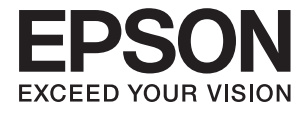

# **FF-680W Ръководство на потребителя**

# <span id="page-1-0"></span>**Авторско право**

Никоя част от тази публикация не може да се възпроизвежда, съхранява в система за обработка или да се прехвърля под каквато и да е форма или с каквито и да е средства — електронни, механични, фотокопиране, записване или по друг начин — без предварителното писмено разрешение от Seiko Epson Corporation. Не се поема никаква патентна отговорност по отношение на употребата на съдържащата се тук информация. Не се поема отговорност за повреди, дължащи се на използването на информацията тук. Информацията в настоящия документ е предназначена само за използване с този продукт на Epson. Epson не носи отговорност за използването на тази информация по отношение на други продукти.

Нито Seiko Epson Corporation, нито нейните свързани дружества носят отговорност към купувача на този продукт или към трети страни за щети, загуби или разходи, понесени от купувача или от трети страни, в резултат на инцидент, неправилна употреба или злоупотреба с този продукт, или неупълномощени модификации, ремонти или промени на този продукт, или (с изключение на САЩ) липса на стриктно спазване на инструкциите за експлоатация и поддръжка на Seiko Epson Corporation.

Seiko Epson Corporation и нейните филиали не носят отговорност за повреди или проблеми, възникнали от употребата на каквато и да е опция или консумативи, различни от указаните като оригинални продукти на Epson или одобрени от Epson продукти от Seiko Epson Corporation.

Seiko Epson Corporation не носи отговорност за повреди, възникнали в резултат на електромагнитни смущения, които възникват от употребата на интерфейсни кабели, различни от обозначените като одобрени от Epson продукти от Seiko Epson Corporation.

© 2018 Seiko Epson Corporation

Съдържанието на това ръководство и спецификациите на този продукт подлежат на промяна без предизвестие.

# <span id="page-2-0"></span>**Търговски марки**

- ❏ EPSON® е регистрирана търговска марка, а EPSON EXCEED YOUR VISION или EXCEED YOUR VISION е търговка марка на Seiko Epson Corporation.
- ❏ Microsoft and Windows are either registered trademarks or trademarks of Microsoft Corporation in the United States and/or other countries.
- ❏ Apple, macOS, and OS X are trademarks of Apple Inc., registered in the U.S. and other countries.
- ❏ Adobe, Adobe Reader, and Acrobat are registered trademarks of Adobe Systems Incorporated.
- ❏ Intel® is a registered trademark of Intel Corporation.
- ❏ Wi-Fi, Wi-Fi Alliance, and Wi-Fi Protected Access (WPA) are registered trademarks of the Wi-Fi Alliance. Wi-Fi Protected Setup, and WPA2 are trademarks of the Wi-Fi Alliance.
- ❏ The SuperSpeed USB Trident Logo is a registered trademark of USB Implementers Forum, Inc.
- ❏ Обща забележка: Другите имена на продукти, които се използват тук, са само за информация и е възможно да са търговски марки на съответните собственици. Epson не разполага с никакви права над тези марки.

### *Съдържание*

#### *[Авторско право](#page-1-0)*

#### *[Търговски марки](#page-2-0)*

#### *[Относно това ръководство](#page-6-0)*

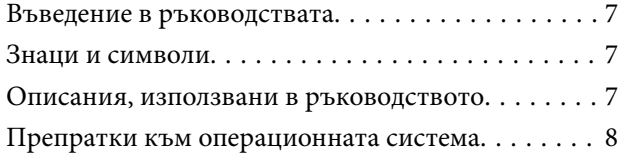

#### *[Важни инструкции](#page-8-0)*

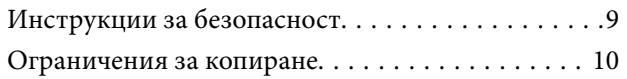

### *[Основна информация за скенера](#page-11-0)*

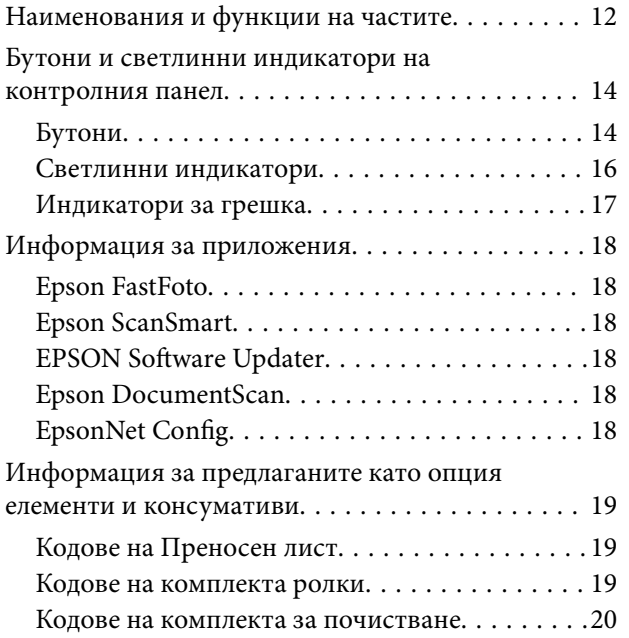

#### *[Сканиране на снимки](#page-20-0)*

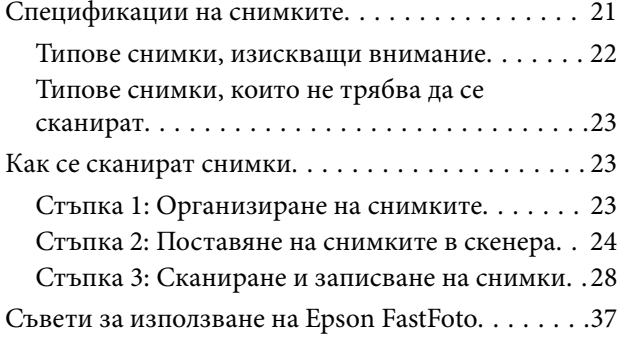

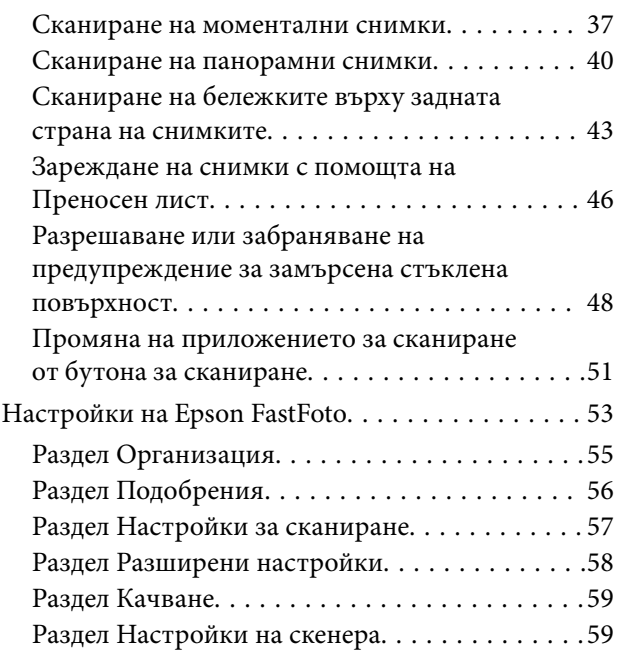

### *[Сканиране на документи или](#page-60-0)  [други оригинали](#page-60-0)*

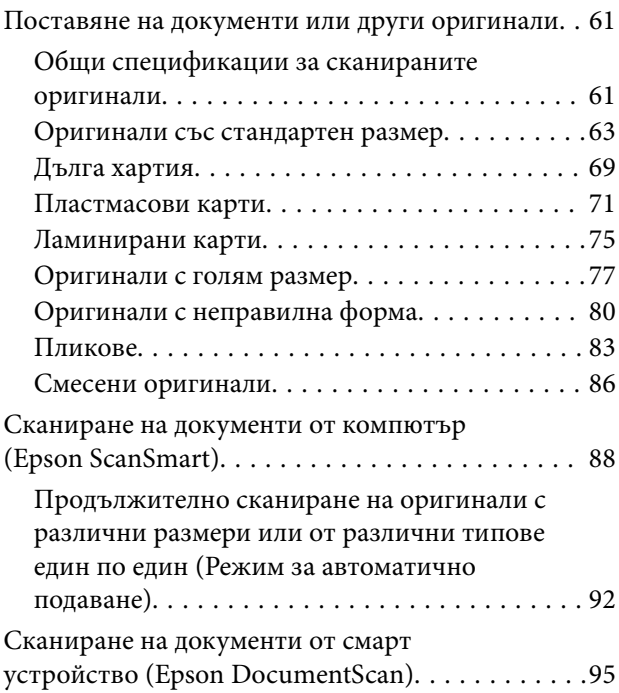

### *[Мрежови настройки](#page-99-0)*

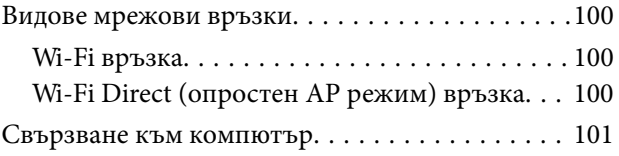

#### **Съдържание**

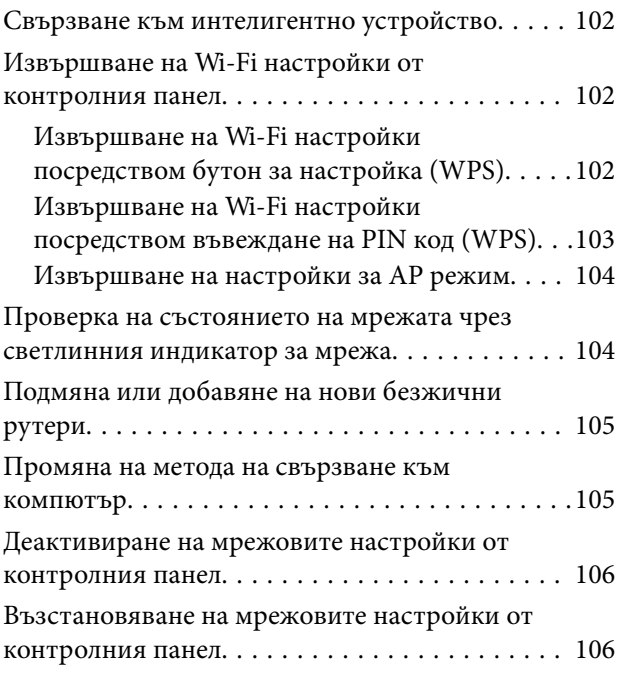

### *[Поддръжка](#page-106-0)*

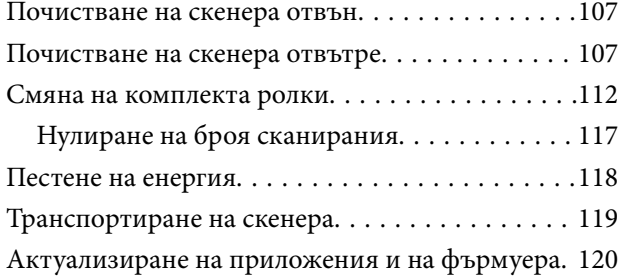

### *[Решаване на проблеми](#page-121-0)*

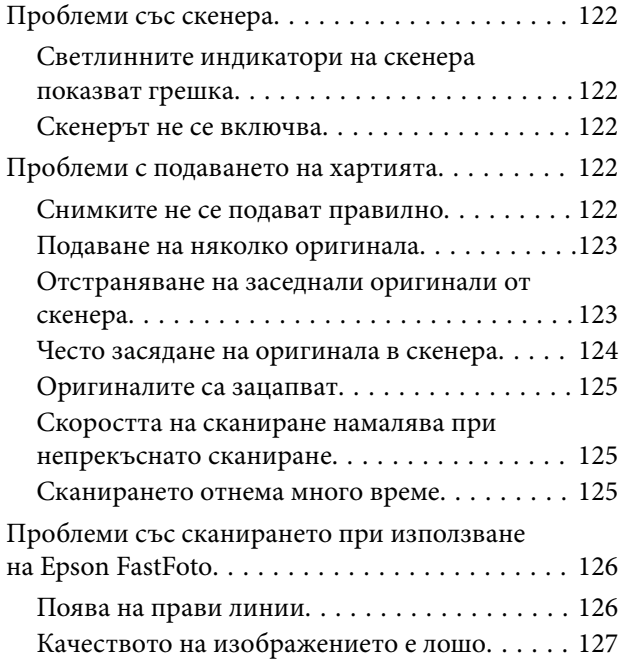

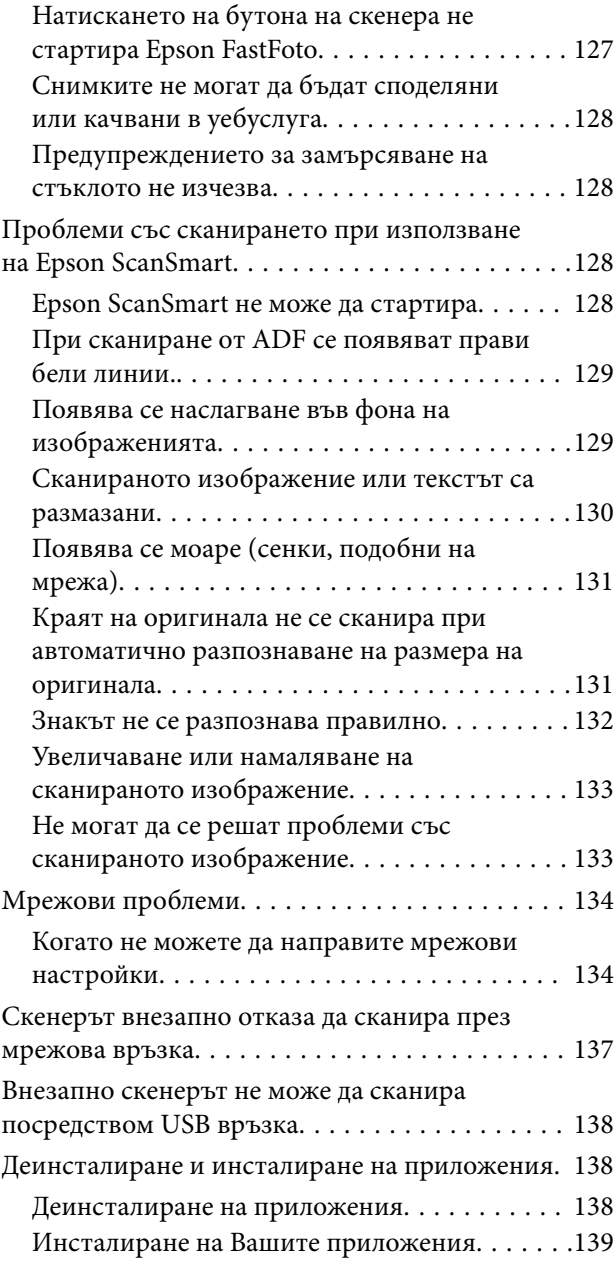

### *[Технически спецификации](#page-140-0)*

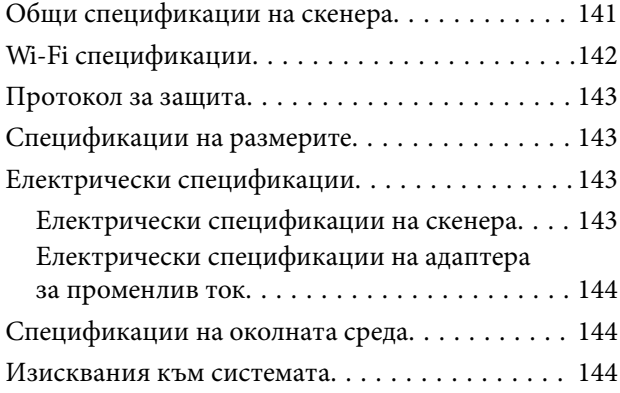

### *[Стандарти и одобрения](#page-144-0)*

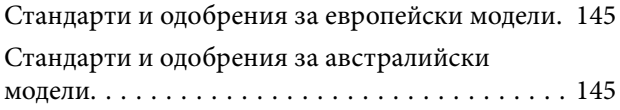

### *[Къде можете да получите помощ](#page-145-0)*

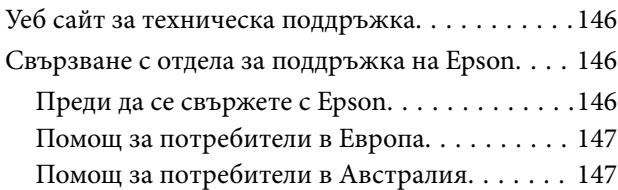

# <span id="page-6-0"></span>**Относно това ръководство**

### **Въведение в ръководствата**

Най-новите версии на следните ръководства са достъпни от уеб сайта за поддръжка на Epson.

<http://www.epson.eu/Support> (Европа)

<http://support.epson.net/> (извън Европа)

- ❏ Ръководство за инсталация (ръководство на хартиен носител)
- Предлага информация за настройката на продукта и инсталиране на приложението.
- ❏ Ръководство на потребителя (дигитално ръководство)

Предлага инструкции за използване на продукта, поддръжка и отстраняване на проблеми.

Освен горните ръководства вижте помощните файлове в различните приложения на Epson.

### **Знаци и символи**

!*Внимание:*

Инструкции, които трябва да се следват внимателно, за да се избегнат наранявания.

### **P** Важно:

Инструкции, които трябва да се спазват внимателно, за да се избегнат повреди на оборудването.

#### *Забележка:*

Предоставя допълнителна и справочна информация.

#### **Още по темата**

& Връзки към свързани раздели.

### **Описания, използвани в ръководството**

- ❏ Снимките на екраните са от Windows 10 или macOS High Sierra. Съдържанието, показвано на екраните, може да се различава според модела и ситуацията.
- ❏ Илюстрациите, използвани в ръководството, са само за справка. Въпреки че е възможно те да се различават до известна степен от действителния продукт, методите на работа са едни и същи.

### <span id="page-7-0"></span>**Препратки към операционната система**

#### **Windows**

В настоящото ръководство термини като "Windows 10", "Windows 8.1", "Windows 8" и "Windows 7" се отнасят за следните операционни системи. Освен това, "Windows" се използва за препратка към всички версии.

- ❏ Операционна система Microsoft® Windows® 10
- ❏ Операционна система Microsoft® Windows® 8.1
- ❏ Операционна система Microsoft® Windows® 8
- ❏ Операционна система Microsoft® Windows® 7

#### **Mac OS**

В настоящото ръководство "Mac OS" се отнася за macOS High Sierra, macOS Sierra и OS X El Capitan.

# <span id="page-8-0"></span>**Важни инструкции**

### **Инструкции за безопасност**

Прочетете и следвайте тези инструкции, за да се гарантира безопасното използване на този продукт и на опциите. Непременно запазете настоящото ръководство за бъдещи справки. Освен това, не забравяйте да следвате всички предупреждения и указания, маркирани по продукта и опциите.

❏ Някои от символите, използвани върху този продукт, и опциите са за гарантиране на безопасността и правилното използване на продукта. Посетете дадения по-долу уебсайт, за да научите значението на символите.

<http://support.epson.net/symbols>

- ❏ Поставете продукта и опциите върху равна стабилна повърхност с размери извън основата на продукта и опциите във всички посоки. Ако поставяте продукта и опциите до стена, оставете разстояние наймалко 10 см между гърба на продукта и опциите и стената.
- ❏ Поставете продукта и опциите достатъчно близо до компютъра, така че интерфейсният кабел да може лесно да стигне до него. Не поставяйте и не съхранявайте продукта и опциите или адаптера за променлив ток на открито, близо до замърсяване или прах, вода, източници на топлина или на места, изложени на удари, вибрации, висока температура или влажност, пряка слънчева светлина, източници на силна светлина или среда с резки промени в температурата или влажността.
- ❏ Не пипайте с мокри ръце.
- ❏ Поставете продукта и опциите близо до електрически контакт, така че адаптерът да може лесно да бъде изключен.
- ❏ Кабелът на адаптера за променлив ток трябва да бъде поставен така, че да няма търкане, разрязване, разнищвания, смачкване и огъване. Да не се поставят предмети върху кабела и да не се стъпва или гази върху адаптера за променлив ток или кабела. Обърнете особено внимание кабелът да е прав в края.
- ❏ Използвайте само доставения с продукта захранващ кабел и не използвайте кабела с каквото и да е друго оборудване. Използването на други кабели с този продукт или използването на доставения захранващ кабел с друго оборудване може да причини пожар или електрически удар.
- ❏ Използвайте само адаптера за променлив ток, предоставен с вашия продукт. Използването на какъвто и да е друг адаптер може да причини пожар, токов удар или нараняване.
- ❏ Адаптерът за променлив ток е предназначен за използване с продукта, заедно с който е бил доставен. Не опитвайте да го използвате с други електронни уреди, освен ако не е изрично указано.
- ❏ Използвайте само типа източник на захранване, указан на етикета на адаптера за променлив ток, и винаги използвайте директно стандартен домашен електрически контакт с адаптера за променлив ток, отговарящ на местните стандарти за безопасност.
- ❏ Когато свързвате този продукт и опциите към компютър или друго устройство с кабел, осигурете правилната ориентация на конекторите. Всеки конектор има само една правилна ориентация. Неправилното поставяне на конектор може да повреди и двете устройства, свързани с кабела.
- ❏ Избягвайте използването на контакти в една и съща електрическа верига заедно с фотокопирни машини или климатични системи, които периодично се включват и изключват.
- ❏ Ако използвате удължител с продукта, уверете се, че номиналната стойност за общия ампераж на устройствата, включени в удължителя, не надвишава номиналния ампераж на кабела. Освен това се уверете, че номиналният общ ампераж на всички устройства, включени в стенния контакт, не надвишава номиналния ампераж на контакта.
- <span id="page-9-0"></span>❏ Никога не разглобявайте, модифицирайте или опитвайте да ремонтирате адаптера за променлив ток, продукта или опциите на продукта сами, както изрично е посочено в ръководствата на продукта.
- ❏ Не вкарвайте предмети в отворите, те могат да докоснат опасни точки под напрежение или да причинят късо съединение. Внимавайте за опасности от токов удар.
- ❏ Ако щепселът се повреди, подменете комплектния кабел или се консултирайте с квалифициран електротехник. Ако в щепсела има предпазители, трябва да ги подмените с предпазители с подходящ размер и номинални стойности.
- ❏ Разкачете продукта, опциите и адаптера за променлив ток и потърсете квалифициран сервизен персонал в следните случаи: адаптерът за променлив ток или щепселът е повреден; в продукта опциите или адаптера за променлив ток е навлязла течност; продуктът или адаптерът за променлив ток е бил изпуснат или кутията е била повредена; продуктът, опциите или адаптерът за променлив ток не работят нормално или показват явна промяна в работните си характеристики. (Не променяйте контролните механизми, които не са описани в инструкциите за работа.)
- ❏ Разкачете продукта и адаптера за променлив ток преди почистване. Почиствайте само с влажна кърпа. Не използвайте течност или аерозолни почистващи препарати, освен ако не е изрично указано в ръководствата за продукта.
- ❏ Ако не планирате да използвате продукта дълго време, извадете адаптера за променлив ток от контакта.
- ❏ След като смените консумативите, изхвърлете ги по правилен начин, като следвате местните разпоредби. Не ги разглобявайте.
- ❏ Продуктът да бъде на разстояние най-малко 22 см от кардиостимулатори. Радиовълните на продукта могат да влияят отрицателно върху работата на кардиостимулатори.
- ❏ Не използвайте продукта в медицински заведения или в близост до медицинско оборудване. Радиовълните на продукта могат да имат вредно влияние върху работата на електрическо медицинско оборудване.
- ❏ Не използвайте продукта в близост до автоматично управлявани устройства, като например автоматични врати или противопожарни аларми. Радиовълните от продукта могат да влияят върху тези устройства и да доведат до злополуки поради неправилно функциониране.

### **Ограничения за копиране**

Спазвайте следните ограничения, за да осигурите отговорно и законно използване на Вашия продукт.

Копирането на следните предмети е забранено със закон:

- ❏ Банкноти, монети, борсови ценни книжа, издадени от правителството, държавни облигации и общински облигации
- ❏ Неизползвани пощенски марки, пощенски картички с предплатена пощенска такса и други официални пощенски артикули с валидна пощенска такса
- ❏ Гербови марки, издадени от правителството и облигации, издадени в съответствие със законова процедура

Бъдете внимателни при копиране на следните предмети:

- ❏ Частни борсови ценни книжа (акционерни сертификати, преотстъпвани книжа, чекове и други), месечни пропуски, билети за намаление и други.
- ❏ Паспорти, шофьорски книжки, талони за технически преглед, пътни пропуски, купони за храна, билети и други.

*Забележка:* Копирането на тези предмети може да е забранено по закон. Отговорно използване на материали със защитени авторски права:

Продуктите може да се използват неправомерно чрез копиране на материали със защитени авторски права. Ако не действате по съвет на компетентен адвокат, внимателно и с уважение получете разрешение от притежателя на авторските права, преди да копирате публикуван материал.

# <span id="page-11-0"></span>**Основна информация за скенера**

## **Наименования и функции на частите**

**Изглед отпред**

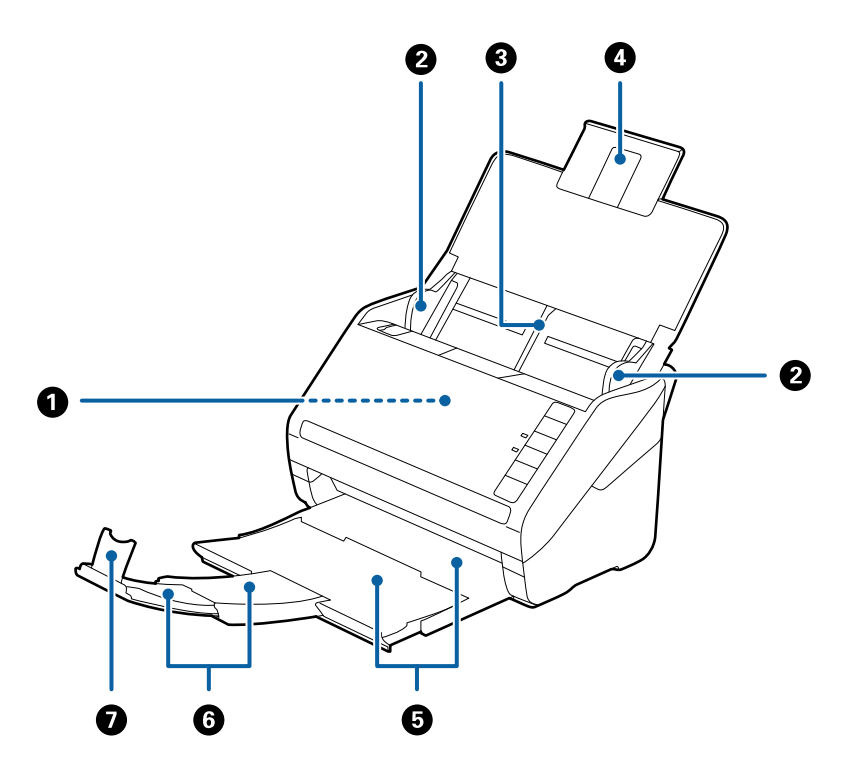

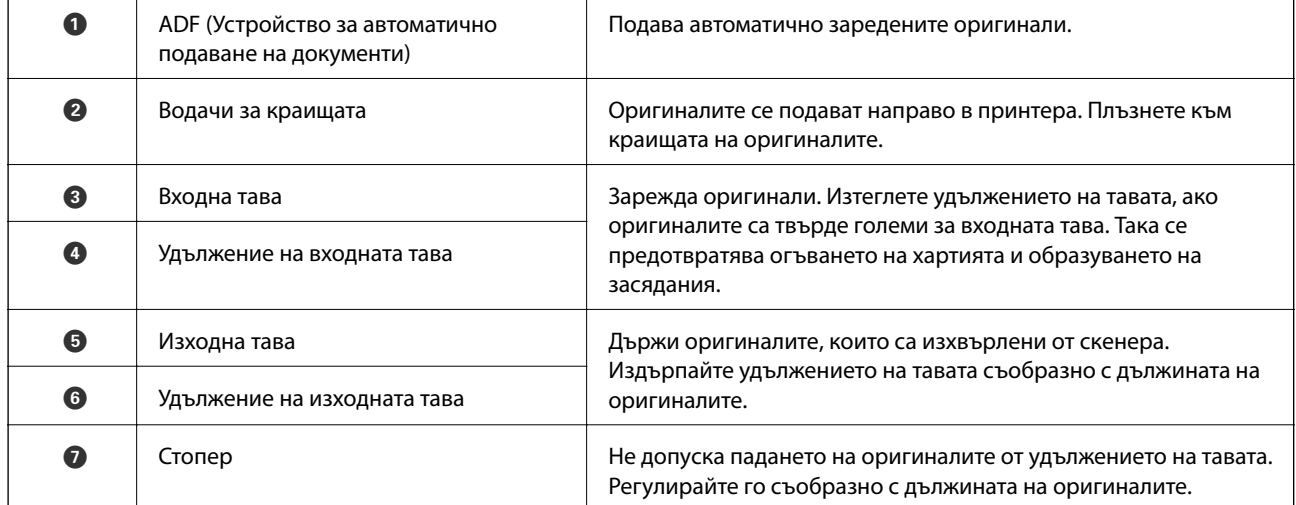

#### **Основна информация за скенера**

#### **Изглед отзад**

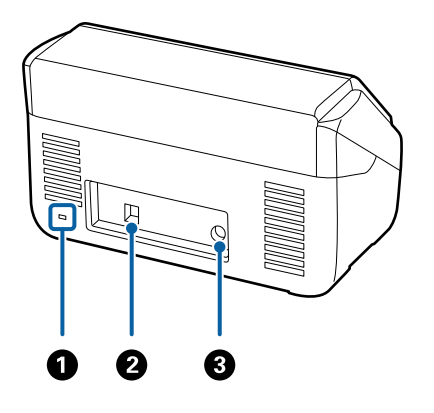

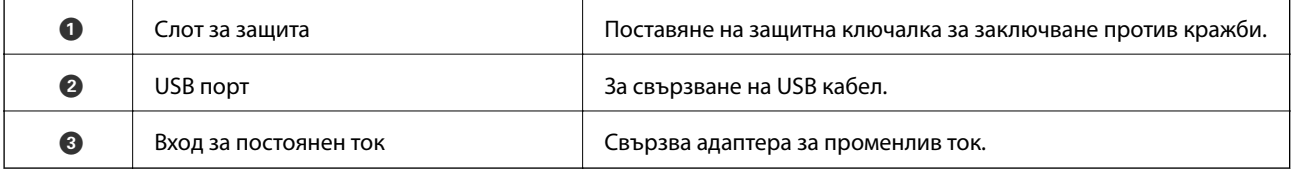

#### **Изглед отвътре**

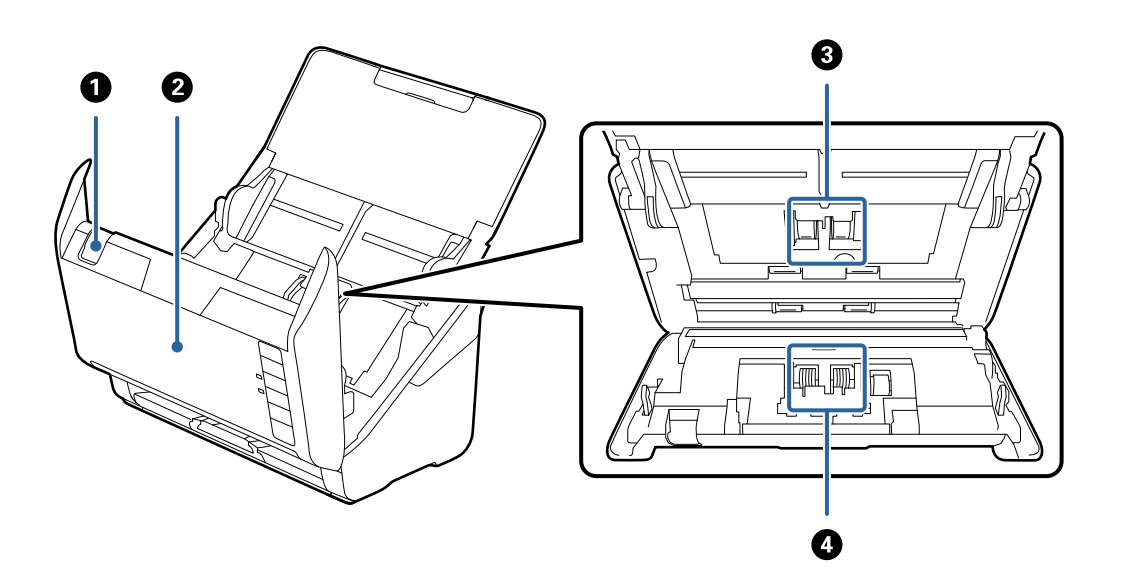

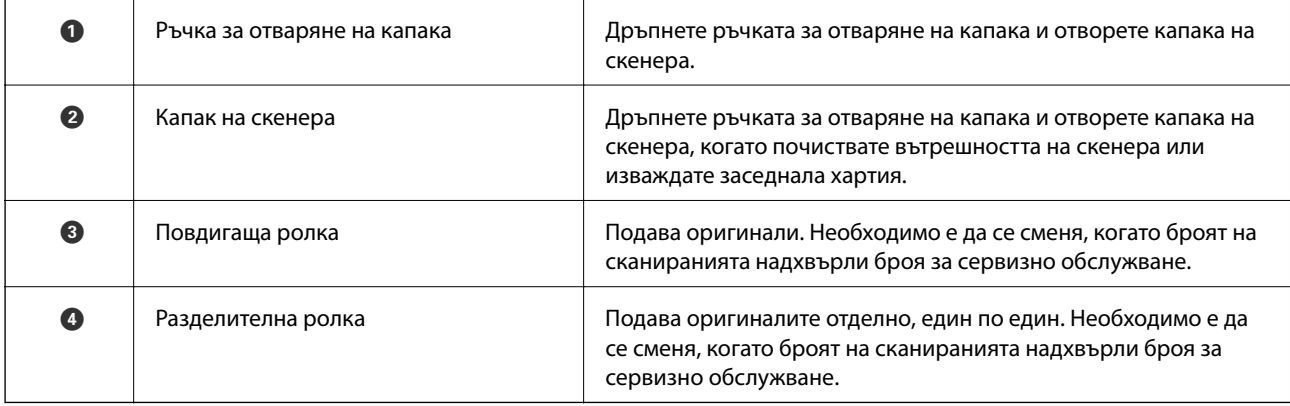

#### <span id="page-13-0"></span>**Още по темата**

- $\blacktriangleright$  ["Почистване на скенера отвътре" на страница 107](#page-106-0)
- & ["Смяна на комплекта ролки" на страница 112](#page-111-0)

### **Бутони и светлинни индикатори на контролния панел**

### **Бутони**

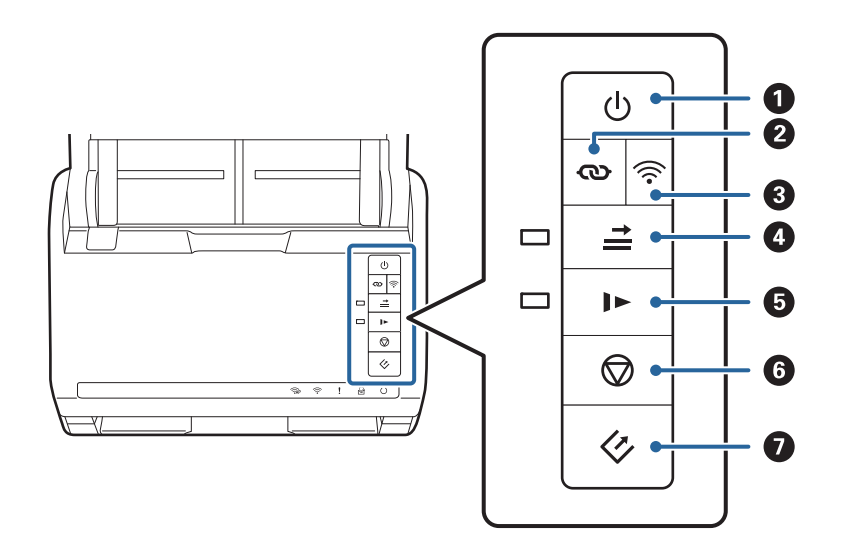

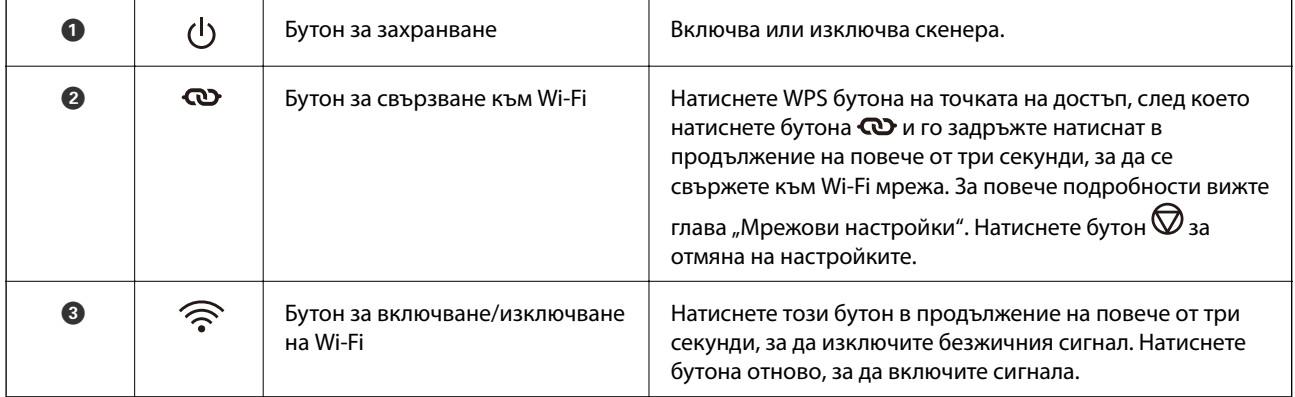

#### **Основна информация за скенера**

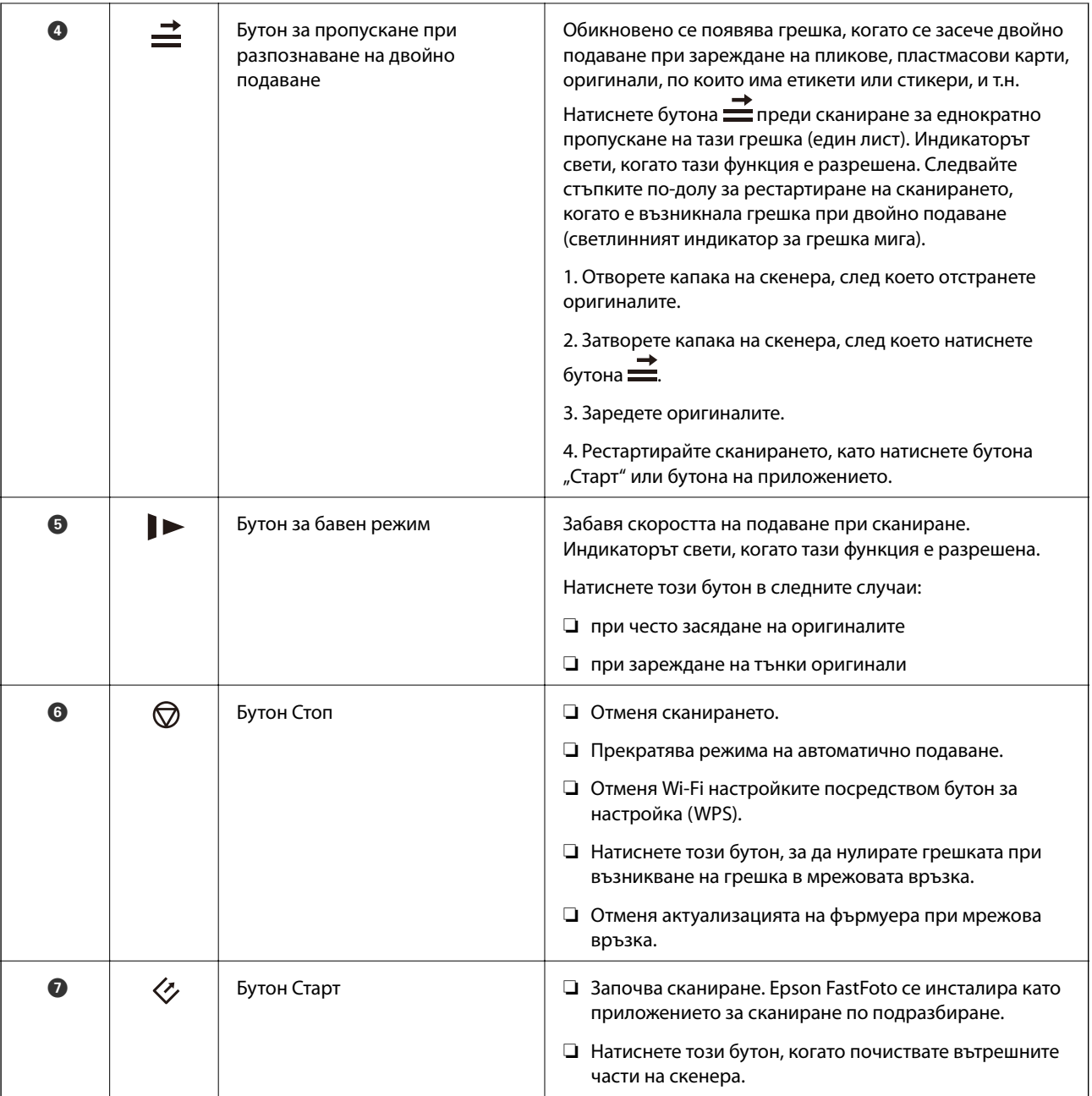

Налични са допълнителни функции с различни комбинации от бутони.

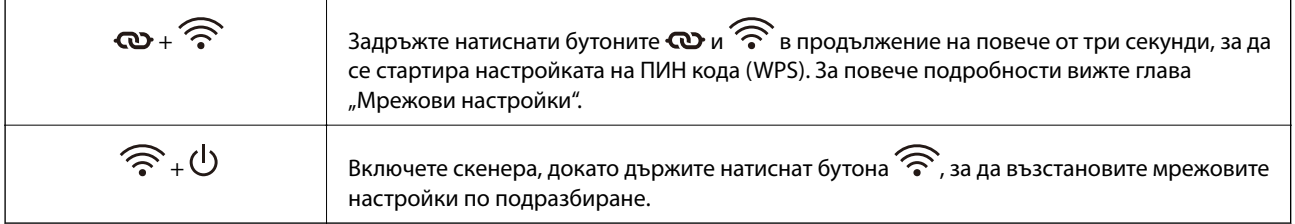

#### **Още по темата**

- & ["Мрежови настройки" на страница 100](#page-99-0)
- $\rightarrow$  ["Поставяне на пластмасови карти" на страница 72](#page-71-0)
- $\rightarrow$  ["Поставяне на ламинирани карти" на страница 75](#page-74-0)

#### **Основна информация за скенера**

- <span id="page-15-0"></span>& ["Поставяне на пликове" на страница 84](#page-83-0)
- & ["Почистване на скенера отвътре" на страница 107](#page-106-0)

### **Светлинни индикатори**

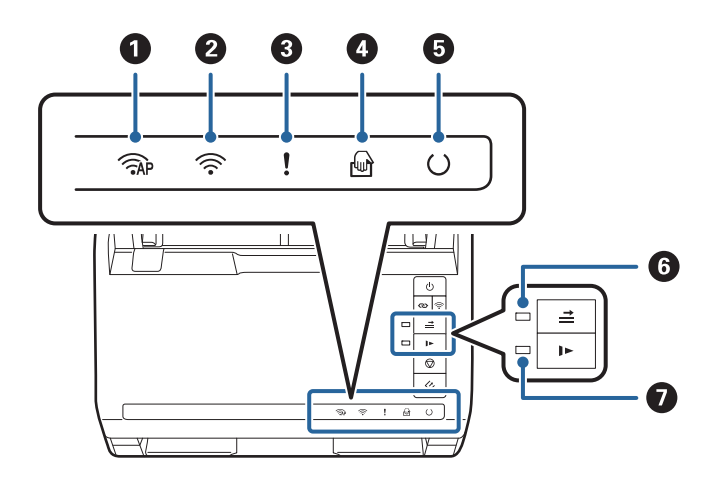

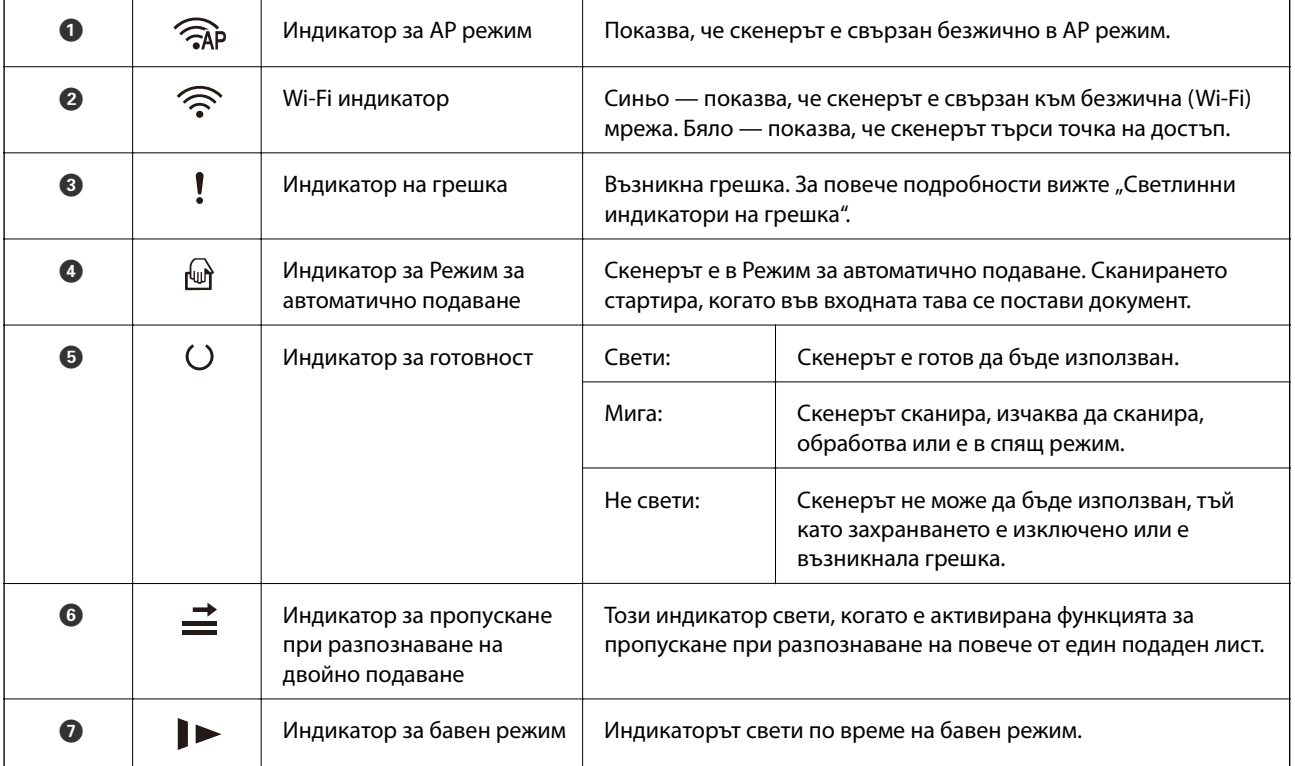

#### **Още по темата**

- & ["Индикатори за грешка" на страница 17](#page-16-0)
- & ["Поставяне на смесени оригинали с различен размер" на страница 87](#page-86-0)

### <span id="page-16-0"></span>**Индикатори за грешка**

#### **Грешки в скенера**

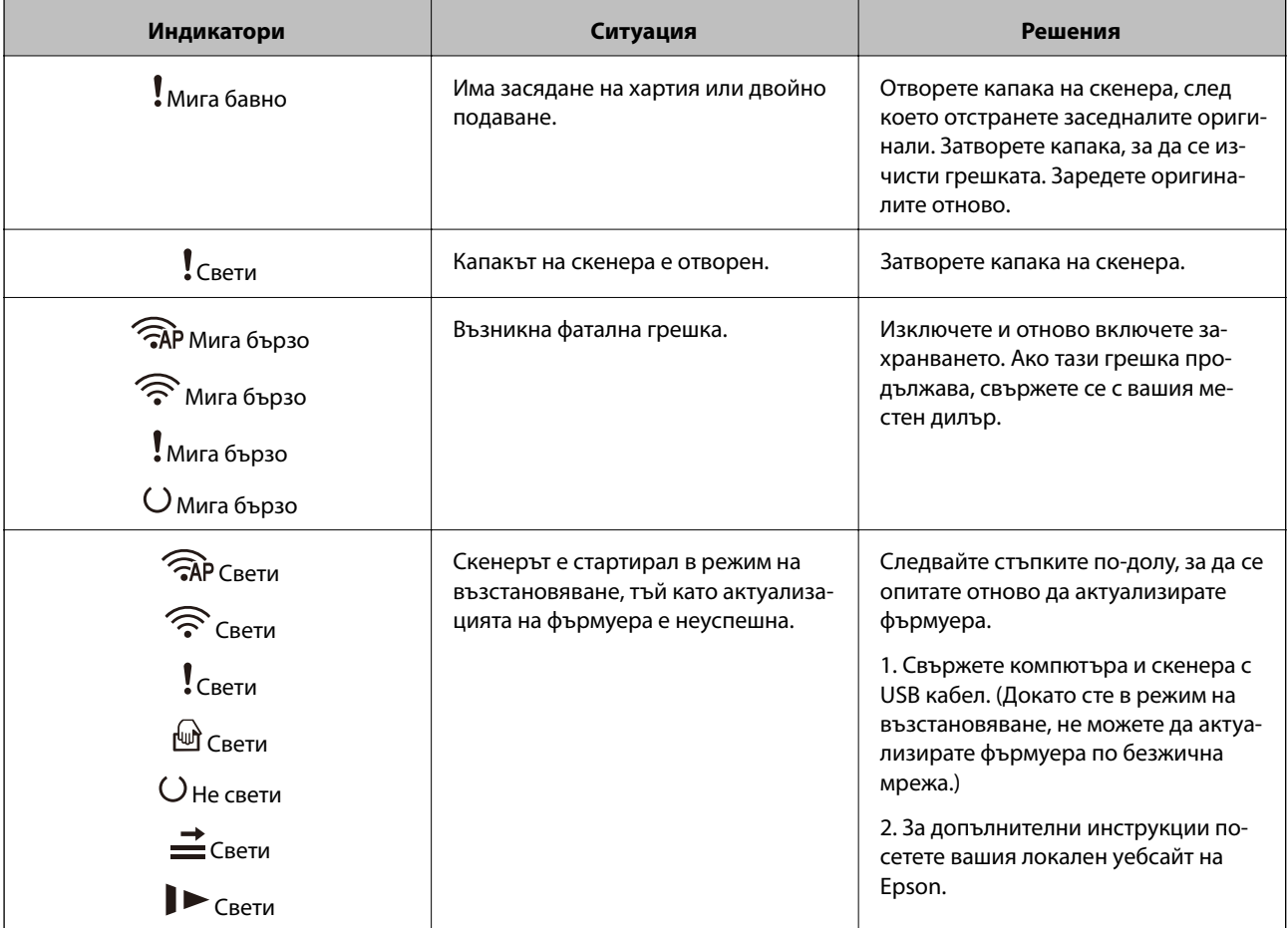

#### **Грешки в мрежовата връзка**

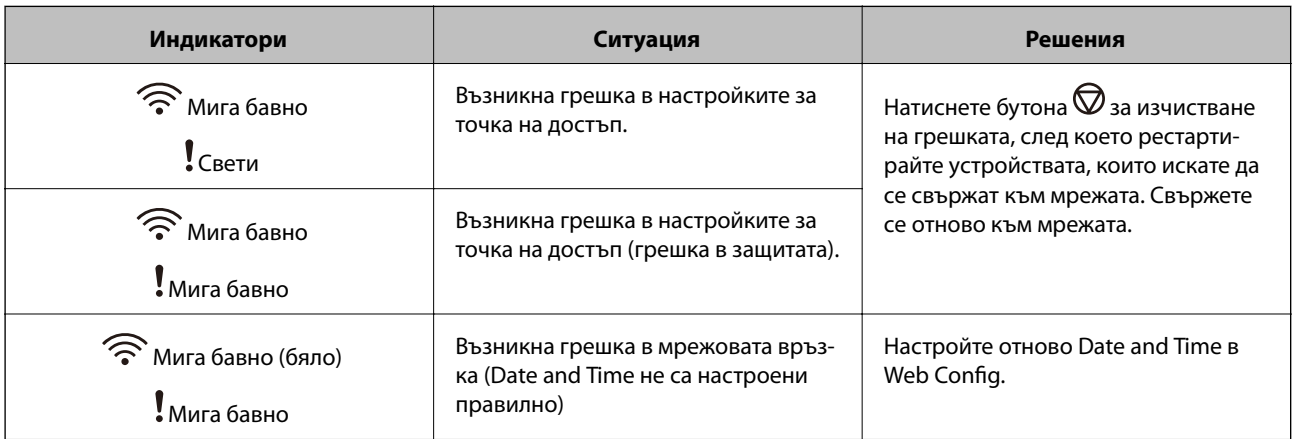

#### **Още по темата**

- & ["Отстраняване на заседнали оригинали от скенера" на страница 123](#page-122-0)
- $\blacktriangleright$  ["Извършване на Wi-Fi настройки от контролния панел" на страница 102](#page-101-0)
- & ["Мрежови проблеми" на страница 134](#page-133-0)

### <span id="page-17-0"></span>**Информация за приложения**

Настоящият раздел представя приложенията, които са налични за Вашия скенер. Последното приложение може да бъде инсталирано от уебсайта на Epson.

### **Epson FastFoto**

Epson FastFoto е приложение за високоскоростно сканиране на снимки. С помощта на Epson FastFoto можете лесно да сканирате снимките си като цифрови изображения, след което да ги споделяте или качвате чрез интернет. Можете също така да възстановявате и подобрявате избледнели снимки.

### **Epson ScanSmart**

Epson ScanSmart е приложение за сканиране на документи, което Ви позволява с лекота да сканирате и записвате данни в лесни стъпки.

❏ Можете да сканирате и изпращате информация до услуга в облак в три лесни стъпки.

❏ Можете автоматично да наименувате документите с помощта на сканираната информация.

Тези функции Ви позволяват да пестите време при организиране на документи.

### **EPSON Software Updater**

EPSON Software Updater е приложение, което проверява за нови или актуализирани приложения в интернет и ги инсталира.

Можете също така да актуализирате цифровото ръководство за скенера.

### **Epson DocumentScan**

Epson DocumentScan е приложение, което ви дава възможност да сканирате документи чрез интелигентни устройства, като например смартфони и таблети. Можете да запаметите сканираните данни в интелигентни устройства или чрез услуги в облак и да ги изпратите по имейл. Можете да изтеглите и инсталирате това приложение от App Store или Google Play.

### **EpsonNet Config**

EpsonNet Config е приложение, което дава възможност да задавате адреси и протоколи на мрежови интерфейси. За повече подробности вижте оперативното ръководство за EpsonNet Config или помощта за приложението.

#### *Забележка:*

Можете да стартирате Web Config от EpsonNet Config.

### <span id="page-18-0"></span>**Информация за предлаганите като опция елементи и консумативи**

### **Кодове на Преносен лист**

Използването на Преносен лист Ви дава възможност за сканиране на оригинали с неправилна форма или снимки, които могат лесно да бъдат надраскани. Можете да сканирате оригинали, които са по-големи от размер A4, с носещ лист, като го сгънете на две.

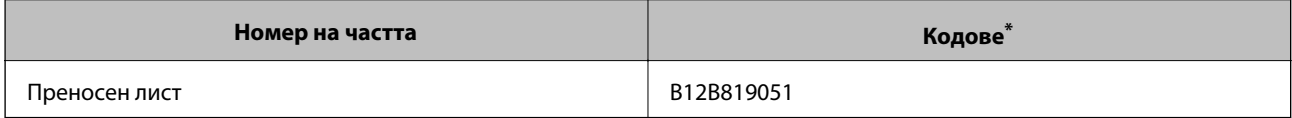

Можете да използвате носещия лист само с кода.

#### **Още по темата**

- & ["Зареждане на снимки с помощта на Преносен лист" на страница 46](#page-45-0) Можете да сканирате повредени или ценни снимки, като използвате Преносен лист.
- & ["Поставяне на оригинали с голям размер" на страница 78](#page-77-0)
- & ["Поставяне на оригинали с неправилна форма" на страница 81](#page-80-0)

#### **Кодове на комплекта ролки**

Частите (повдигащата ролка и разделителната ролка) трябва да бъдат сменени, когато броят на сканиранията превиши броя за сервизно обслужване. Можете да проверите последния брой сканирания в Epson Scan 2 Utility.

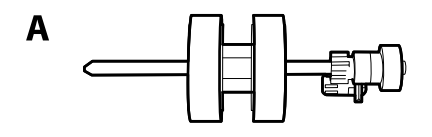

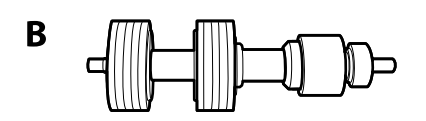

A: повдигаща ролка, B: разделителна ролка

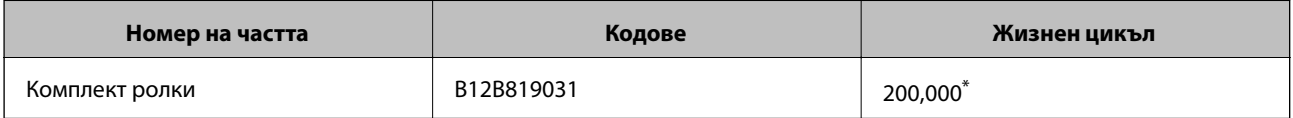

\* Този брой е бил постигнат чрез последователно сканиране при използване на оригинални хартии за тестване на Epson и служи като ориентир за цикъла на смяна. Цикълът на смяна може да варира в зависимост от различните типове хартии, като например хартия, която генерира много хартиен прах, или хартия с груба повърхност, която би могла да съкрати жизнения цикъл.

#### <span id="page-19-0"></span>**Още по темата**

- & ["Смяна на комплекта ролки" на страница 112](#page-111-0)
- & ["Нулиране на броя сканирания" на страница 117](#page-116-0)

### **Кодове на комплекта за почистване**

Използвайте този комплект, когато почиствате вътрешните части на скенера. Този комплект включва почистваща течност и кърпа.

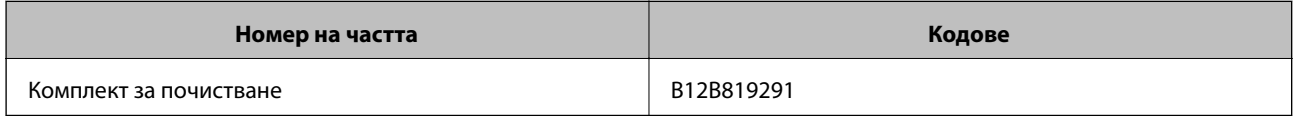

#### **Още по темата**

& ["Почистване на скенера отвътре" на страница 107](#page-106-0)

# <span id="page-20-0"></span>**Сканиране на снимки**

С помощта на приложението Epson FastFoto можете лесно да сканирате снимките си като цифрови изображения, след което да ги споделяте или качвате чрез интернет. Можете също така да възстановявате и подобрявате избледнели снимки.

#### *Забележка:*

- ❏ С помощта на Epson FastFoto можете да сканирате само снимки, не можете да сканирате документи или други оригинали. Ако искате да сканирате такива оригинали, използвайте компютърното приложение Epson ScanSmart или приложението за смарт устройство Epson DocumentScan.
- $\Box$  Epson FastFoto е присвоено на бутона на скенера като приложение по подразбиране.

#### **Още по темата**

& ["Промяна на приложението за сканиране от бутона за сканиране" на страница 51](#page-50-0)

Можете да промените приложението по подразбиране, което стартира при натискане на бутона за сканиране.

### **Спецификации на снимките**

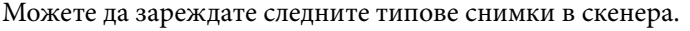

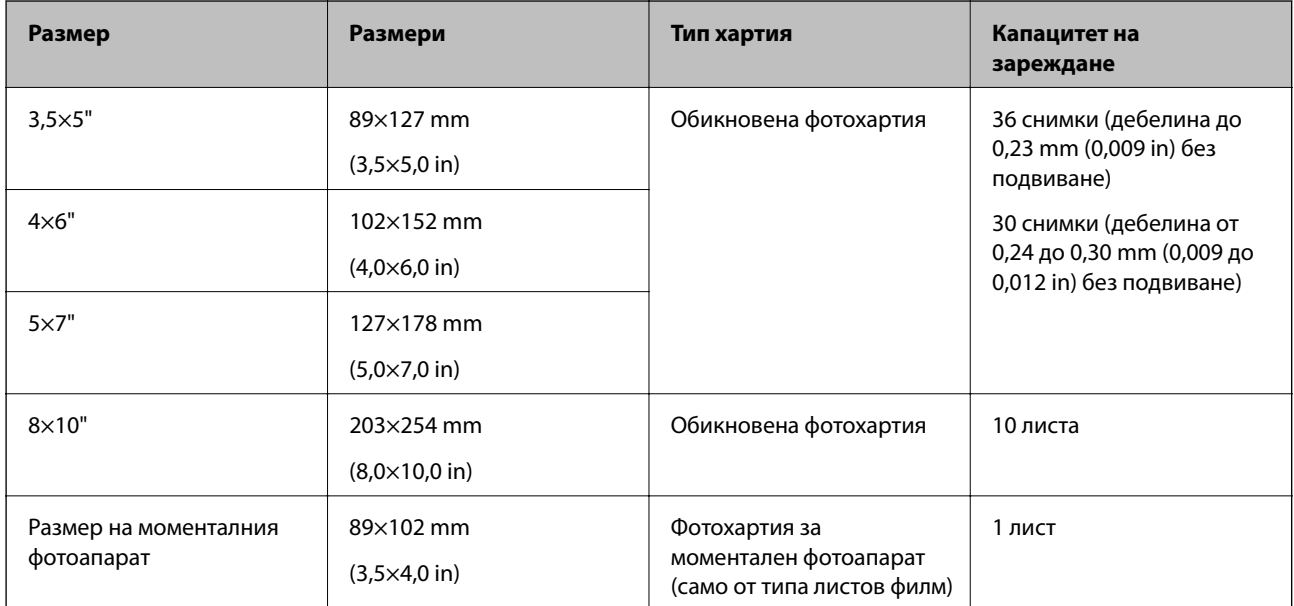

<span id="page-21-0"></span>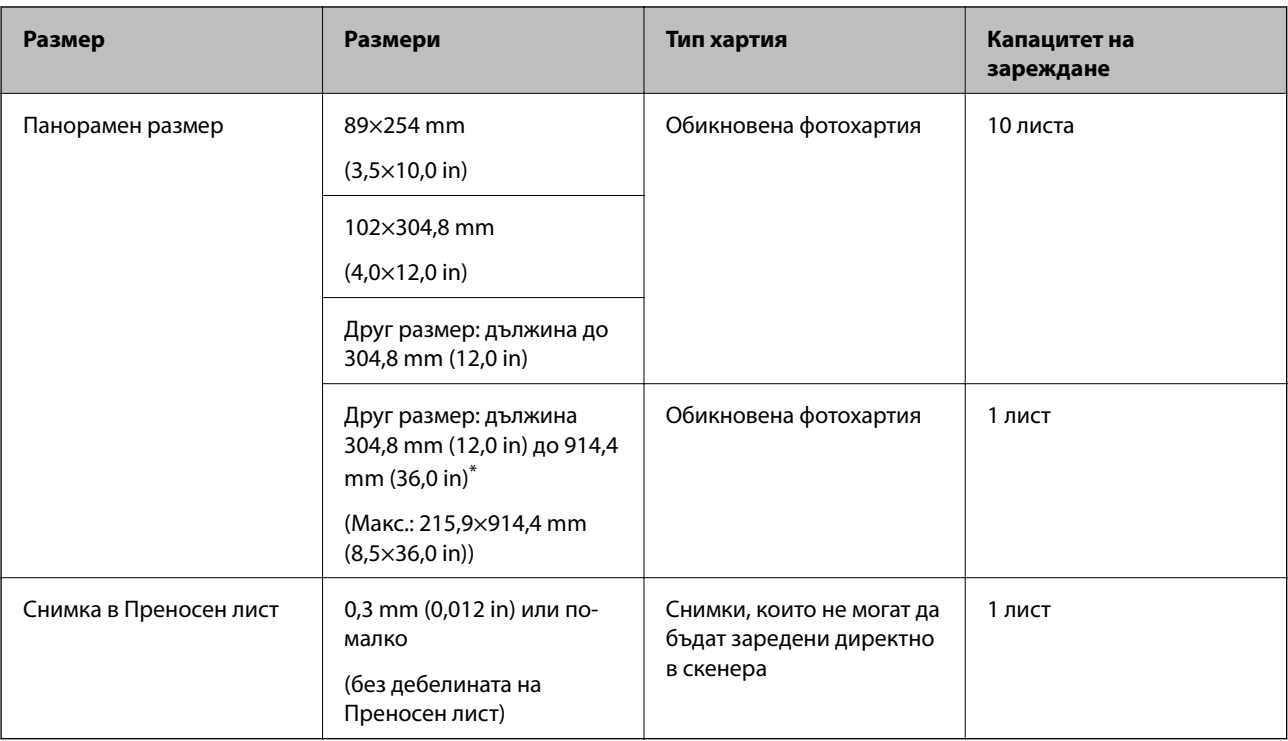

#### *Забележка:*

- ❏ Изгладете всички подвити снимки, за да станат с дебелина, по-малка от 2 mm (0,07 in). Най-добре е да сканирате подвити снимки в среда между 15 и 25 °C (59 и 77 °F) с влажност от 40 до 60%. Сканирането на снимки при по-ниски температури може да предизвика подвиване на снимките.
- ❏ Снимките може да са прилепнали една към друга в зависимост от типовете и дебелината на хартията. Най-добре е да сканирате снимки в среда между 15 и 25 °C (59 и 77 °F) с влажност от 40 до 60%, за да се предотврати слепването на снимките.
- ❏ Многократното сканиране на едни и същи снимки може да доведе до слепването им. Ако слепнат помежду си, ги подавайте една по една.

#### **Типове снимки, изискващи внимание**

Възможно е следните типове снимки да не могат да бъдат успешно сканирани или да бъдат повредени при сканиране.

- ❏ Снимки с различна от квадрат форма
- ❏ Неравни снимки
- ❏ Снимки, подвити повече от 2 mm (0,08 инча)
- ❏ Снимки с гънки или линии от сгъване
- ❏ Снимки с ръбове, които се обелват
- ❏ Снимки, които се обелват отвътре
- ❏ Снимки с лепкави повърхности
- ❏ Снимки с етикети или стикери (здраво залепени)
- ❏ Снимки с втвърдена паста, като например лепило
- ❏ Фотохартия за моментален фотоапарат, различна от листов филм

#### <span id="page-22-0"></span>*Забележка:*

- ❏ Опитайте се да изгладите подвити снимки, преди да пристъпите към сканиране.
- ❏ Етикетите или стикерите трябва да са здраво залепени към снимките, без да се подава лепило.

#### **Типове снимки, които не трябва да се сканират**

Следните типове снимки не трябва да се сканират.

- ❏ Скъсани снимки
- ❏ Снимки, които са в лошо състояние или са деформирани
- ❏ Снимки с телбод или кламери
- ❏ Снимки с етикети или стикери (които не са здраво залепени)
- ❏ Снимки с лепило, течност, масло или гел
- ❏ Снимки, които не са напълно изсъхнали
- ❏ Перфорирани снимки
- ❏ Снимки с по-малък размер от 25,4×25,4 mm (2×2 in)

### **Как се сканират снимки**

Следвайте трите стъпки по-долу, за да сканирате снимките си.

#### **Още по темата**

- & "Стъпка 1: Организиране на снимките" на страница 23 Организирайте снимките, преди да ги поставите в скенера.
- & ["Стъпка 2: Поставяне на снимките в скенера" на страница 24](#page-23-0) След като организирате снимките си, ги поставете в скенера.
- & ["Стъпка 3: Сканиране и записване на снимки" на страница 28](#page-27-0) Epson FastFoto автоматично записва Вашите сканирани изображения на Вашия компютър в посочената от Вас папка.

#### **Стъпка 1: Организиране на снимките**

Организирайте снимките, преди да ги поставите в скенера.

1. Пригответе снимките, които искате да сканирате.

<span id="page-23-0"></span>2. Използвайте мека суха кърпа (като микрофибърната кърпа, включена в окомплектовката на Вашия скенер), за да избършете предната и задната страна на снимките с цел да отстраните прах, замърсявания или други частици, които потенциално могат да надраскат Вашите снимки.

#### !*Внимание:*

Поради скоростта, с която се сканират снимките, частиците прах върху тях могат да предизвикат появата на прави линии в сканираните изображения, а в крайни случаи могат леко да надраскат защитното покритие на Вашите снимки. Препоръчваме да почиствате ролките на скенера след всеки 300 сканирания или дори преди всяка сесия на сканиране.

3. Организирайте снимките си по дата или тема.

Когато сканирате, можете да наименувате изображенията с помощта на годината, месеца или сезона, и темата, като например "Лятна ваканция 1970".

- 4. Проверете следното, ако сканирате снимки са с различни размери:
	- ❏ Ако имате както пейзажни, така и портретни снимки с еднакъв размер, можете да ги натрупате заедно и да ги сканирате като една партида. Можете да завъртите изображенията при необходимост след сканирането, като щракнете върху **Редактиране** > **Завъртане наляво** или **Завъртане надясно**.
	- ❏ Можете да сканирате снимки с размер 4×6" и 5×7" в една партида, когато снимките са групирани по размер и по-големите снимки са отзад.

След това поставете оригиналните снимки в скенера.

### **Стъпка 2: Поставяне на снимките в скенера**

След като организирате снимките си, ги поставете в скенера.

1. Отворете входната тава, издърпайте изходната тава, след което повдигнете ограничителя.

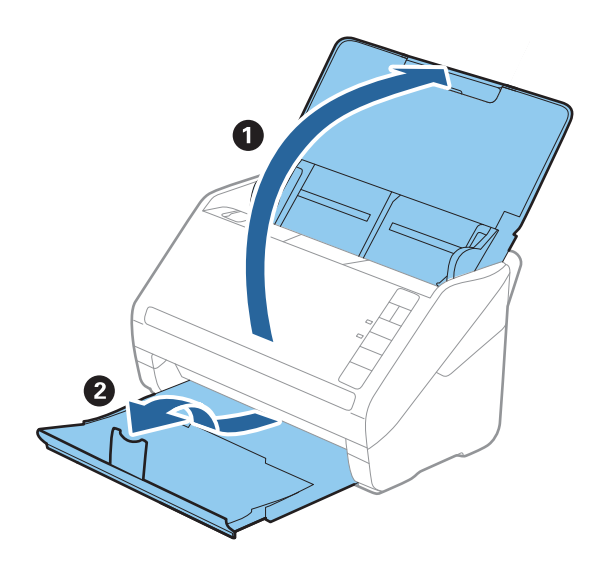

#### **Сканиране на снимки**

#### *Забележка:*

❏ Ако искате да сканирате снимки с голям размер, като например 5×7" или 8×10", издърпайте удължителите на входната и изходната тава.

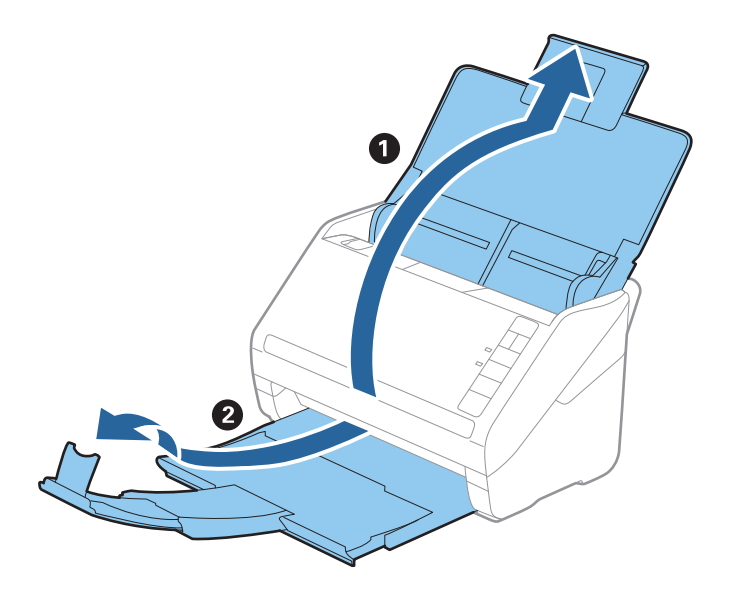

- ❏ Не забравяйте да регулирате позицията на ограничителя така, че да съответства точно на размера на изхвърлените снимки. Ако не го направите, е възможно снимките да се разхвърлят.
- 2. Плъзнете докрай водачите за хартия на входната тава.

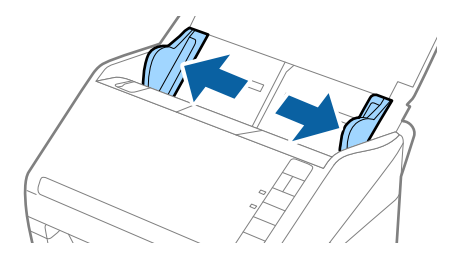

3. Разперете като ветрило купа от снимки и се уверете, че не са слепнати.

Освен това изгладете огъванията по краищата на снимките, ако е възможно.

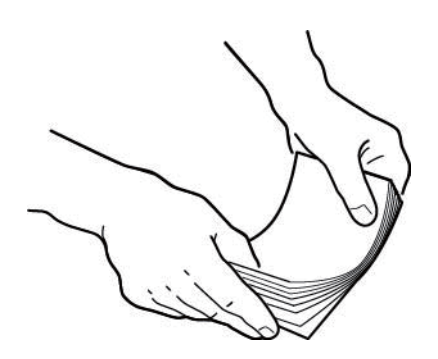

#### !*Внимание:*

Възможно е слепнатите снимки да се зареждат едновременно през скенера или да заседнат в скенера, което потенциално да причини повреда на снимките или на скенера.

#### **Сканиране на снимки**

#### *Забележка:*

Най-добре е да сканирате снимки в среда между 15 и 25 °C (59 и 77 °F) с влажност от 40 до 60%. При тези условия огъванията на снимките се намаляват и така се предотвратява слепването им.

4. Заредете снимките във входната тава с лицевата страна нагоре и с горния край напред.

Плъзнете снимките в ADF, докато не срещнат съпротивление.

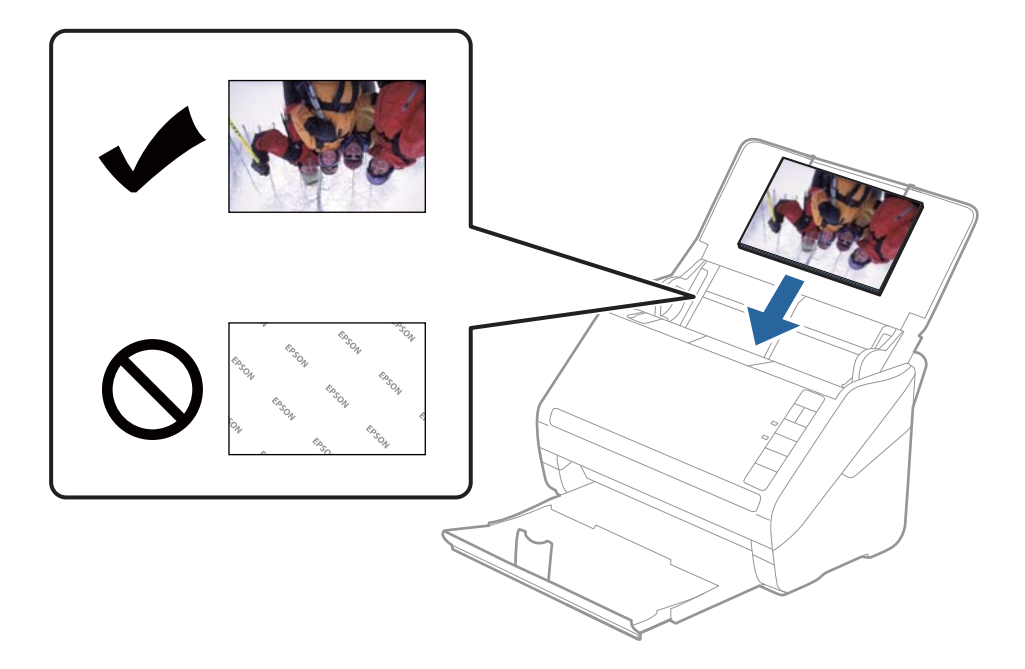

#### *Забележка:*

- ❏ Препоръчваме да поставяте снимките хоризонтално.
- ❏ Можете да завъртате сканираните изображения автоматично, когато сканирате с помощта на Epson FastFoto. Щракнете върху *Настройки* > раздел *Разширени настройки*, след което разрешете *Автоматично завъртане*. В зависимост от снимките е възможно да не бъдат завъртени правилно. За да завъртите ръчно сканираните изображения, изберете изображението, което искате да завъртите, след което щракнете върху *Редактиране* > *Завъртане наляво*/*Завъртане надясно*.
- ❏ Ако зареждате снимки с размер 4×6" и 5×7" в една и съща партида, подравнете средната част на снимките и ги заредете в центъра на входната тава така, че снимките с размер 5×7" да са отзад, а снимките с размер 4×6" — отпред.

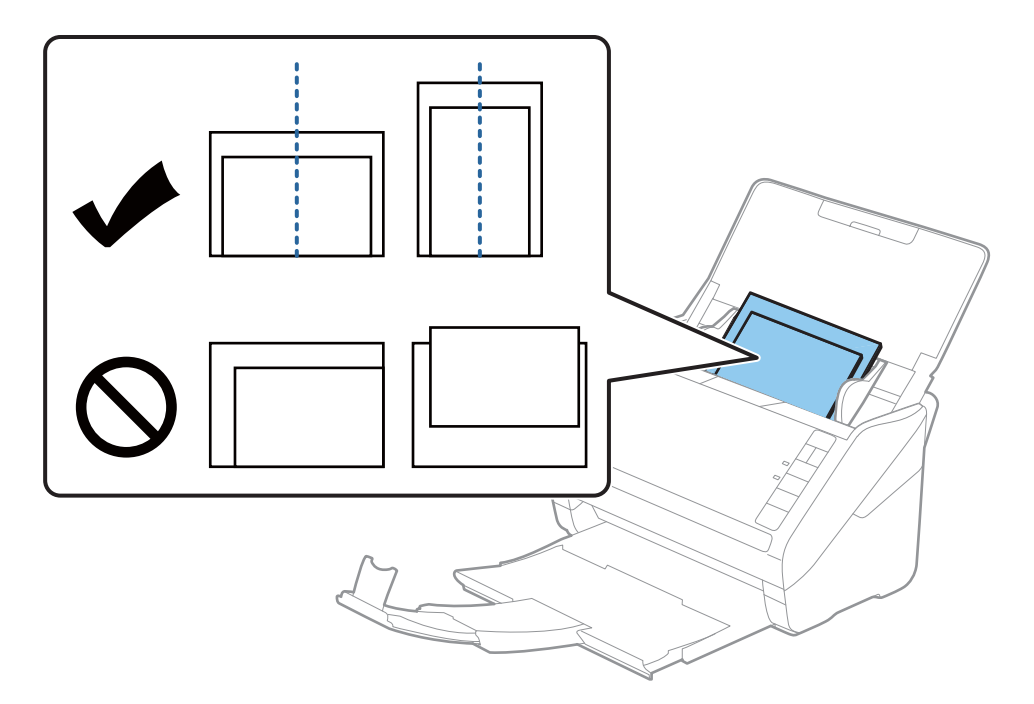

5. Плъзнете водачите за хартия, за да прилепнат към ръба на снимките, като се уверите, че между снимките и водачите няма празни места. В противен случай е възможно снимките да бъде подадени под наклон.

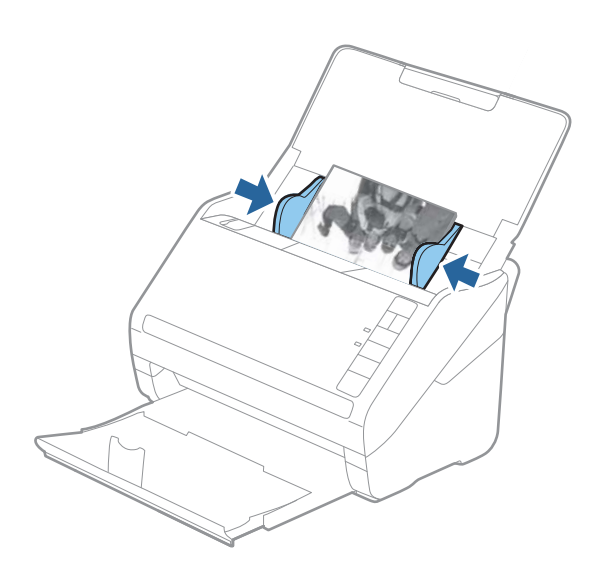

След това стартирайте сканирането с помощта на Epson FastFoto.

#### <span id="page-27-0"></span>**Стъпка 3: Сканиране и записване на снимки**

Epson FastFoto автоматично записва Вашите сканирани изображения на Вашия компютър в посочената от Вас папка.

1. Шракнете върху бутона  $\varphi$  на скенера, за да започне сканирането.

Можете също така да щракнете върху **Начало на сканиране** на главния екран.

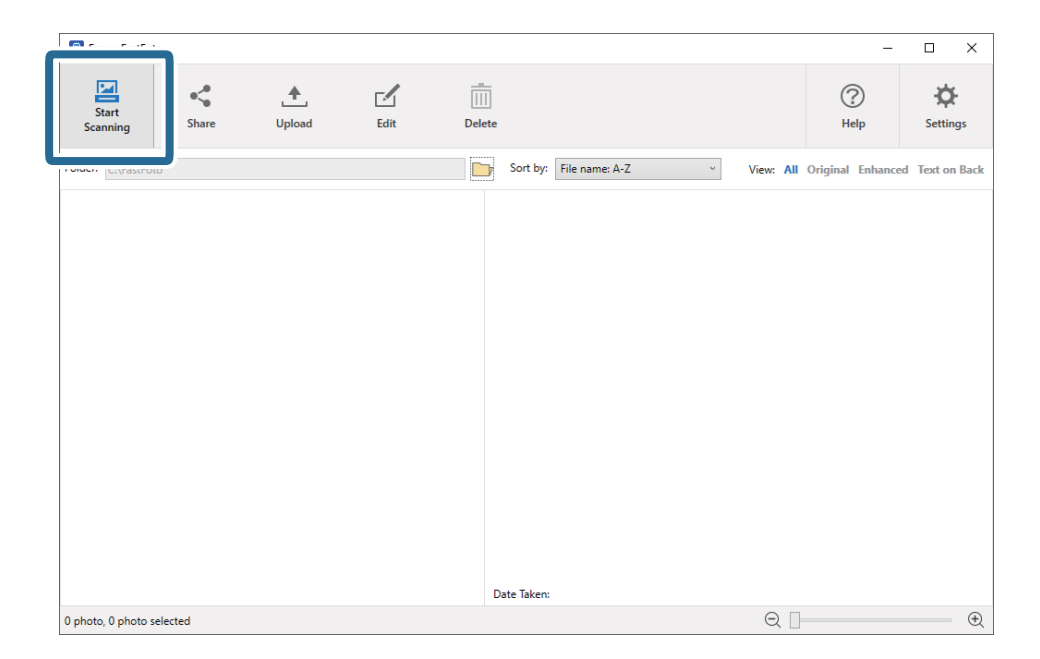

2. Задайте настройките за записване на екрана **Опишете снимките си**.

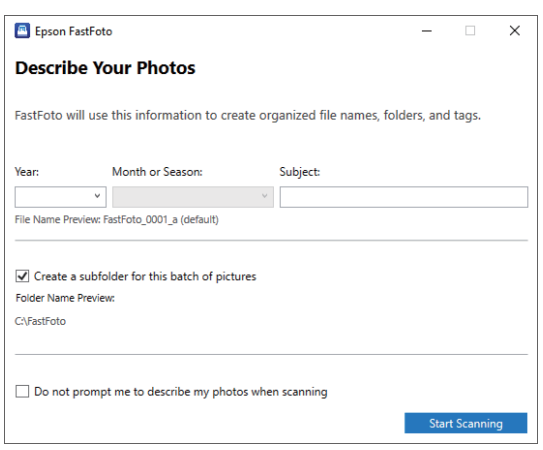

- ❏ **Година**/**Месец или сезон**/**Тема**: Задайте настройките за името на файла.
- ❏ **Създаване на подпапка за тази партида снимки**: Създайте нова подпапка за сканираните изображения.
- ❏ **Не ме подканвай да описвам снимките си при сканиране**: Пропуснете този екран при следващото сканиране. Няма да получите подкана за описване на Вашите снимки.

3. Щракнете върху **Начало на сканиране**.

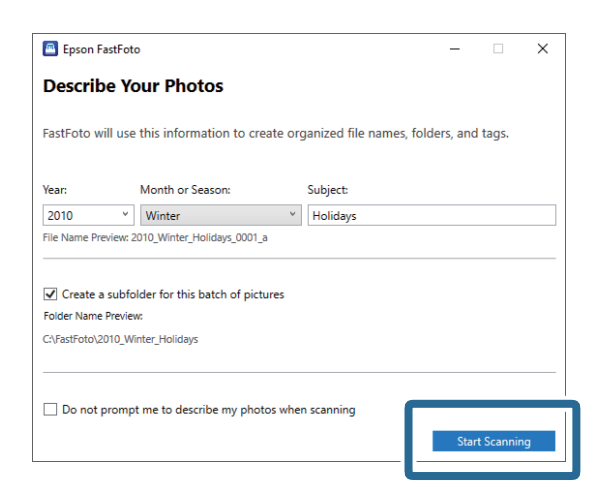

#### *Забележка:*

- ❏ Ако се появи предупреждение за замърсена стъклена повърхност, почистете повърхността вътре в скенера след сканирането.
- $□$  Ако се подават няколко снимки едновременно, натиснете бутона  $|$  ► (Бавен режим), за да намалите скоростта на подаване. Натиснете бутона отново, за да се върнете към нормална скорост.

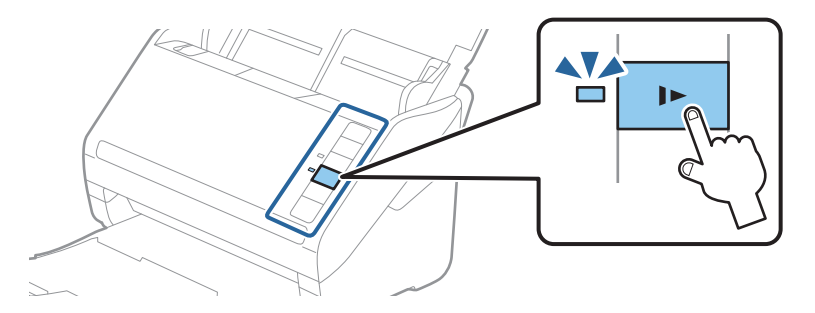

4. След като сканирането завърши, се показва следният екран:

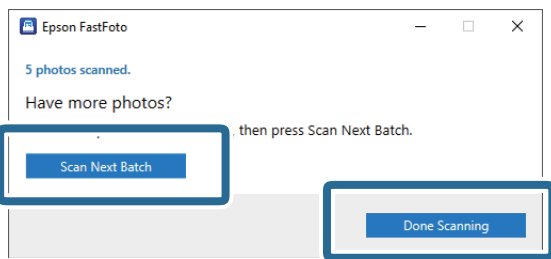

Ако искате да продължите сканирането, щракнете върху **Сканиране на следваща партида**. Ако сте приключили със сканирането, щракнете върху **Сканирането приключи**.

5. Снимките се сканират и записват в избраното от Вас местоположение. Проверете сканираните изображения.

Следните правила се прилагат при наименуването на файла:

- ❏ Не се добавя идентификатор: Това са оригиналните сканирани изображения. Не са приложени подобрения.
- ❏ Добавяне на "\_a" в края: Тези изображения включват автоматични подобрения на цветовете.

❏ Добавяне на "\_b" в края: Това са сканираните задни страни на снимката. Можете да разрешите сканирането на задната страна от **Настройки** > раздел **Настройки за сканиране**.

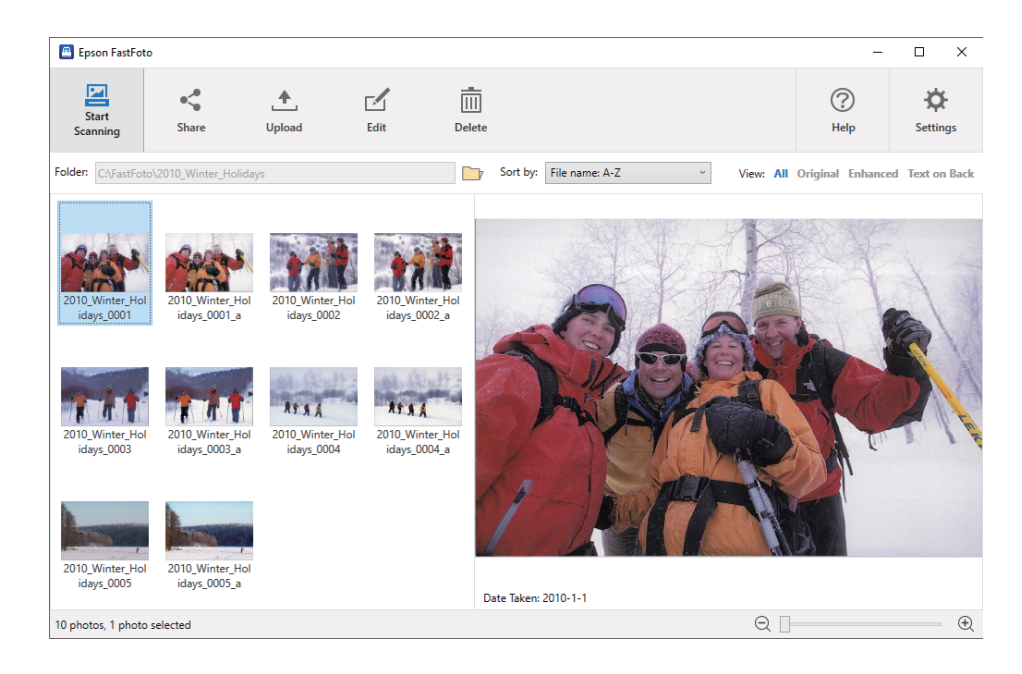

След сканирането можете да споделяте, качвате или редактирате изображенията с помощта на Epson FastFoto. Можете също така да промените настройката за изгледа на миниатюрите.

#### **Още по темата**

- & "Споделяне на снимки" на страница 30 Можете да споделите сканирани снимки по електронната поща.
- & ["Качване на снимки" на страница 32](#page-31-0) Можете да качвате сканирани снимки в Dropbox или Google Drive.
- & ["Редактиране на снимки" на страница 34](#page-33-0) Можете да редактирате сканираните снимки с помощта на функции, като например завъртане, подобряване, корекция на ефекта "червени очи" и други.
- $\blacklozenge$  ["Промяна на "Показвана папка" и "Изглед с миниатюри"" на страница 36](#page-35-0) Можете да промените показваната папка и начина на преглеждане на миниатюрите.

#### **Споделяне на снимки**

Можете да споделите сканирани снимки по електронната поща.

#### *Забележка:*

Наличните елементи на местоназначение подлежат на промяна без предизвестие.

1. Изберете изображенията, които искате да споделите.

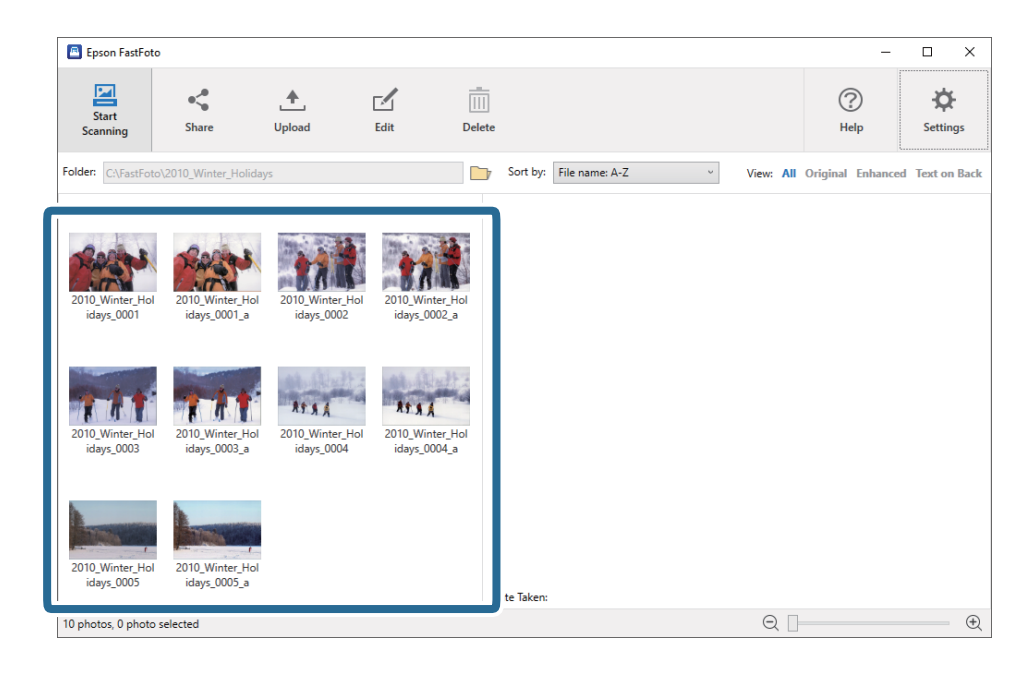

2. Щракнете върху **Споделяне**.

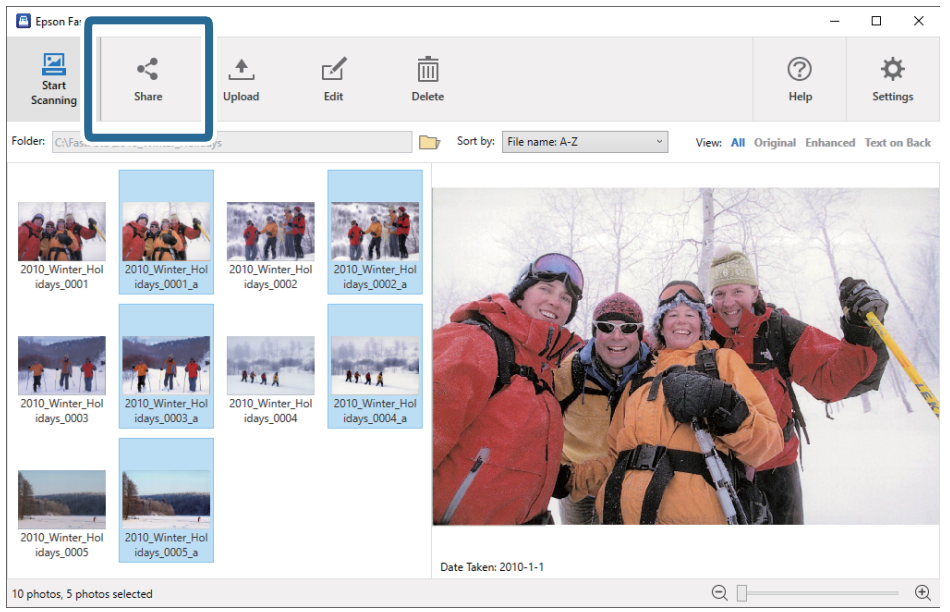

3. Щракнете върху **Имейл**.

Избраните изображения се прикачват автоматично в нов имейл. Въведете необходимата информация и изпратете имейла.

#### **Сканиране на снимки**

#### <span id="page-31-0"></span>*Забележка:*

Ако нямате настроено приложение за имейл клиент по подразбиране, ще бъдете подканени да го направите, преди да изпратите изображенията. Epson FastFoto не поддържа уеб-базирана електронна поща, като например Gmail.

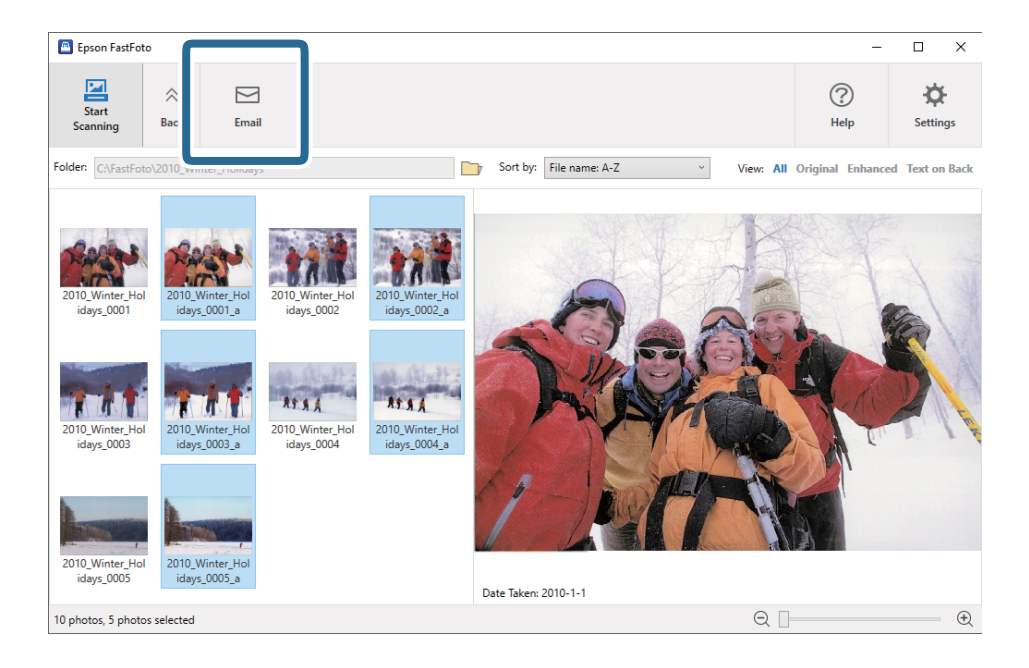

#### **Качване на снимки**

Можете да качвате сканирани снимки в Dropbox или Google Drive.

#### *Забележка:*

Уверете се, че приложението Dropbox е инсталирано на компютъра Ви, преди да пристъпите към качването.

1. Изберете изображенията, които искате да качите.

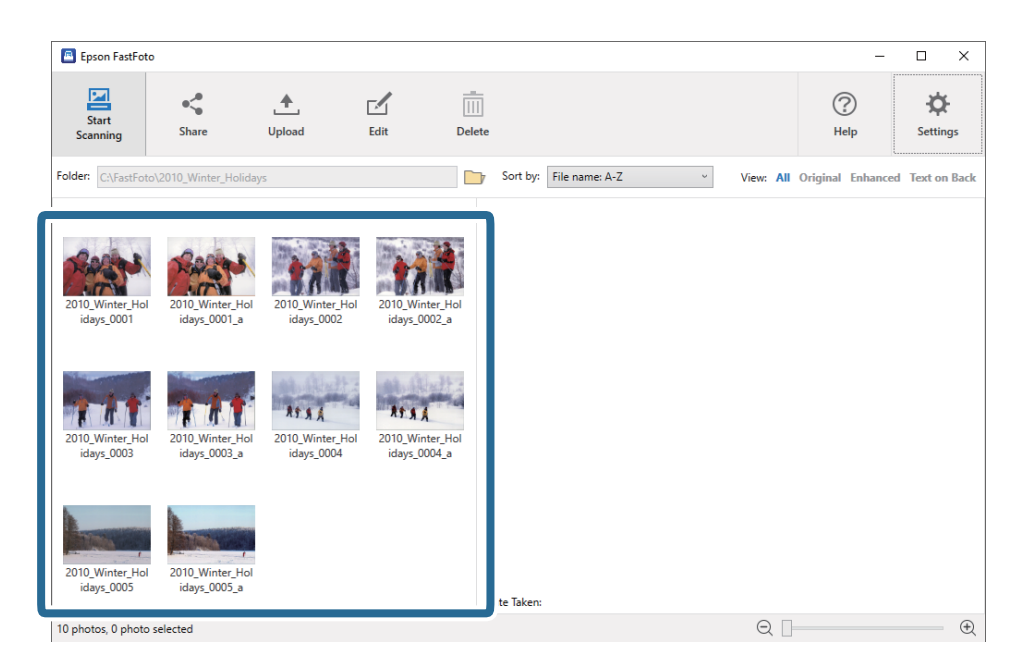

2. Щракнете върху **Качване**.

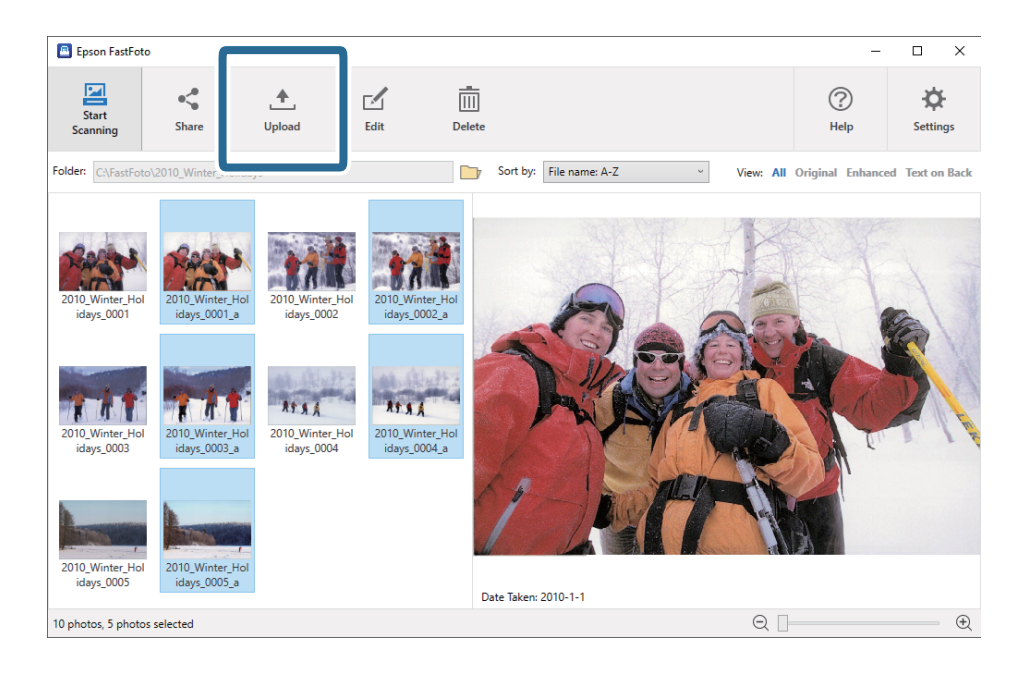

- 3. Щракнете върху едно от следните.
	- ❏ **Dropbox**: Качва изображения във Вашата Dropbox папка.
	- ❏ **Google Drive**: Качва изображения в Google Drive.

#### *Забележка:*

Ако не сте свързали Вашия акаунт в Dropbox или Google Drive с Epson FastFoto, ще получите подкана да го направите.

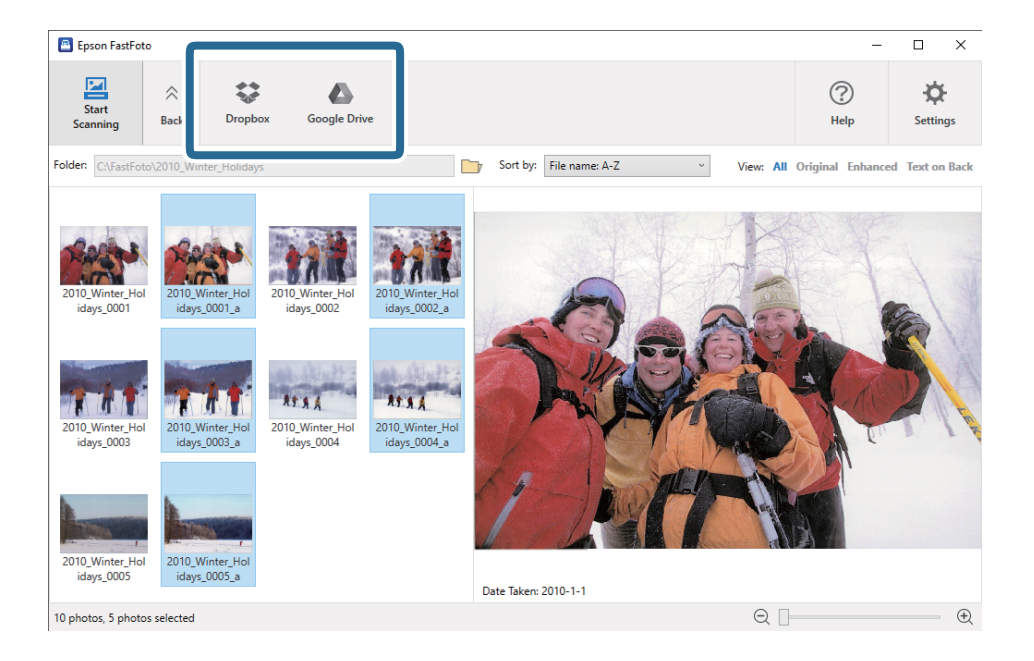

#### *Забележка:*

Можете автоматично да качите изображенията веднага след сканирането. Щракнете върху *Настройки* на главния екран, щракнете върху раздела *Качване*, след което изберете иконата на услугата, в която искате да качите.

#### <span id="page-33-0"></span>**Редактиране на снимки**

Можете да редактирате сканираните снимки с помощта на функции, като например завъртане, подобряване, корекция на ефекта "червени очи" и други.

#### *Забележка:*

Можете автоматично да приложите *Автоматично подобряване*, *Премахване на червени очи* и *Възстановяване на избледнели цветове* при сканиране. Щракнете върху *Настройки* > раздел *Подобрения*.

1. Изберете изображенията, които искате да редактирате.

#### *Забележка:*

Можете да изберете и редактирате няколко изображения, освен при използване на функцията *Изрязване* (само за Windows).

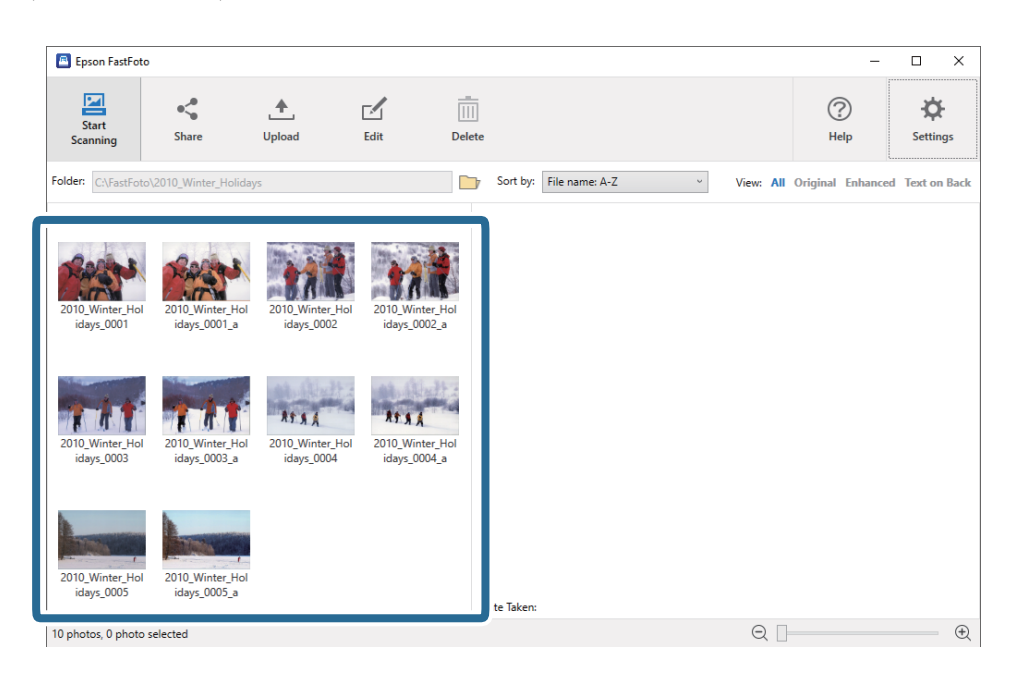

2. Щракнете върху **Редактиране**.

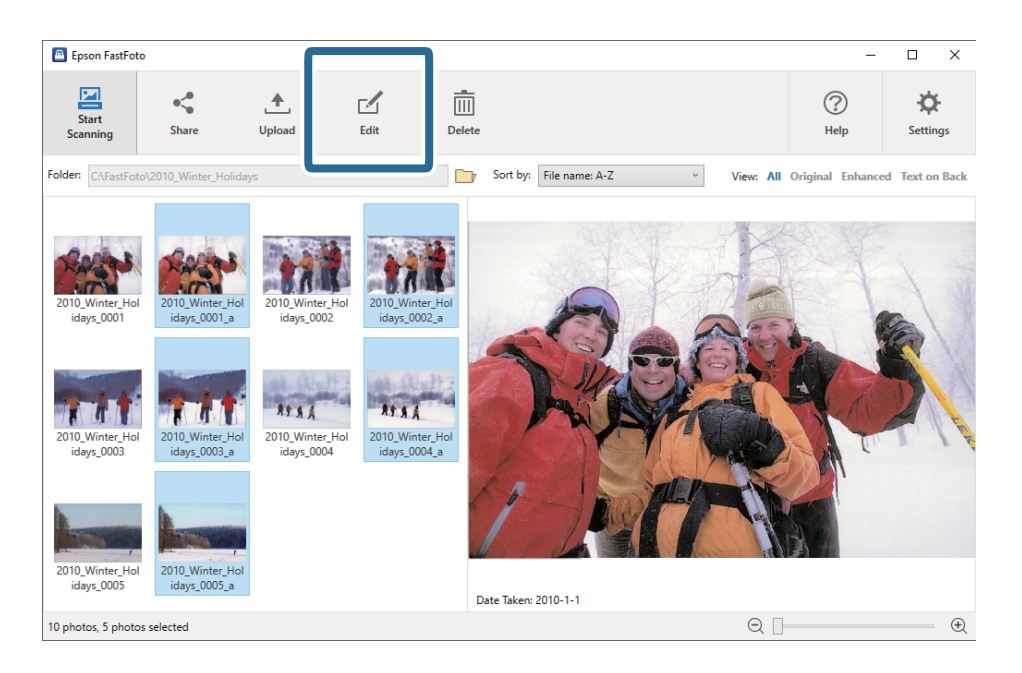

3. Изберете елемента за редактиране в горната част на екрана.

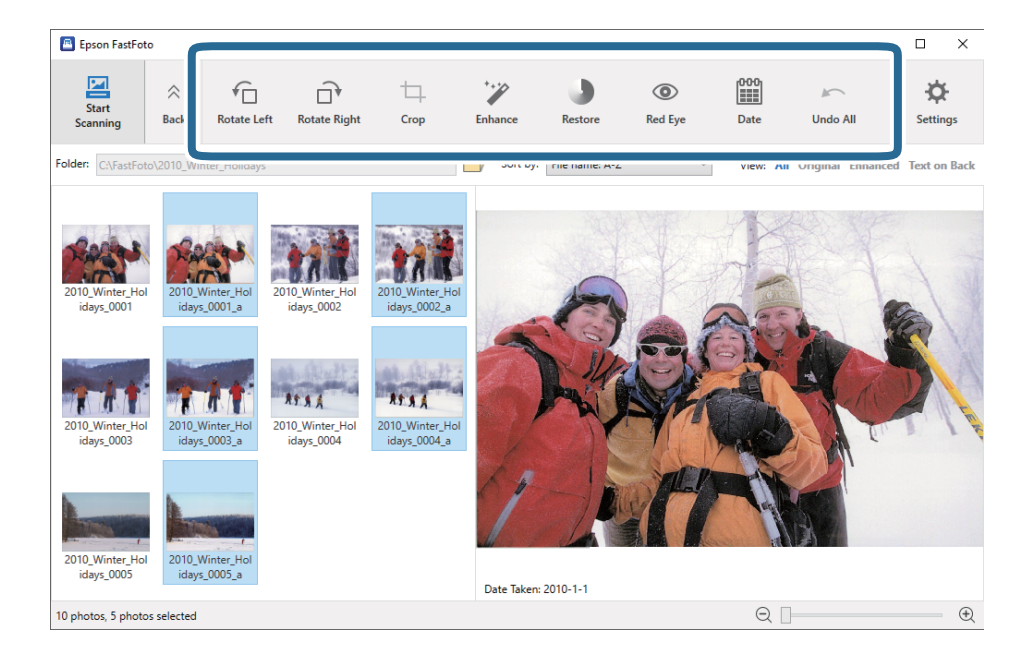

- ❏ **Завъртане наляво**/**Завъртане надясно**: Завъртете избраните изображения.
- ❏ **Изрязване** (Само за Windows): Изрежете изображението. Около избраното изображение се появява контур на екрана за визуализация. Щракнете върху и плъзнете контура, за да маркирате изрязаната зона, след което щракнете върху **Прилагане**, за да изрежете изображението. Когато прилагате този елемент, всеки път можете да избирате по едно изображение.
- ❏ **Подобряване**: Прилага подобряване на снимката (яркост, контраст и наситеност) за избраните изображения.
- ❏ **Възстановяване**: Прилага възстановяване на цветовете за избраните изображения.
- **□ Червени очи**: Намалява ефекта "червени очи" в избраните изображения.
- ❏ **Дата** (Само за Windows): Дава Ви възможност да добавяте, редактирате или премахвате дата на избраните изображения (показва се като информацията за **Дата на заснемане**).
- ❏ **Отмяна на всички**: Премахва всички редакции от избраните изображения, направени по време на текущата сесия, откакто сте стартирали Epson FastFoto.

Щом веднъж излезете от Epson FastFoto, Вашите редакции стават постоянни.

#### <span id="page-35-0"></span>Промяна на "Показвана папка" и "Изглед с миниатюри"

Можете да промените показваната папка и начина на преглеждане на миниатюрите.

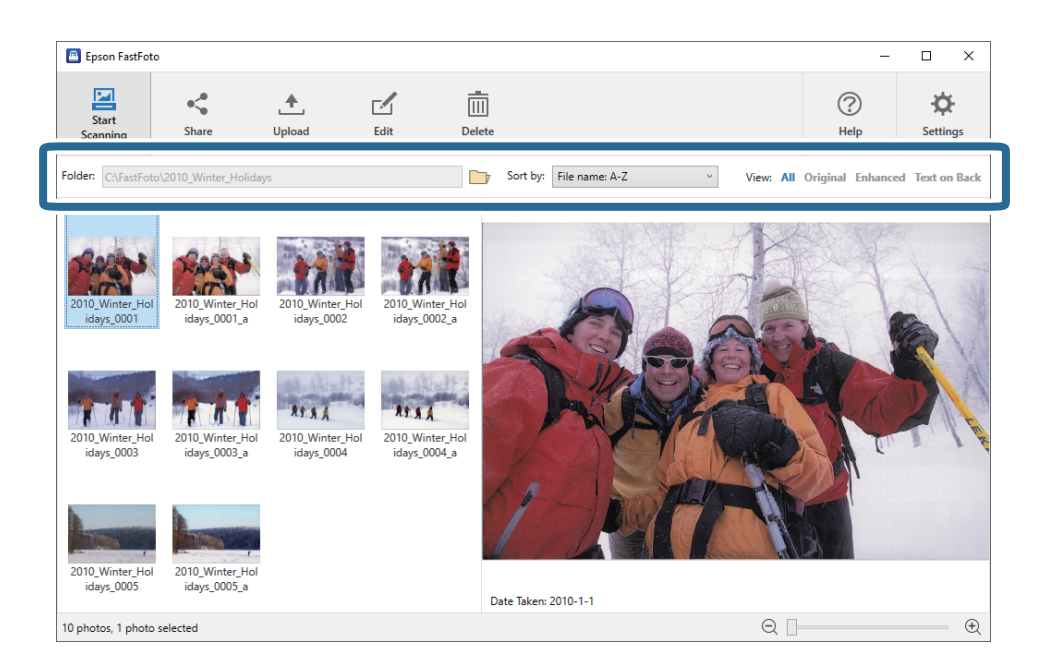

#### Папка

Показва се текущата папка. Можете да промените папката, като щракнете върху иконата .

#### Сортиране според

Можете да промените начина на преглеждане или сортиране на миниатюрите.

#### Преглед

Можете да филтрирате миниатюрите.
# **Съвети за използване на Epson FastFoto**

### **Сканиране на моментални снимки**

Можете да сканирате моментални снимки.

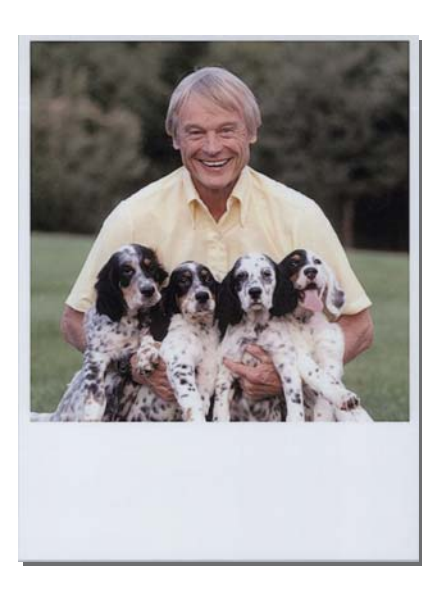

Преди да пристъпите към сканирането, проверете спецификацията на моменталните снимки, които можете да сканирате.

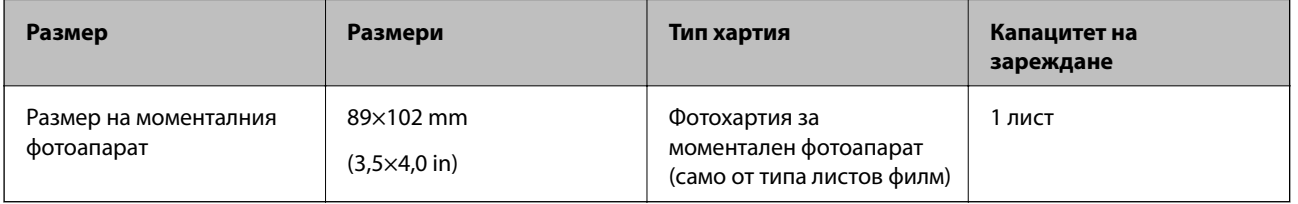

### *Забележка:*

Когато сканирате моментални снимки, функцията за откриване на двойно подаване е изключена, за да се предотврати грешно разпознаване. Фотохартията за моментален фотоапарат обикновено е на пластове, така че се разпознава като двойно подаване при нормални настройки на сканиране.

1. Променете настройките на сканиране, преди да пристъпите към сканирането. Щракнете върху **Настройки** на главния екран.

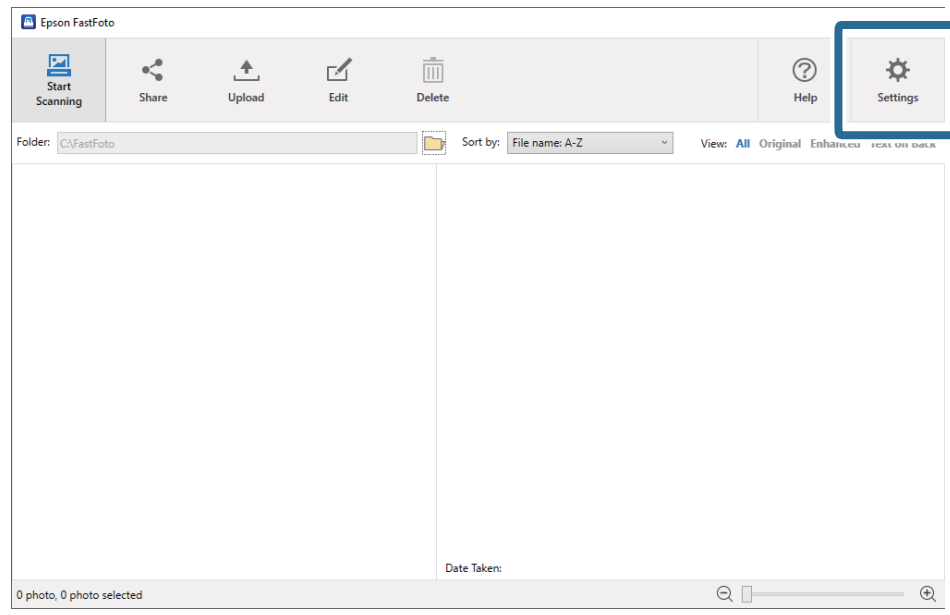

2. Щракнете върху раздела **Настройки за сканиране**.

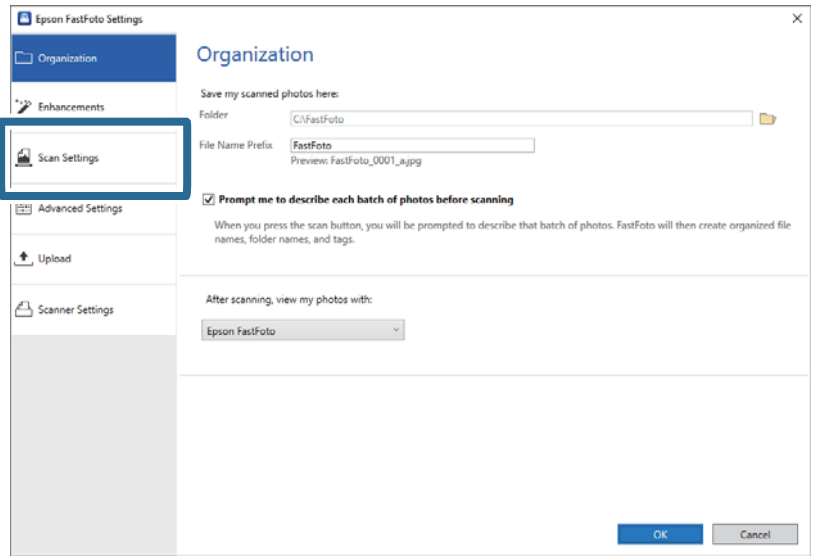

3. Изберете **Моментни снимки**.

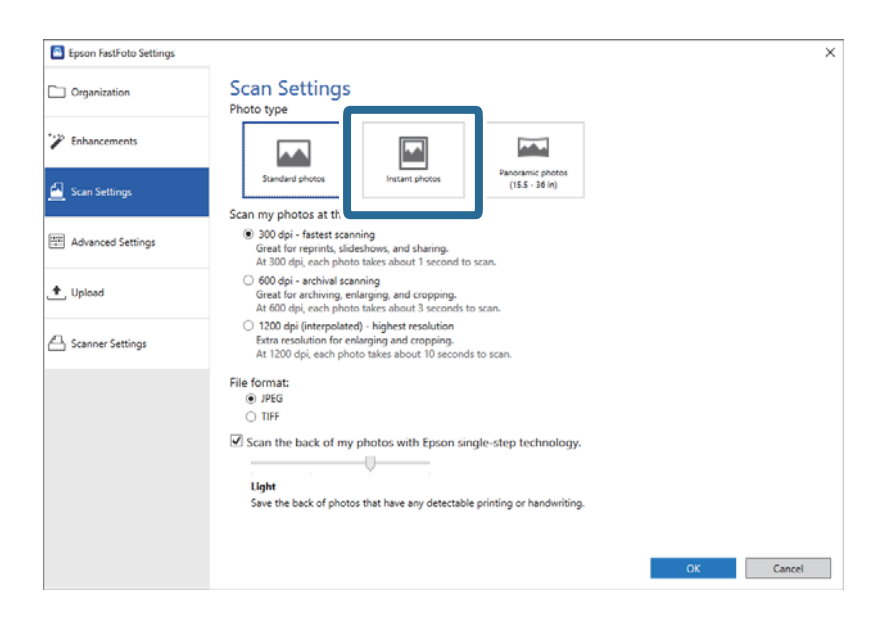

4. Щракнете върху **ОК** за прилагане на настройките.

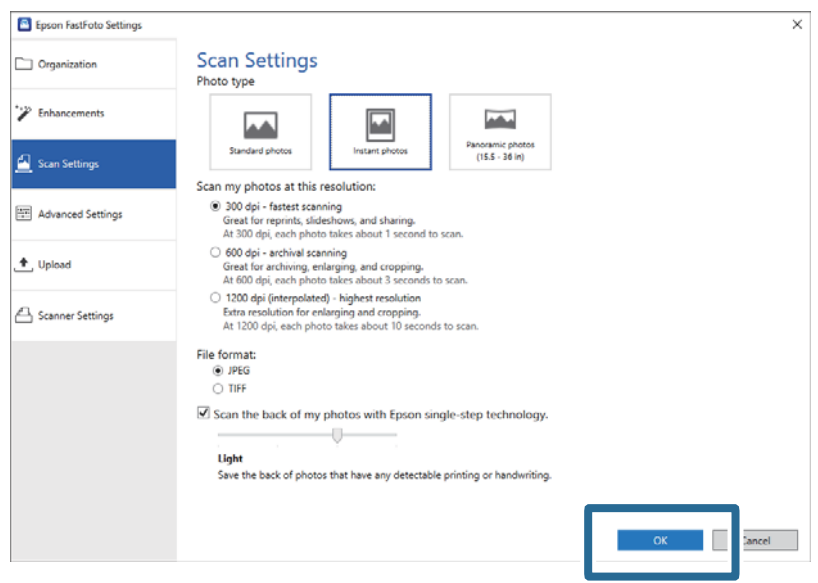

Ако искате да сканирате други типове снимки след сканирането, променете типа на снимките в раздела **Настройки за сканиране**.

### **Още по темата**

### & ["Стъпка 3: Сканиране и записване на снимки" на страница 28](#page-27-0) Epson FastFoto автоматично записва Вашите сканирани изображения на Вашия компютър в посочената от Вас папка.

# **Сканиране на панорамни снимки**

Можете да сканирате панорамни снимки.

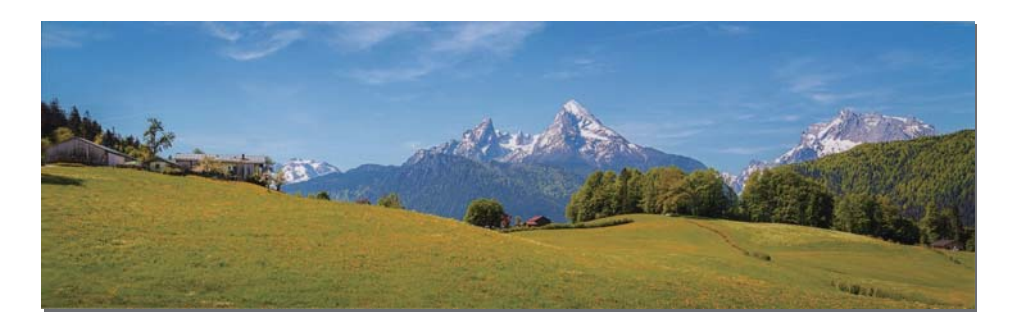

Преди да пристъпите към сканирането, проверете спецификацията на панорамните снимки, които можете да сканирате.

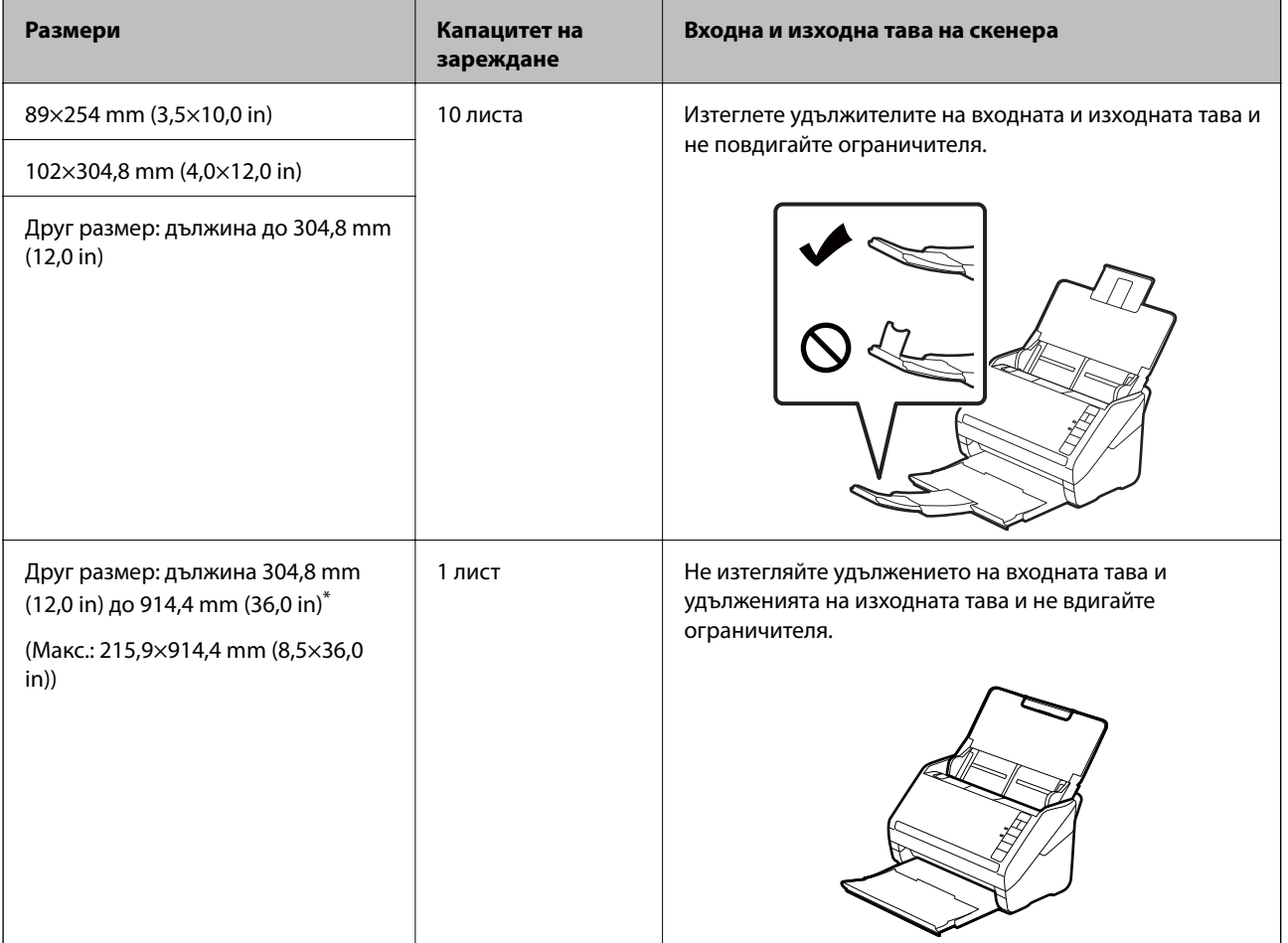

\* Когато сканирате снимки, които са с размер 393,8 mm (15,5 in) или повече, трябва да промените настройките на сканиране Epson FastFoto. Вижте инструкциите по-долу.

1. Щракнете върху **Настройки** на главния екран.

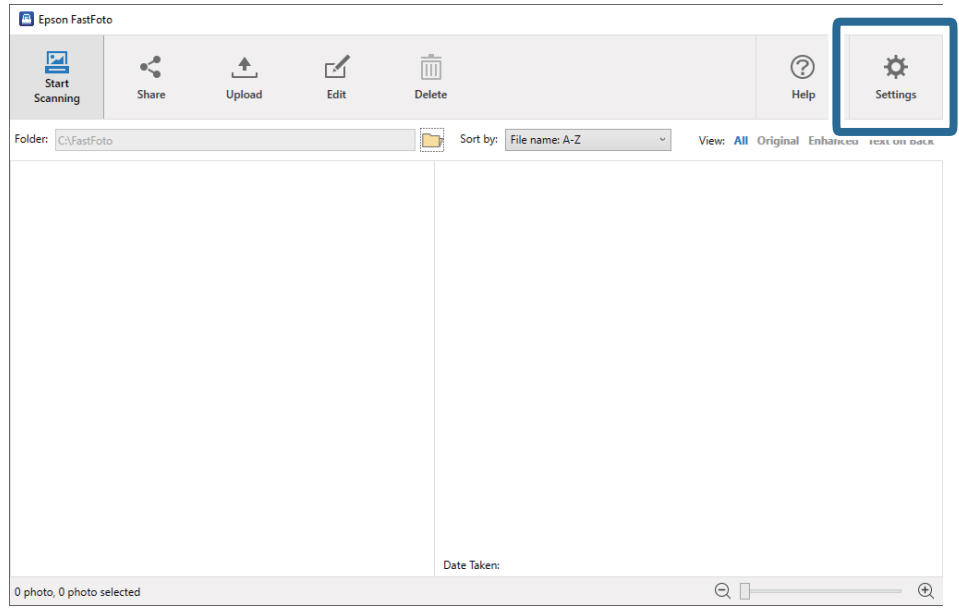

2. Щракнете върху раздела **Настройки за сканиране**.

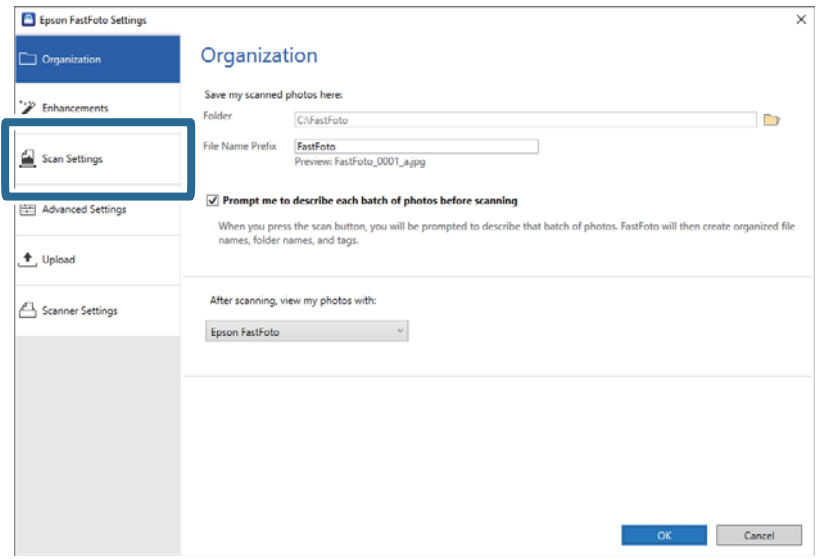

3. Изберете **Панорамни снимки (15.5 - 36 in)**.

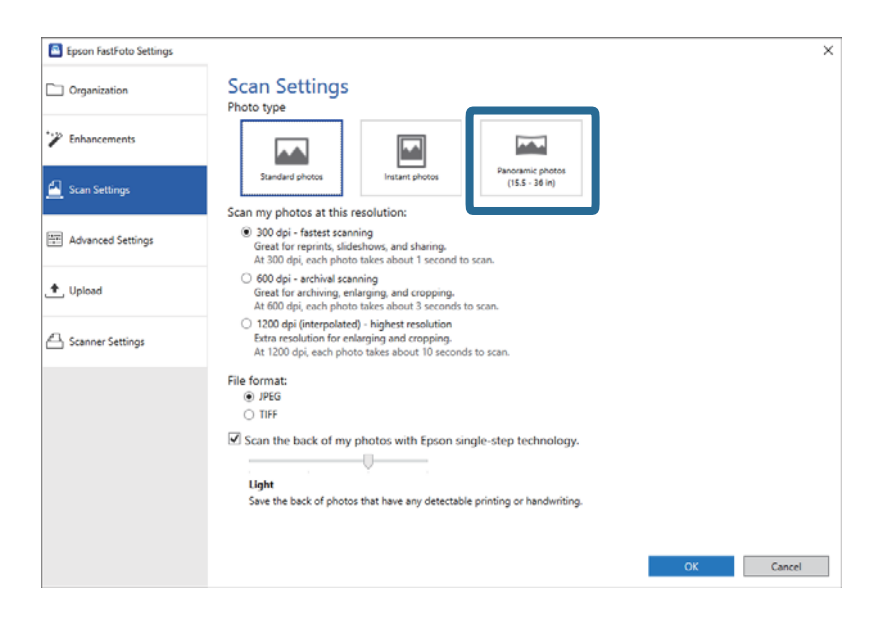

### *Забележка:*

Когато избирате *Панорамни снимки (15.5 - 36 in)*, можете да зададете разделителната способност на 600 dpi или 300 dpi. Ако изберете 1200 dpi, тя автоматично се променя на 600 dpi.

4. Щракнете върху **ОК** за прилагане на настройките.

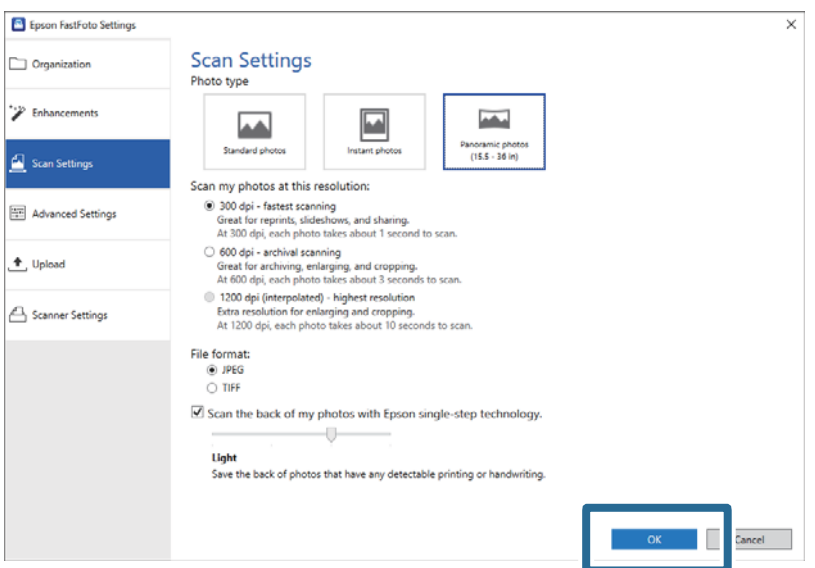

### **Сканиране на снимки**

### *Забележка:*

❏ Придържайте снимката, докато тя влиза в и се изхвърля от скенера.

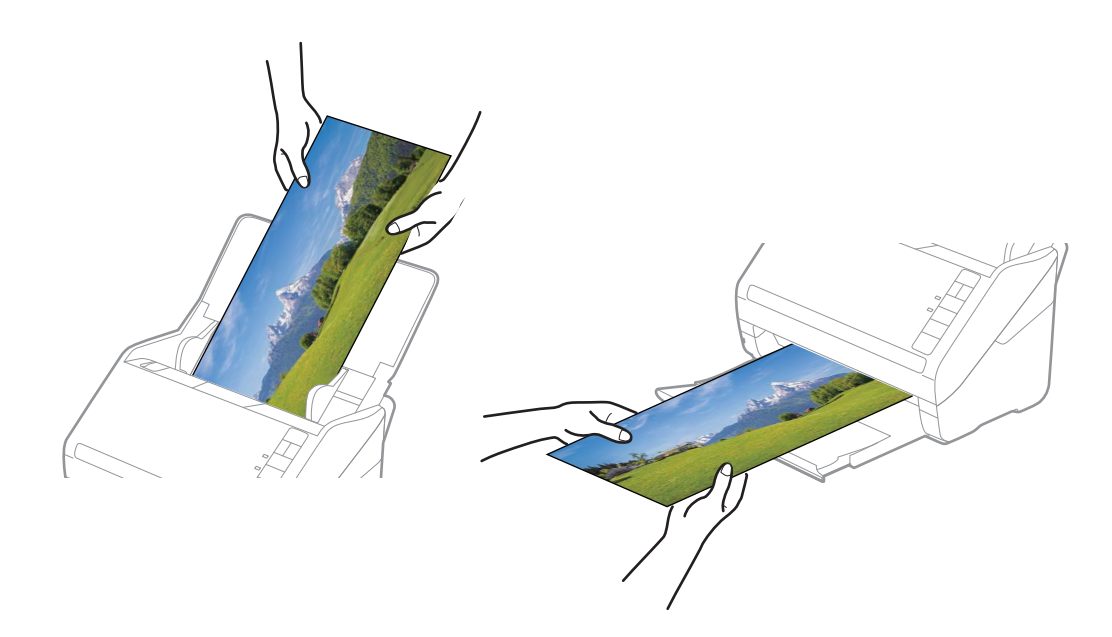

- ❏ Ако искате да сканирате други типове снимки след сканирането, променете типа на снимките в раздела *Настройки за сканиране*.
- ❏ За панорамни снимки до 393,7 mm (15,5 in) не се налага да избирате *Панорамни снимки (15.5 36 in)*. Можете да оставите настройката като *Стандартни снимки*.

### **Още по темата**

& ["Стъпка 3: Сканиране и записване на снимки" на страница 28](#page-27-0) Epson FastFoto автоматично записва Вашите сканирани изображения на Вашия компютър в посочената от Вас папка.

### **Сканиране на бележките върху задната страна на снимките**

Когато сканирате снимки, можете да сканирате и гърба на снимките.

Ако текстът на гърба на снимките се разпознае, се сканират задните страни на снимките. Ако задните страни са празни, гърбовете на снимките не се сканират.

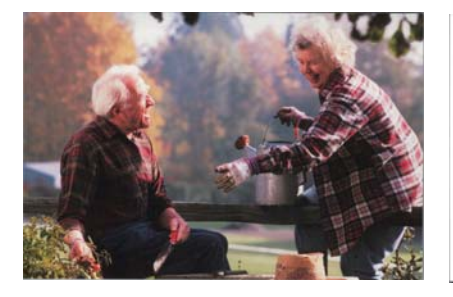

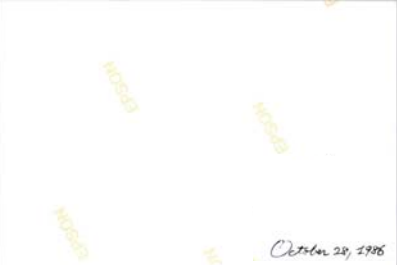

1. Щракнете върху **Настройки** на главния екран.

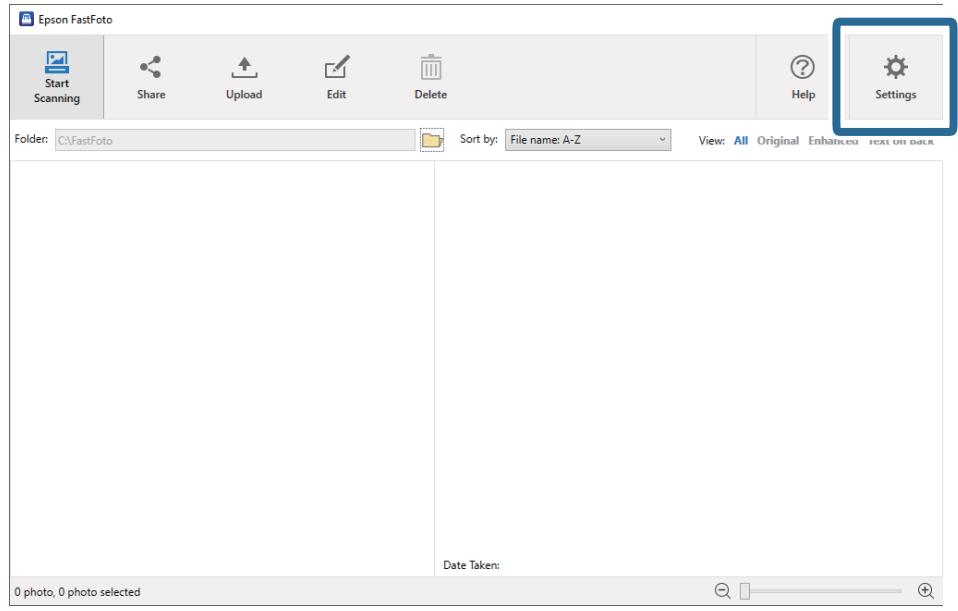

Показва се екранът **Настройки на Epson FastFoto**.

2. Щракнете върху раздела **Настройки за сканиране**.

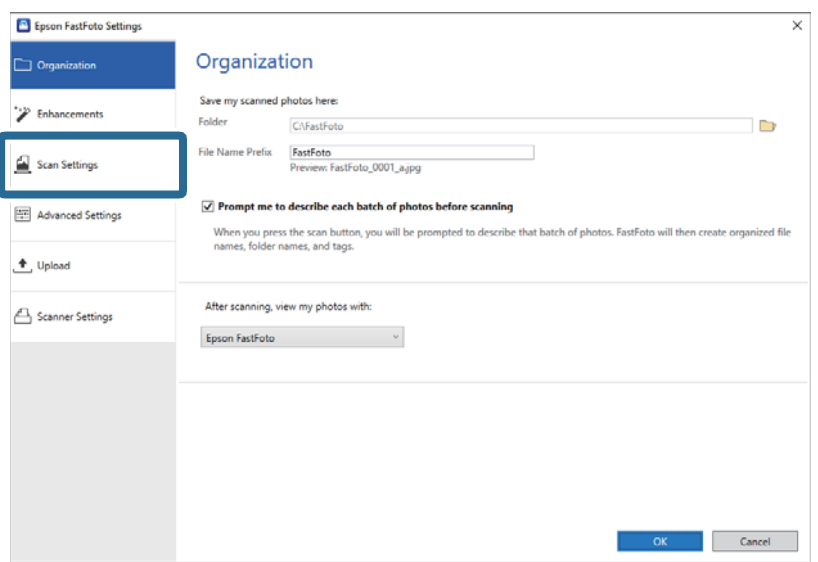

3. Разрешете **Сканиране на гърба на моите снимки с технологията в една стъпка на Epson**, след което регулирайте нивото на откриване с помощта на плъзгача.

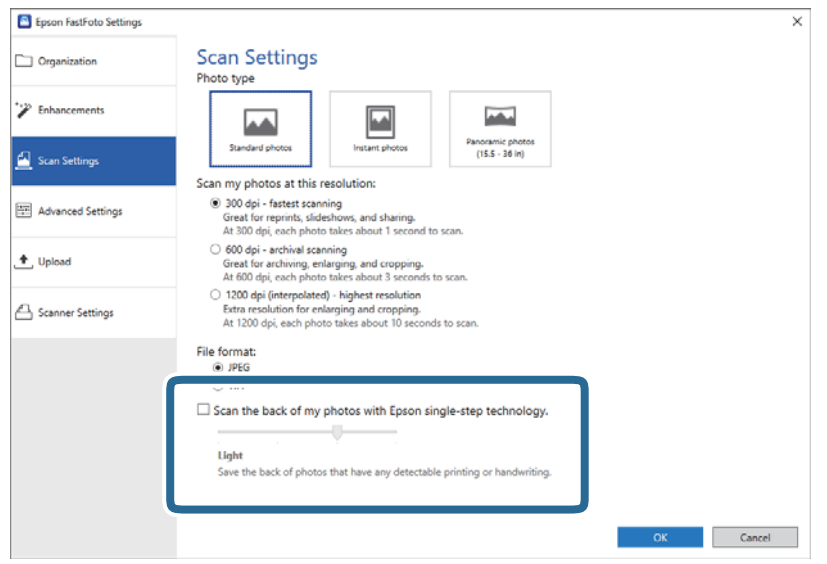

4. Щракнете върху **ОК** за прилагане на настройките.

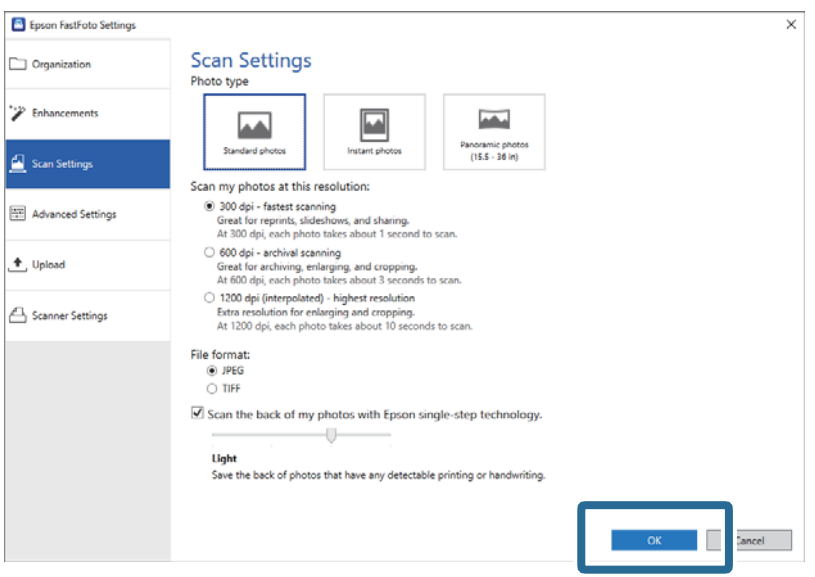

Когато сканирате снимките, изображенията на задната страна се записват, като името завършва с "\_b".

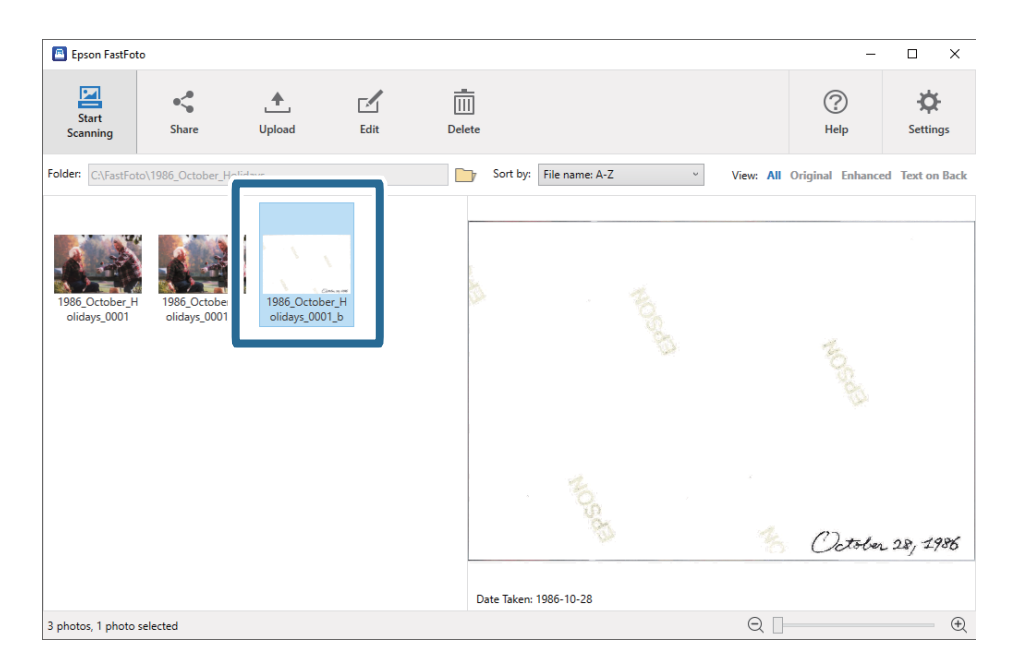

### *Забележка:*

Не се прилага подобряване на цвета за изображението на задната страна при сканиране. Ако искате да подобрите цвета, изберете изображението и щракнете върху *Редактиране* на главния екран.

# **Зареждане на снимки с помощта на Преносен лист**

Можете да сканирате повредени или ценни снимки, като използвате Преносен лист.

#### *Забележка:*

Когато сканирате снимки с помощта на Преносен лист, можете да зареждате само по един лист.

1. Отворете входната тава и издърпайте удължението. Изтеглете изходната тава, издърпайте удължението, след което вдигнете ограничителя.

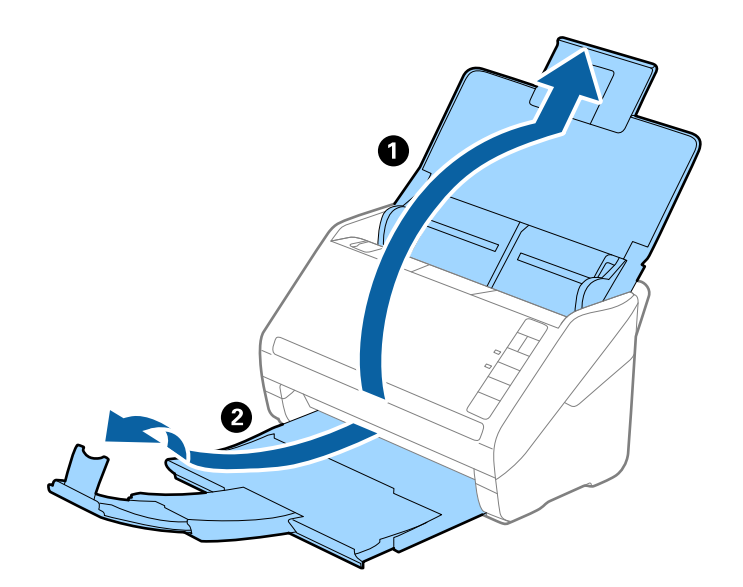

2. Плъзнете докрай водачите за хартия на входната тава.

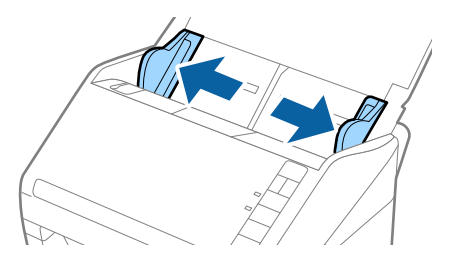

3. Разположете Преносен лист така, че илюстрацията на предния край да гледа нагоре, след което поставете снимката в центъра на Преносен лист, като страната, която ще се сканира, да е с лицето нагоре.

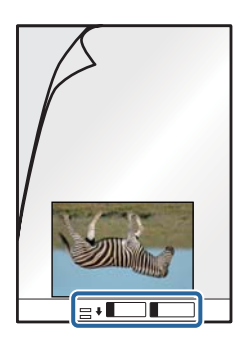

4. Заредете Преносен лист във входната тава с горния край обърнат към ADF.

Плъзнете Преносен лист в ADF, докато не срещне съпротивление.

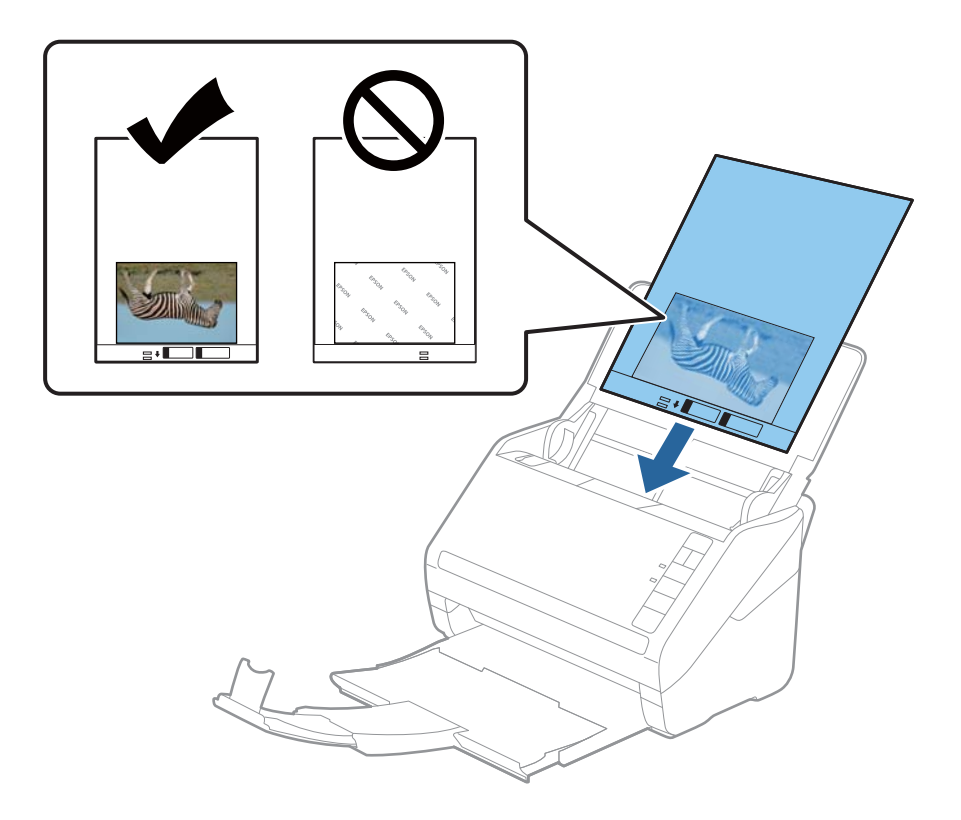

5. Плъзнете водачите на краищата, за да прилепнат към ръба Преносен лист, като се уверите, че между Преносен лист и водачите няма празни места. В противен случай е възможно носещият лист да бъде подаден под наклон.

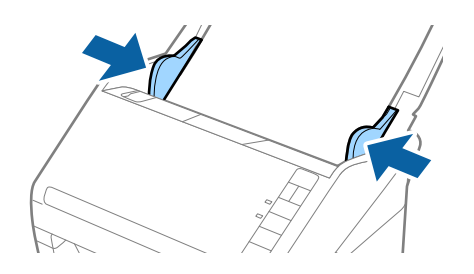

### *Забележка:*

- ❏ Може да се наложи да не използвате Преносен лист, който е бил надраскан или с него е сканирано повече от 3000 пъти.
- ❏ Не оставяйте снимки вътре в Преносен лист за продължителен период от време.
- ❏ Използвайте само Преносен лист, предназначен за Вашия скенер. Преносен лист се разпознава автоматично от скенера чрез детектиране на два малки правоъгълни отвора в предния край. Пазете отворите чисти и не ги закривайте.

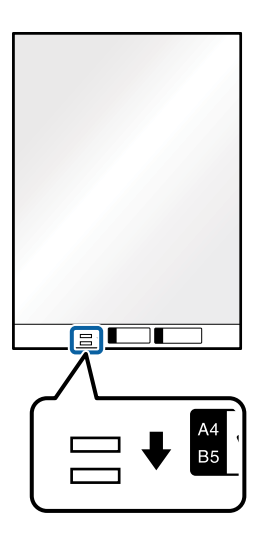

### **Още по темата**

& ["Кодове на Преносен лист" на страница 19](#page-18-0)

# **Разрешаване или забраняване на предупреждение за замърсена стъклена повърхност**

Можете да изберете дали да се откриват или да не се откриват замърсявания по стъклената повърхност вътре в скенера.

#### *Забележка:*

В зависимост от замърсяванията е възможно да не бъдат разпознати правилно.

1. Щракнете върху **Настройки** на главния екран.

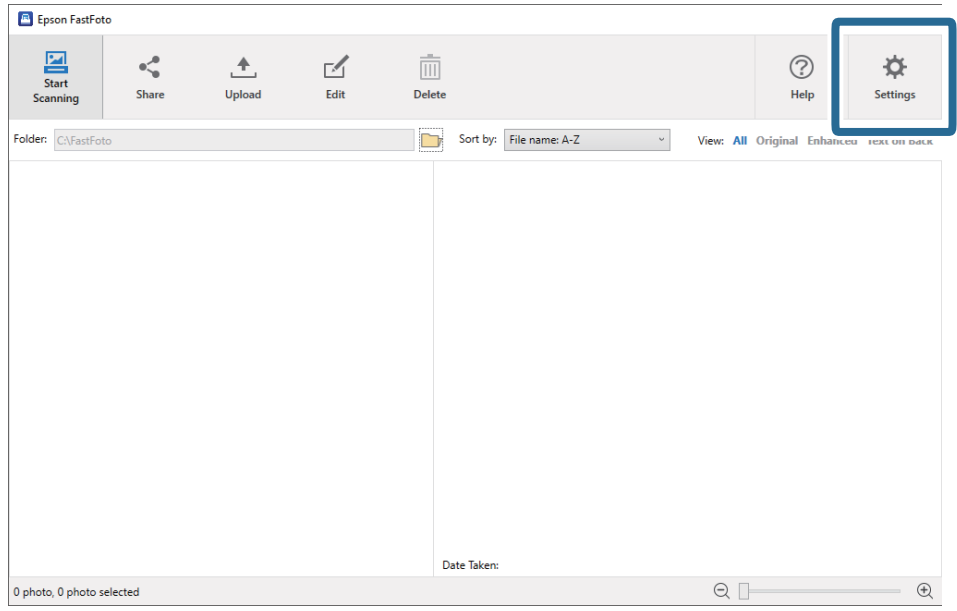

Показва се екранът **Настройки на Epson FastFoto**.

2. Щракнете върху **Настройки на устройството** в раздела **Настройки на скенера**.

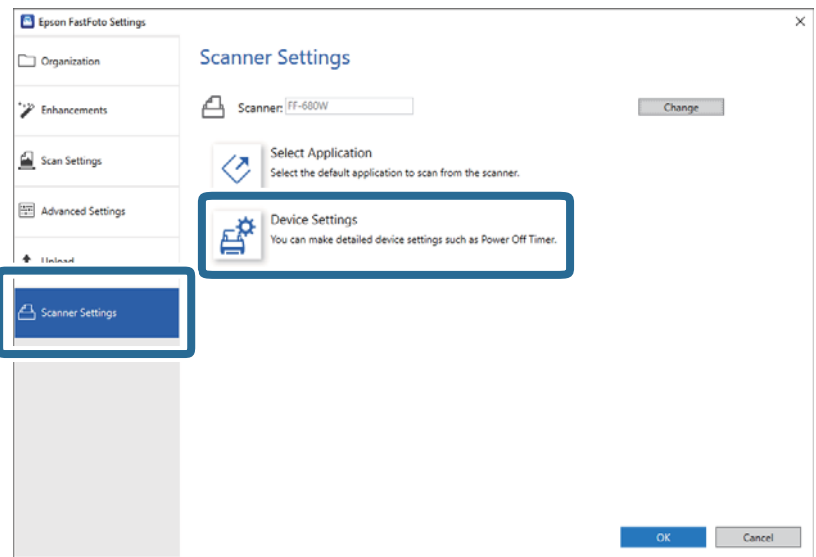

Показва се екранът **Epson Scan 2 Utility**.

3. Изберете раздела **Настройка на скенера**.

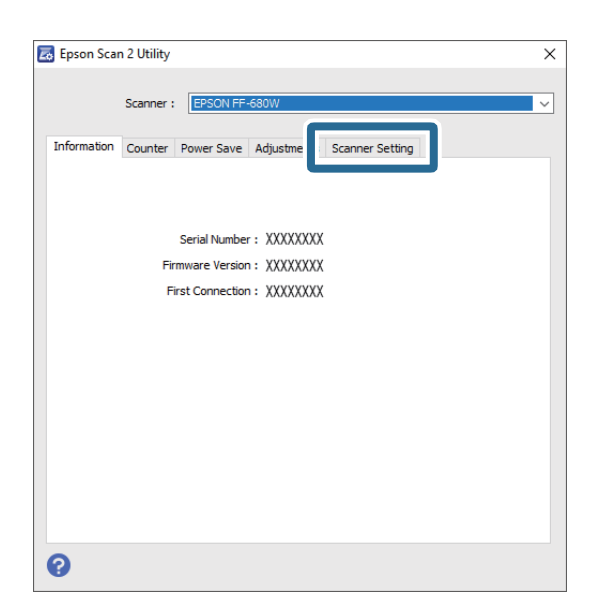

4. От падащото меню **Откриване на замърсяване на стъклото** изберете **Вкл. - ниска** или **Вкл. - висока**. Ако искате да забраните откриването, изберете **Изключен**.

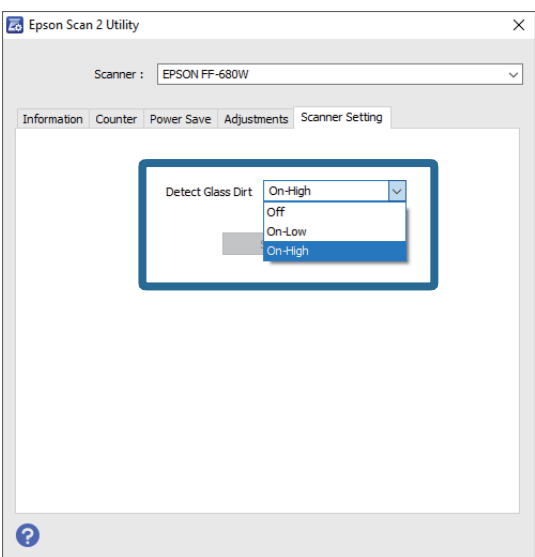

<span id="page-50-0"></span>5. Щракнете върху **Задаване**.

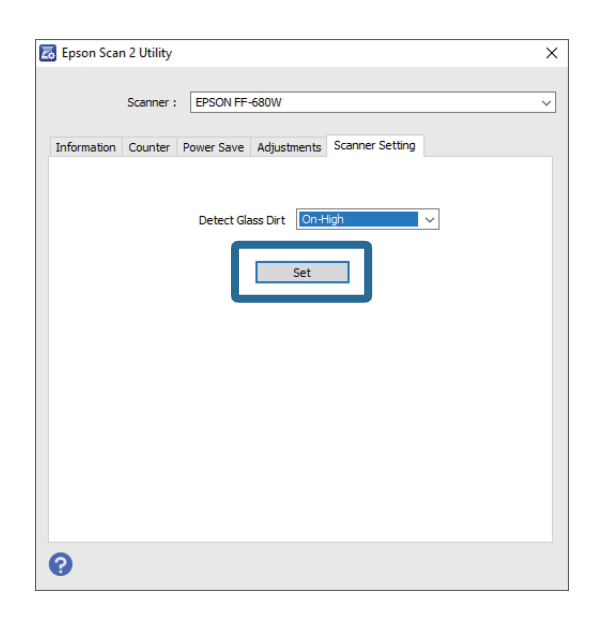

6. Затворете екрана **Epson Scan 2 Utility**.

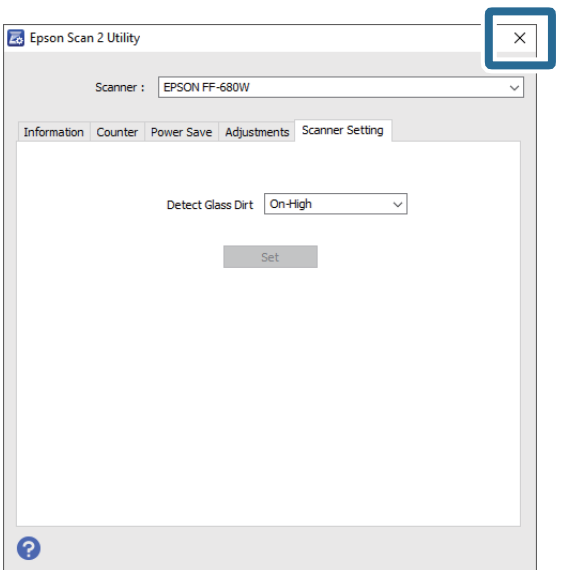

### **Промяна на приложението за сканиране от бутона за сканиране**

Можете да промените приложението по подразбиране, което стартира при натискане на бутона за сканиране.

1. Щракнете върху **Настройки** на главния екран.

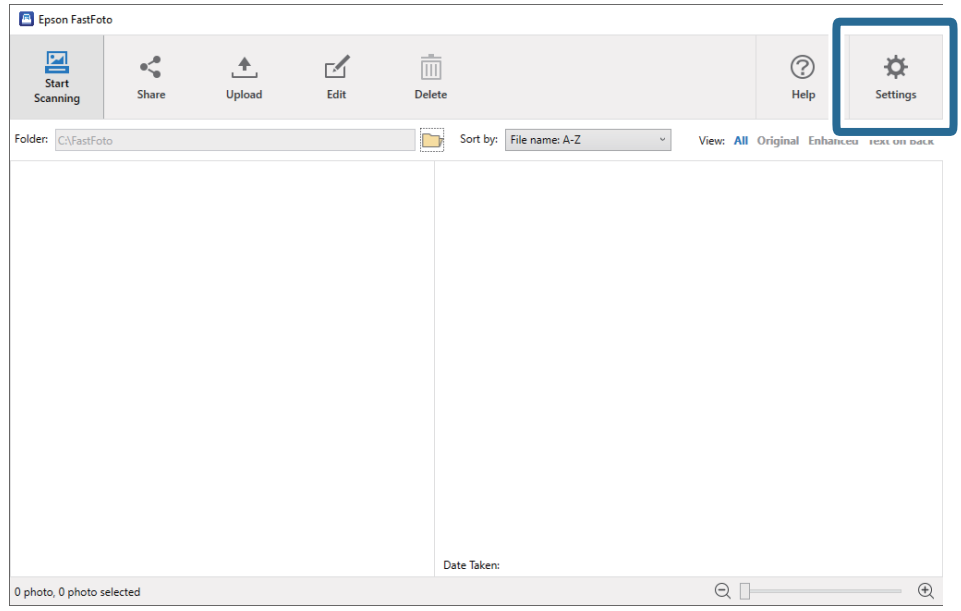

Показва се екранът **Настройки на Epson FastFoto**.

2. Щракнете върху **Избор на приложение** в раздела **Настройки на скенера**.

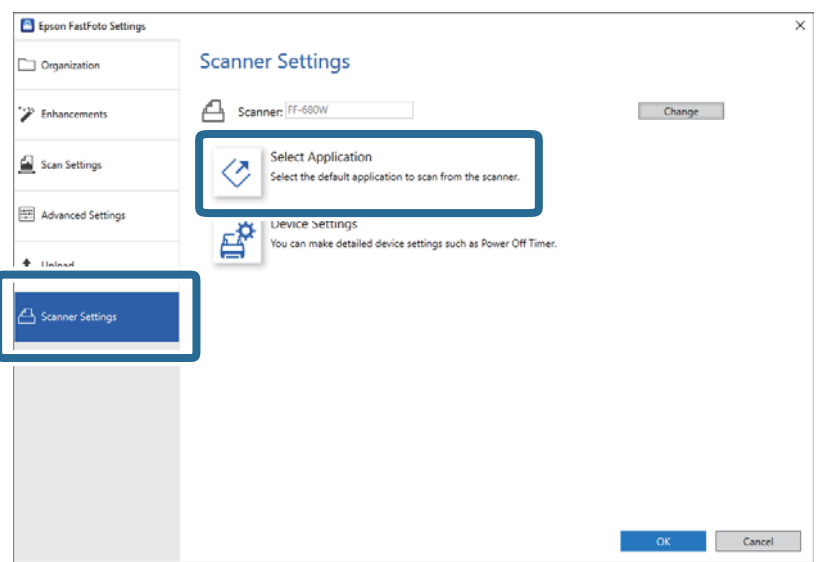

- 3. Изберете приложението по подразбиране, което стартира при натискане на бутона за сканиране.
	- ❏ **Epson FastFoto**: Стартира Epson FastFoto. Това приложение е подходящо за сканиране и записване на снимки.
	- ❏ **Epson ScanSmart**: Стартира Epson ScanSmart. Това приложение е подходящо за сканиране и записване на документи.

#### *Забележка:*

Epson FastFoto е избрано като настройката по подразбиране.

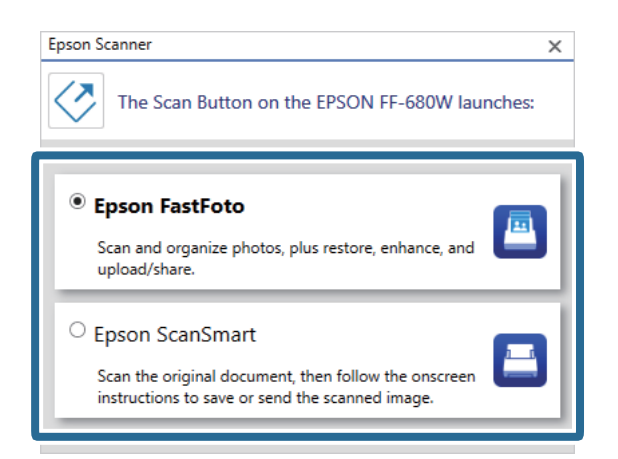

4. След като изберете приложението, затворете екрана, за да приложите настройката.

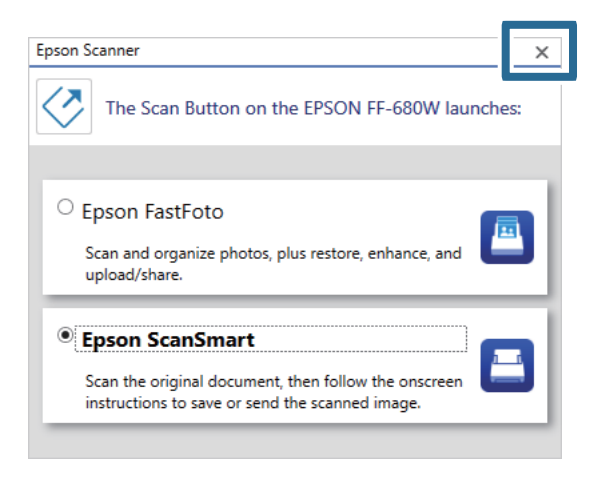

# **Настройки на Epson FastFoto**

Можете да промените настройките на приложението, като например формата на файла, разделителната способност на сканиране, папката за записване и други.

1. Щракнете върху **Настройки** на главния екран.

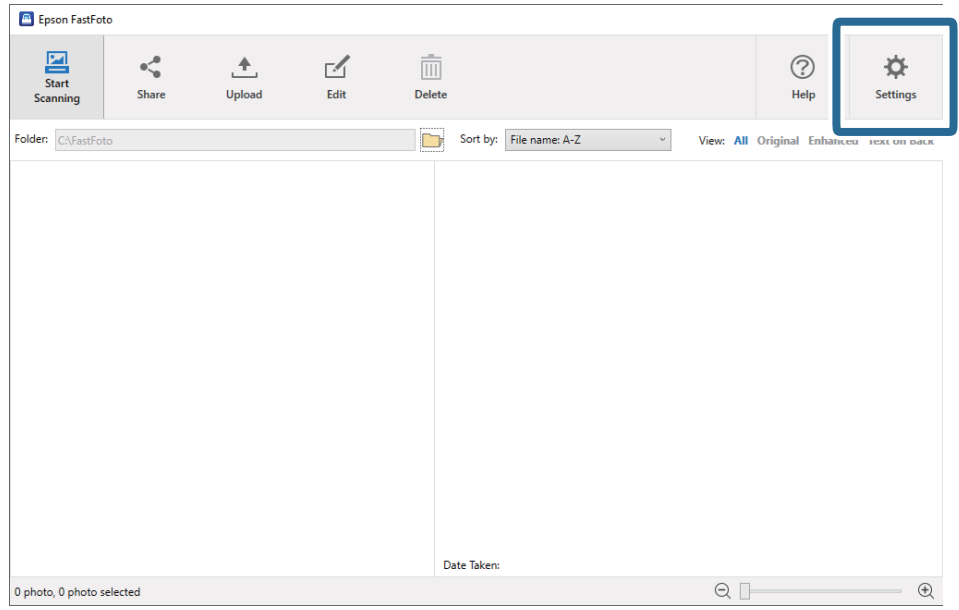

Показва се екранът **Настройки на Epson FastFoto**.

2. Изберете един от разделите, след което променете настройките.

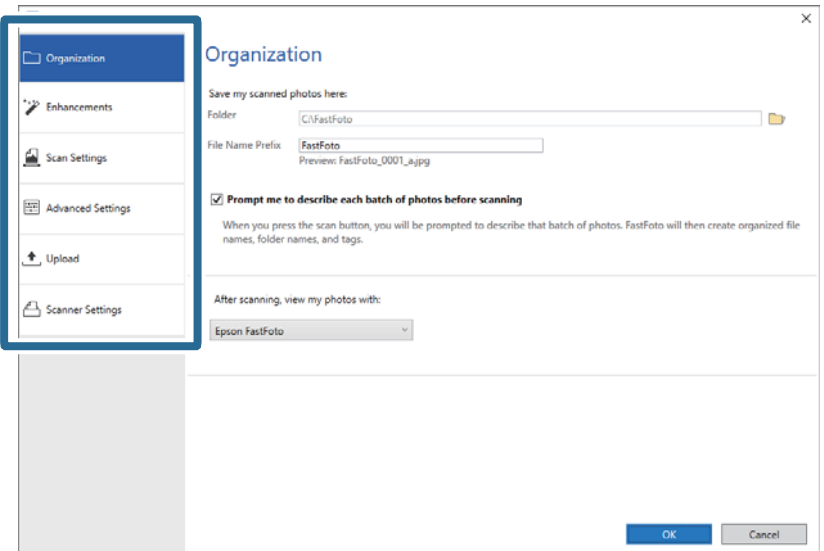

### **Още по темата**

- & ["Раздел Организация" на страница 55](#page-54-0) Можете да промените настройките за записване на папката, настройките за име на файла и други.
- & ["Раздел Подобрения" на страница 56](#page-55-0) Можете да промените настройките за подобрения, които се прилагат автоматично към сканираното изображение при сканиране.
- & ["Раздел Настройки за сканиране" на страница 57](#page-56-0) Можете да промените настройките за сканиране, като например типа на снимката, разделителната способност или формата за записване на файла.
- & ["Раздел Разширени настройки" на страница 58](#page-57-0)

<span id="page-54-0"></span>Можете да промените разширените настройки на сканиране, като например завъртане на снимката, сканиране на задната страна и други.

- & ["Раздел Качване" на страница 59](#page-58-0) Можете автоматично да качите сканираното изображение към услуга в облака след сканирането.
- & ["Раздел Настройки на скенера" на страница 59](#page-58-0)

Можете да промените настройките на скенера, като например скенерът, който да се използва, приложението за сканиране, което стартира, когато натиснете бутона за сканиране, или настройките на устройството.

# **Раздел Организация**

Можете да промените настройките за записване на папката, настройките за име на файла и други.

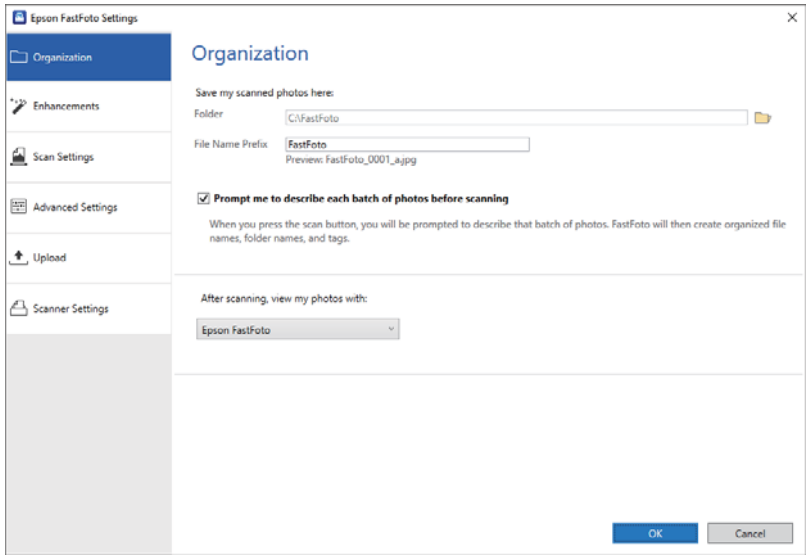

### Папка

Изберете папката за записване на сканираното изображение.

### Наставка на файлово име

Въведете текста, който искате да добавите в началото на името на файла. Тази настройка е полезна, ако не задавате настройките за наименуване на файла на екрана **Опишете снимките си** преди сканиране.

### Подкани ме да опиша всяка партида снимки преди сканиране

Показва екрана **Опишете снимките си** преди сканиране.

### След сканиране: преглед на моите снимки чрез

Избира приложението за преглед на сканираното изображение след сканиране.

# <span id="page-55-0"></span>**Раздел Подобрения**

Можете да промените настройките за подобрения, които се прилагат автоматично към сканираното изображение при сканиране.

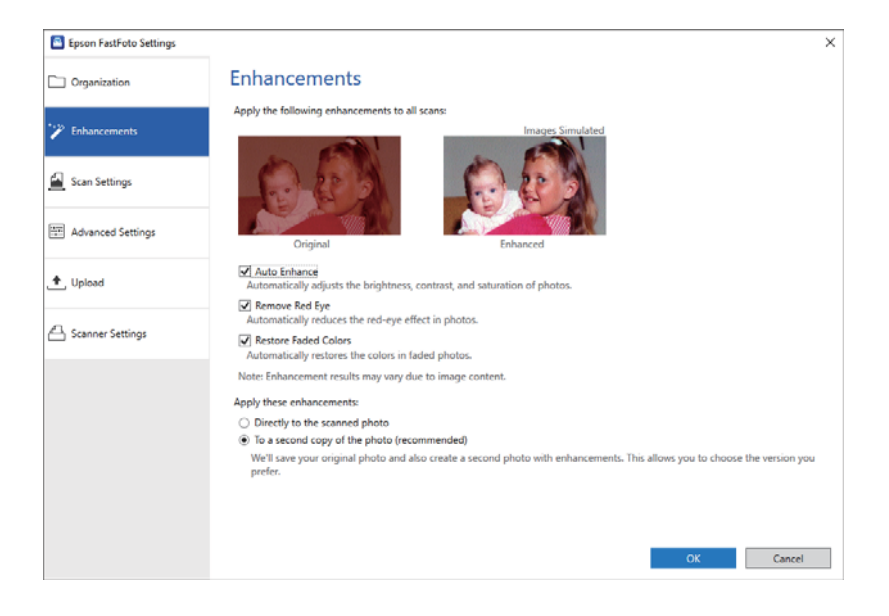

### *Забележка:*

Възможно е резултатите от подобренията да варират в зависимост от съдържанието на изображенията в снимките.

### Автоматично подобряване

Автоматично регулира яркостта, контраста и наситеността на снимките.

### Премахване на червени очи

Автоматично намалява ефекта "червени очи" в снимките.

Възстановяване на избледнели цветове

Автоматично възстановява цветовете в избледнелите снимки.

### Прилагане на тези подобрения

- ❏ **Директно върху сканираната снимка**: Само подобреното сканирано изображение се записва в папката Ви, а оригиналното сканирано изображение не се записва.
- ❏ **Върху второ копие на снимката (препоръчва се)**: Записва две изображение за всяка снимка. Едното е оригиналното сканирано изображение, а другото е подобреното изображение.

# <span id="page-56-0"></span>**Раздел Настройки за сканиране**

Можете да промените настройките за сканиране, като например типа на снимката, разделителната способност или формата за записване на файла.

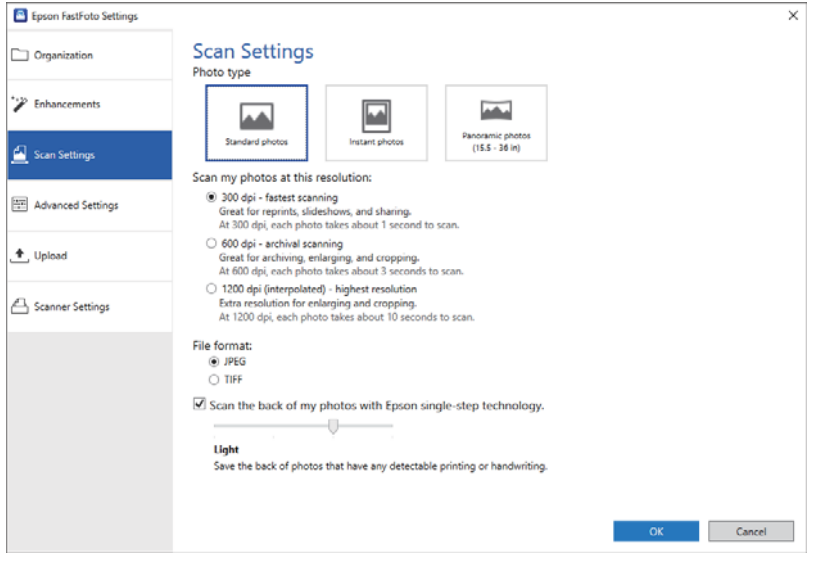

### Тип снимка

Избира тип на снимката, която искате да сканирате. Прилага специални настройки за моментални и панорамни снимки при сканиране.

#### Сканирай моите снимки в тази разделителна способност

Избира разделителна способност за сканиране на Вашите снимки. Увеличаването на разделителната способност увеличава времето за сканиране и размера на файла.

#### Файлов формат

Избира формат на файла за записване на сканираното изображение.

#### *Забележка:*

Когато изберете *JPEG* и зададете разделителната способност на 1200 dpi или 600 dpi, сканираното изображение се записва със 100% JPEG качество (компресия).

Ако изберете 300 dpi, JPEG качеството (компресията) се задава автоматично на 84%, за да се намали размерът на файла при записване на сканираното изображение.

### Сканиране на гърба на моите снимки с технологията в една стъпка на Epson

Когато сканирате снимки, можете да сканирате и гърба на снимките.

Ако текстът на гърба на снимките се разпознае, се сканират задните страни на снимките. Ако задните страни са празни, гърбовете на снимките не се сканират.

# <span id="page-57-0"></span>**Раздел Разширени настройки**

Можете да промените разширените настройки на сканиране, като например завъртане на снимката, сканиране на задната страна и други.

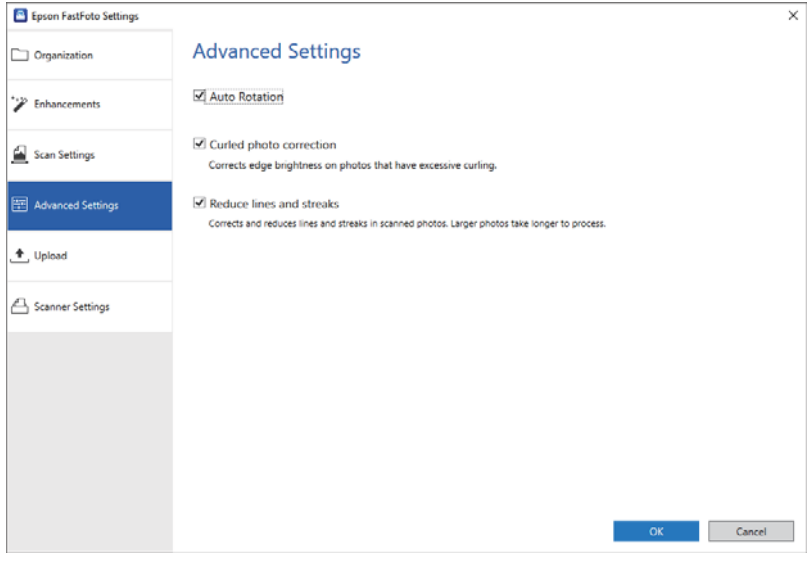

### Автоматично завъртане

Автоматично открива ориентацията на снимките и ги завърта в правилната посока. В зависимост от снимките е възможно да не бъдат завъртени правилно.

#### Корекция на накъдрени снимки

Коригира яркостта по краищата за снимки с подвити краища. Вижте таблицата по-долу, за да разрешите или забраните тази корекция.

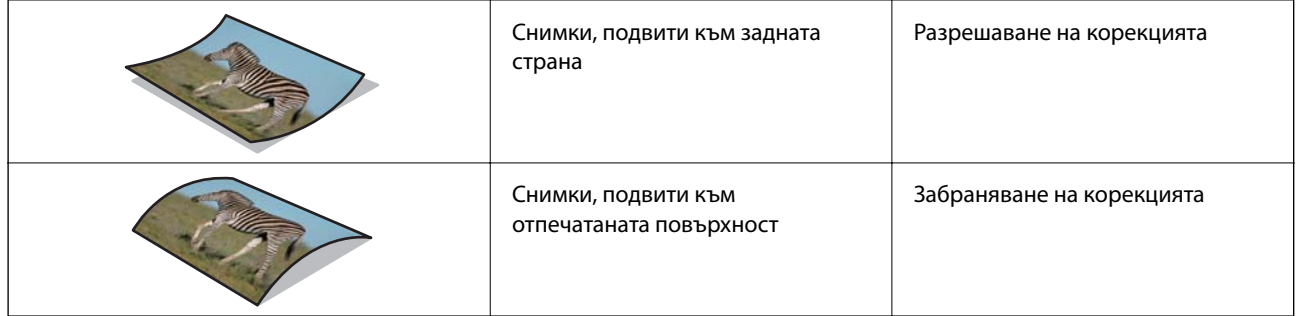

В зависимост от снимките е възможно да не бъдат коригирани правилно.

### Намаляване на линии и ивици

Намалява вертикалните линии или ивици на сканираното изображение, причинени от замърсяване на стъклената повърхност вътре в скенера.

Ако стъклото на скенера е силно замърсено, е възможно линиите и ивиците да не могат да бъдат отстранени както трябва. Почистете скенера, ако се появи съобщение, което Ви подканва да го направите.

### <span id="page-58-0"></span>**Раздел Качване**

Можете автоматично да качите сканираното изображение към услуга в облака след сканирането.

Щракнете върху иконите, за да разрешите автоматичното качване.

#### *Забележка:*

❏ Ако не сте свързали акаунта си с Epson FastFoto, ще получите подкана да го направите.

❏ Уверете се, че приложението Dropbox е инсталирано на компютъра Ви, преди да пристъпите към качването.

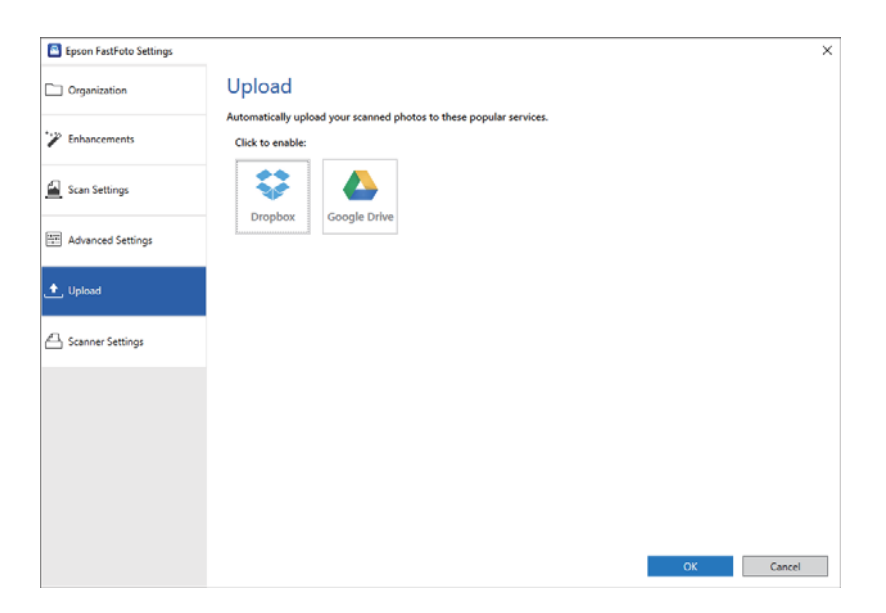

# **Раздел Настройки на скенера**

Можете да промените настройките на скенера, като например скенерът, който да се използва, приложението за сканиране, което стартира, когато натиснете бутона за сканиране, или настройките на устройството.

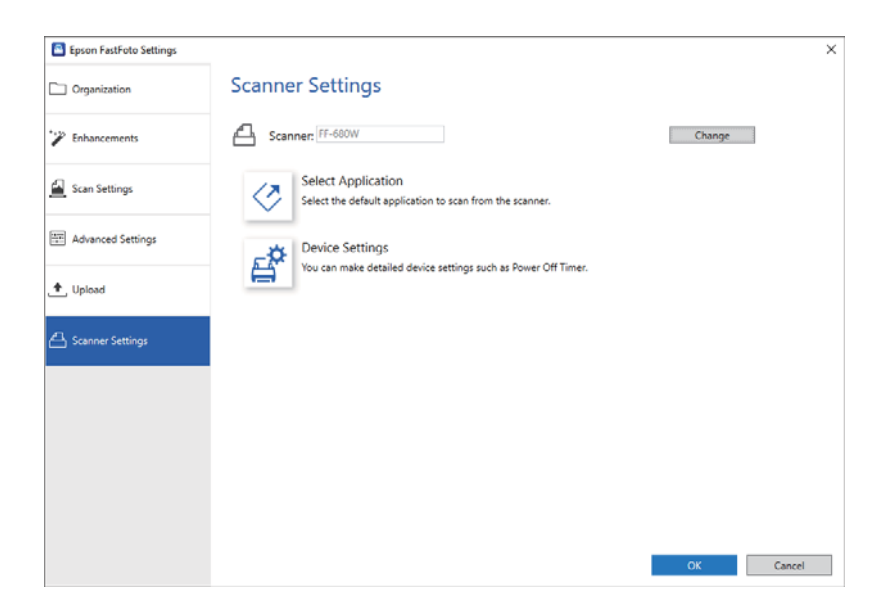

### Скенер

Показва се скенерът, който се използва. Ако искате да използвате друг скенер, щракнете върху **Промени**.

### Избор на приложение

Избира приложението по подразбиране, което стартира при натискане на бутона за сканиране.

### Настройки на устройството

Задава настройката на сканиращото устройство (таймер за изключване на захранването и т.н.).

Можете да сканирате документи или оригинали, различни от снимки, с помощта на компютърното приложение Epson ScanSmart или приложението за смарт устройство Epson DocumentScan.

#### *Забележка:*

- ❏ Не можете да сканирате снимки с помощта на Epson ScanSmart или на приложението за смарт устройство Epson DocumentScan.
- ❏ Epson FastFoto е присвоено на бутона на скенера като приложение по подразбиране. Ако искате да използвате Epson ScanSmart с бутона на скенера, променете настройките.

### **Още по темата**

& ["Промяна на приложението за сканиране от бутона за сканиране" на страница 51](#page-50-0)

Можете да промените приложението по подразбиране, което стартира при натискане на бутона за сканиране.

# **Поставяне на документи или други оригинали**

### **Общи спецификации за сканираните оригинали**

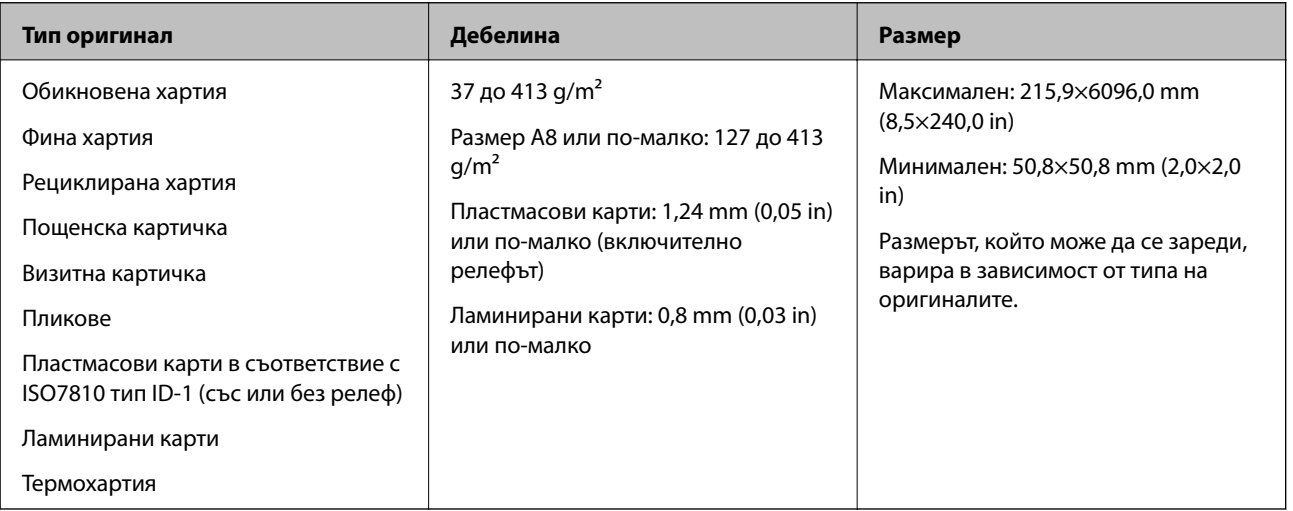

#### *Забележка:*

- ❏ Всички оригинали трябва да бъдат подравнени във водещия край.
- ❏ Уверете се, че огъванията по водещия край на оригиналите са в дадените по-долу граници.

A трябва да бъде 3 mm или по-малко.

 $\bullet$  трябва да бъде 1 mm или по-малко, докато  $\bullet$  е равно на или е по-малко от  $\bullet$ . Когато  $\bullet$  е равно на или повече от 10 пъти по-голямо от  $\mathbf{Q}, \mathbf{\Theta}$  може да бъде повече от 1 mm.

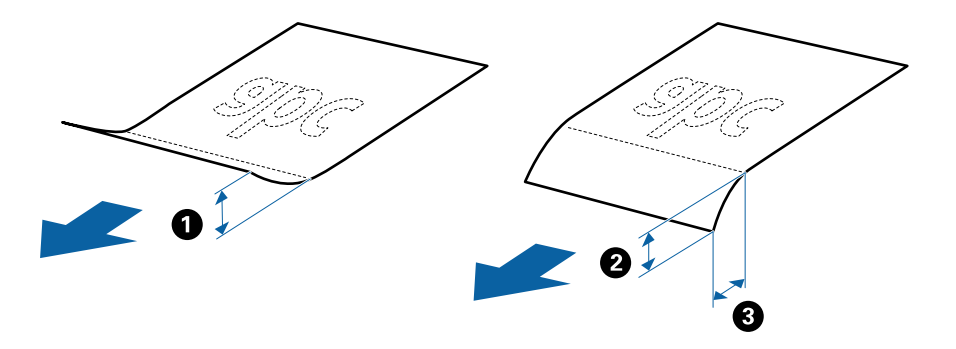

 $\Box$  Дори когато оригиналът отговарят на изискванията за оригинали, които могат да бъдат поставени в ADF, той може да не бъдат подаван от ADF или качеството на сканиране може да се влоши в зависимост от свойствата и качеството на хартията.

### **Типове оригинали, изискващи внимание**

Следните типове оригинали е възможно да не се сканират успешно.

- ❏ Оригинали с неравна повърхност, като например фирмени бланки
- ❏ Оригинали с гънки или линии от сгъване
- ❏ Перфорирани оригинали
- ❏ Оригинали с етикети или стикери
- ❏ Самокопираща хартия
- ❏ Подвити оригинали
- ❏ Гланцирана хартия

#### *Забележка:*

- $□$  Тъй като самокопиращата хартия съдържа химически вещества, които могат да повредят ролките, ако възникват чести засядания на хартия, почистете повдигащата ролка и разделителната ролка.
- ❏ Нагънатите оригинали могат да се сканират по-добре, ако забавите скоростта на подаване по време на сканиране или изгладите гънките, преди да пристъпите към зареждане.
- ❏ За да сканирате деликатни оригинали или оригинали, които лесно се нагъват, използвайте Преносен лист.
- $□$  За да сканирате оригинали, които неправилно се разпознават като двойно подаване, натиснете бутона  $\triangleq$ (Пропускане при разпознаване на двойно подаване), преди да пристъпите към сканиране.

Можете също така да забраните откриването на двойно подаване от Epson ScanSmart. Щракнете върху  $\blacktriangleright$ *Настройки* > раздел *Настройки на скенера* > бутон *Настройки за сканиране* > раздел *Основни настройки* в прозореца Epson Scan 2, след което изберете *Изключен* в *Да се открива подаване на два залепени оригинала*.

- ❏ Етикетите или стикерите трябва да са здраво залепени към оригиналите, без да се подава лепило.
- ❏ Опитайте се да изгладите подвитите оригинали, преди да пристъпите към сканиране.

### **Типове оригинали, които не трябва да се сканират**

Следните типове оригинали не трябва да се сканират.

- ❏ Брошури
- ❏ Нехартиен оригинал (като например джобове/папки/пликове за документи, тъкани или метално фолио)
- ❏ Оригинали с телбод или кламери
- ❏ Оригинали с нанесено лепило
- ❏ Скъсани/откъснати оригинали
- ❏ Силно намачкани или подвити оригинали
- ❏ Прозрачни оригинали, като например фолио за проектори
- ❏ Оригинали с индиго на гърба
- ❏ Оригинали с мокро мастило
- ❏ Оригинали със самозалепващи листчета

### *Забележка:*

- ❏ Не подавайте директно в скенера ценни оригинални произведения на изкуството или важни документи, които не искате да повредите или унищожите. Неправилното подаване може да намачка или повреди оригинала. Когато сканирате такива оригинали, не забравяйте да използвате Преносен лист.
- ❏ Накъдрени, намачкани или подвити оригинали могат също така да бъдат сканирани, ако използвате Преносен лист.

### **Оригинали със стандартен размер**

### **Спецификации на оригинали със стандартен размер**

Списъкът на оригиналите със стандартен размер, които можете да зареждате в скенера.

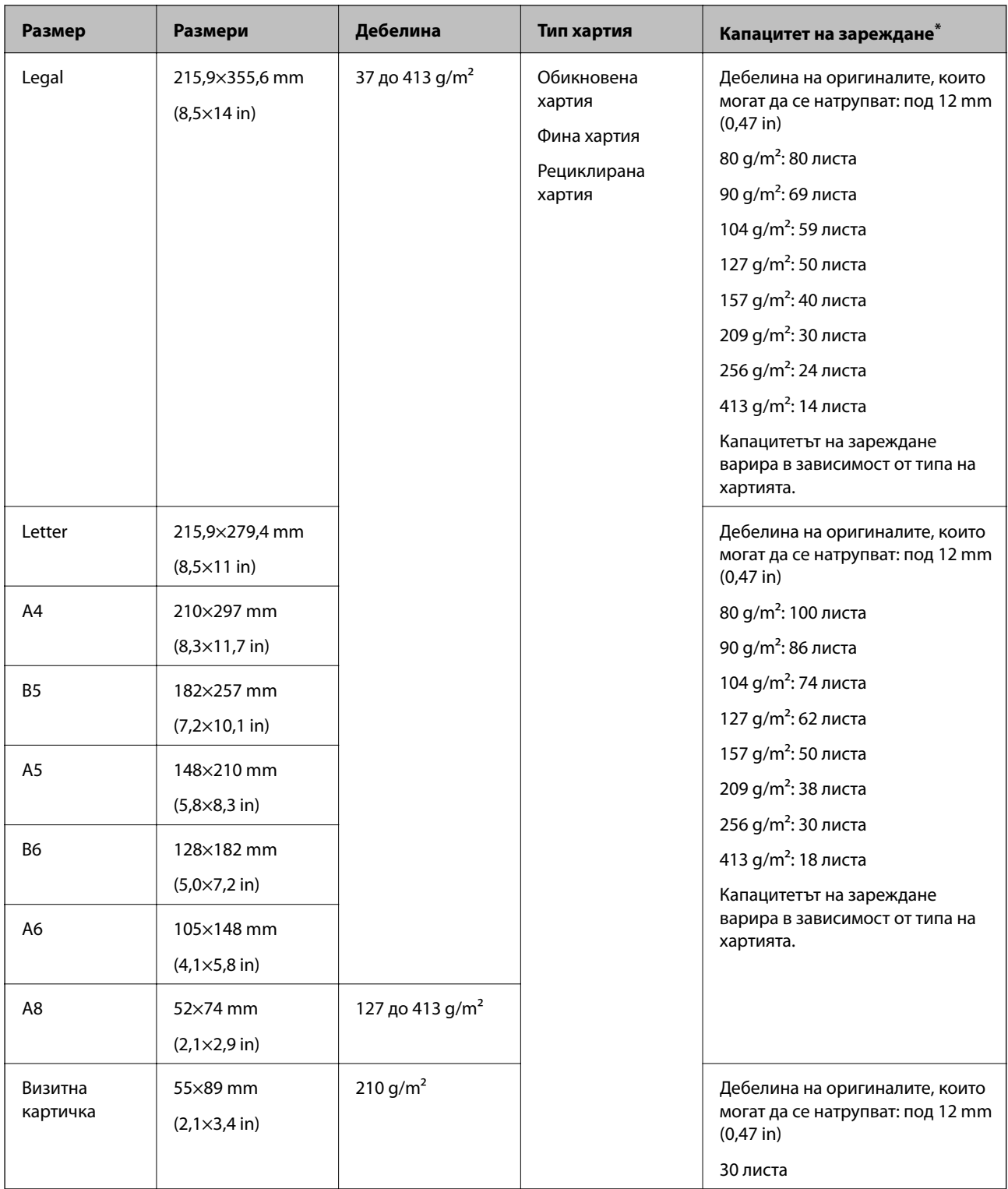

\* Можете да допълвате оригиналите до максималния капацитет по време на сканиране.

### **Поставяне на оригинали със стандартен размер**

1. Отворете входната тава и издърпайте удължението. Изтеглете изходната тава, издърпайте удължението, след което вдигнете стопера.

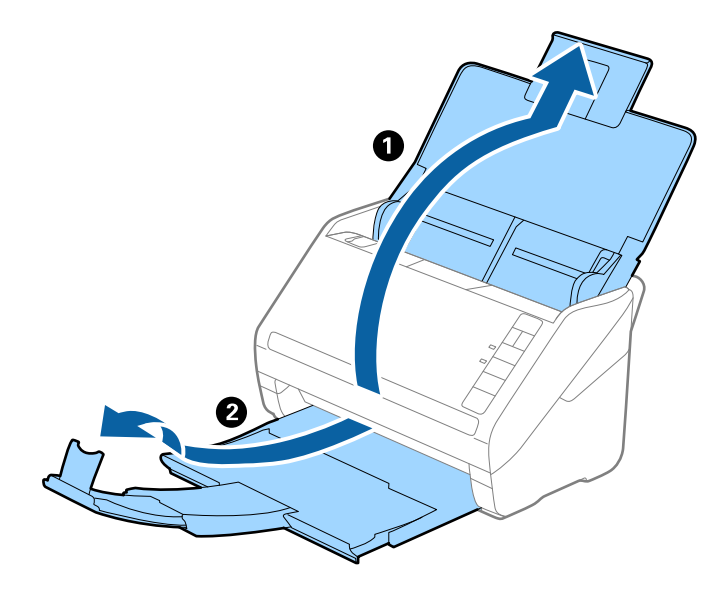

#### *Забележка:*

- ❏ За оригинали с размер A4 или по-големи не забравяйте да изтеглите изходната тава и да издърпате удължението й.
- ❏ Уверете се, че сте изтеглили удълженията на изходната тава така, че тавата да е малко по-дълга от дължината на оригинала, и сте повдигнали стопера така, че изхвърлените оригинали да могат свободно да се натрупват върху изходната тава.
- ❏ Стоперът може да се мести напред или назад по удължението на изходната тава, така че можете лесно да регулирате положението на стопера в най-добрата позиция за оригиналите, които се сканират.
- ❏ Ако при сканиране на обемисти оригинали те се удрят в изходната тава и падат от нея, приберете я и не я използвайте за натрупване на изхвърлените оригинали.
- ❏ Ако върху сканираните изображения продължават да падат изхвърлени оригинали, като удрят повърхността под скенера, нашата препоръка е да поставите скенера до ръба на маса, където изхвърлените оригинали могат да падат свободно и вие можете да ги хващате.
- 2. Плъзнете докрай водачите на краищата на входната тава.

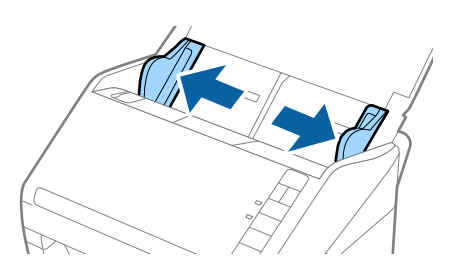

3. Разлистете оригиналите.

Хванете и двата края на оригиналите и ги разлистете няколко пъти.

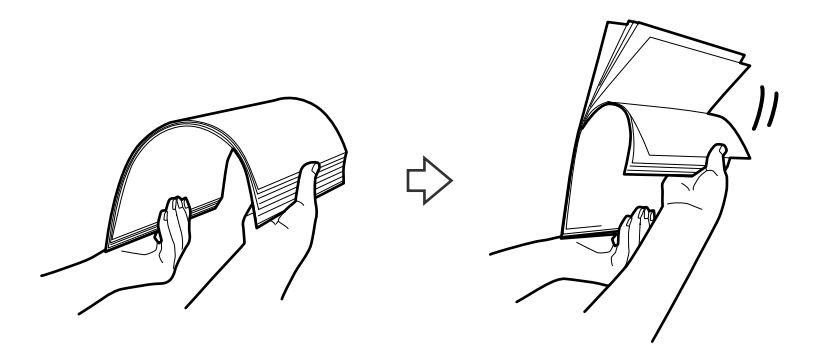

4. Подравнете краищата на оригиналите, като печатната страна да е обърната надолу, и плъзнете водещия край така, че да образува клинообразна форма.

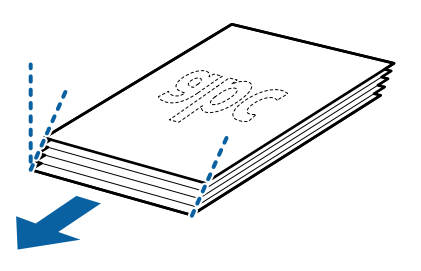

5. Заредете оригиналите във входната тава с лицето надолу, като горният край да е обърнат към ADF. Плъзнете оригиналите в ADF, докато не срещнат съпротивление.

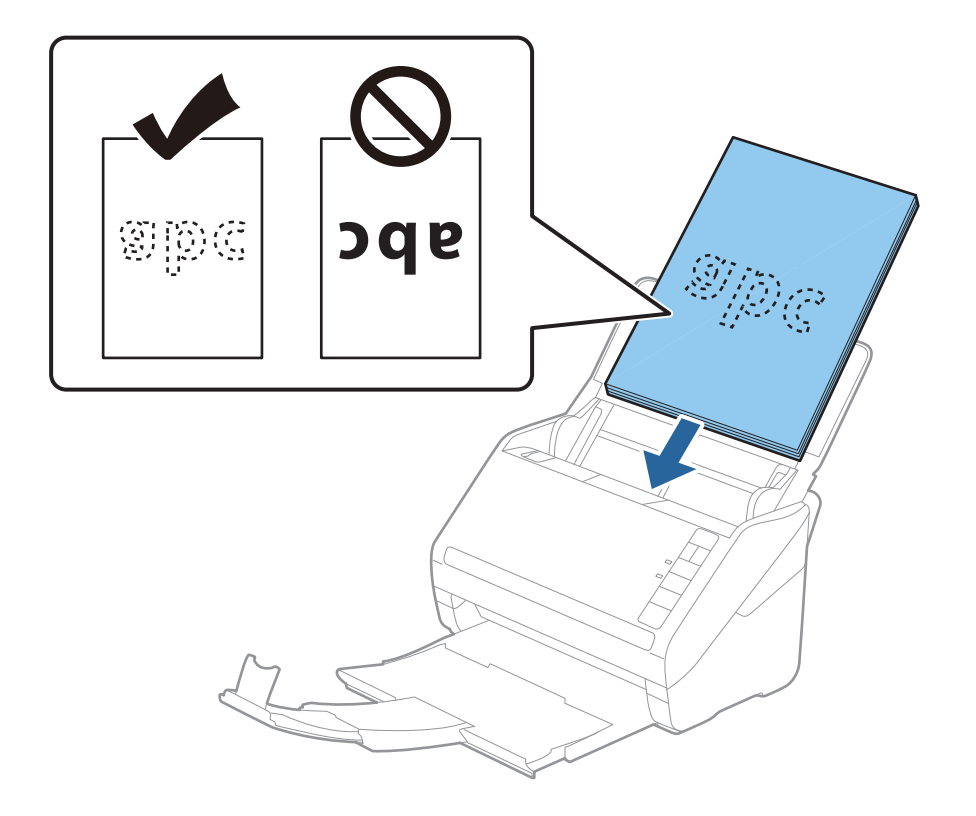

6. Плъзнете водачите на краищата, за да прилепнат към ръба на оригиналите, като се уверите, че между оригиналите и водачите няма празни места. В противен случай е възможно оригиналите да бъдат подавани под наклон.

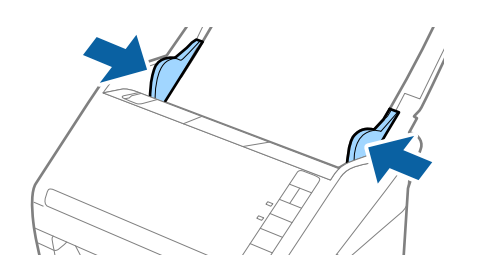

### *Забележка:*

❏ Когато сканирате оригинали с перфорирани отвори, като например извадени от папка перфорирани листа, заредете оригиналите с отворите обърнати настрани или надолу. Не трябва да има каквито и да е отвори в границите на ивица от 30 мм (1,2 инча) в центъра на оригиналите. Може обаче да има отвори в границите на 30 мм (1,2 инча) от водещия край на оригиналите. Уверете се, че ръбовете на перфорираните отвори нямат остатъци от хартия или огъвания.

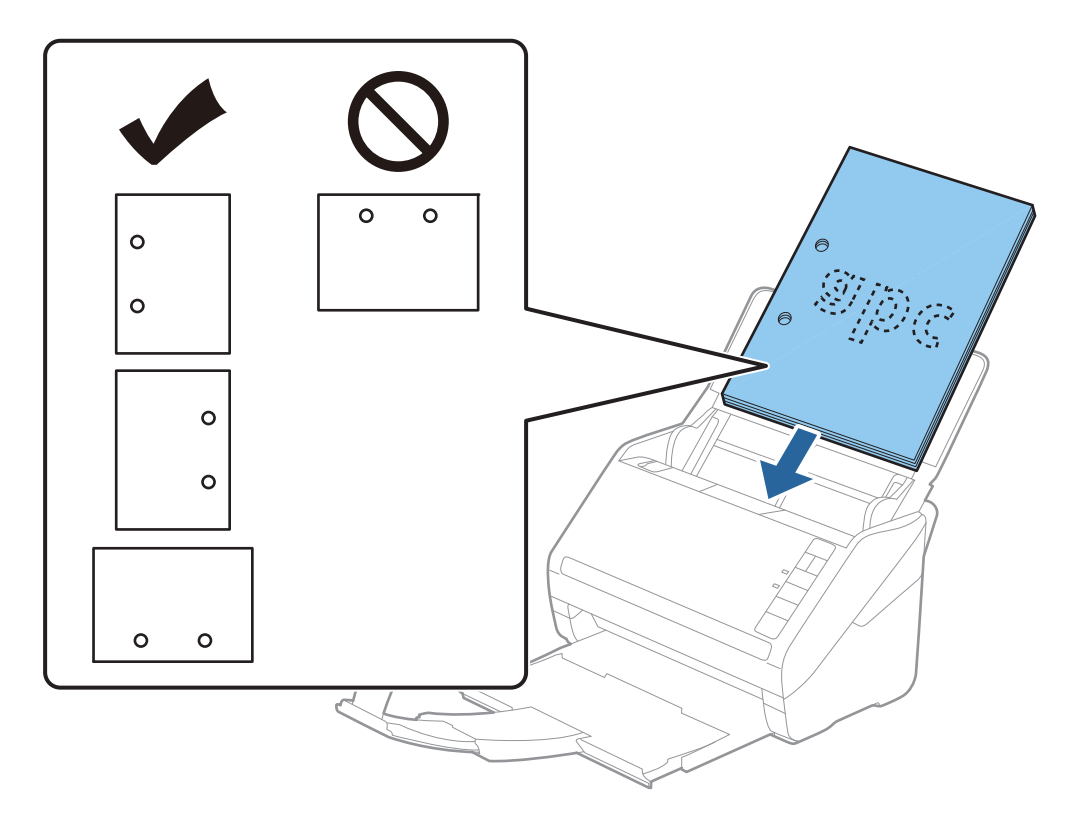

❏ Когато сканирате тънка хартия с гънки, които предизвикват засядания или двойни подавания, е възможно да подобрите ситуацията чрез натискане на бутона  $\blacktriangleright$  (Бавен режим), за да забавите скоростта на подаване. Когато натиснете бутона  $\blacktriangleright$  (Бавен режим) веднъж, се намалява скоростта на подаване на хартията, а когато го натиснете отново, се връща нормалната скорост.

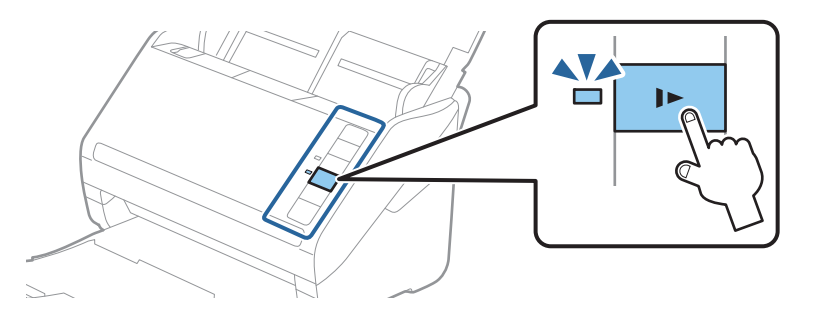

### **Още по темата**

& ["Сканиране на документи от компютър \(Epson ScanSmart\)" на страница 88](#page-87-0) С помощта на Epson ScanSmart можете лесно да сканирате и записвате документите си. Ръководство на потребителя

### **Сканиране на документи или други оригинали**

# **Дълга хартия**

### **Спецификации на дълга хартия**

Спецификацията на дългата хартия, която можете да зареждате в скенера.

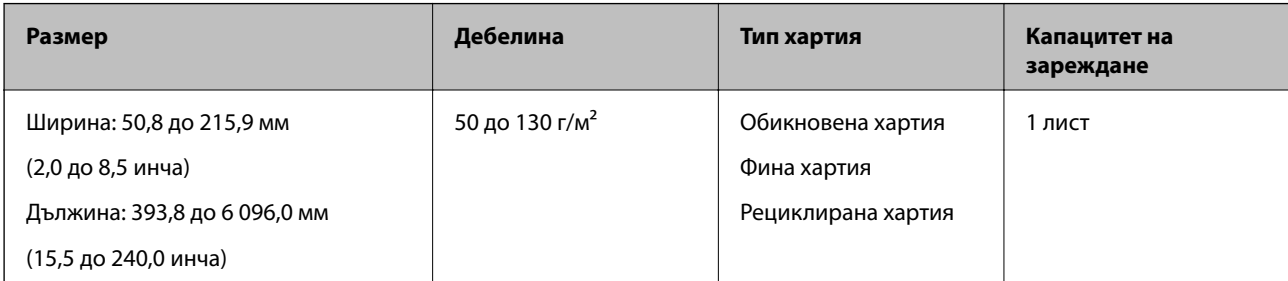

### **Поставяне на дълга хартия**

1. Отворете входната тава, след което издърпайте изходната тава.

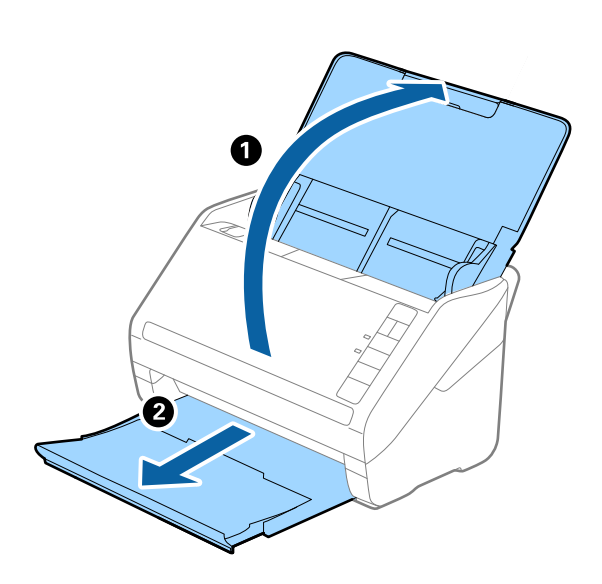

*Забележка:*

Не изтегляйте удължението на входната тава и удълженията на изходната тава и не вдигайте ограничителя.

2. Плъзнете докрай водачите за хартия на входната тава.

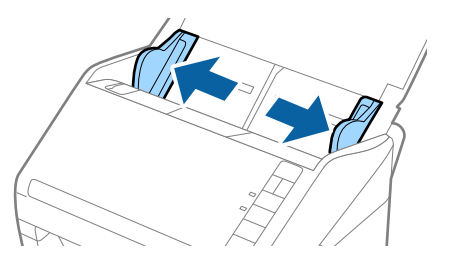

3. Заредете оригинала направо във входната тава с лицето надолу, като горният край да е обърнат към ADF.

Плъзнете оригинала в ADF, докато не срещне съпротивление.

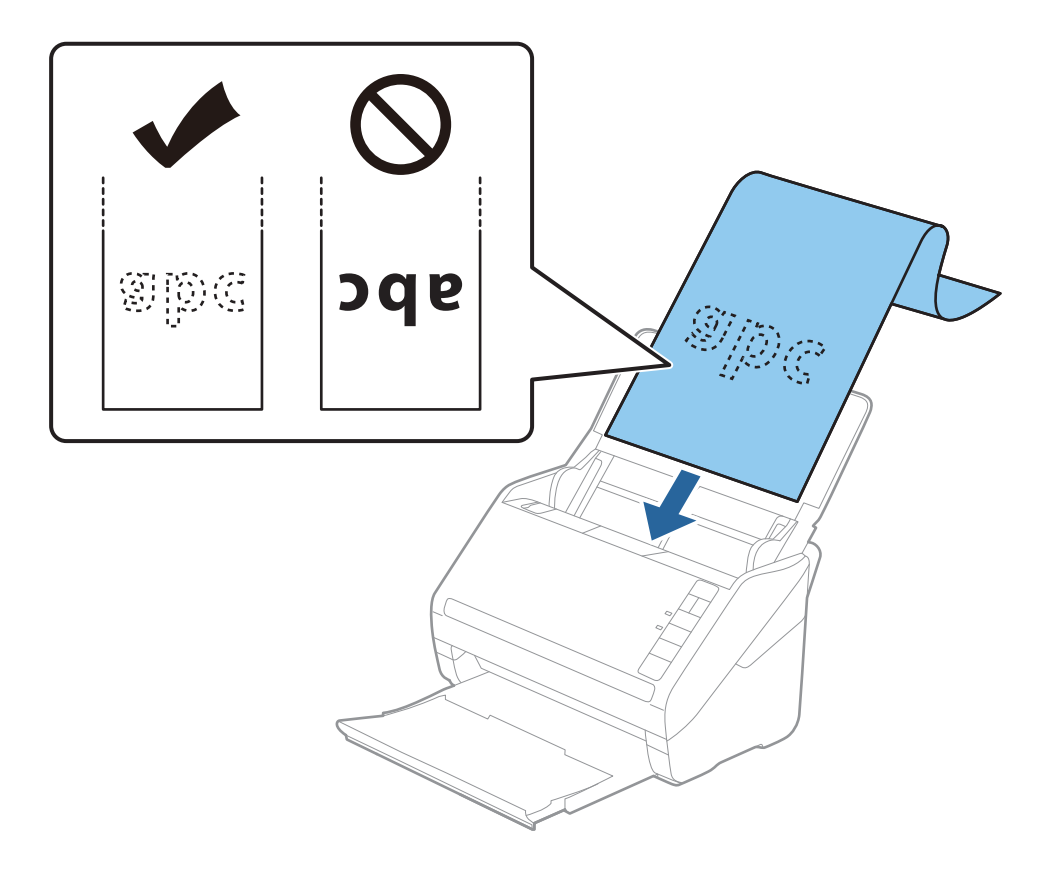

4. Плъзнете водачите на краищата, за да прилепнат към ръба на дългата хартия, като се уверите, че между ръба на хартията и водачите няма празни места. В противен случай е възможно оригиналите да бъдат подавани под наклон.

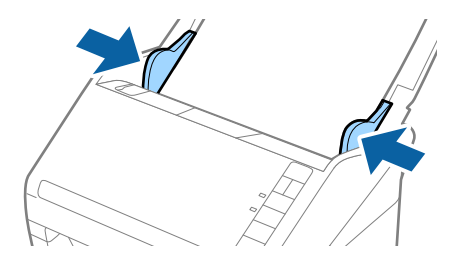

#### *Забележка:*

- ❏ Можете да сканирате документ с дължина до 5461 mm (215 инча) с разделителна способност 300 dpi или по-малко, както и над 5461 mm (215 инча) до 6096 mm (240 инча) с разделителна способност 200 dpi или по-малко.
- ❏ Трябва да посочите размера на хартията с помощта на Epson ScanSmart. Щракнете върху *Настройки* > раздел *Настройки на скенера* > бутон *Настройки за сканиране* > раздел *Основни настройки* в прозореца Epson Scan 2, след което задайте *Размер на документа*.

Ако дължината е 3048 mm (120 инча) или по-малко, можете да изберете *Авт.открив.(дълга харт.)* за автоматично откриване на размера.

Ако дължината на хартията е повече от 3048 mm (120 инча), следва да изберете *Персонализиране* и да въведете размера на хартията.

Ако дължината е 5461 mm (215 инча) или по-малко, можете да използвате *Откриване на дължина на хартия*, вместо да въвеждате височината на хартията. Ако хартията е по-дълга от 5461 mm (215 инча), следва да въведете размера както на ширината, така и на височината на хартията.

❏ Придържайте дългата хартия откъм входната страна, така че да не пада извън ADF,както и откъм изходната страна, така че изхвърлената хартия да не пада от изходната тава.

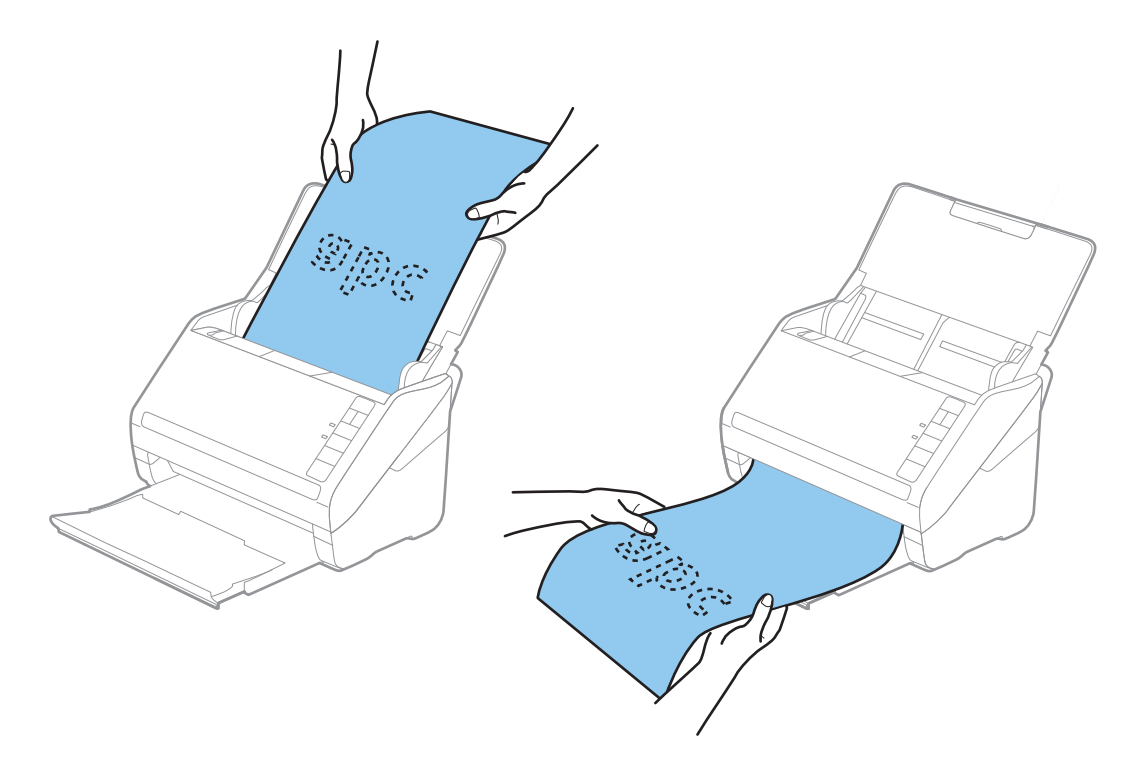

### **Още по темата**

- $\rightarrow$  ["Сканиране на документи от компютър \(Epson ScanSmart\)" на страница 88](#page-87-0) С помощта на Epson ScanSmart можете лесно да сканирате и записвате документите си.
- & ["Кодове на Преносен лист" на страница 19](#page-18-0)

### **Пластмасови карти**

### **Спецификации на пластмасови карти**

Спецификацията на пластмасовите карти, които можете да зареждате в скенера.

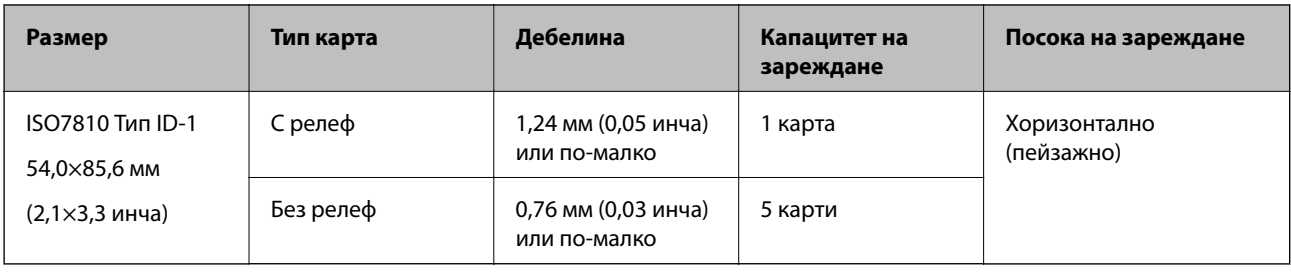

### **Поставяне на пластмасови карти**

1. Отворете входната тава, след което издърпайте изходната тава и вдигнете ограничителя.

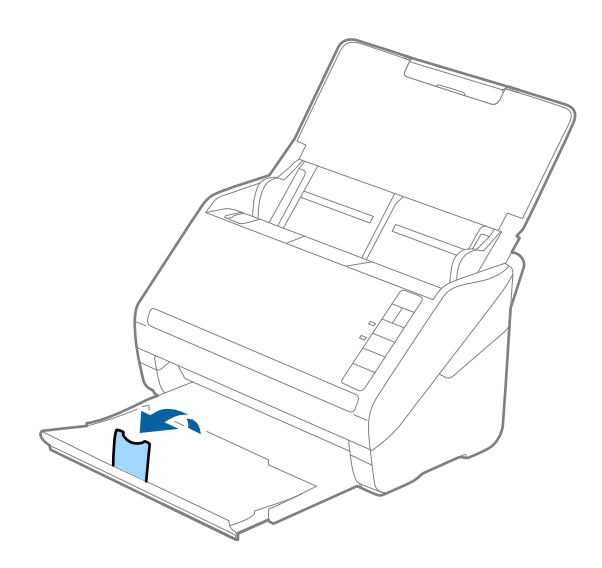

2. Плъзнете докрай водачите за хартия на входната тава.

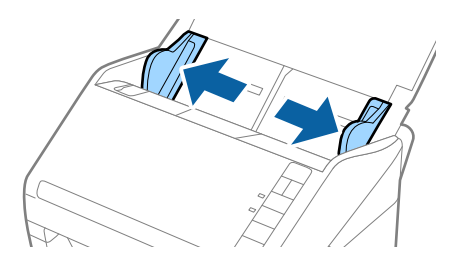
3. Заредете пластмасовите карти във входната тава с лицето надолу, като горният край е обърнат към ADF.

Плъзнете пластмасовите карти в ADF, докато не срещнат съпротивление.

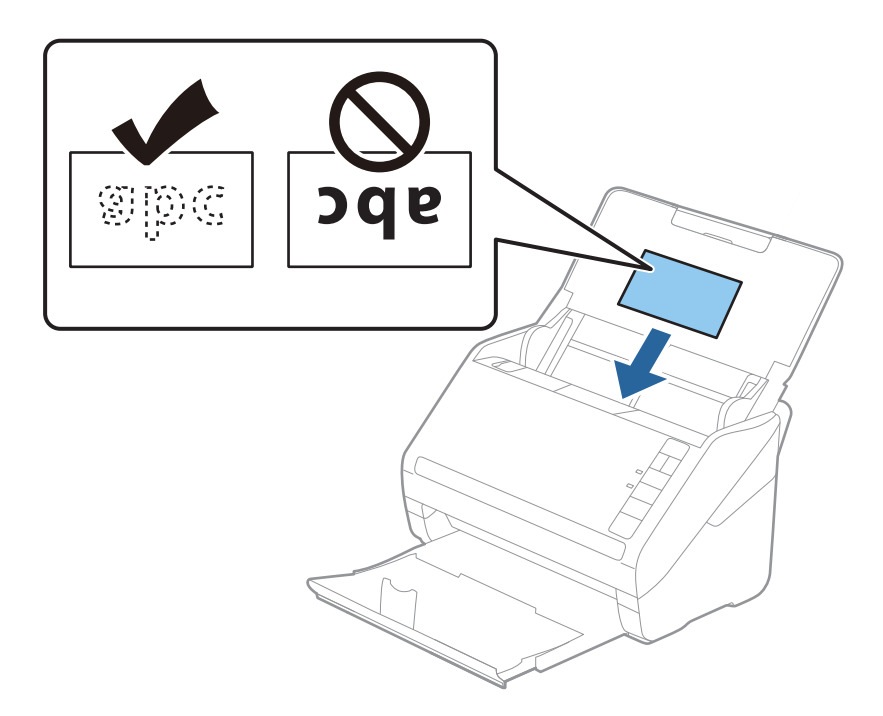

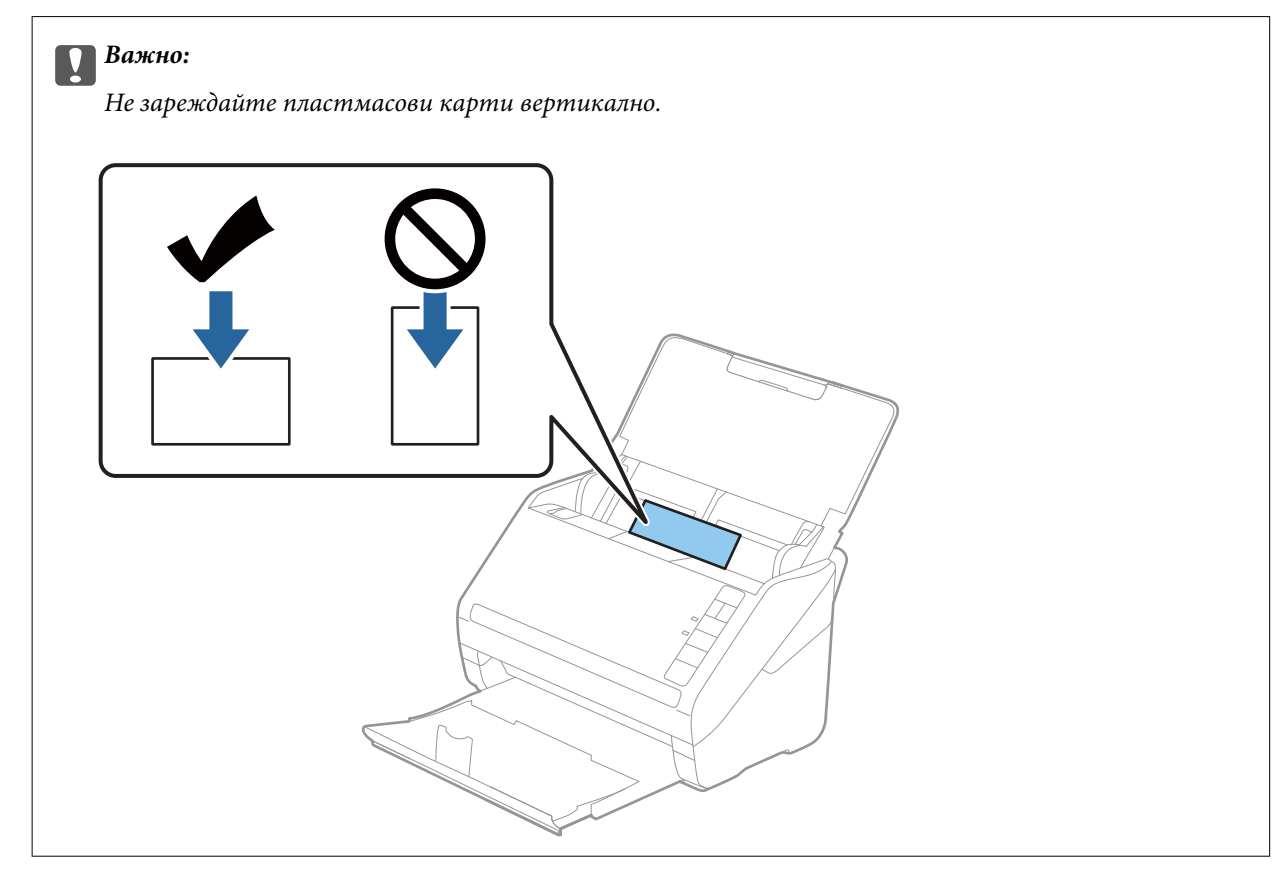

4. Плъзнете водачите на краищата така, че да прилепнат към ръба на пластмасовите карти.

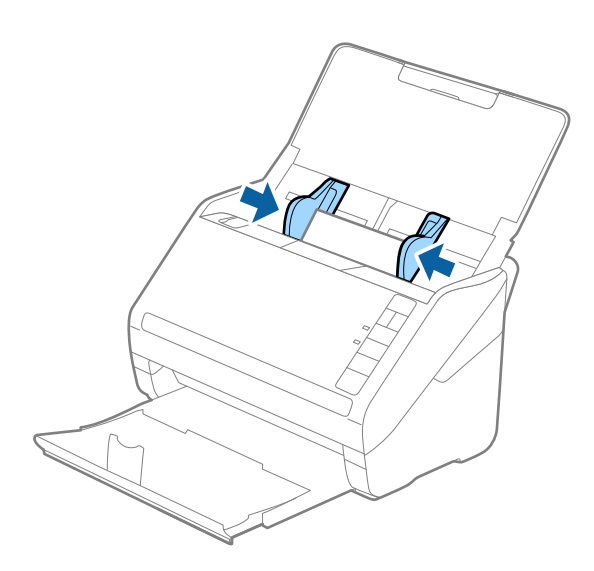

#### *Забележка:*

За да сканирате пластмасови карти, задайте подходящата настройка в Epson ScanSmart. Щракнете върху

*Настройки* > раздел *Настройки на скенера* > бутон *Настройки за сканиране* > раздел *Основни настройки* в прозореца Epson Scan 2, след което изберете *Пластмасови карти* в *Размер на документа* или задайте *Да се открива подаване на два залепени оригинала* на *Изключен*.

Ако забравите да забраните *Да се открива подаване на два залепени оригинала* и възникне грешка за

двойно подаване, извадете картата от ADF и след това я заредете отново, натиснете бутона  $\overset{\rightarrow}{\Longrightarrow}$ (Пропускане при разпознаване на двойно подаване) на скенера, както е показано по-долу, за да забраните *Да се открива подаване на два залепени оригинала* за следващото сканиране, след което сканирайте отново.

Бутонът (Пропускане при разпознаване на двойно подаване) забранява *Да се открива подаване на два залепени оригинала* само за един лист.

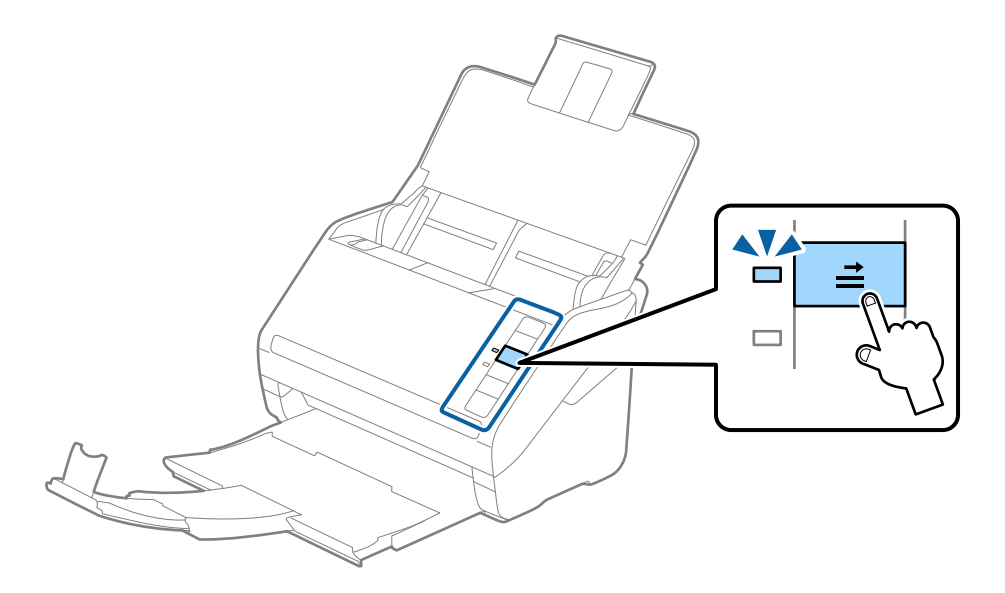

#### **Още по темата**

 $\blacktriangleright$  ["Сканиране на документи от компютър \(Epson ScanSmart\)" на страница 88](#page-87-0) С помощта на Epson ScanSmart можете лесно да сканирате и записвате документите си.

# **Ламинирани карти**

### **Спецификации на ламинирани карти**

Спецификацията на ламинираните карти, които можете да зареждате в скенера.

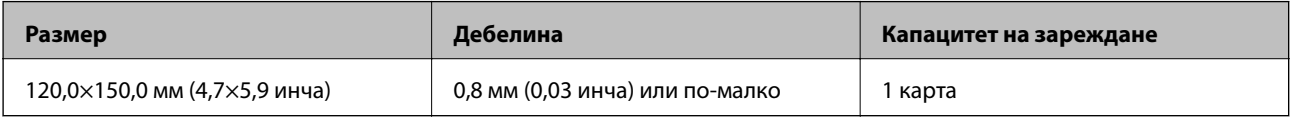

### **Поставяне на ламинирани карти**

1. Отворете входната тава, след което издърпайте изходната тава и вдигнете ограничителя.

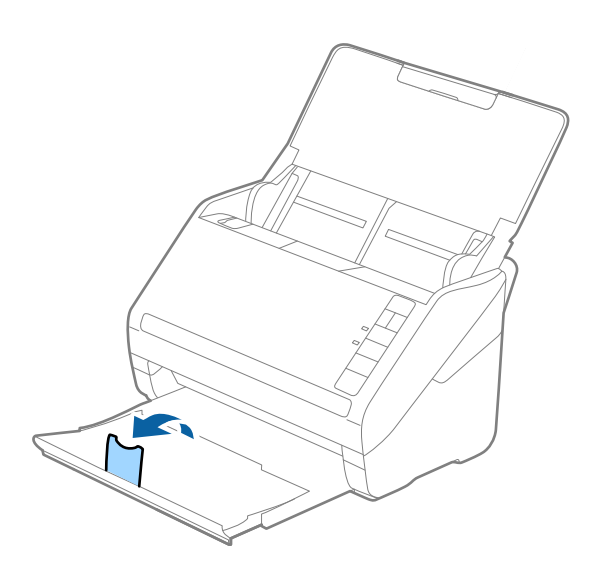

2. Плъзнете докрай водачите за хартия на входната тава.

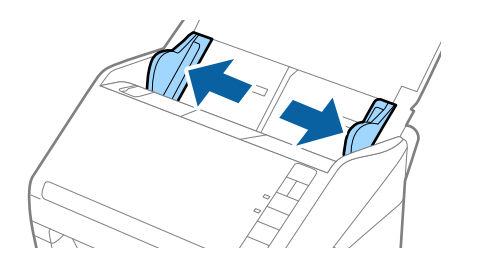

3. Заредете ламинираните карти във входната тава с лицето надолу, като горният край да е обърнат към ADF.

Плъзнете ламинираните карти в ADF, докато не срещнат съпротивление.

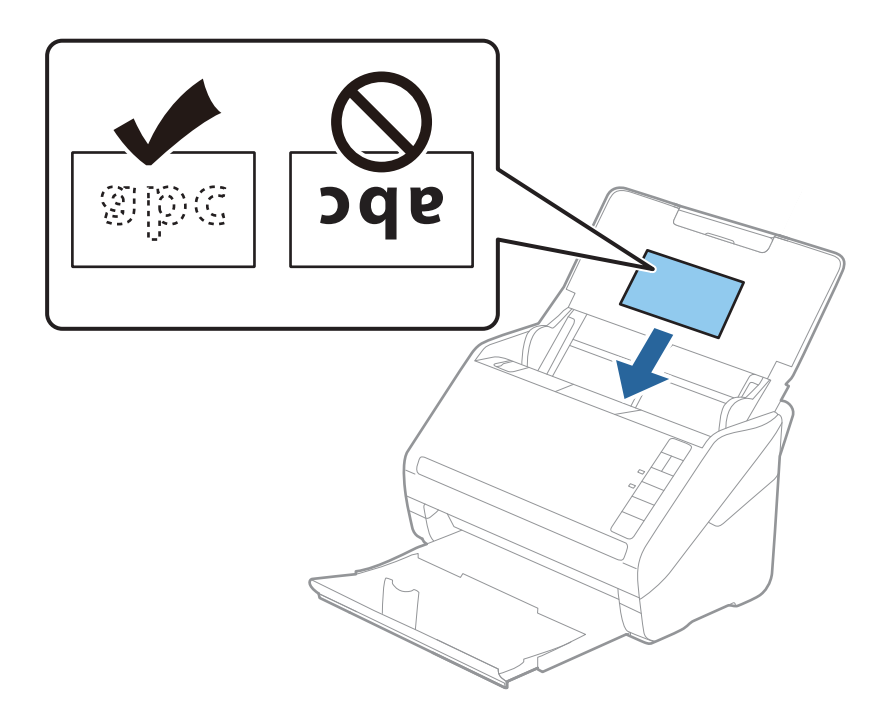

4. Плъзнете водачите на краищата така, че да прилепнат към ръба на ламинираните карти.

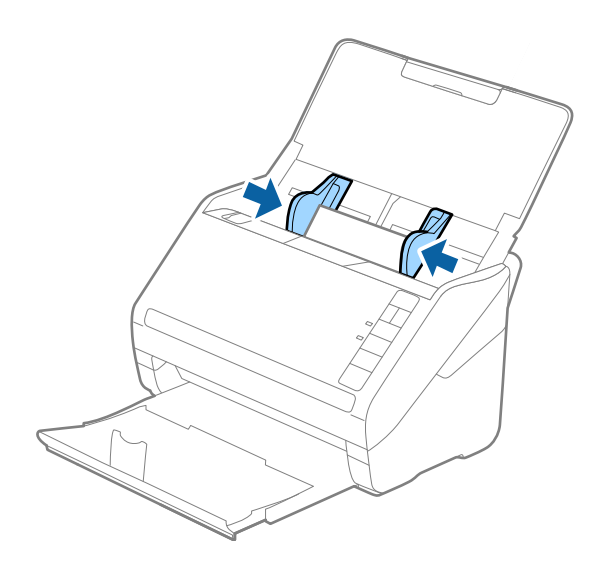

#### *Забележка:*

За сканиране на ламинирани карти задайте подходящата настройка в Epson ScanSmart, за да се повиши

точността при автоматичното разпознаване на размера. Щракнете върху *Настройки* > раздел *Настройки на скенера* > бутон *Настройки за сканиране* > раздел *Основни настройки* в прозореца Epson Scan 2 > *Размер на документа* > *Настройки*, след което изберете *Сканиране на ламинирана карта*.

Освен това задайте *Да се открива подаване на два залепени оригинала* на *Изключен*.

Ако забравите да забраните *Да се открива подаване на два залепени оригинала* и възникне грешка за

двойно подаване, извадете картата от ADF и след това я заредете отново, натиснете бутона  $\equiv$ (Пропускане при разпознаване на двойно подаване) на скенера, както е показано по-долу, за да забраните *Да се открива подаване на два залепени оригинала* за следващото сканиране, след което сканирайте отново. Бутонът (Пропускане при разпознаване на двойно подаване) забранява *Да се открива подаване на два*

*залепени оригинала* само за един лист.

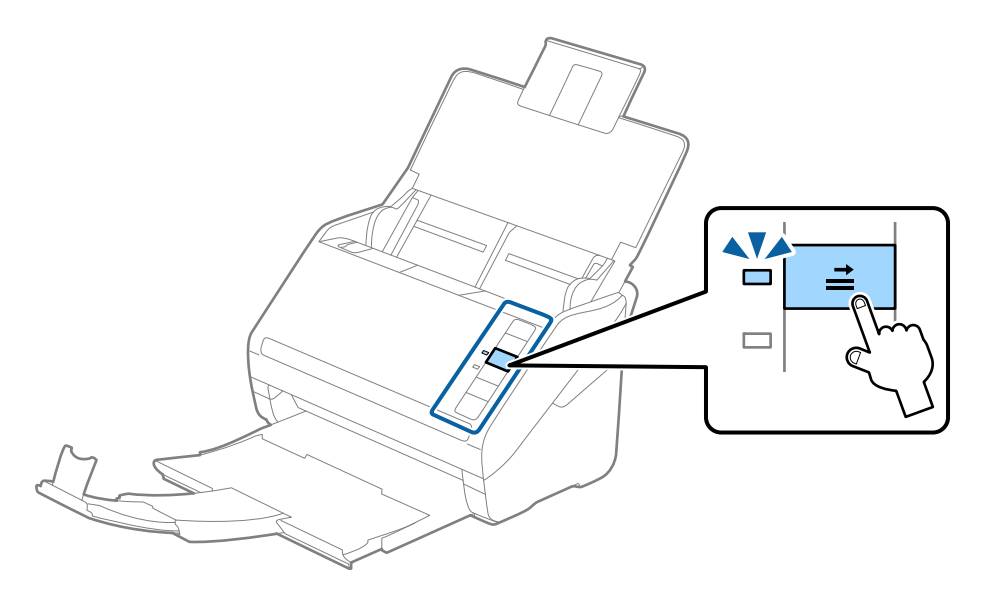

#### **Още по темата**

 $\blacktriangleright$  ["Сканиране на документи от компютър \(Epson ScanSmart\)" на страница 88](#page-87-0) С помощта на Epson ScanSmart можете лесно да сканирате и записвате документите си.

### **Оригинали с голям размер**

### **Спецификации на оригинали с голям размер**

Като използвате Преносен лист и сгъвате оригиналите на две, можете да сканирате оригинали, по-големи от размер A4, като например A3 или B4.

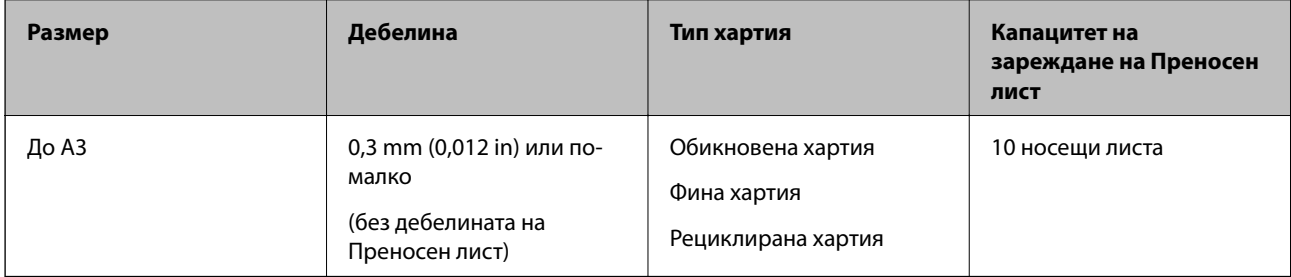

### **Поставяне на оригинали с голям размер**

1. Отворете входната тава и издърпайте удължението. Изтеглете изходната тава, издърпайте удължението, след което вдигнете ограничителя.

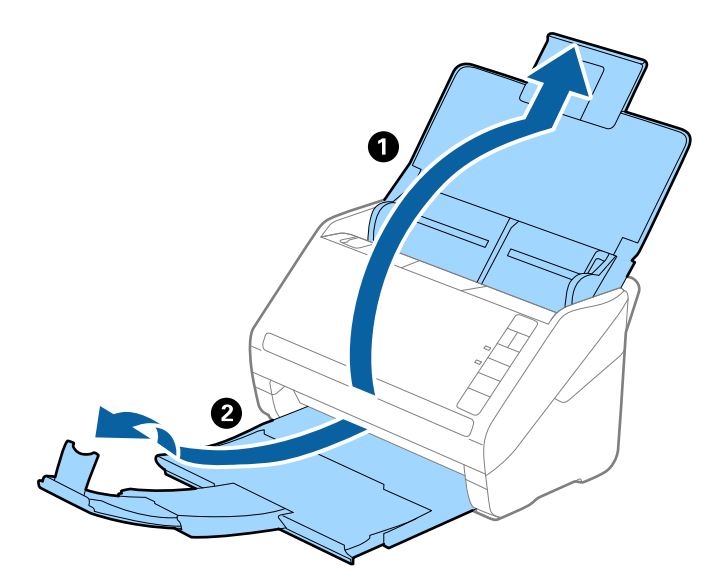

2. Плъзнете докрай водачите за хартия на входната тава.

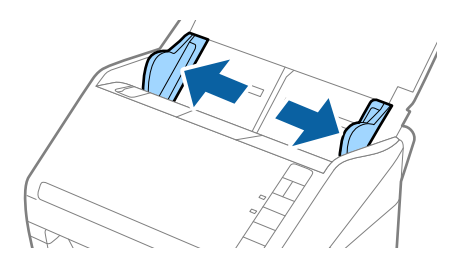

3. Разположете Преносен лист така, че илюстрацията на предния край да гледа нагоре, след което поставете оригинала в носещия лист, като го сгънете на две, така че страната, която ще се сканира, да гледа навън, с дясната страна отпред.

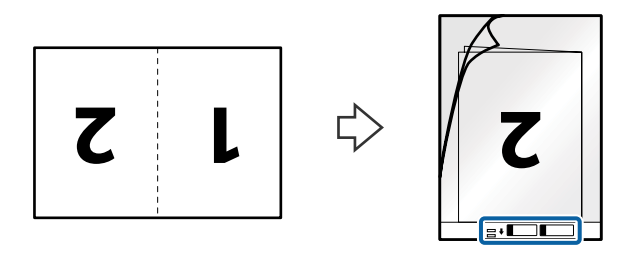

4. Заредете Преносен лист във входната тава с горния край обърнат към ADF. Плъзнете Преносен лист в ADF, докато не срещне съпротивление.

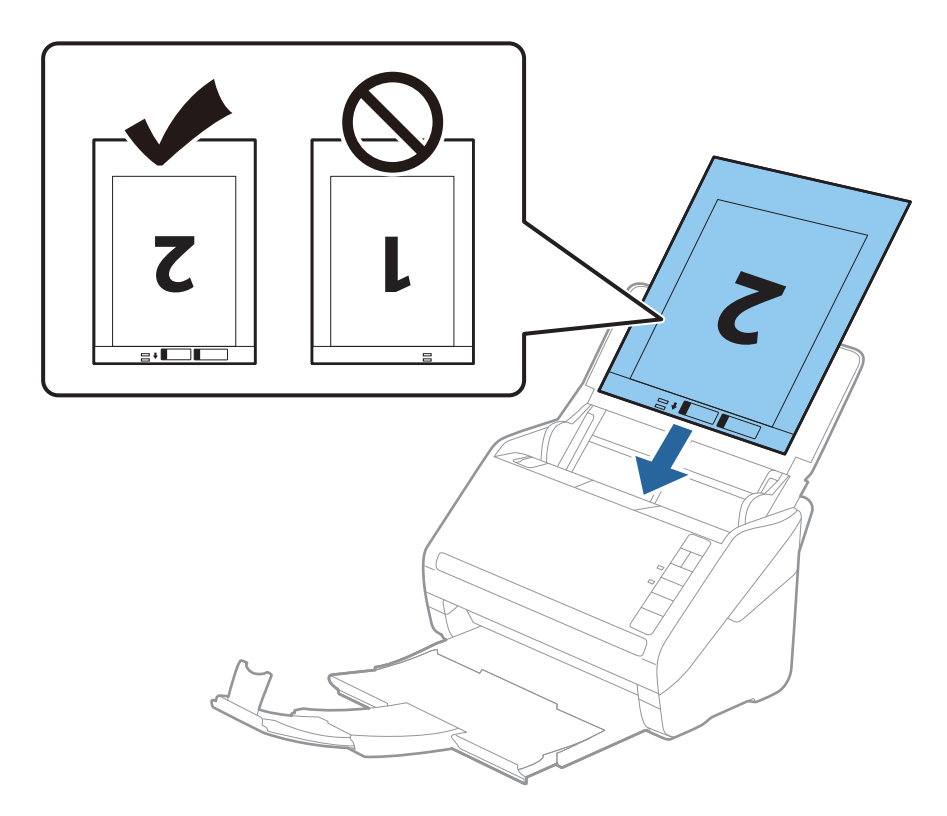

5. Плъзнете водачите на краищата, за да прилепнат към ръба Преносен лист, като се уверите, че между Преносен лист и водачите няма празни места. В противен случай е възможно носещият лист да бъде подаден под наклон.

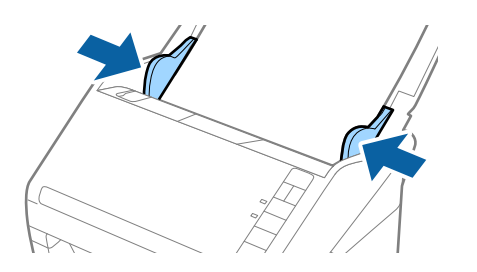

*Забележка:*

- ❏ Може да се наложи да не използвате Преносен лист, който е бил надраскан или с него е сканирано повече от 3000 пъти.
- ❏ За да сканирате и двата размера и да ги скрепите, задайте подходящата настройка в Epson ScanSmart.

Щракнете върху *Настройки* > раздел *Настройки на скенера* > бутон *Настройки за сканиране* > раздел *Основни настройки* в прозореца Epson Scan 2. Изберете *Двустранно* като *Страна на сканиране*, след което изберете *Отляво и отдясно* от *подшити изображения*.

❏ Когато сканирате Преносен лист чрез избиране на *Автоматично откриване* като настройката *Размер на документа* в Epson ScanSmart, изображението се сканира чрез прилагане на *Завъртане по лист* в настройката *Корекция на наклона на документа*.

Можете да проверите настройката, като щракнете върху *Настройки* > раздел *Настройки на скенера* > бутон *Настройки за сканиране* > раздел *Основни настройки* в прозореца Epson Scan 2.

- ❏ Водещият край на оригинала трябва да бъде поставен в свързващата част на Преносен лист, когато сканирате оригинал, който е дълъг приблизително 297 mm. В противен случай дължината на сканираното изображение може да бъде по-голяма от предвижданото, тъй като скенерът сканира до края на Преносен лист, когато изберете *Автоматично откриване* като настройката за *Размер на документа* в Epson ScanSmart.
- ❏ Използвайте само Преносен лист, предназначен за Вашия скенер. Преносен лист се разпознава автоматично от скенера чрез детектиране на два малки правоъгълни отвора в предния край. Пазете отворите чисти и не ги закривайте.

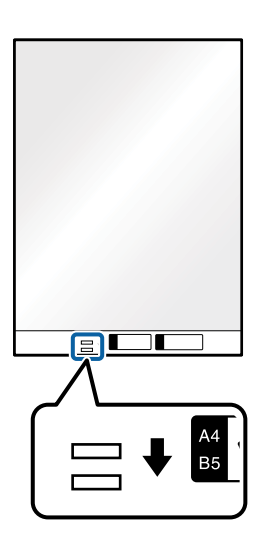

#### **Още по темата**

 $\blacktriangleright$  ["Сканиране на документи от компютър \(Epson ScanSmart\)" на страница 88](#page-87-0) С помощта на Epson ScanSmart можете лесно да сканирате и записвате документите си.

# **Оригинали с неправилна форма**

#### **Спецификации на оригинали с неправилна форма**

Като използвате Преносен лист, можете да сканирате оригинали, които са подвити, намачкани, много тънки или са с неправилна форма.

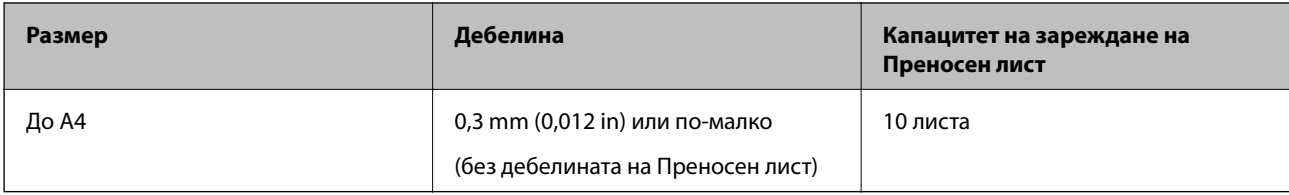

# **Поставяне на оригинали с неправилна форма**

1. Отворете входната тава и издърпайте удължението. Изтеглете изходната тава, издърпайте удължението, след което вдигнете ограничителя.

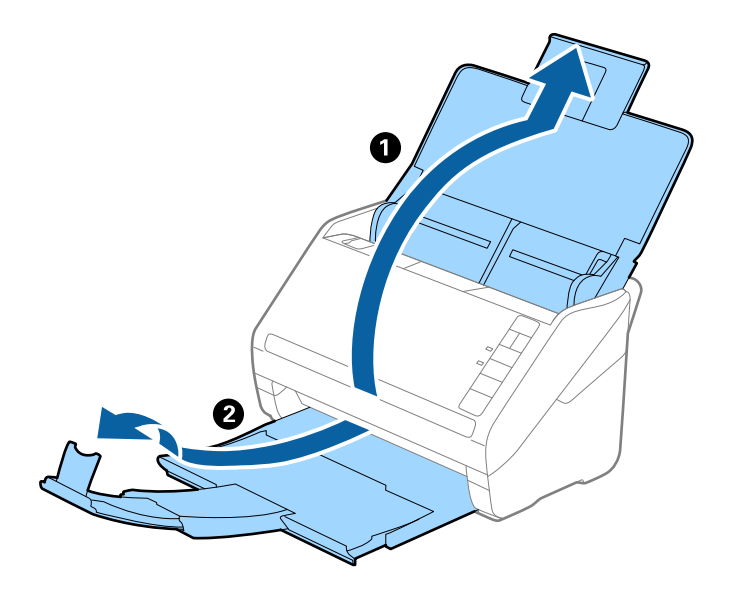

2. Плъзнете докрай водачите за хартия на входната тава.

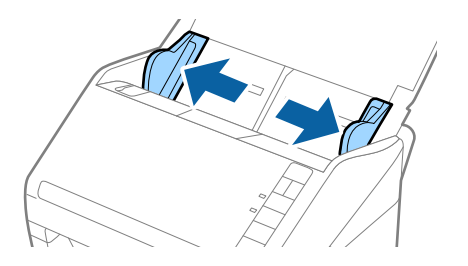

3. Разположете Преносен лист така, че илюстрацията на предния край да гледа нагоре, след което поставете оригинала в центъра на Преносен лист, като страната, която ще се сканира, да е с лицето надолу.

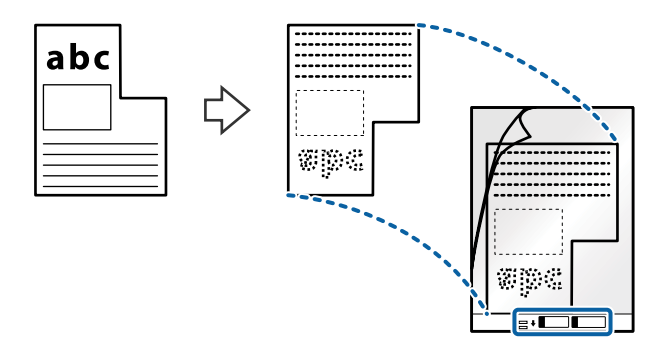

4. Заредете Преносен лист във входната тава с горния край обърнат към ADF. Плъзнете Преносен лист в ADF, докато не срещне съпротивление.

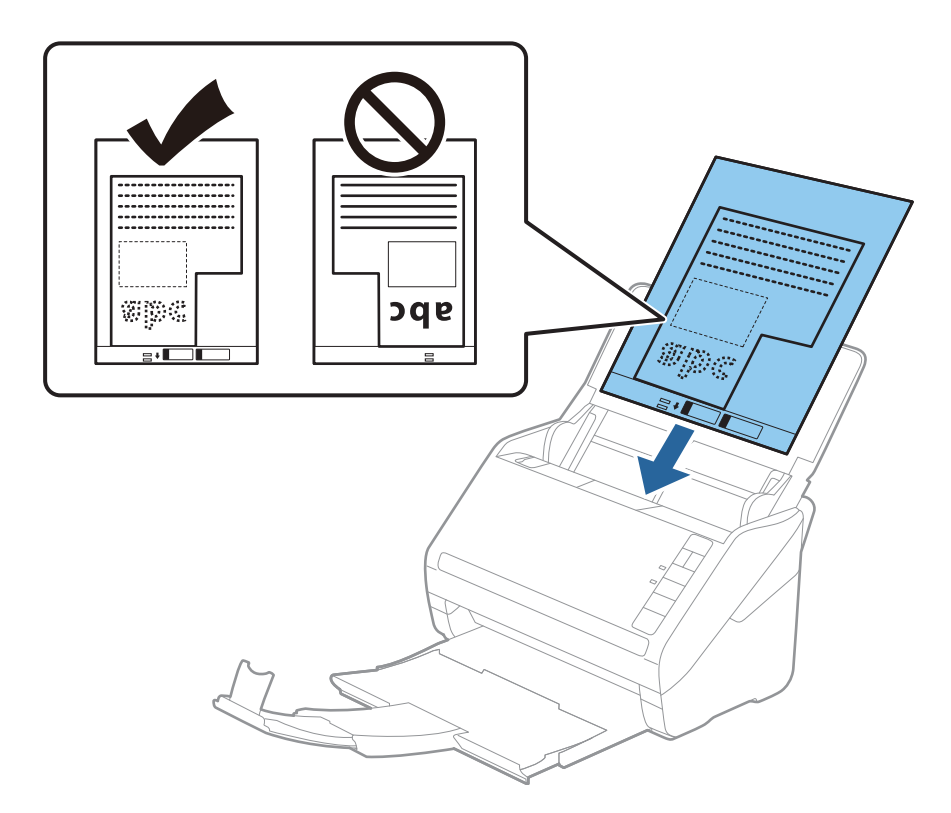

5. Плъзнете водачите на краищата, за да прилепнат към ръба Преносен лист, като се уверите, че между Преносен лист и водачите няма празни места. В противен случай е възможно носещият лист да бъде подаден под наклон.

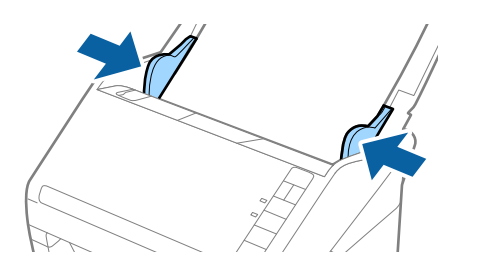

*Забележка:*

- ❏ Може да се наложи да не използвате Преносен лист, който е бил надраскан или с него е сканирано повече от 3000 пъти.
- $\Box$  Можете да зададете размера на оригинала с помощта на Epson ScanSmart. Щракнете върху  $\blacktriangledown$ *Настройки* > раздел *Настройки на скенера* > бутон *Настройки за сканиране* > раздел *Основни настройки* в прозореца Epson Scan 2, след което задайте *Размер на документа*.

Ако не можете да намерите подходящ размер за оригинала, който искате да сканирате, в списъка *Размер на документа*, изберете *Автоматично откриване* или изберете *Персонализиране*, за да създадете размер на документа по избор.

Когато сканирате Преносен лист чрез избиране на *Автоматично откриване* като настройката за *Размер на документа*, изображението автоматично се сканира чрез прилагане на *Завъртане по лист* в настройката *Корекция на наклона на документа*.

❏ Използвайте само Преносен лист, предназначен за Вашия скенер. Преносен лист се разпознава автоматично от скенера чрез детектиране на два малки правоъгълни отвора в предния край. Пазете отворите чисти и не ги закривайте.

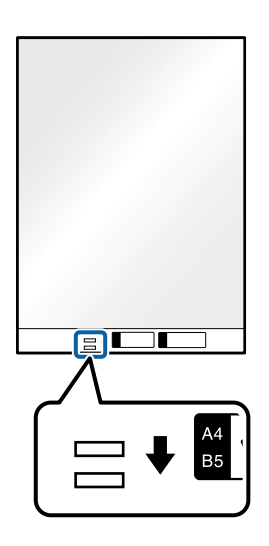

#### **Още по темата**

- & ["Сканиране на документи от компютър \(Epson ScanSmart\)" на страница 88](#page-87-0) С помощта на Epson ScanSmart можете лесно да сканирате и записвате документите си.
- & ["Кодове на Преносен лист" на страница 19](#page-18-0)

# **Пликове**

### **Спецификации на пликове**

Спецификацията на пликовете, които можете да зареждате в скенера.

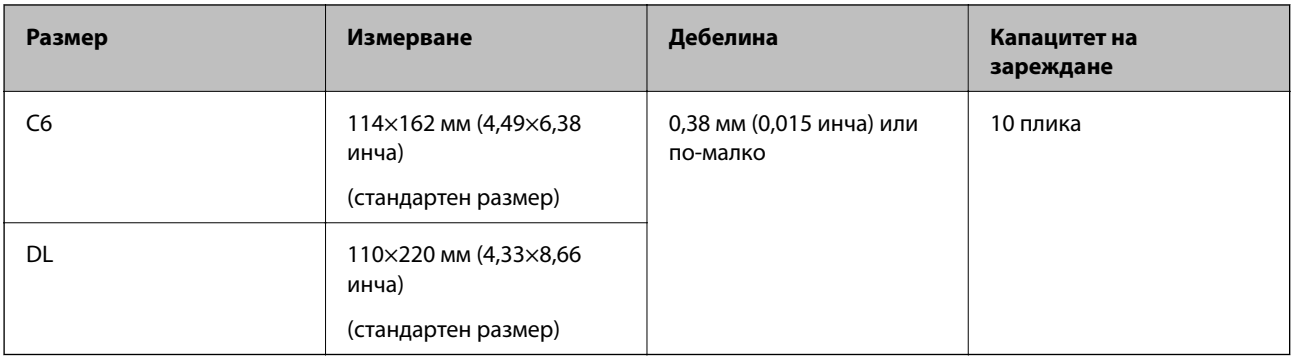

### **Поставяне на пликове**

1. Отворете входната тава и издърпайте удължението. Изтеглете изходната тава, издърпайте удължението, след което вдигнете ограничителя.

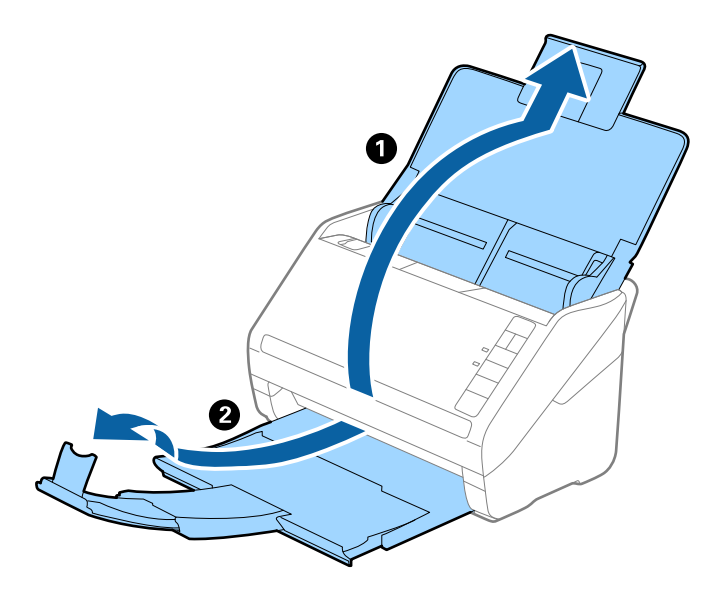

2. Плъзнете докрай водачите за хартия на входната тава.

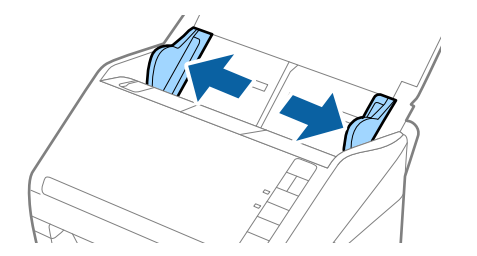

3. Заредете пликовете във входната тава с лицето надолу и се уверете, че отвореният край (страната на капака) на плика е обърнат настрани. За пликове, при които отвореният край (страната на капака) е обърнат към късата страна, можете да заредите плика с обърнат нагоре отворен край (страната на капака).

Плъзнете пликовете в ADF, докато не срещнат съпротивление.

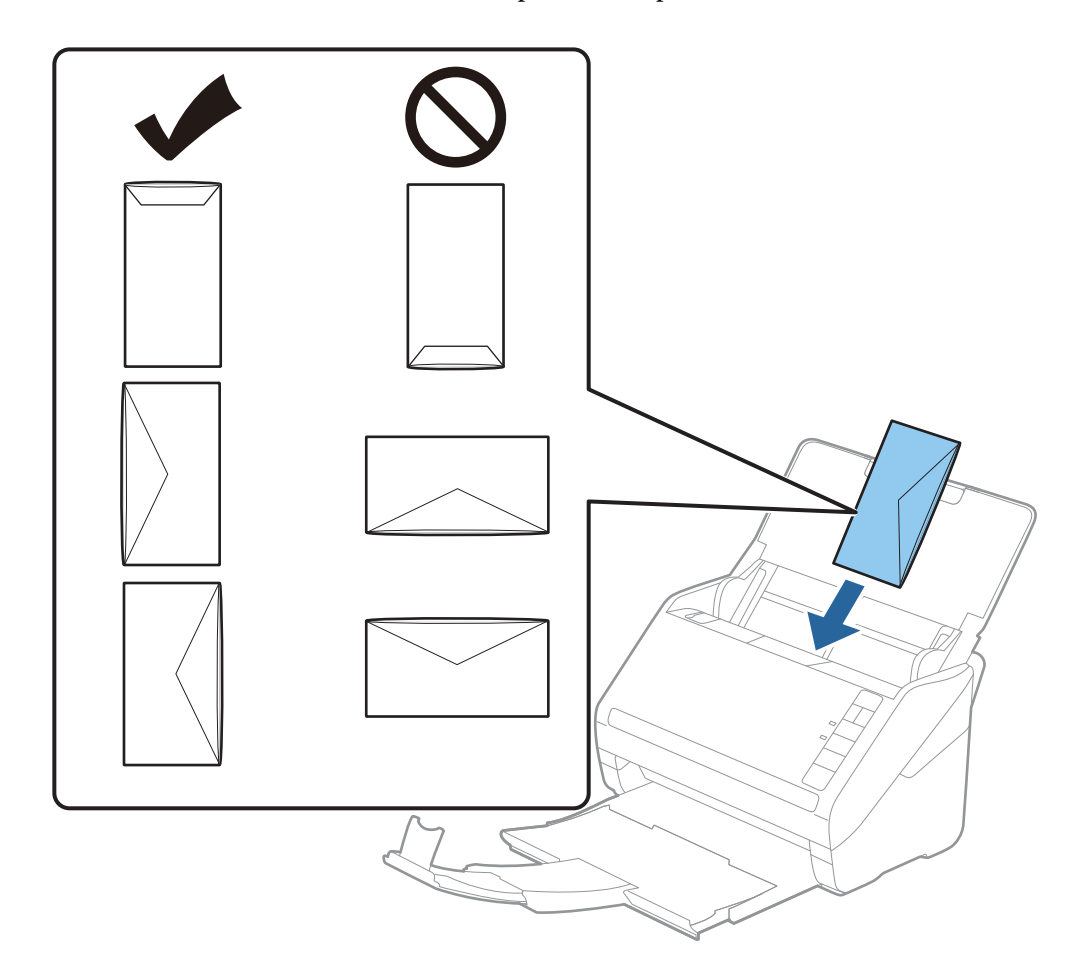

#### **P** Важно:

Не зареждайте пликове с лепила по тях.

#### *Забележка:*

- ❏ Пликове, които не се отварят с разрязване с остър предмет на ръба на капака, може да не се сканират правилно.
- ❏ Пликове, които все още не са запечатани, могат да бъдат заредени с отворен капак и с лицето нагоре.
- 4. Плъзнете водачите за хартия, за да прилепнат към ръба на пликовете, като се уверите, че между пликовете и водачите няма празни места. В противен случай е възможно пликовете да бъдат подавани под наклон.

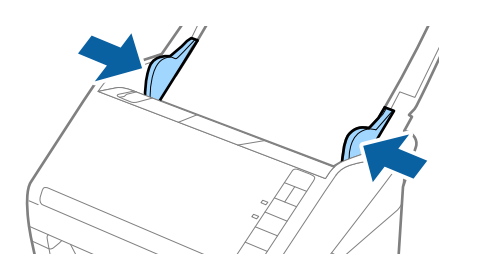

*Забележка:*

❏ За сканиране на пликове препоръчваме да изберете подходящия ъгъл на завъртане или *Автоматично* в

*Завъртане* в Epson ScanSmart, преди да пристъпите към сканиране. Щракнете върху *Настройки* > раздел *Настройки на скенера* > бутон *Настройки за сканиране* > раздел *Основни настройки* в прозореца Epson Scan 2, след което задайте настройката *Завъртане*.

❏ За сканиране на пликове задайте *Да се открива подаване на два залепени оригинала* на *Изключен* в

Epson ScanSmart. Щракнете върху *Настройки* > раздел *Настройки на скенера* > бутон *Настройки за сканиране* > раздел *Основни настройки* в прозореца Epson Scan 2, след което задайте *Да се открива подаване на два залепени оригинала* на *Изключен*.

Ако забравите да забраните *Да се открива подаване на два залепени оригинала* и възникне грешка за двойно подаване, извадете плика от ADF и след това го заредете отново, натиснете бутона $\bf\Xi$ (Пропускане при разпознаване на двойно подаване) на скенера, както е показано по-долу, за да забраните *Да се открива подаване на два залепени оригинала* за следващото сканиране, след което сканирайте отново. Бутонът (Пропускане при разпознаване на двойно подаване) забранява *Да се открива подаване на два залепени оригинала* само за един лист.

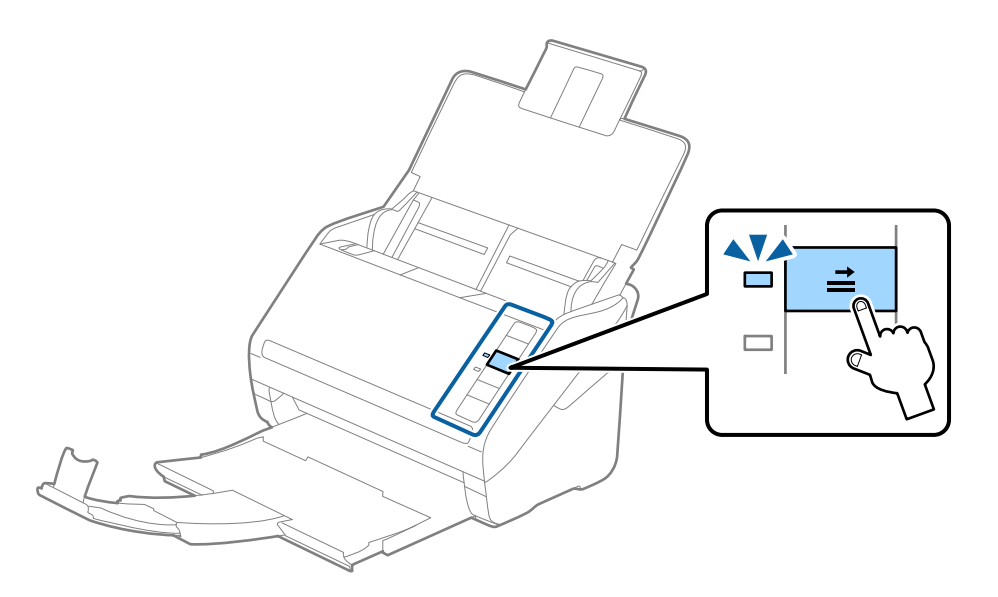

#### **Още по темата**

& ["Сканиране на документи от компютър \(Epson ScanSmart\)" на страница 88](#page-87-0) С помощта на Epson ScanSmart можете лесно да сканирате и записвате документите си.

### **Смесени оригинали**

### **Спецификации на смесени оригинали с различен размер**

Можете да зареждате смесени оригинали от 50,8×50,8 мм (2,0×2,0 инча) до размер A4 (или Letter). Можете също така да зареждате смесени оригинали от различен тип или дебелина.

#### *Забележка:*

- ❏ В зависимост от комбинацията от типове и размер на хартията е възможно оригиналите да не могат да бъдат подавани правилно и е възможно да бъдат наклонени или да заседнат. Нашата препоръка е да проверявате сканираното изображение, ако оригиналът е бил наклонен.
- ❏ Като алтернативна възможност можете да сканирате оригинали с различни размери и типове на партията, като ги зареждате един по един чрез използване на *Режим за автоматично подаване*.

### **Поставяне на смесени оригинали с различен размер**

1. Отворете входната тава и издърпайте удължението. Изтеглете изходната тава, издърпайте удължението, след което вдигнете ограничителя.

#### *Забележка:*

Ако сред оригиналите има някакви обемисти оригинали, за да не допуснете обемистите оригинали да се удрят в изходната тава и да падат навън, приберете изходната тава и не я използвайте за натрупване на изхвърлените оригинали.

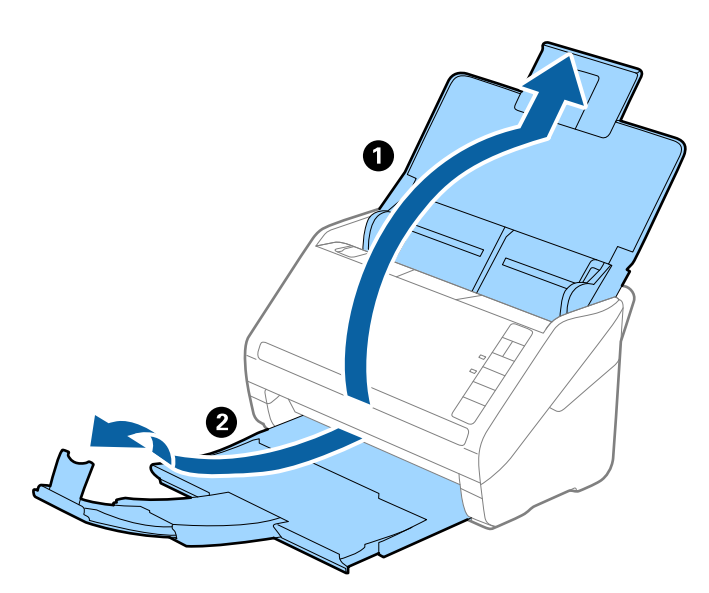

2. Плъзнете докрай водачите за хартия на входната тава.

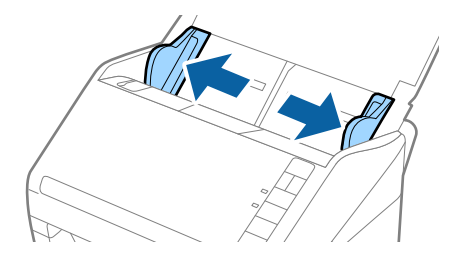

<span id="page-87-0"></span>3. Заредете оригиналите в центъра на входната тава в низходяща последователност по отношение на размера на хартията, като най-широките са отзад, а най-тесните са отпред.

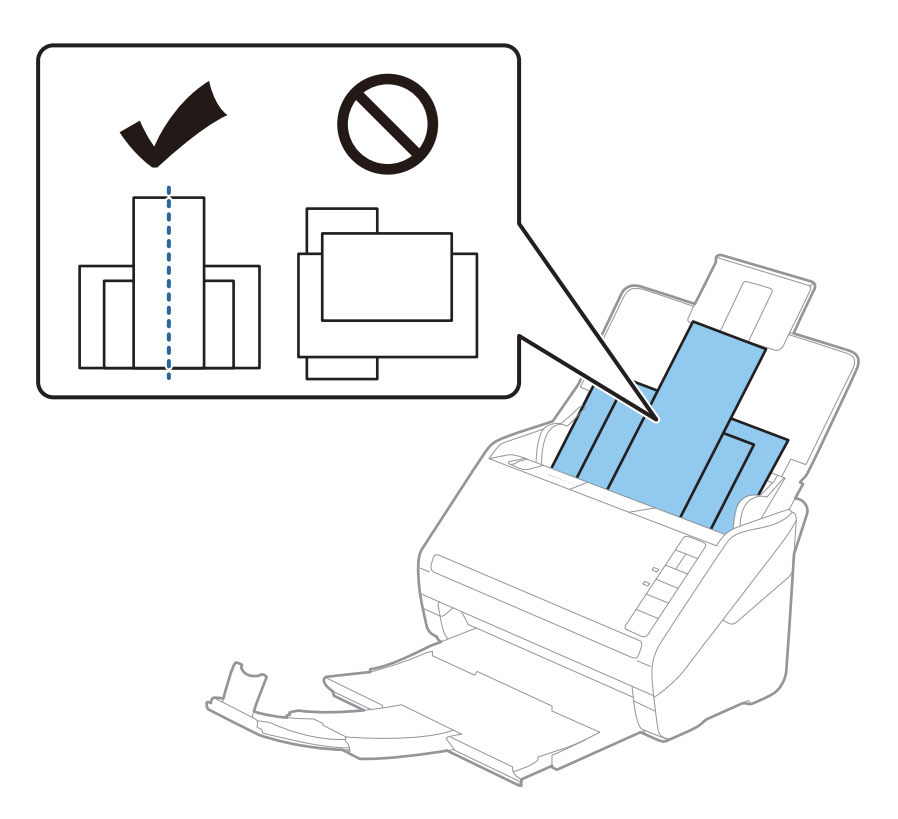

#### *Забележка:*

- ❏ Заредете оригиналите във входната тава с лицето надолу и леко разместете горните краища под ъгъл към ADF.
- ❏ Плъзнете оригиналите в ADF, докато не срещнат съпротивление.
- $\Box$  Можете да натрупвате оригиналите до 8 mm (0,31 in).
- 4. Плъзнете водачите за хартия така, че да прилепнат към краищата на най-широкия оригинал.

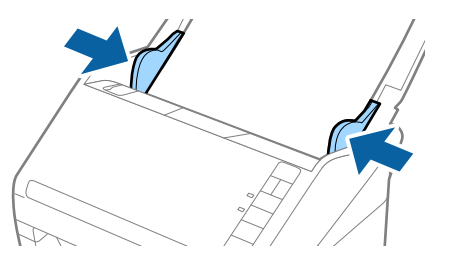

#### **Още по темата**

 $\blacktriangleright$  "Сканиране на документи от компютър (Epson ScanSmart)" на страница 88 С помощта на Epson ScanSmart можете лесно да сканирате и записвате документите си.

# **Сканиране на документи от компютър (Epson ScanSmart)**

С помощта на Epson ScanSmart можете лесно да сканирате и записвате документите си.

Вижте помощта на Epson ScanSmart за подробности относно това как да използвате приложението. Този раздел обяснява как се сканира и запазва в PDF файл.

- 1. Поставете оригиналите в скенера.
- 2. Стартирайте Epson ScanSmart.
	- ❏ Windows 10

Щракнете върху бутона за стартиране и изберете **Epson Software** > **Epson ScanSmart**.

❏ Windows 8.1/Windows 8

Въведете името на приложението в препратката за търсене, след което изберете показаната икона.

❏ Windows 7

Щракнете върху бутона за стартиране, след което изберете **Всички програми** > **Epson Software** > **Epson ScanSmart**.

❏ Mac OS

Отворете папката **Приложения** и изберете **Epson ScanSmart**.

3. Щракнете върху **Сканиране двустранно** или **Сканиране едностранно**.

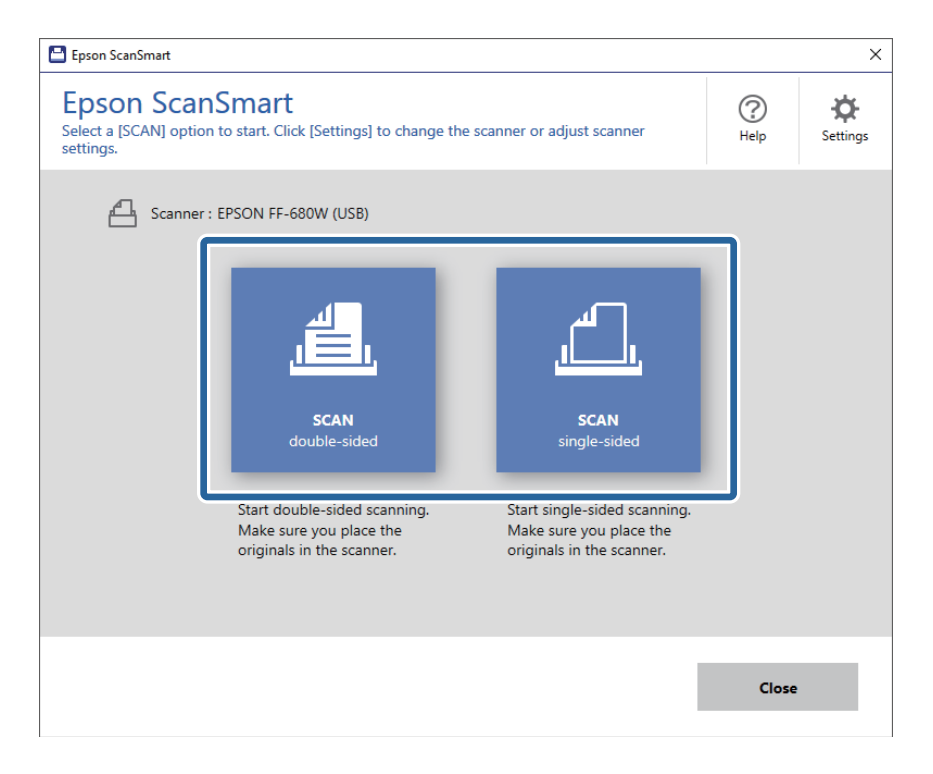

Сканирането стартира автоматично.

- 4. Проверете сканираните изображения и ги организирайте, ако това е необходимо.
	- ❏ Можете също така да сканирате и да добавяте оригинали от **Сканиране на още**.
	- ❏ Може да използвате бутоните в горната част на екрана за завъртане на сканираните изображения.
	- ❏ Можете да изберете да запазите или да не запазите задните страни на двустранно сканираните изображения **Включване на гърбовете на страниците**.

❏ Ако не искате да организирате сканираните изображения всеки път, изберете **Следващия път пропуснете този екран.**.

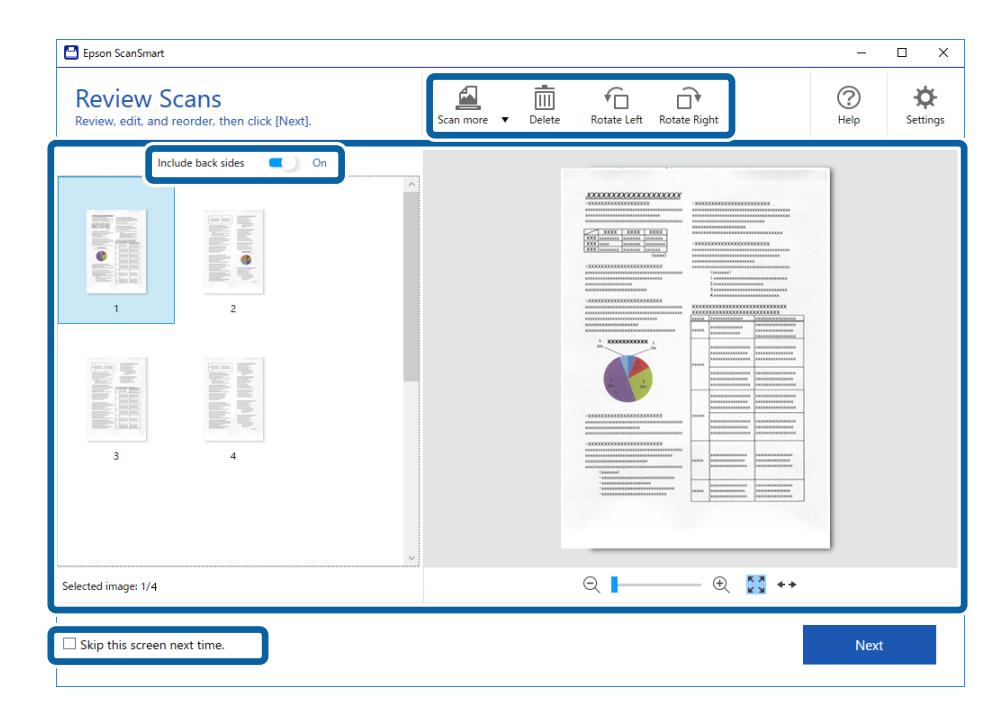

5. Щракнете върху **Следващ**.

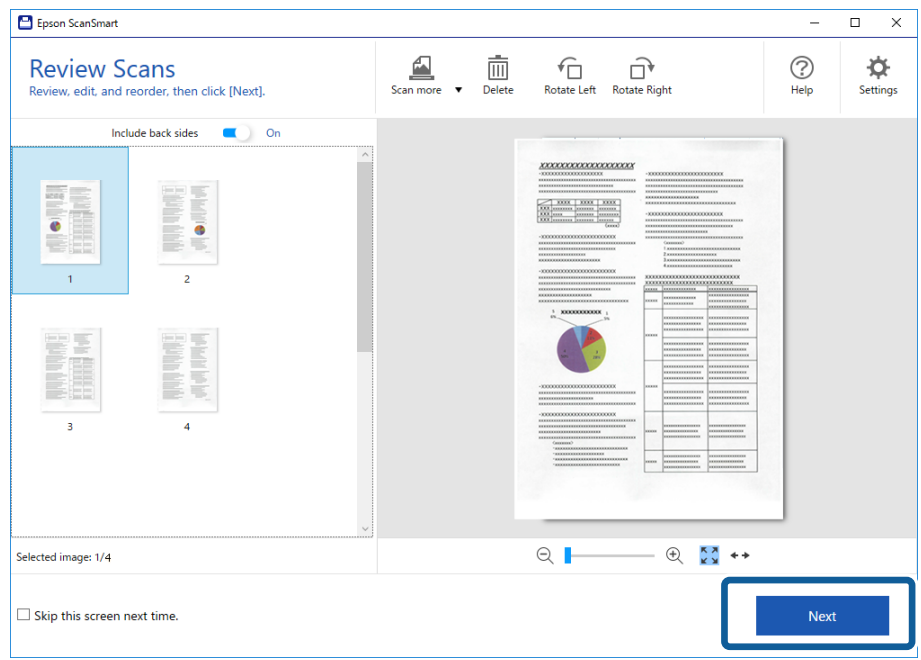

6. Щракнете върху **Запис** в прозореца **Избор на действие**.

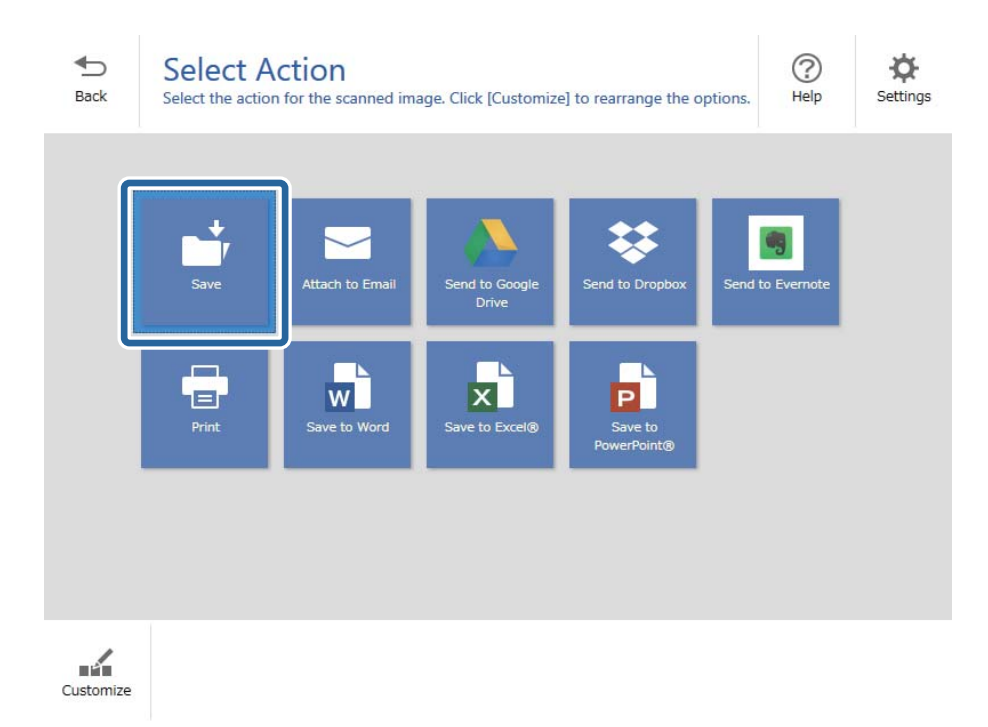

7. Проверете или променете настройките за записване, ако е необходимо.

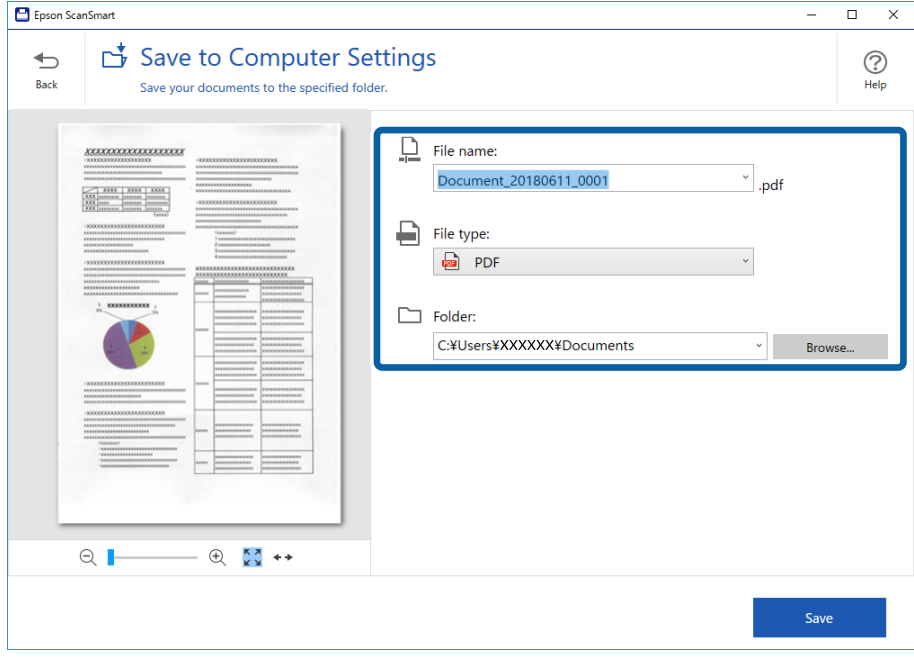

8. Щракнете върху **Запис**.

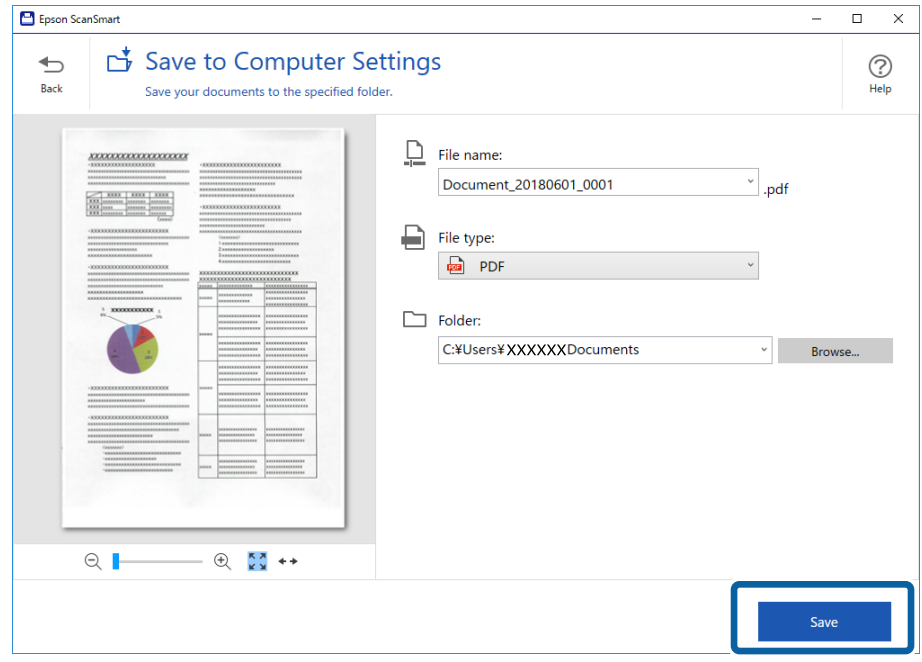

Сканираното изображение се запазва в посочената папка.

# **Продължително сканиране на оригинали с различни размери или от различни типове един по един (Режим за автоматично подаване)**

Можете да сканирате оригинали с различни размери или от различни типове един по един с помощта на Режим за автоматично подаване. В този режим скенерът стартира сканирането автоматично, когато оригиналите са заредени в скенера.

- 1. Стартирайте Epson ScanSmart.
- 2. Щракнете върху **Ф. Настройки**.

3. Щракнете върху **Настройки за сканиране** в раздела **Настройки на скенера**.

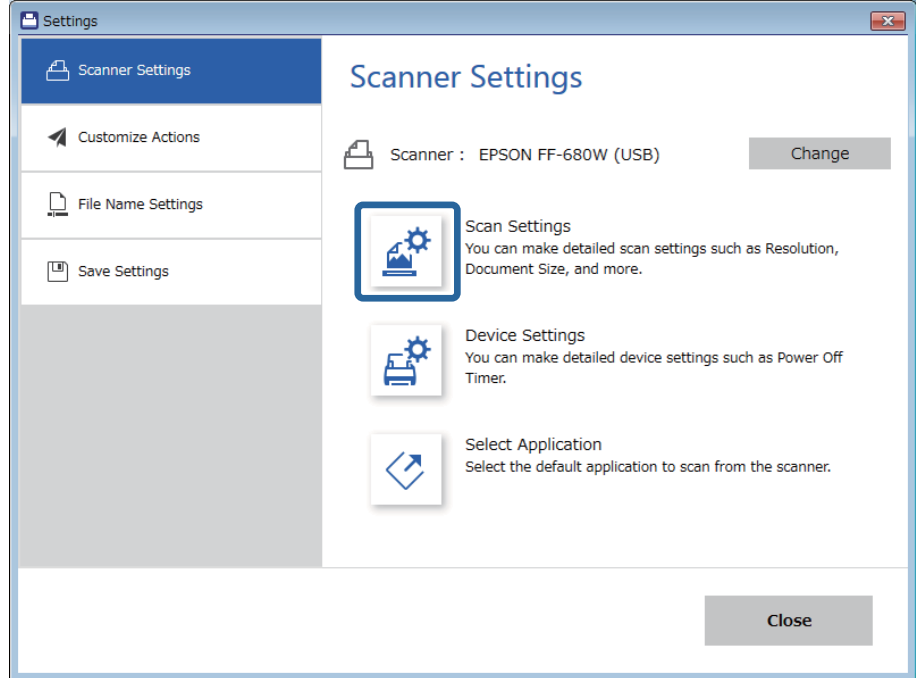

Показва се прозорецът **Epson Scan 2**.

4. Изберете **Режим за автоматично подаване** от раздела **Основни настройки**.

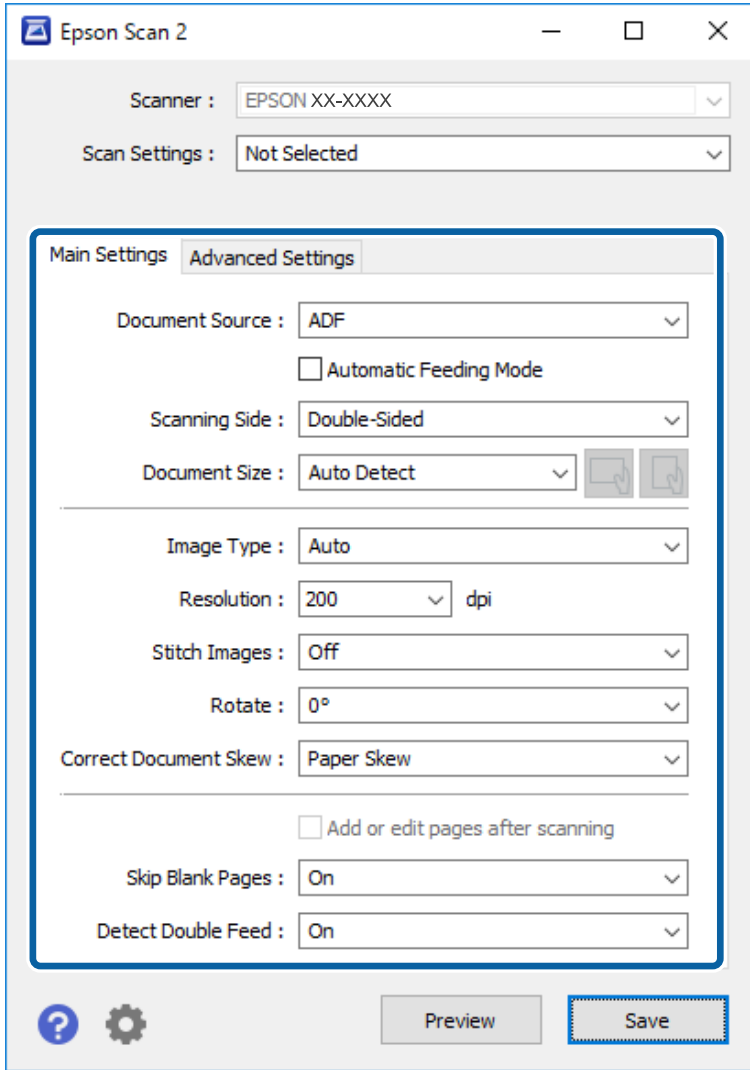

5. Извършете другите настройки на сканиране от прозореца Epson Scan 2.

#### *Забележка:*

Можете да извършите настройки за времето на изчакване, преди да се излезе от *Режим за автоматично подаване*.

Изберете *Настройки* от списъка *Източник на документа*, за да се отвори прозорецът *Настройки за източник на документа*. Задайте *Време на изчакване за режим за автоматично подаване (минути)* в прозореца.

- 6. Щракнете върху **Запазване**, за да затворите прозореца Epson Scan 2.
- 7. Щракнете върху **Затвори**, за да затворите прозореца **Настройки**.
- 8. Щракнете върху **Сканиране двустранно** или **Сканиране едностранно**.

Режим за автоматично подаване се стартира.

Индикаторът на скенера светва, а на Вашия компютър се показва прозорецът **Режим за автоматично подаване**.

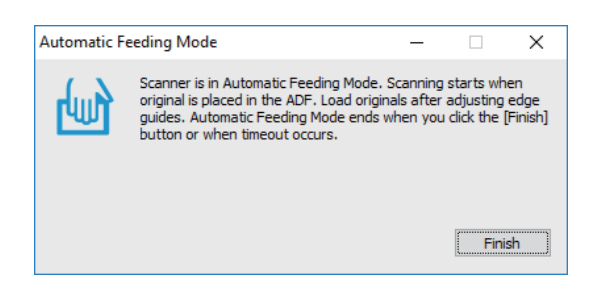

9. Регулирайте водачите за хартия, след което поставете оригинала в ADF.

Сканирането стартира автоматично.

10. След като сканирането спре, поставете следващия оригинал в ADF.

Повторете процедурата, докато не сканирате всички оригинали.

#### *Забележка:*

- $\Box$  Ако искате да сканирате оригинали, които се разпознават като двойно подаване, например пластмасови карти или пликове, натиснете бутона  $\Rightarrow$ , преди да поставите оригинала, за да пропуснете разпознаването на двойно подаване.
- $\Box$  Ако искате да сканирате оригинали, които има вероятност да заседнат, например тънка хартия, натиснете бутона  $\blacktriangleright$ , преди да поставите оригинала, за да се забави скоростта на сканиране.
- 11. След като сте сканирали всички оригинали, натиснете бутона  $\bigcirc$  върху скенера, за да затворите Режим за автоматично подаване.

#### *Забележка:*

Можете също да затворите Режим за автоматично подаване, като натиснете *Край* на прозореца *Режим за автоматично подаване*, изведен на Вашия компютър.

Следвайте инструкциите на Epson ScanSmart, за да запишете сканираното изображение.

# **Сканиране на документи от смарт устройство (Epson DocumentScan)**

#### *Забележка:*

- ❏ Epson DocumentScan поддържа само сканирането на документи, но не и сканирането на снимки.
- ❏ Свържете скенера към смарт устройство преди сканиране.
- 1. Поставете оригинала.
- 2. Стартирайте Epson DocumentScan.

3. Натиснете **Scan**.

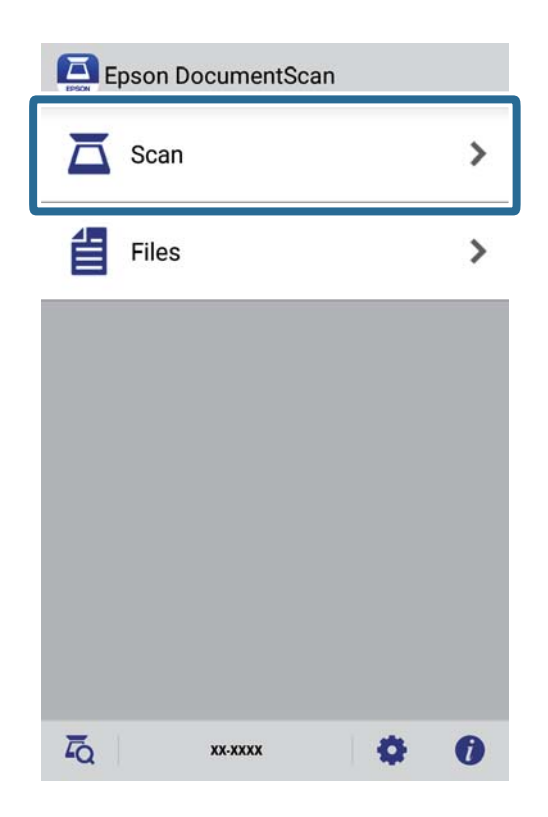

4. Конфигурирайте следните настройки.

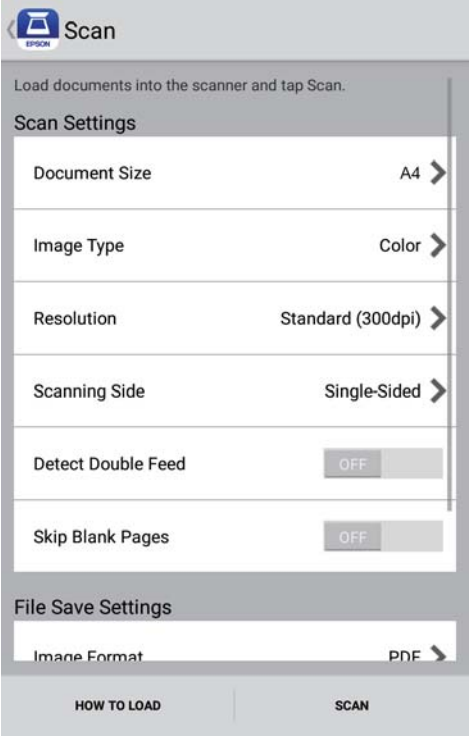

- ❏ **Document Size**: Изберете размера на оригинала, който сте поставили.
- ❏ **Image Type**: Изберете цвета за записване на сканираното изображение.
- ❏ **Resolution**: Изберете разделителната способност.

- ❏ **Scanning Side**: Изберете страната на оригинала, която искате да сканирате.
- ❏ **Detect Double Feed**: Изберете да се открива двойното подаване, когато няколко оригинала се подават едновременно.
- ❏ **Skip Blank Pages**: Изберете да се пропускат празните страници, ако има такива в оригиналите.
- ❏ **Image Format**: Изберете формата за записване от списъка.
- ❏ **Location**: Изберете местоположението за записване на сканираното изображение.
- ❏ **File Name**: Проверете настройките за името на файла.
- 5. Натиснете **Scan**.

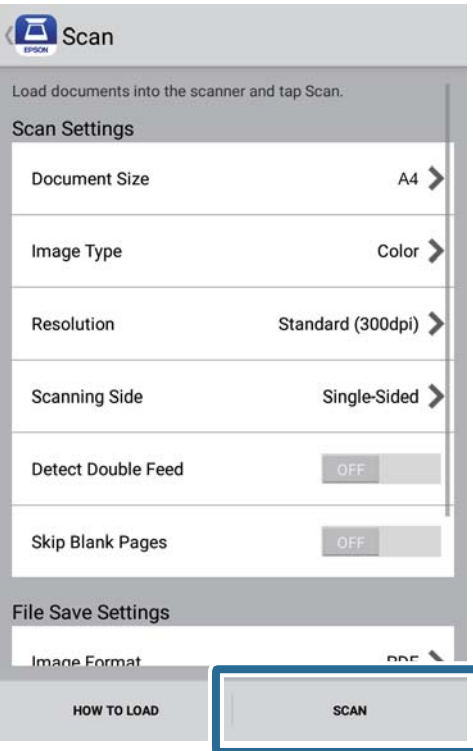

Сканирането стартира.

6. Проверете сканираното изображение и натиснете **Done**.

#### *Забележка:*

За да продължите сканирането, натиснете *Scan More*.

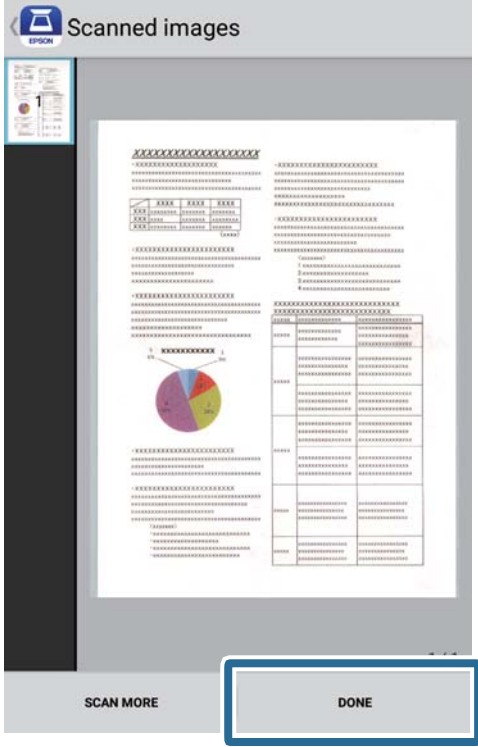

7. Натиснете **Save**.

#### *Забележка:*

Можете да завъртите или сортирате изображенията, като натиснете иконите в долната част на екрана.

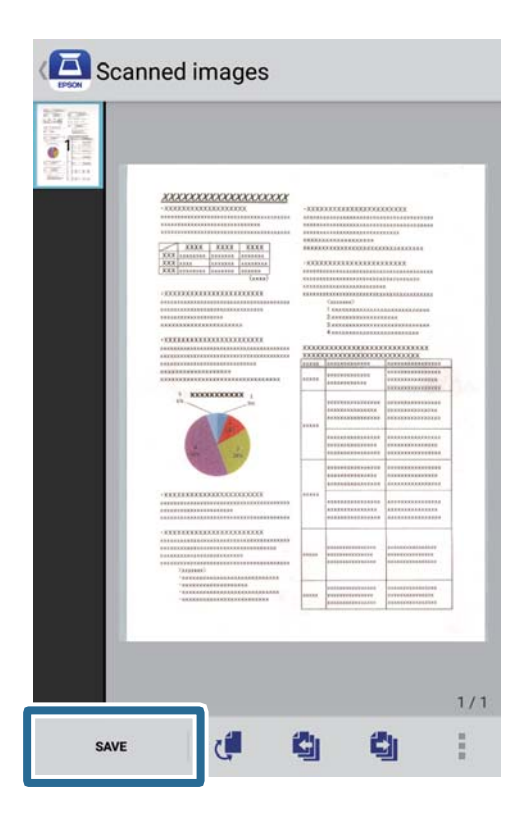

Сканираното изображение се запазва във Вашето устройство за съхранение.

# **Мрежови настройки**

# **Видове мрежови връзки**

Можете да използвате следните начини за връзка.

# **Wi-Fi връзка**

Свържете скенера и компютъра или смарт устройство към безжичния рутер. Това е типичен метод за свързване за домашни или офис мрежи, където компютрите са свързани чрез Wi-Fi през безжичния рутер.

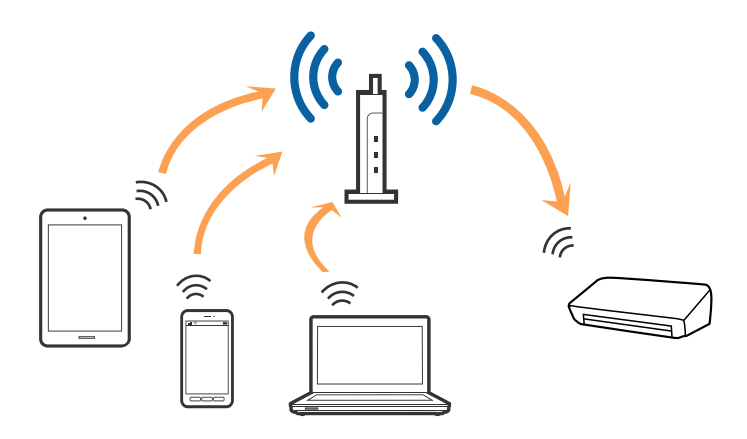

#### **Още по темата**

- & ["Свързване към компютър" на страница 101](#page-100-0)
- & ["Свързване към интелигентно устройство" на страница 102](#page-101-0)
- & ["Извършване на Wi-Fi настройки от контролния панел" на страница 102](#page-101-0)

# **Wi-Fi Direct (опростен AP режим) връзка**

Използвайте този метод на свързване, когато не ползвате Wi-Fi вкъщи или в офиса или когато искате да свържете директно скенера и компютъра или интелигентното устройство. В този режим скенерът функционира като безжичен маршрутизатор и можете да свържете устройства към скенера, без да се налага да използвате безжичен маршрутизатор.

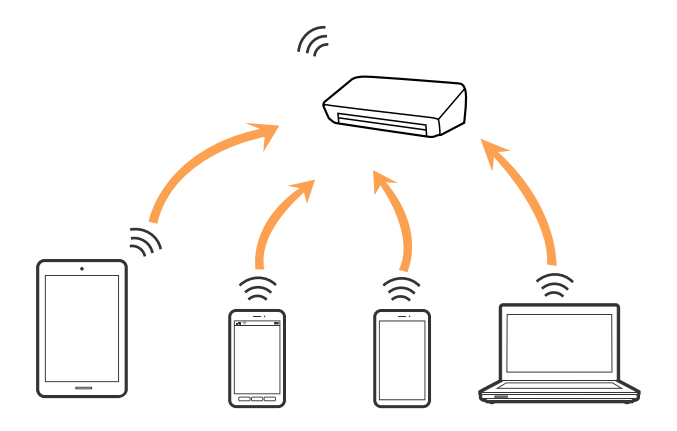

<span id="page-100-0"></span>Скенерът може да бъде свързан едновременно чрез Wi-Fi и Wi-Fi Direct (опростен AP режим) връзка Ако обаче стартирате мрежова връзка в Wi-Fi Direct (опростен AP режим) връзка, когато скенерът е свързан чрез Wi-Fi, Wi-Fi връзката временно се прекъсва.

#### **Още по темата**

& ["Извършване на настройки за AP режим" на страница 104](#page-103-0)

# **Свързване към компютър**

Нашата препоръка е да използвате инсталиращата програма за свързването на скенера към компютър. Можете да стартирате инсталиращата програма с помощта на един от следните методи.

❏ Настройка от уеб сайта

Отидете на дадения по-долу уеб сайт, след което въведете името на продукта.

<http://epson.sn>

Отидете на **Конфигуриране**, и после щракнете върху **Изтегляне** в частта за изтегляне и свързване. Щракнете еднократно или двукратно върху изтегления файл, за да стартирате инсталиращата програма. Следвайте инструкциите на екрана.

❏ Настройка с помощта на диск със софтуер (само за модели, които включват диск със софтуер в окомплектовката, и за потребители с компютри, разполагащи с дисково устройство.)

Поставете диска със софтуера в компютъра, след което следвайте инструкциите на екрана.

#### **Избиране на методите на свързване**

Следвайте инструкциите на екрана, докато се покаже екранът по-долу, след което изберете метода на свързване на скенера към компютъра.

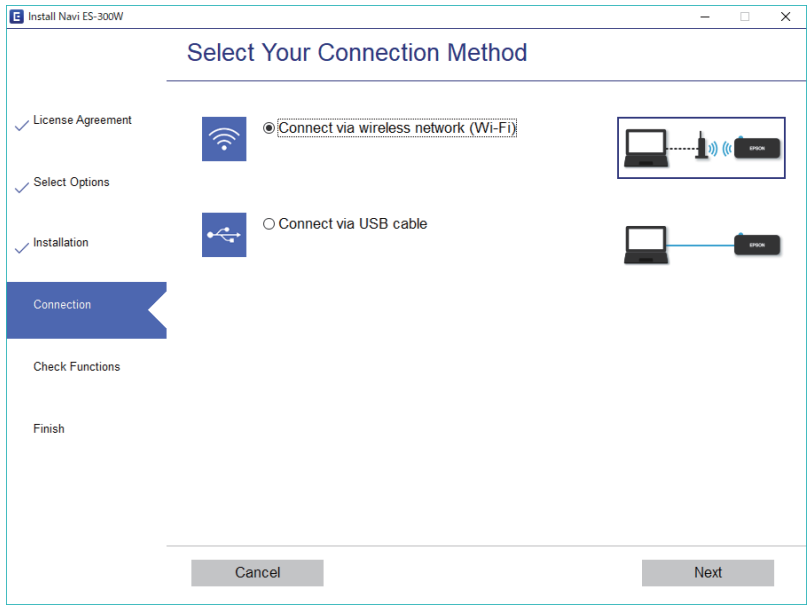

Изберете типа на връзката, след което щракнете върху **Следващ**. Следвайте инструкциите на екрана.

# <span id="page-101-0"></span>**Свързване към интелигентно устройство**

Свързване към интелигентно (смарт) устройство За да използвате скенера от интелигентно устройство, настройките го от Epson DocumentScan.

#### *Забележка:*

Ако искате да свържете едновременно компютър и интелигентно устройство към скенера, препоръчваме първо да свържете компютъра.

- 1. Потърсете Epson DocumentScan в App Store или Google Play.
- 2. Изтеглете и инсталирайте Epson DocumentScan.
- 3. Стартирайте Epson DocumentScan.
- 4. Следвайте инструкциите на екрана за свързване на скенера към Вашето интелигентно устройство.

# **Извършване на Wi-Fi настройки от контролния панел**

Можете да извършите мрежови настройки от контролния панел на скенера. След като свържете скенера към мрежата, свържете се към скенера от устройството, което желаете да използвате (компютър, смартфон, таблет и т.н.)

#### **Още по темата**

- & "Извършване на Wi-Fi настройки посредством бутон за настройка (WPS)" на страница 102
- & ["Извършване на Wi-Fi настройки посредством въвеждане на PIN код \(WPS\)" на страница 103](#page-102-0)
- & ["Извършване на настройки за AP режим" на страница 104](#page-103-0)

# **Извършване на Wi-Fi настройки посредством бутон за настройка (WPS)**

Можете автоматично да настроите Wi-Fi мрежа чрез натискане на бутон върху точката за достъп. Ако са изпълнени следните условия, можете да настроите с помощта на този метод.

- ❏ Точката за достъп е съвместима с WPS (Wi-Fi защитна настройка).
- ❏ Настоящата Wi-Fi връзка е била установена чрез натискане на бутон на точката за достъп.

#### *Забележка:*

Ако не можете да намерите бутона или извършвате настройка с помощта на софтуера, вижте документацията, предоставена с точката за достъп.

<span id="page-102-0"></span>1. Задръжте натиснат бутона [WPS] на точката за достъп, докато индикаторът за зашитата започне да мига.

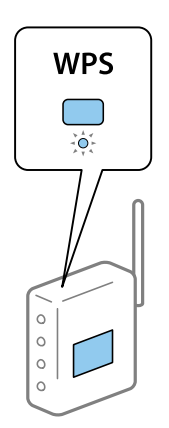

Ако не знаете къде се намира [WPS] бутонът или върху точката за достъп няма бутони, вижте документацията, предоставена с вашата точка за достъп, за подробности.

2. Натиснете бутона  $\omega$  върху контролния панел на скенера, докато индикаторът  $\widehat{\mathcal{P}}$ започне да мига в синьо (приблизително 3 секунди).

Стартира настройката на връзката. Индикаторът  $\widehat{\mathbb{R}}$  и индикаторът  $\widehat{\mathbb{R}}$  мигат, като се редуват.

Индикаторът свети в синьо, когато връзката е установена.

*Забележка:*

Връзката е неуспешна, когато индикаторът свети. След изчистване на грешката чрез натискането на бутона  $\bigcirc$ , рестартирайте точката за достъп, преместете я по-близо до скенера и след това опитайте отново.

# **Извършване на Wi-Fi настройки посредством въвеждане на PIN код (WPS)**

Можете автоматично да се свържете към точка на достъп чрез използване на PIN код. Можете да използвате този метод за настройка, ако дадена точка за достъп е съвместима с протокола WPS (Wi-Fi защитена настройка). Използвайте компютър за въвеждане на PIN код в точката за достъп.

- 1. Натиснете едновременно бутона  $\widehat{\mathbb{R}}$  и бутона  $\mathbf \infty$  върху контролния панел на скенера, докато индикаторът  $\widehat{\mathcal{F}}$ започне да мига в синьо (приблизително 3 секунди).
- 2. Използвайте компютъра си, за да въведете PIN кода (осемцифрен номер) от залепения върху скенера етикет в точката за достъп в рамките на две минути.

Стартира настройката на връзката. Индикаторът  $\widehat{\mathbb{R}}$  и индикаторът  $\widehat{\mathbb{R}}$  мигат, като се редуват.

Индикаторът свети в синьо, когато връзката е установена.

#### <span id="page-103-0"></span>*Забележка:*

- ❏ За подробности относно въвеждането на PIN код вижте ръководството, предоставено с вашата точка за достъп.
- ❏ Връзката е неуспешна, когато индикаторът свети. След изчистване на грешката чрез натискането на бутона  $\mathbb{Q}$ , рестартирайте точката за достъп, преместете я по-близо до скенера и след това опитайте отново.

## **Извършване на настройки за AP режим**

Този метод ви дава възможност за свързване на скенера директно към устройства, без да се използва точка на достъп. Скенерът функционира като точка на достъп.

#### c*Важно:*

Когато се свързвате от интелигентно устройство към скенера чрез използване на връзка в AP режим, скенерът се свързва към същата Wi-Fi мрежа (SSID) като интелигентното устройство и между тях се осъществява комуникация. Тъй като интелигентното устройство се свързва автоматично към други Wi-Fi мрежи с възможност за свързване, то не се свързва отново към предишната Wi-Fi мрежа, ако скенерът се включи. Свържете SSID на скенера в AP режим отново от интелигентното устройство. Ако не желаете да се свързвате при всяко включване или изключване на скенера, нашата препоръка е да използвате Wi-Fi мрежа чрез свързване на скенера към точка на достъп.

1. Натиснете бутона  $\widehat{\mathbb{R}}$  върху контролния панел на скенера.

Индикаторът <sup>САР</sup> свети в синьо, когато е активирано свързване в АР режим.

2. Свържете се от интелигентното устройство или от компютъра към скенера, като използвате SSID и паролата на скенера.

#### *Забележка:*

 $\Box$  Можете да проверите SSID и паролата на залепения върху скенера етикет.

❏ За инструкциите за работа вижте документацията, предоставена с вашето интелигентно устройство или компютър.

# **Проверка на състоянието на мрежата чрез светлинния индикатор за мрежа**

Можете да проверите състоянието на мрежовата връзка чрез светлинния индикатор за мрежа на контролния панел на скенера.

#### **Още по темата**

- & ["Светлинни индикатори" на страница 16](#page-15-0)
- & ["Индикатори за грешка" на страница 17](#page-16-0)

# **Подмяна или добавяне на нови безжични рутери**

Ако в SSID настъпи промяна поради подмяна на безжичен рутер или вследствие добавянето на безжичен рутер, при което се установява нова мрежова среда, нулирайте Wi-Fi настройките.

#### **Още по темата**

& "Промяна на метода на свързване към компютър" на страница 105

# **Промяна на метода на свързване към компютър**

Използване на инсталиращата програма и повторна настройка с различен метод на свързване.

❏ Настройка от уеб сайта

Отидете на дадения по-долу уеб сайт, след което въведете името на продукта.

#### <http://epson.sn>

Отидете на **Конфигуриране**, след което щракнете на **Изтегляне** в частта за изтегляне и свързване. Щракнете еднократно или двукратно върху изтегления файл, за да стартирате инсталиращата програма. Следвайте инструкциите на екрана.

❏ Настройка с помощта на диск със софтуер (само за модели, които включват диск със софтуер в окомплектовката, и за потребители с компютри, разполагащи с дисково устройство.)

Поставете диска със софтуера в компютъра, след което следвайте инструкциите на екрана.

#### **Избиране на промяна на метода на свързване**

Следвайте инструкциите на екрана, докато се покаже екранът по-долу.

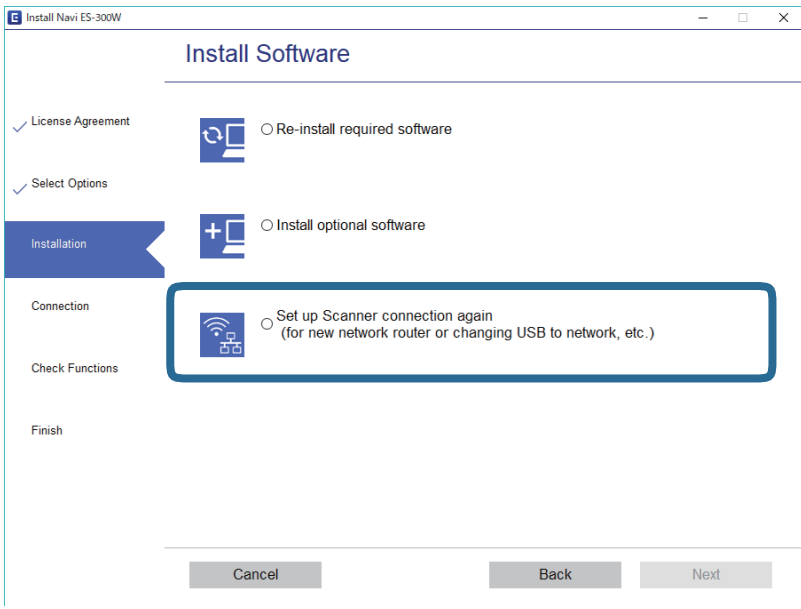

Изберете **Настройка отново на връзката на Принтер (за нов мрежов рутер или промяна на USB към мрежа и т.н.)** в екрана Инсталиране на софтуер, след което щракнете върху **Следващ**. Следвайте инструкциите на екрана.

# **Деактивиране на мрежовите настройки от контролния панел**

Може да деактивирате мрежовите настройки.

1. Натиснете бутона  $\widehat{\mathbb{S}}$  за повече от 3 секунди, за да деактивирате Wi-Fi и връзка в АР режим.

Когато тези връзки са деактивирани, светлинният индикатор  $\widehat{\mathbb{R}}$  и светлинният индикатор  $\widehat{\mathbb{R}}$ Р изгасват.

*Забележка:*

Натиснете бутона  $\widehat{\mathcal{F}}$ , за да свържете отново Wi-Fi и AP режим.

# **Възстановяване на мрежовите настройки от контролния панел**

Можете да възстановите всички мрежови настройки до техните стойности по подразбиране.

- 1. Изключете скенера.
- 2. Като държите натиснат бутона  $\widehat{\mathbb{C}}$ , натиснете бутона  $\mathbb{U}$ , докато индикаторът  $\widehat{\mathbb{C}}$  и индикаторът  $\widehat{\mathbb{C}}$ АР светнат едновременно.

Индикаторът  $\widehat{\mathbb{R}}$  и индикаторът  $\widehat{\mathbb{R}}$  мигат, като се редуват, след което изгасват, когато възстановяването приключи.

# **Поддръжка**

# **Почистване на скенера отвън**

Забършете всички петна от външната част на корпуса със суха кърпа (като микрофибърната кърпа, включена в окомплектовката на скенера) или с кърпа, навлажнена с мек почистващ препарат и вода.

### **P** Важно:

- ❏ Никога не използвайте алкохол, разредител или какъвто и да било корозивен препарат за почистване на скенера. Може да се получи деформация или обезцветяване.
- ❏ Не допускайте проникването на вода вътре в продукта. Това би могло да предизвика неизправност.
- ❏ Никога не отваряйте корпуса на скенера.
- 1. Натиснете бутон  $\bigcup$ , за да изключите скенера.
- 2. Изключете AC адаптера от скенера
- 3. Почистете външната част на корпуса с кърпа, навлажнена с мек почистващ препарат и вода.

# **Почистване на скенера отвътре**

След като използвате скенера за известно време, полепването на хартия или прах от стаята върху валяка или стъклената част отвътре на скенера може да предизвика проблеми с подаването на хартията или с качеството на изображението. Почистете скенера отвътре, ако се появи съобщение, което Ви подканва да го направите. Можете да проверите последния брой сканирания в Epson Scan 2 Utility.

#### *Забележка:*

- ❏ Когато сканирате снимки с помощта на Epson FastFoto, съобщението се появява на всеки 300 сканирания. Когато сканирате документи с помощта на Epson ScanSmart, съобщението се появява на всеки 5000 сканирания.
- ❏ Можете също така да стартирате Epson Scan 2 Utility от Epson FastFoto или Epson ScanSmart.

Щракнете върху *Настройки* > раздел *Настройки на скенера* > *Настройки на устройството*.

Ако повърхността е замърсена с труден за почистване материал, използвайте оригинален комплект за почистване на Epson за отстраняване на петната. Използвайте малко количество от почистващия препарат върху почистващата кърпа, за да отстраните петната.

#### c*Важно:*

- ❏ Никога не използвайте алкохол, разредител или какъвто и да било корозивен препарат за почистване на скенера. Може да се получи деформация или обезцветяване.
- ❏ Никога не пръскайте каквато и да е течност или смазочно средство върху скенера. При повреда на оборудването или електрическите вериги е възможно необичайно функциониране на скенера.
- ❏ Никога не отваряйте корпуса на скенера.
- 1. Натиснете бутон  $\bigcup$ , за да изключите скенера.

#### **Поддръжка**

- 2. Изключете AC адаптера от скенера
- 3. Дръпнете ръчката за отваряне на капака и отворете капака на скенера.

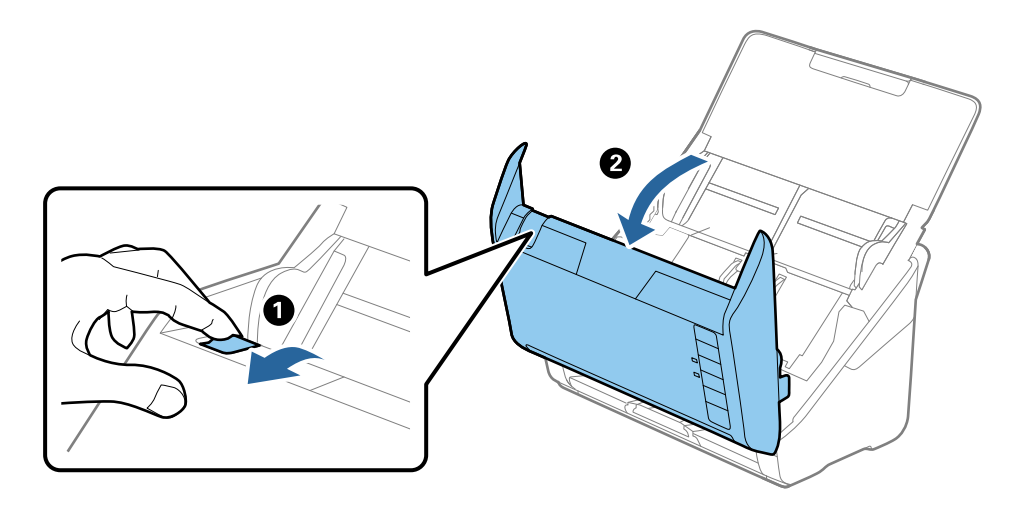

4. Избършете всякакви петна от пластмасовата ролка и стъклената повърхност в долната вътрешна част на капака на скенера с помощта на мека кърпа (като микрофибърната кърпа, включена в окомплектовката на скенера) или оригинален комплект за почистване на Epson.

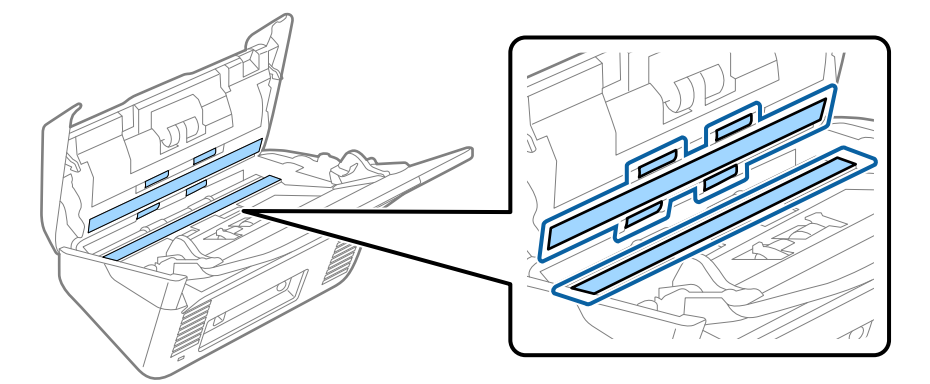

### c*Важно:*

- ❏ Не натискайте прекалено силно при почистването на стъклената повърхност.
- ❏ Не използвайте четка или твърд инструмент. Всякакви драскотини по стъклото може да окажат влияние върху качеството при сканиране.
- ❏ Не пръскайте почистващ препарат върху стъклената повърхност.
5. Избършете всякакви петна от сензорите с памучен тампон.

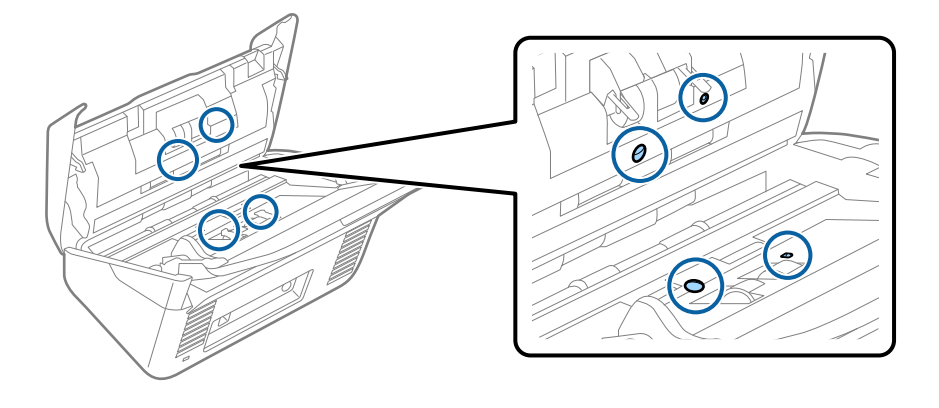

### c*Важно:*

Не използвайте течност, като например почистващ препарат, върху памучен тампон.

6. Отворете капака, след което извадете разделителната ролка.

За повече подробности вижте "Смяна на комплекта ролки".

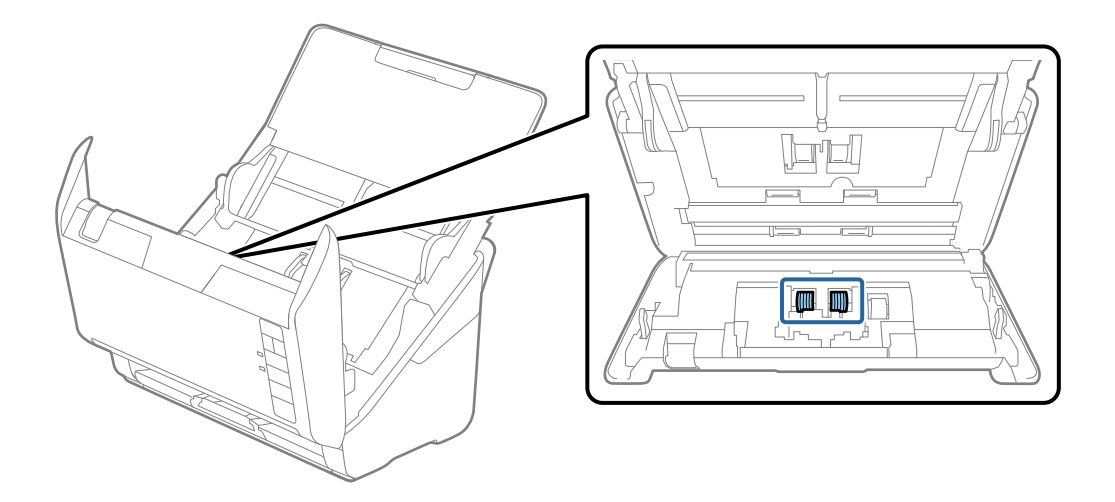

7. Избършете прах или замърсявания от разделителната ролка с помощта на оригинален комплект за почистване на Epson или мека влажна кърпа.

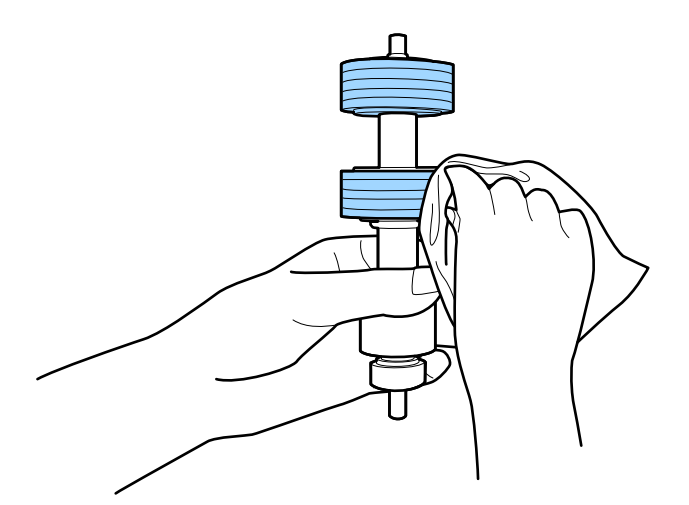

#### **P** Важно:

Използвайте само оригинален комплект за почистване на Epson или мека влажна кърпа за почистване на ролката. Използването на суха кърпа може да повреди повърхността на ролката.

8. Отворете капака, след което извадете повдигащата ролка.

За повече подробности вижте "Смяна на комплекта ролки".

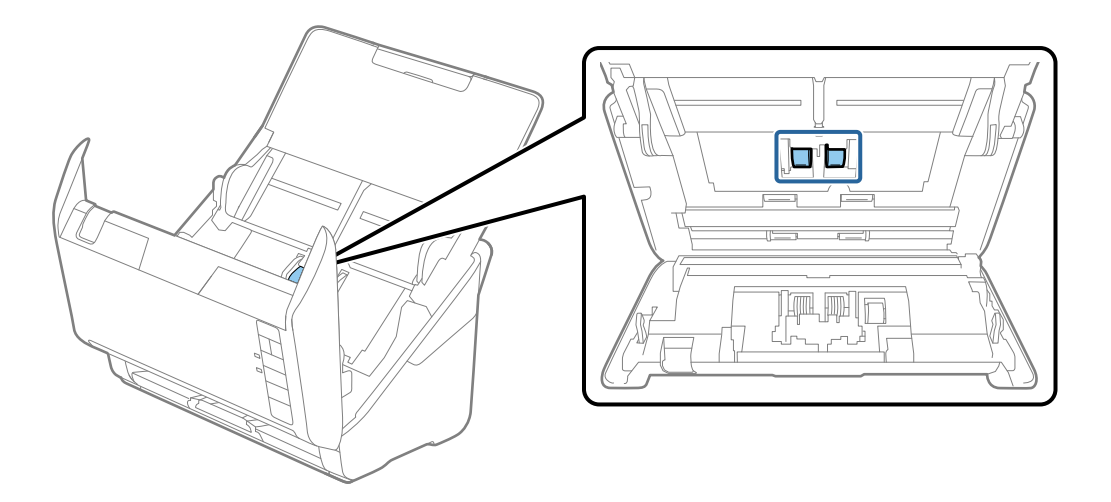

9. Избършете прах или замърсявания от повдигащата ролка с помощта на оригинален комплект за почистване на Epson или мека влажна кърпа.

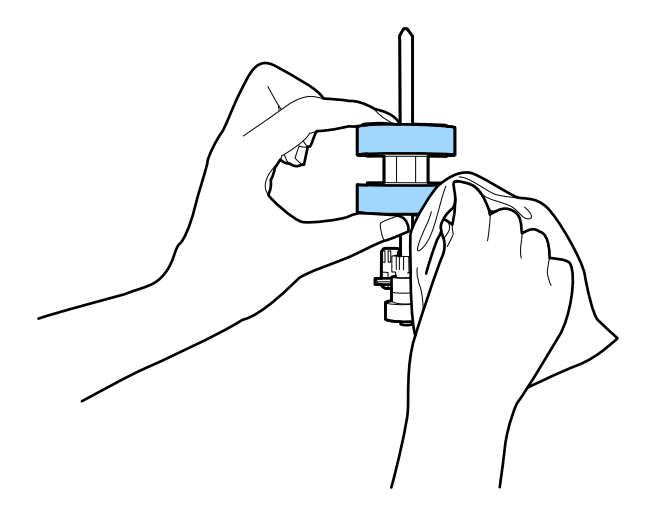

#### c*Важно:*

Използвайте само оригинален комплект за почистване на Epson или мека влажна кърпа за почистване на ролката. Използването на суха кърпа може да повреди повърхността на ролката.

- 10. Включете AC адаптера в мрежата, след което включете скенера.
- 11. Натиснете бутона  $\Diamond$  за най-малко две секунди, докато отваряте капака на скенера. Ролките на дъното се завъртат за момент, след което скенерът влиза в режим на почистване. Ролките се завъртат по малко при всяко натискане на бутона  $\heartsuit$ . Натиснете няколко пъти бутона  $\heartsuit$ , за да завъртите ролките. Използвайте само оригинален комплект за почистване на Epson или мека влажна кърпа за почистване на ролките, докато се въртят. Повторете тази стъпка, докато ролките са чисти.

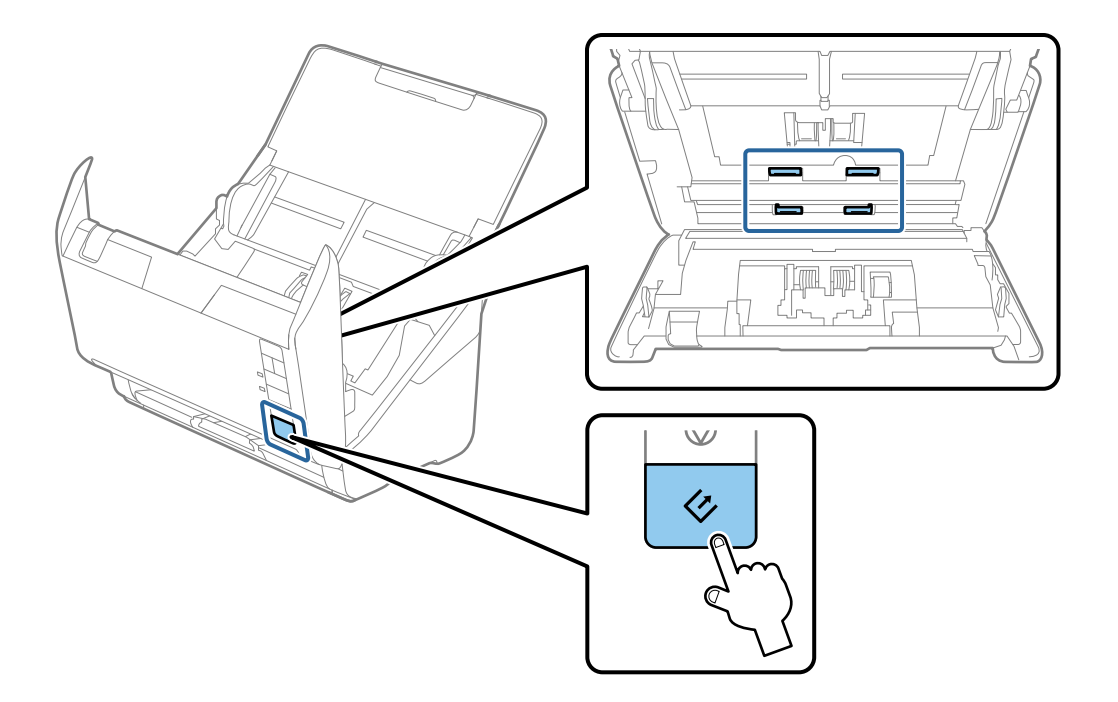

## <span id="page-111-0"></span>!*Внимание:*

Внимавайте ръцете или косата Ви да не бъдат захванати в механизма, докато работите с ролката. Това би могло да причини нараняване.

12. Затворете капака на скенера.

Скенерът излиза от режима на почистване.

#### **Още по темата**

- & ["Кодове на комплекта за почистване" на страница 20](#page-19-0)
- & "Смяна на комплекта ролки" на страница 112

## **Смяна на комплекта ролки**

Комплектът ролки (повдигащата ролка и разделителната ролка) следва да бъде сменен, когато броят на сканираният превиши жизнения цикъл на ролките. Когато на вашия компютър се появи съобщение за смяна, следвайте стъпките по-долу, за да я извършите.

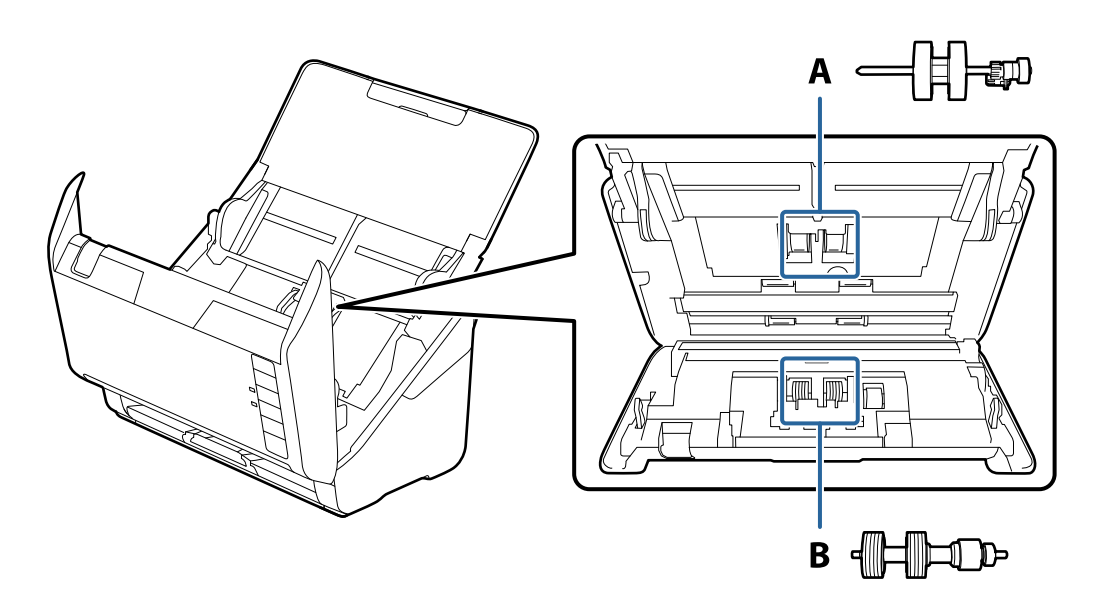

A: повдигаща ролка, B: разделителна ролка

- 1. Натиснете бутона  $\bigcirc$ , за да изключите скенера.
- 2. Изключете адаптера за променлив ток от скенера.

3. Дръпнете ръчката за отваряне на капака и отворете капака на скенера.

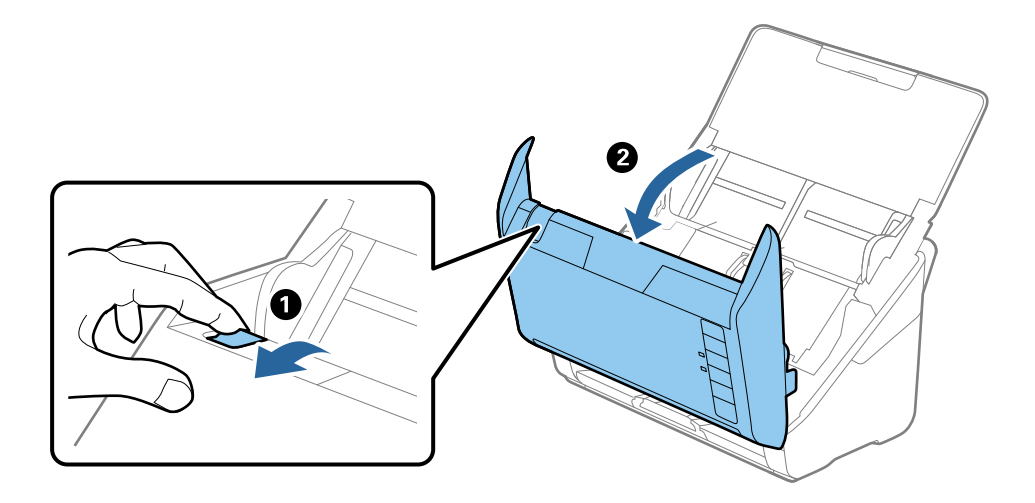

4. Отворете капака на повдигащата ролка, след което го плъзнете и извадете.

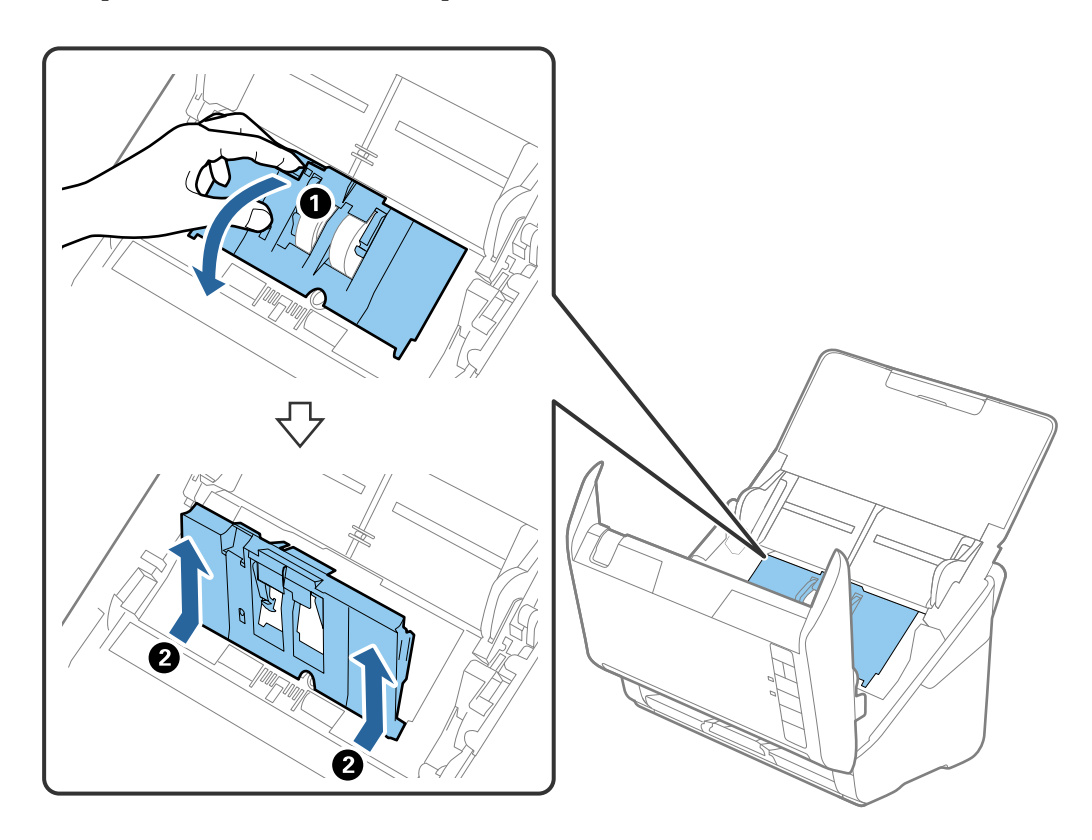

5. Дръпнете фиксиращия механизъм на вала на ролките, след което плъзнете и извадете монтираните повдигащи ролки.

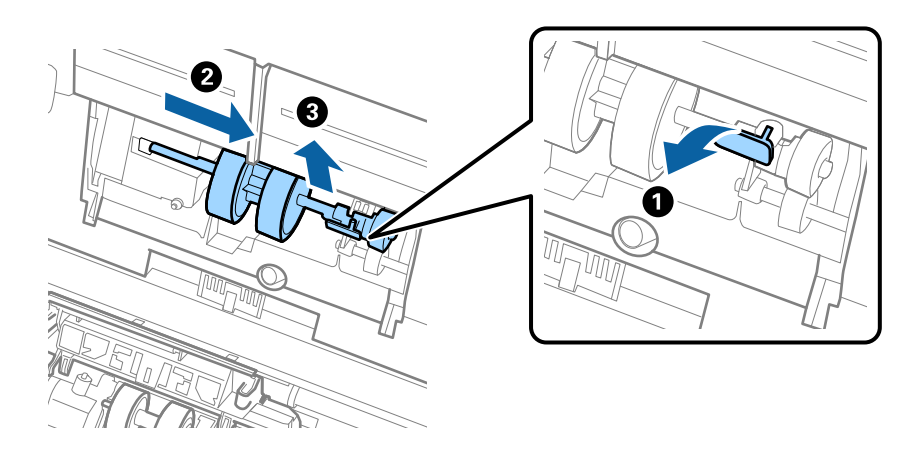

#### **P** Важно:

Не издърпвайте със сила повдигащите ролки. Това би могло да повреди вътрешните части на скенера.

6. Като държите натиснат фиксиращия механизъм, плъзнете новата повдигаща ролка наляво и я вкарайте в отвора в корпуса. Натиснете фиксиращия механизъм, за да я фиксирате.

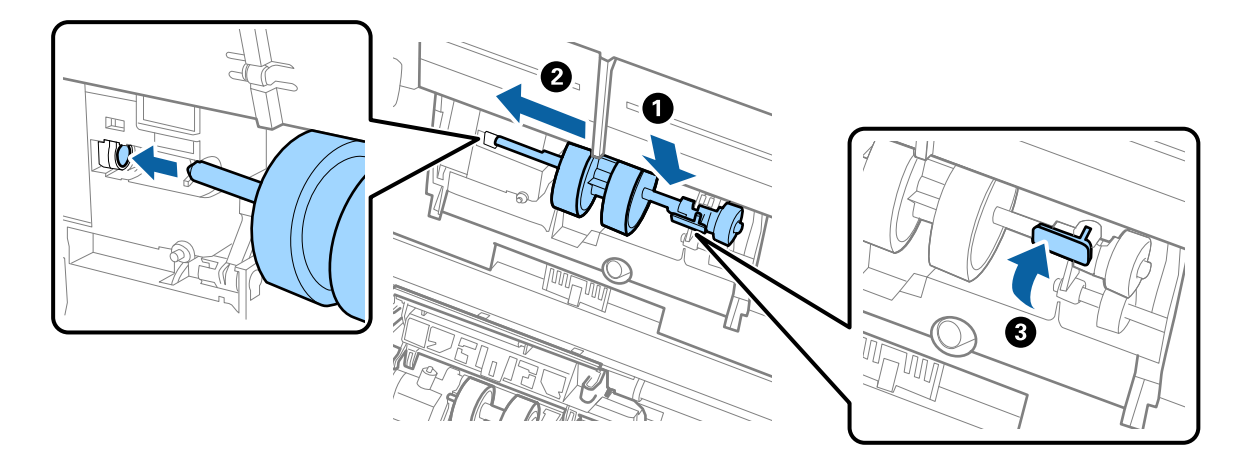

7. Поставете ръба на капака на повдигащата ролка в жлеба и го плъзнете. Затворете плътно капака.

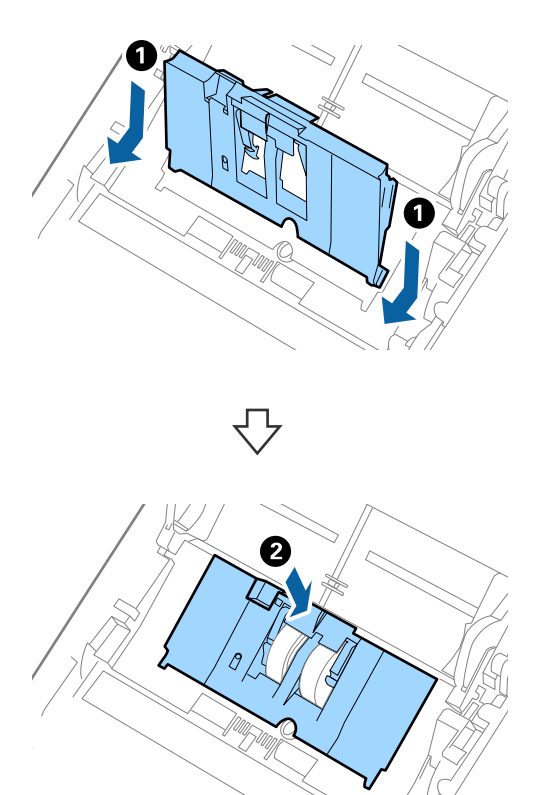

#### c*Важно:*

- ❏ Уверете се, че капакът на повдигащата ролка е затворен правилно.
- ❏ Проверете дали повдигащите ролки са монтирани правилно, ако капакът се затваря трудно.
- ❏ Не поставяйте капака, ако е повдигнат.

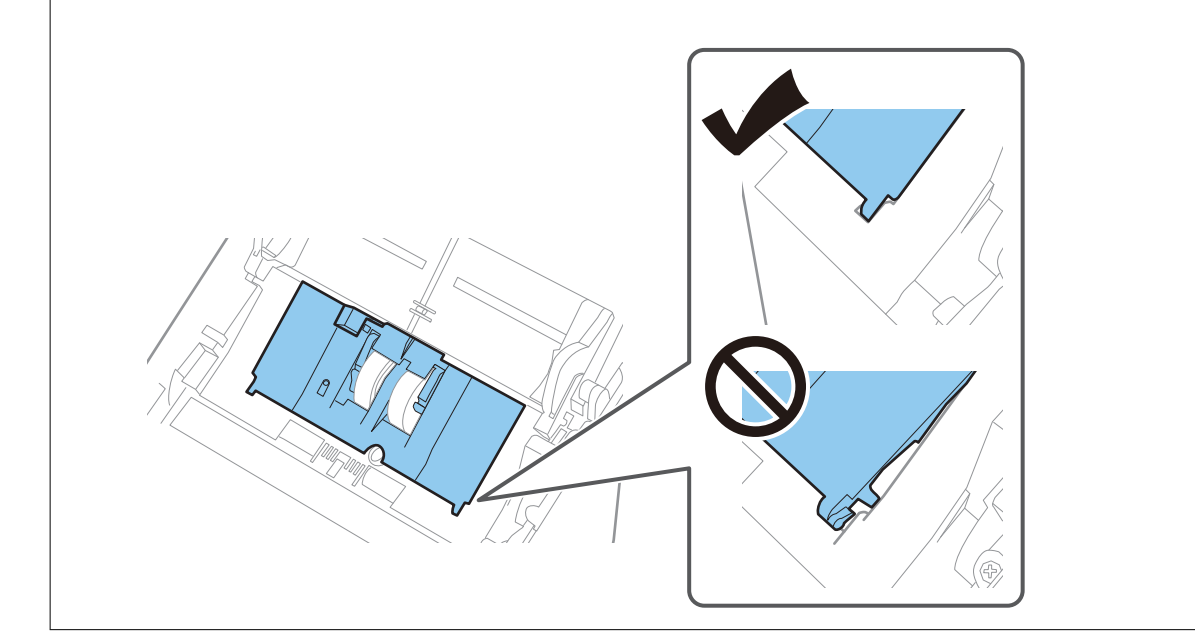

8. Натиснете захващащите куки от двете страни на капака на разделителната ролка, за да го отворите.

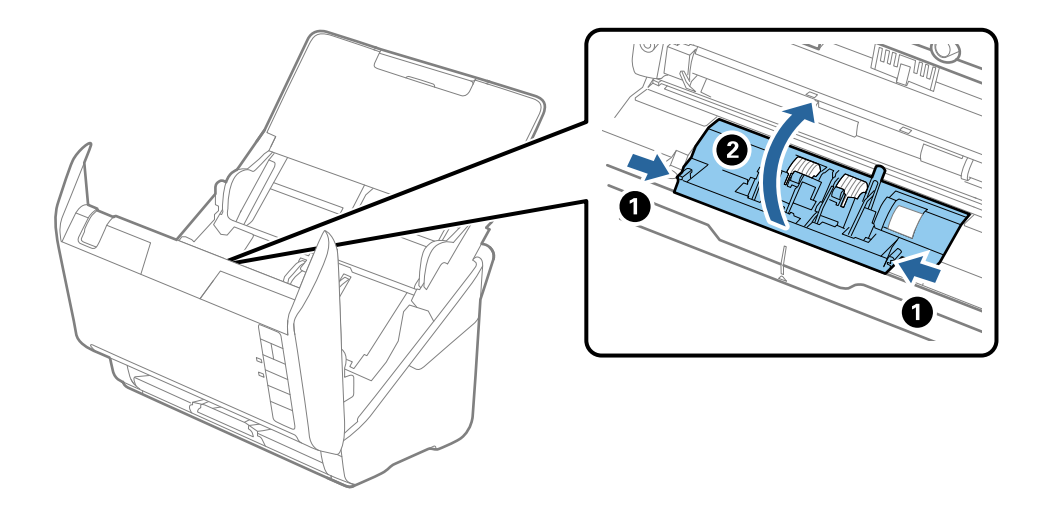

9. Повдигнете лявата страна на разделителната ролка, след което плъзнете и извадете монтираните разделителни ролки.

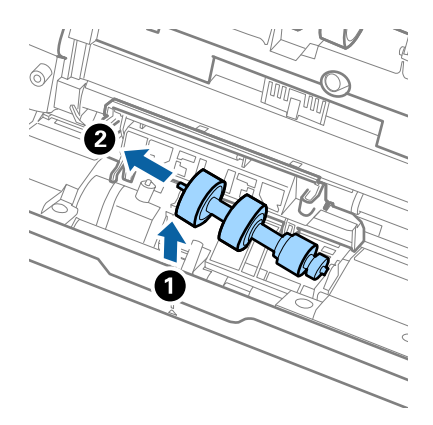

10. Вкарайте вала на новата разделителна ролка в отвора отдясно, след което я натиснете надолу.

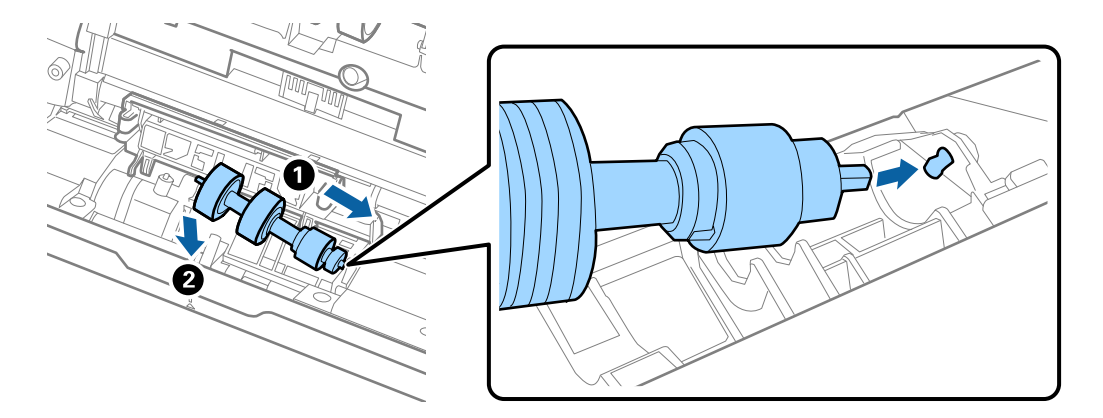

11. Затворете капака на разделителната ролка.

#### **P** Важно:

Проверете дали разделителните ролки са монтирани правилно, ако капакът се затваря трудно.

- 12. Затворете капака на скенера.
- 13. Включете адаптера за променлив ток в мрежата, след което включете скенера.
- 14. Нулирайте броя на сканиранията с помощта на Epson Scan 2 Utility.

#### *Забележка:*

Изхвърлете повдигащата и разделителната ролка, като следвате правилата и разпоредбите на вашите местни власти. Не ги разглобявайте.

#### **Още по темата**

& ["Кодове на комплекта ролки" на страница 19](#page-18-0)

## **Нулиране на броя сканирания**

Нулирайте броя на сканиранията с помощта на Epson Scan 2 Utility след смяната на комплекта ролки.

- 1. Включете скенера.
- 2. Стартирайте Epson Scan 2 Utility.
	- ❏ Windows 10

Щракнете върху бутона за стартиране и изберете **EPSON** > **Epson Scan 2** > **Epson Scan 2 Utility**.

❏ Windows 8.1/Windows 8

Екран **Старт** > **Приложения** > **Epson** > **Epson Scan 2 Utility**.

❏ Windows 7

Щракнете върху бутона "Старт", след което изберете **Всички програми** (или **Програми**) > **EPSON** > **Epson Scan 2** > **Epson Scan 2 Utility**.

❏ Mac OS

Изберете **Отиди** > **Приложения** > **EPSON Software** > **Epson Scan 2 Utility**.

#### *Забележка:*

Можете също така да стартирате Epson Scan 2 Utility от Epson FastFoto или Epson ScanSmart.

Щракнете върху *Настройки* > раздел *Настройки на скенера* > *Настройки на устройството*.

3. Щракнете върху раздела **Брояч**.

#### *Забележка:*

Когато сканирате снимки с Epson FastFoto, всяко сканиране се брои като *Двустранно* дори ако гърбовете на снимките са празни. Това обаче не оказва влияние върху живота на комплекта ролки.

4. Щракнете върху **Възстановяване** за комплекта ролки.

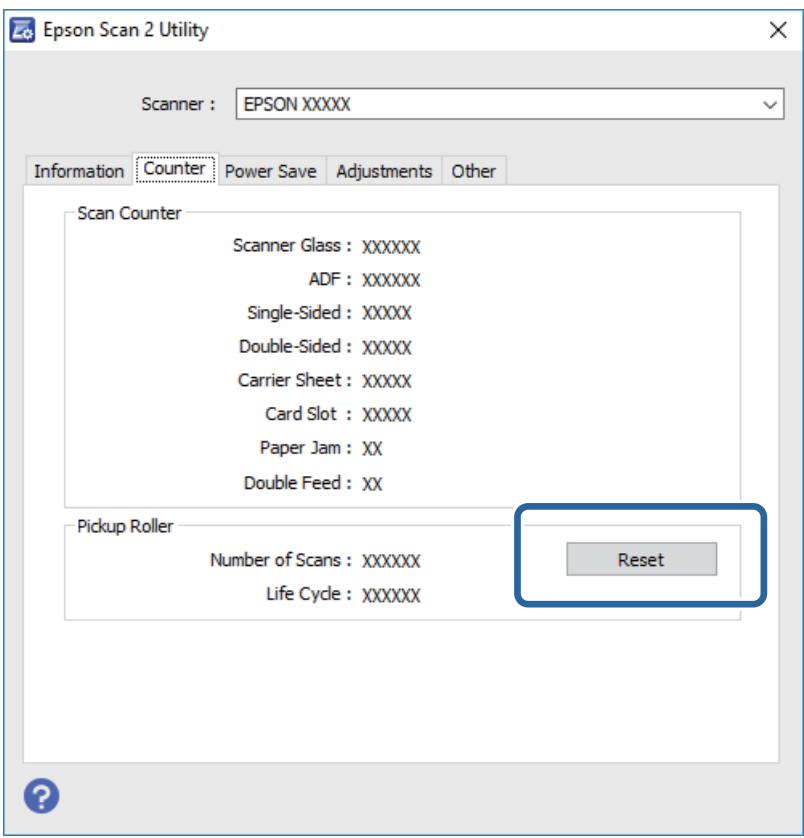

#### **Още по темата**

& ["Смяна на комплекта ролки" на страница 112](#page-111-0)

## **Пестене на енергия**

Можете да пестите енергия чрез използване на спящия режим или режима за автоматично изключване на захранването, когато не се извършват операции от скенера. Можете да зададете времевия период, преди скенерът да влезе в спящ режим и да се изключи автоматично. Всяко едно увеличение ще окаже влияние върху енергийната ефективност на продукта. Помислете за околната среда, преди да извършвате каквито и да било промени.

- 1. Стартирайте Epson Scan 2 Utility.
	- ❏ Windows 10

Щракнете върху бутона за стартиране и изберете **EPSON** > **Epson Scan 2** > **Epson Scan 2 Utility**.

❏ Windows 8.1/Windows 8

Екран **Старт** > **Приложения** > **Epson** > **Epson Scan 2 Utility**.

❏ Windows 7

```
Щракнете върху бутона "Старт", след което изберете Всички програми (или Програми) > EPSON >
Epson Scan 2 > Epson Scan 2 Utility.
```
#### ❏ Mac OS

Изберете **Отиди** > **Приложения** > **EPSON Software** > **Epson Scan 2 Utility**.

#### *Забележка:*

Можете също така да стартирате Epson Scan 2 Utility от Epson FastFoto или Epson ScanSmart.

Щракнете върху *Настройки* > раздел *Настройки на скенера* > *Настройки на устройството*.

- 2. Щракнете върху раздела **Пестене на енергия**.
- 3. Задайте **Тайм. сън (минути)** или **Таймер за изключване (минути)**, след което щракнете върху **Задаване**.

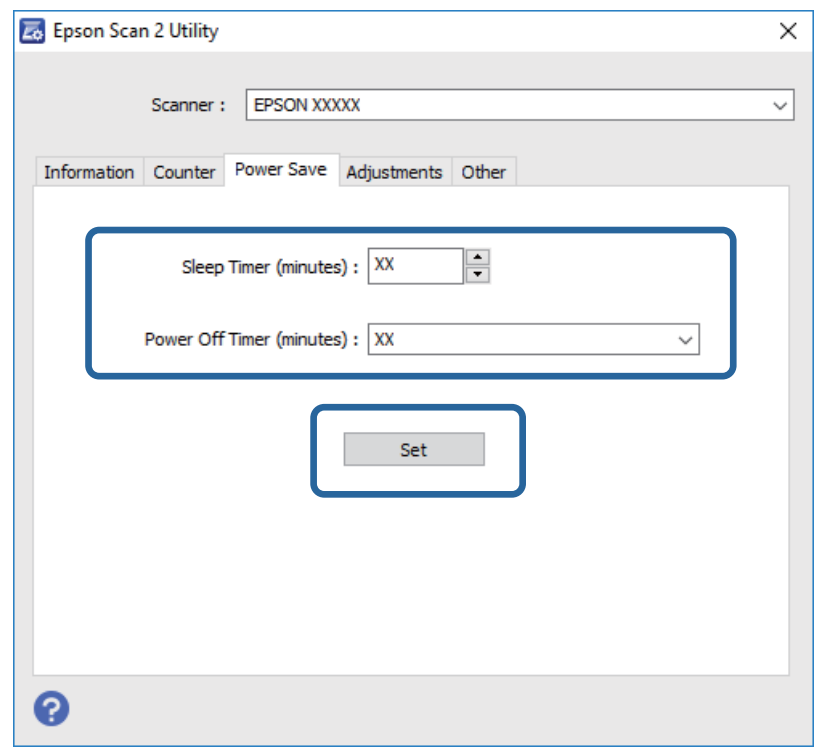

## **Транспортиране на скенера**

Когато се налага да транспортирате скенера с цел да го преместите или за ремонт, следвайте стъпките подолу, за да го опаковате.

- 1. Натиснете бутона  $\mathcal{O}$ , за да изключите скенера.
- 2. Изключете адаптера за променлив ток от скенера.
- 3. Отстранете USB кабела.

4. Затворете входната и изходната тава.

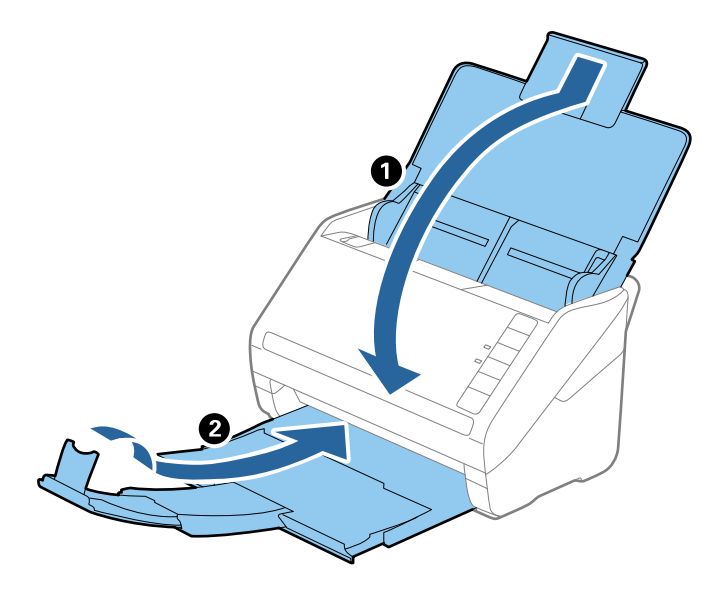

#### c*Важно:*

Уверете се, че сте затворили надеждно изходната тава. В противен случай тя може да бъде повредена по време на транспортирането.

5. Поставете опаковъчните материали, предоставени заедно със скенера, и след това опаковайте скенера в оригиналната му опаковка или в здрава кутия.

## **Актуализиране на приложения и на фърмуера**

Възможно е да отстраните някои проблеми и да подобрите или добавите функции, като актуализирате приложенията и фърмуера. Уверете се, че използвате най-новите версии на приложенията и фърмуера.

#### c*Важно:*

- ❏ Не изключвайте компютъра или скенера, докато актуализирате.
- 1. Уверете се, че скенерът и компютърът са свързани и че компютърът е свързан с интернет.
- 2. Стартирайте EPSON Software Updater и актуализирайте приложенията или фърмуера.
	- ❏ Windows 10

Щракнете върху бутона за стартиране и изберете **Epson Software** > **EPSON Software Updater**.

❏ Windows 8.1/Windows 8

Въведете името на приложението в препратката за търсене, след което изберете показаната икона.

❏ Windows 7

Щракнете върху бутона "Старт", след което изберете **Всички програми** или **Програми** > **Epson Software** > **EPSON Software Updater**.

❏ Mac OS

Изберете **Търсачка** > **Отиди** > **Приложения** > **Epson Software** > **EPSON Software Updater**.

#### *Забележка:*

Ако не можете да намерите приложението, което искате да актуализирате в списъка, не можете да осъществите актуализация, използвайки EPSON Software Updater. Проверете за най-новите версии на приложенията на местния уебсайт на Epson.

[http://www.epson.com](http://www.epson.com/)

# **Решаване на проблеми**

## **Проблеми със скенера**

### **Светлинните индикатори на скенера показват грешка**

Ако индикаторите показват грешка, направете описаното по-долу.

- ❏ Уверете се, че в скенера няма заседнали оригинали.
- ❏ Когато се подават много оригинали, отворете капака на ADF и извадете оригиналите. След това затворете капака на ADF.
- ❏ Уверете се, че капакът на скенера е затворен.
- ❏ Уверете се, че скенерът е свързан правилно към компютъра Ви.

Ако е възникнала грешка в Wi-Fi връзката, проверете настройките на Wi-Fi връзката.

- ❏ Уверете се, че приложенията са инсталирани правилно.
- ❏ Ако актуализацията на фърмуера е неуспешна и скенерът влезе в режим на възстановяване, актуализирайте фърмуера отново с помощта на USB връзка.
- ❏ Изключете скенера и го включете отново. Ако това на реши проблема, може да е налице неизправност в скенера или да е необходима подмяна на светлинния източник в скенера. Свържете се с Вашия търговец.

#### **Още по темата**

- & ["Индикатори за грешка" на страница 17](#page-16-0)
- & ["Често засядане на оригинала в скенера" на страница 124](#page-123-0)

### **Скенерът не се включва**

- ❏ Уверете се, че адаптерът за променлив ток е надеждно свързан със скенера и електрическия контакт.
- ❏ Проверете дали електрическият контакт функционера. Включете друго устройство в електрическия контакт и проверете дали можете да включите захранването.

## **Проблеми с подаването на хартията**

### **Снимките не се подават правилно**

Ако снимките не се подават правилно, уверете се в следното.

❏ Изгладете всички подвити снимки, за да станат с дебелина, по-малка от 2 mm (0,07 in). Най-добре е да сканирате подвити снимки в среда между 15 и 25 °C (59 и 77 °F) с влажност от 40 до 60%. Сканирането на снимки при по-ниски температури може да предизвика подвиване на снимките.

- ❏ Снимките може да са прилепнали една към друга в зависимост от типовете и дебелината на хартията. Най-добре е да сканирате снимки в среда между 15 и 25 °C (59 и 77 °F) с влажност от 40 до 60%, за да се предотврати слепването на снимките.
- ❏ Ако повторите сканирането на едни и същи снимки много пъти, е възможно те да слепнат помежду си. Ако слепнат, ги подавайте една по една.
- ❏ Намалете броя на снимките, които се поставят наведнъж.

## **Подаване на няколко оригинала**

Ако са подадени няколко оригинала, отворете капака на скенера и отстранете оригиналите. След това затворете капака на скенера.

Ако често се подават няколко оригинала, опитайте следното.

- ❏ Ако зареждате несъвместими оригинали, скенерът може да подаде няколко оригинала едновременно.
- ❏ Почистете ролките вътре в скенера.
- ❏ Намалете броя на оригиналите, които се поставят наведнъж.
- □ Натиснете бутона ▶, за да намалите скоростта на сканиране.
- ❏ Използвайте **Режим за автоматично подаване** в Epson ScanSmart, след което сканирайте оригиналите един по един.

Щракнете върху **Настройки** > раздел **Настройки на скенера** > бутон **Настройки за сканиране** > раздел **Основни настройки** в прозореца Epson Scan 2, след което задайте **Режим за автоматично подаване**.

#### **Още по темата**

& ["Почистване на скенера отвътре" на страница 107](#page-106-0)

### **Отстраняване на заседнали оригинали от скенера**

Ако в скенера е заседнал оригинал, следвайте тези стъпки, за да го извадите.

- 1. Отстранете всички оригинали, които са останали във входната тава.
- 2. Дръпнете ръчката за отваряне на капака и отворете капака на скенера.

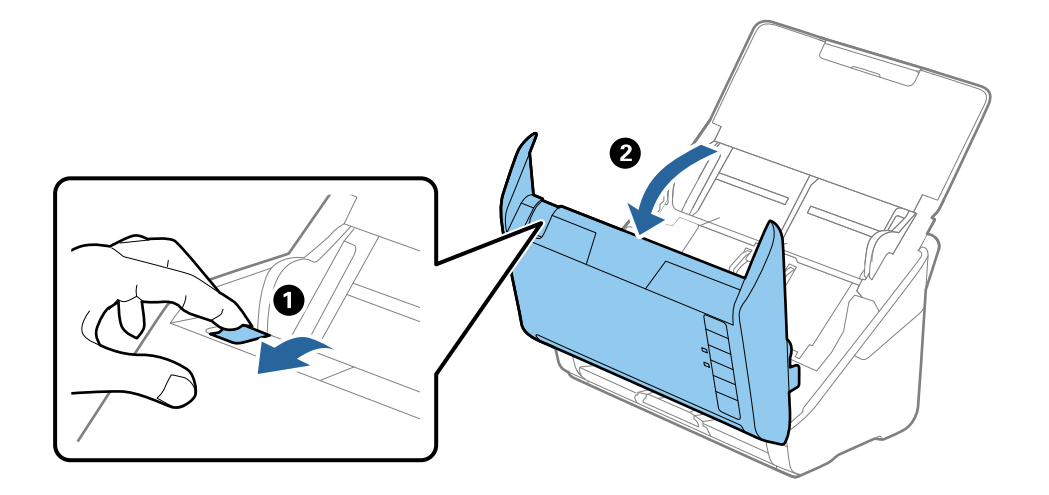

<span id="page-123-0"></span>3. Внимателно отстранете всякакви оригинали, които са останали вътре в скенера.

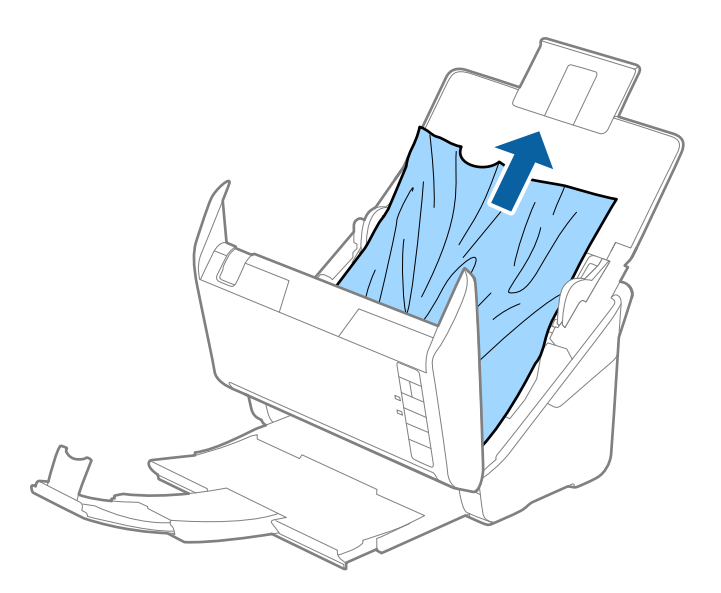

4. Внимателно изтеглете всякакви заседнали оригинали от изходната тава в посоката на стрелката, ако не можете да ги издърпате направо нагоре.

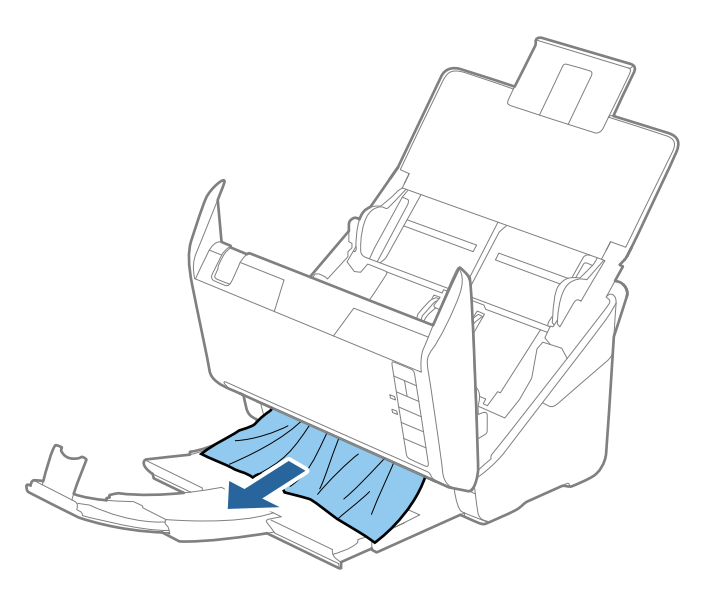

c*Важно:* Уверете се, че в скенера не е останала никаква хартия.

5. Затворете капака на скенера.

## **Често засядане на оригинала в скенера**

Ако оригиналът засяда често в скенера, опитайте едно от следните неща.

- $\Box$  Натиснете бутона  $\blacktriangleright$ , за да намалите скоростта на сканиране.
- ❏ Почистете ролките вътре в скенера.

❏ Ако изхвърлените оригинали не могат да се изваждат от изходната тава, свалете изходната тава и не я използвайте.

#### **Още по темата**

& ["Почистване на скенера отвътре" на страница 107](#page-106-0)

### **Оригиналите са зацапват**

Почистете скенера отвътре.

#### **Още по темата**

& ["Почистване на скенера отвътре" на страница 107](#page-106-0)

### **Скоростта на сканиране намалява при непрекъснато сканиране**

Когато сканирате непрекъснато с помощта на ADF, сканирането се забавя, за да се предотврати евентуалното прегряване и повреда на механизма на скенера. Вие обаче можете да продължите да сканирате.

За да възстановите нормалната скорост на сканиране, оставате скенера да работи на празен ход в продължение на най-малко 30 минути. Скоростта на сканиране не се възстановява дори ако скенерът е изключен.

### **Сканирането отнема много време**

❏ Когато разделителната способност е висока, сканирането може да отнеме известно време.

- ❏ Компютри с USB 3.0 (SuperSpeed) или USB 2.0 (Hi-Speed) портове могат да сканират по-бързо в сравнение с USB 1.1 портове. Ако използвате USB 3.0 или USB 2.0 порт със скенера, уверете се, че той изпълнява системните изисквания.
- ❏ Когато използвате софтуер за защита, изключете файла TWAIN.log от наблюдение или настройте TWAIN.log като файл само за четене. За повече информация относно функциите за защита на Вашия софтуер вижте помощта и др., предоставени със софтуера. Файлът TWAIN.log се записва на следните места.

C:\Users\(потребителско име)\AppData\Local\Temp

## **Проблеми със сканирането при използване на Epson FastFoto**

## **Поява на прави линии**

В изображението могат да се появят прави линии, когато в скенера попадне прах или замърсяване.

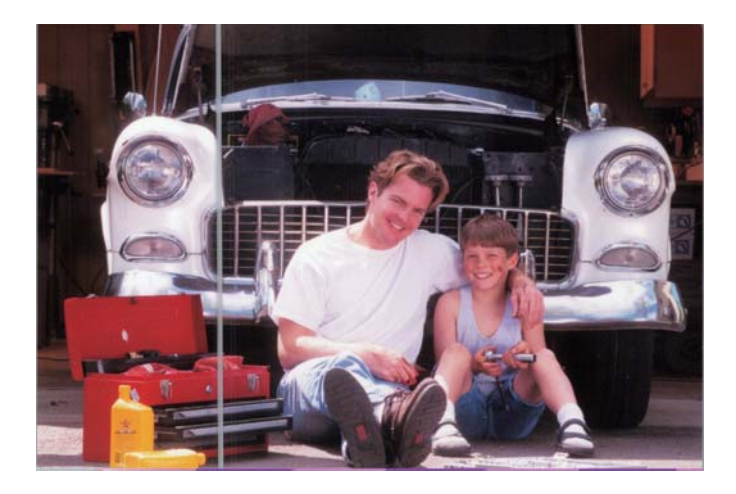

- ❏ Почистете стъклените повърхности вътре в скенера с помощта на оригинален комплект за почистване на Epson или с микрофибърната кърпа, включена в окомплектовката на Вашия скенер.
- ❏ Отстранете праха, замърсяването или другите частици отпред и отзад по Вашите снимки.
- ❏ С помощта на функцията **Намаляване на линии и ивици**, можете да намалите вертикалните линии или ивици на сканираното изображение, причинени от замърсяване на стъклената повърхност вътре в скенера.

Щракнете върху **Настройки** > раздел **Разширени настройки**, след което разрешете **Намаляване на линии и ивици.**

#### *Забележка:*

В зависимост от замърсяването е възможно линиите и ивиците да не бъдат отстранени правилно.

❏ При използване на функцията **Откриване на замърсяване на стъклото** се появява предупредително съобщение, когато върху стъклото на скенера бъде открито замърсяване.

Щракнете върху **Настройки** > раздел **Настройки на скенера** > **Настройки на устройството**, след което щракнете върху раздела **Настройка на скенера** на екрана **Epson Scan 2 Utility**. Изберете настройка за **Откриване на замърсяване на стъклото**, след което щракнете върху **Задаване**.

Когато се покаже предупреждение, почистете стъклените повърхности вътре в скенера с помощта на оригинален комплект за почистване на Epson или с микрофибърната кърпа, включена в окомплектовката на Вашия скенер.

#### *Забележка:*

- ❏ В зависимост от замърсяванията е възможно да не бъдат разпознати правилно.
- ❏ Ако откриването не функционира правилно, изберете ниво от *Вкл. ниска*, *Вкл. висока* или *Изключен*.

#### **Още по темата**

& ["Почистване на скенера отвътре" на страница 107](#page-106-0)

### **Качеството на изображението е лошо**

- ❏ Използвайте мека суха кърпа (като микрофибърната кърпа, включена в окомплектовката на скенера), за да отстраните прах, замърсявания или други частици отпред и отзад по Вашите снимки.
- ❏ Ако разделителната способност (DPI) е ниска, увеличете разделителната способност, след което сканирайте отново.

Щракнете върху **Настройки** > раздел **Настройки за сканиране**, след което изберете разделителната способност (DPI) за сканиране.

## **Натискането на бутона на скенера не стартира Epson FastFoto**

- ❏ Уверете се, че са инсталирани следните приложения:
	- ❏ Epson FastFoto
	- ❏ Epson Scan 2
	- ❏ Epson Event Manager

Ако приложенията не са инсталирани, ги инсталирайте отново.

#### *Забележка:*

Вижте следното, за да проверите Вашите приложения.

Windows 10: Шракнете с десния бутон на мишката върху бутона "Старт" или го натиснете и задръжте, след което изберете *Контролен панел* > *Програми* > *Програми и функции*.

Windows 8.1/Windows 8: Изберете *Работен плот* > *Настройки* > *Контролен панел* > *Програми* > *Програми и функции*.

Windows 7: Щракнете върху бутона "Старт" и изберете *Контролен панел* > *Програми* > *Програми и функции*.

Mac OS: Изберете *Отиди* > *Приложения* > *EPSON Software*.

❏ Щракнете върху **Настройки** > раздел **Настройки на скенера**, след което проверете следното:

- ❏ Уверете се, че **Скенер** е избран правилно. Ако не е така, щракнете върху **Промени** и изберете Вашия скенер.
- ❏ Когато използвате скенера чрез Wi-Fi, щракнете върху **Промени** и се уверете, че скенерът е сдвоен правилно с компютъра. Ако скенерът не е в списъка, проверете дали Wi-Fi връзката функционира правилно.
- ❏ Щракнете върху **Избор на приложение**, след което се уверете, че е избрано **Epson FastFoto**.
- ❏ Уверете се, че друг компютър не се свърза посредством USB. USB връзката е с приоритет пред Wi-Fi връзката. Ако друг компютър е свързан чрез USB, прекъснете връзката.
- ❏ Уверете се, че Epson FastFoto и други приложения са инсталирани правилно.
- ❏ Опитайте да изключите безжичния маршрутизатор и после да го включите отново.
- ❏ За потребители с Mac OS X: Уверете се, че сте избрали мрежата, която е с приоритет на Вашата Mac OS X.

#### **Още по темата**

& ["Инсталиране на Вашите приложения" на страница 139](#page-138-0)

## **Снимките не могат да бъдат споделяни или качвани в уебуслуга**

- ❏ Уверете се, че сте въвели правилната информация при влизане.
- ❏ Уверете се че, услугата се изпълнява. Възможно е услугата да не се изпълнява поради поддръжка на системата. За по-подробна информация проверете уебсайта на услугата за акаунти.

### **Предупреждението за замърсяване на стъклото не изчезва**

Ако се появи екранът с предупреждение за замърсяване на стъклото, след като сте почистили вътре в скенера, проверете отново стъклената повърхност. Ако има драскотини по стъклото, те ще бъдат разпознати като замърсяване на стъклото.

Ще се наложи смяна на стъклената част. Свържете се с местния търговец за ремонта.

## **Проблеми със сканирането при използване на Epson ScanSmart**

## **Epson ScanSmart не може да стартира**

Уверете се, че скенерът е свързан правилно към компютъра Ви.

- ❏ Уверете се, че са инсталирани следните приложения:
	- ❏ Epson ScanSmart
	- ❏ Epson Scan 2
	- ❏ Epson Event Manager

Ако приложенията не са инсталирани, ги инсталирайте отново.

#### *Забележка:*

Вижте следното, за да проверите Вашите приложения.

Windows 10: Щракнете с десния бутон на мишката върху бутона "Старт" или го натиснете и задръжте, след което изберете *Контролен панел* > *Програми* > *Програми и функции*.

Windows 8.1/Windows 8: Изберете *Работен плот* > *Настройки* > *Контролен панел* > *Програми* > *Програми и функции*.

Windows 7: Щракнете върху бутона "Старт" и изберете *Контролен панел* > *Програми* > *Програми и функции*. Mac OS: Изберете *Отиди* > *Приложения* > *EPSON Software*.

- ❏ Когато използвате скенера през мрежа, проверете следното.
	- ❏ Проверете дали Wi-Fi връзката работи правилно.

Опитайте да изключите безжичния маршрутизатор и после да го включите отново.

❏ Уверете се, че сте избрали правилния скенер.

Щракнете върху **Настройки** в прозореца **Epson ScanSmart**, **Преглед на сканиранията** или **Избор на действие**, след което щракнете върху раздел **Настройки на скенера** > **Промени**, за да потвърдите или поправите скенера с помощта на Вашия компютър.

- ❏ Уверете се, че друг компютър не е свързан посредством USB. USB връзката е с приоритет пред Wi-Fi връзката. Ако друг компютър е свързан чрез USB, прекъснете връзката.
- ❏ За потребители с Mac OS:

Уверете се, че сте избрали мрежата, която е с приоритет на Вашата Mac OS.

- ❏ Проверете следното, когато използвате скенера с USB кабел.
	- ❏ Уверете се, че USB кабелът е свързан правилно към скенера и компютъра.
	- ❏ Използвайте USB кабела, предоставен заедно със скенера.
	- ❏ Свържете скенера направо към USB порта на компютъра. Скенерът може да не работи правилно, когато е свързан към компютъра чрез един или повече USB концентратори.
- ❏ Уверете се, че скенерът е включен.
- ❏ Изчакайте, докато индикаторът за състояние не спре да премигва, т.е. скенерът е готов за сканиране.
- ❏ Ако използвате приложения, съвместими с TWAIN, се уверете, че сте избрали правилния скенер и настройка на източника.

#### **Още по темата**

& ["Инсталиране на Вашите приложения" на страница 139](#page-138-0)

## **При сканиране от ADF се появяват прави бели линии.**

❏ Изчистете ADF.

Прави линии може да се появят в изображението при попадане на прах или замърсяване върху ADF.

❏ Отстранете евентуалните замърсявания, полепнали по оригинала.

#### **Още по темата**

& ["Почистване на скенера отвътре" на страница 107](#page-106-0)

## **Появява се наслагване във фона на изображенията**

Възможно е в сканираното изображение да се появят изображения, които се намират върху задната страна на оригинала.

- ❏ Когато е избрана опция **Автоматично**, **Цвят** или **Сиво полутоново изображение** като **Тип изображение**.
	- ❏ Проверете дали е избрана опцията **Премахване на фон**.

Щракнете върху **Настройки** в **Epson ScanSmart**, **Преглед на сканиранията** или **Избор на действие**, след което щракнете върху раздел **Настройки на скенера** > бутон **Настройки за сканиране** > раздел **Разширени настройки** в прозореца Epson Scan 2 > **Премахване на фон**.

❏ Проверете дали е избрана опцията **Подобряване на текста**.

Щракнете върху **Настройки** в **Epson ScanSmart**, **Преглед на сканиранията** или в прозореца **Избор на действие** > раздел **Настройки на скенера** > бутон **Настройки за сканиране** > раздел **Разширени настройки** в прозореца Epson Scan 2 > **Подобряване на текста**.

- ❏ Когато е избрана опция **Черно-бяло** като **Тип изображение**.
	- ❏ Проверете дали е избрана опцията **Подобряване на текста**.

Щракнете върху **Настройки** в **Epson ScanSmart**, **Преглед на сканиранията** или **Избор на действие**, след което щракнете върху раздел **Настройки на скенера** > бутон **Настройки за сканиране** > раздел **Разширени настройки** в прозореца Epson Scan 2 > **Подобряване на текста**.

В зависимост от състоянието на Вашето сканирано изображение щракнете върху **Настройки** и опитайте да зададете по-ниско ниво за **Подобряване на ръбовете** или по-високо ниво за **Ниво на намаляване на шума**.

## **Сканираното изображение или текстът са размазани**

Може да регулирате вида на сканираното изображение или текста, като увеличите разделителната способност или настроите качеството на изображението.

❏ Опитайте да увеличите разделителната способност и после сканирайте.

Задайте подходяща разделителна способност за целите на Вашето сканирано изображение.

Щракнете върху **Настройки** в **Epson ScanSmart**, **Преглед на сканиранията** или **Избор на действие**, след което щракнете върху раздел **Настройки на скенера** > бутон **Настройки за сканиране** > раздел **Основни настройки** в прозореца Epson Scan 2 > **Разделителна способност**.

❏ Проверете дали е избрана опцията за подобряване на текста.

Щракнете върху **Настройки** в **Epson ScanSmart**, **Преглед на сканиранията** или **Избор на действие**, след което щракнете върху раздел **Настройки на скенера** > бутон **Настройки за сканиране** > раздел **Разширени настройки** в прозореца Epson Scan 2 > **Подобряване на текста**.

❏ Когато е избрана опция **Черно-бяло** като **Тип изображение**.

В зависимост от състоянието на Вашето сканирано изображение щракнете върху **Настройки** и опитайте да зададете по-ниско ниво за **Подобряване на ръбовете** или по-високо ниво за **Ниво на намаляване на шума**.

❏ Ако сканирате във формат JPEG, опитайте да промените нивото на компресиране.

Щракнете върху **Настройки** в прозореца **Epson ScanSmart**, **Преглед на сканиранията** или **Избор на действие**, след което щракнете върху раздел **Съхрани настройки** > бутон **Опции**

## **Списък на препоръчителните разделителни способности, които да отговорят на целите ви**

Вижте таблицата и задайте подходящата разделителна способност за целите на вашето сканирано изображение.

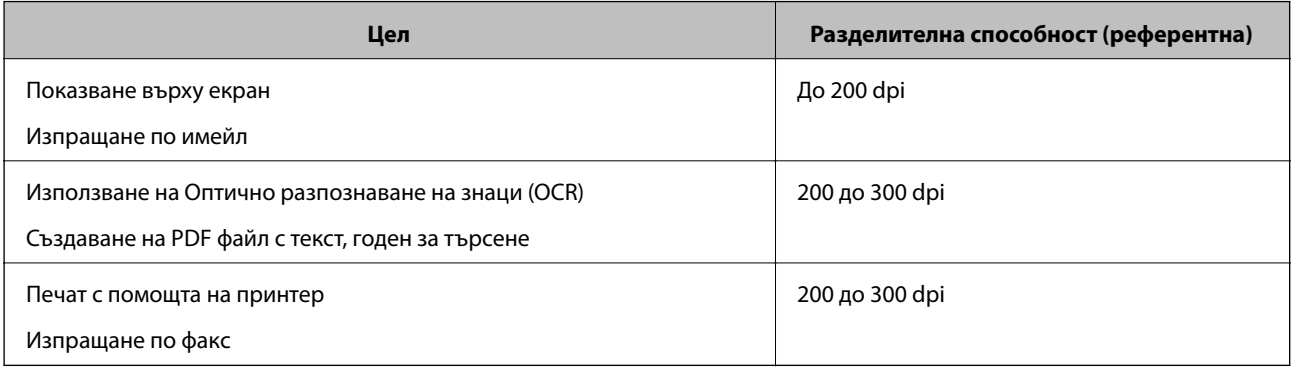

## **Появява се моаре (сенки, подобни на мрежа)**

Ако оригиналът е печатен документ, възможна е поява на моаре (сенки, подобни на мрежа) в сканираното изображение.

❏ Проверете дали е избрана опцията **Премахване на растера**.

Щракнете върху **Настройки** в **Epson ScanSmart**, **Преглед на сканиранията** или **Избор на действие**, след което щракнете върху раздел **Настройки на скенера** > бутон **Настройки за сканиране** > раздел **Разширени настройки** в прозореца Epson Scan 2 > **Премахване на растера**.

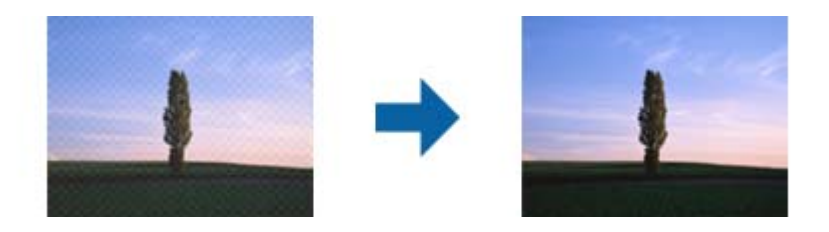

❏ Променете разделителната способност и сканирайте отново.

Щракнете върху **Настройки** в **Epson ScanSmart**, **Преглед на сканиранията** или **Избор на действие**, след което щракнете върху раздел **Настройки на скенера** > бутон **Настройки за сканиране** > раздел **Основни настройки** в прозореца Epson Scan 2 > **Разделителна способност**.

## **Краят на оригинала не се сканира при автоматично разпознаване на размера на оригинала**

В зависимост от оригинала ръбовете на оригинала може да не са били сканирани, когато размерът на оригинала се открива автоматично.

❏ Щракнете върху **Настройки** в **Epson ScanSmart**, **Преглед на сканиранията** или в прозореца **Избор на действие**, след което щракнете върху раздел **Настройки на скенера** > бутон **Настройки за сканиране**.

В Epson Scan 2 изберете раздела **Основни настройки**, след което изберете **Размер на документа** > **Настройки**. В прозореца **Настройки за размер на документа** регулирайте **Изрязване на полето за размер "Автоматично"**.

❏ В зависимост от оригинала е възможно областта на оригинала да не бъде разпозната правилно, когато се използва функцията **Автоматично откриване**. Изберете подходящия размер на оригинала от списъка **Размер на документа**.

Щракнете върху **Настройки** в **Epson ScanSmart**, **Преглед на сканиранията** или в прозореца **Избор на действие**, след което щракнете върху раздел **Настройки на скенера** > бутон **Настройки за сканиране**.

В Epson Scan 2 щракнете върху раздела **Основни настройки**, след което щракнете върху **Размер на документа**.

#### *Забележка:*

Ако размерът на оригинала, който искате да сканирате, не е в списъка, изберете *Персонализиране*, след което създайте размера ръчно.

Щракнете върху *Настройки* в *Epson ScanSmart*, *Преглед на сканиранията* или в прозореца *Избор на действие*, след което щракнете върху раздел *Настройки на скенера* > бутон *Настройки за сканиране*.

В Epson Scan 2 щракнете върху раздела *Основни настройки*, след което щракнете върху *Персонализиране* в *Размер на документа*.

## **Знакът не се разпознава правилно**

Проверете следното, за да увеличите степента на разпознаване на OCR (Оптично разпознаване на знаци).

- ❏ Проверете дали оригиналът е поставен правилно.
- ❏ Използвайте оригинал с ясен текст. Възможно е разпознаването на текста да се влоши за следните типове оригинали.
	- ❏ Оригинали, които са били копирани няколко пъти
	- ❏ Оригинали, получени по факс (с ниска разделителна способност)
	- ❏ Оригинали, където буквената разредка или редовата разредка е твърде малка
	- ❏ Оригинали с подчертани редови или подчертаване над текста
	- ❏ Оригинали с ръкописен текст
	- ❏ Оригинали с намачкване или гънки
- ❏ Типове хартия, направени от термохартия, като например разписки, може да се влошат поради възрастта си или триене. Сканирайте ги възможно най-скоро.
- ❏ При запис в Microsoft® Office или **PDF с възможност за търсене** файлове, проверете дали са избрани правилните езици.

Проверете **Език** във всеки прозорец с настройки за запазване.

### **Увеличаване или намаляване на сканираното изображение**

Когато увеличавате или намалявате сканираното изображение, можете да регулирате коефициента на увеличение с помощта на функцията **Корекции** в Epson Scan 2 Utility. Тази функция е достъпна само за Windows.

#### *Забележка:*

Epson Scan 2 Utility е едно от приложенията, предоставени със софтуера на скенера.

- 1. Стартирайте Epson Scan 2 Utility.
	- ❏ Windows 10

Щракнете върху бутона за стартиране и изберете **EPSON** > **Epson Scan 2** > **Epson Scan 2 Utility**.

❏ Windows 8.1/Windows 8

Въведете името на приложението в препратката за търсене, след което изберете показаната икона.

❏ Windows 7

Щракнете върху бутона "Старт", след което изберете **Всички програми** или **Програми** > **EPSON** > **Epson Scan 2** > **Epson Scan 2 Utility**.

- 2. Изберете раздела **Корекции**.
- 3. Използвайте **Разширяване/свиване**, за да регулирате коефициента на увеличение за сканирани изображения.
- 4. Щракнете върху **Задаване**, за да се приложат тези настройки на скенера.

## **Не могат да се решат проблеми със сканираното изображение**

Ако сте опитали всички решения и не сте решили проблема, инициализирайте настройките на приложението с помощта на Epson Scan 2 Utility.

#### *Забележка:*

Epson Scan 2 Utility е едно от приложенията, предоставени със софтуера на скенера.

- 1. Стартирайте Epson Scan 2 Utility.
	- ❏ Windows 10

Щракнете върху бутона за стартиране и изберете **EPSON** > **Epson Scan 2 Utility**.

❏ Windows 8.1/Windows 8

Въведете името на приложението в препратката за търсене, след което изберете показаната икона.

❏ Windows 7

Щракнете върху бутона "Старт", след което изберете **Всички програми** или **Програми** > **EPSON** > **Epson Scan 2** > **Epson Scan 2 Utility**.

❏ Mac OS

Изберете **Отиди** > **Приложения** > **Epson Software** > **Epson Scan 2 Utility**.

- 2. Изберете раздела **Друго**.
- 3. Щракнете върху **Възстановяване**.

#### *Забележка:*

Ако инициализацията не разреши проблема, деинсталирайте и инсталирайте отново Epson Scan 2.

## <span id="page-133-0"></span>**Мрежови проблеми**

## **Когато не можете да направите мрежови настройки**

Изключете устройствата, които искате да свържете към мрежата. Изчакайте около 10 секунди, след което включете устройствата в следната последователност: точка за достъп, компютър или интелигентно устройство и накрая скенер. Преместете скенера и компютъра или интелигентното устройство по-близо до точката за достъп, за да улесните радиочестотната комуникацията между тях, и се опитайте да зададете отново мрежовите настройки.

### **Не може да се установи връзка от устройства, независимо че мрежовите настройки не представляват проблем**

Ако не можете да се свържете от компютър или смарт устройство към скенера дори когато мрежовите настройки на скенера не представляват проблем, вижте следното.

❏ Когато използвате едновременно няколко безжични рутера, е възможно да не можете да използвате скенера от компютъра или смарт устройството в зависимост от настройките на безжичните рутери. Свържете компютъра или смарт устройството към същия безжичен рутер като този на скенера.

Дезактивирайте функцията тетъринг на смарт устройството, ако е активирана.

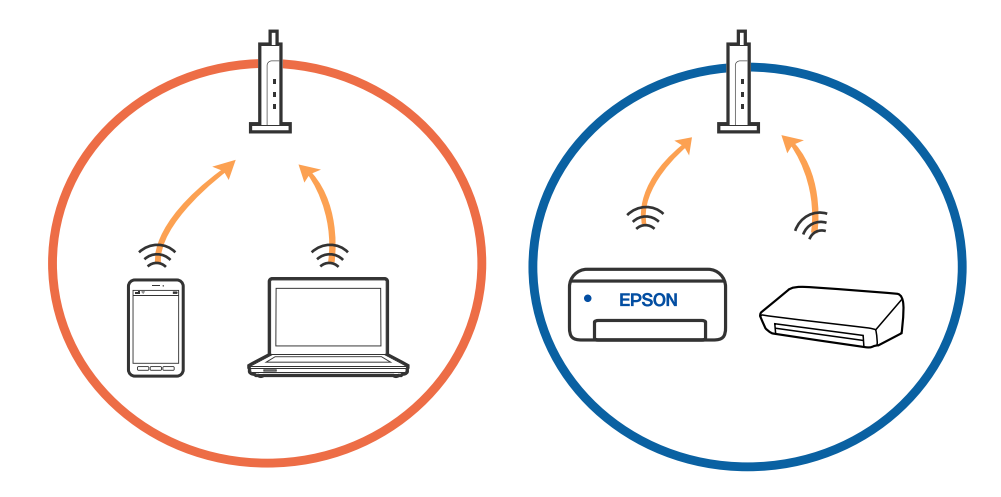

❏ Възможно е да не успеете да се свържете към безжичния рутер, когато същият има множество SSID и устройствата са свързани към различни SSID в същия безжичен рутер. Свържете компютъра или смарт устройството към същия SSID като този на скенера.

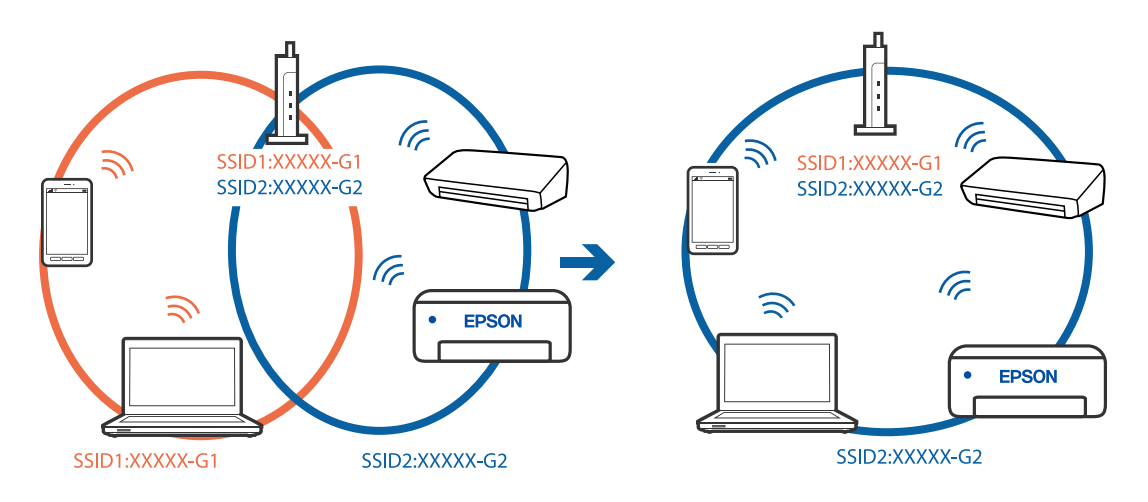

❏ Безжичният рутер, който съответства на IEEE 802.11a и IEEE 802.11g, има SSID от 2,4 GHz и 5 GHz. Ако свържете компютъра или смарт устройството към SSID от 5 GHz, няма да можете да се свържете към скенера, защото той поддържа единствено комуникация над 2,4 GHz. Свържете компютъра или смарт устройството към същия SSID като този на скенера.

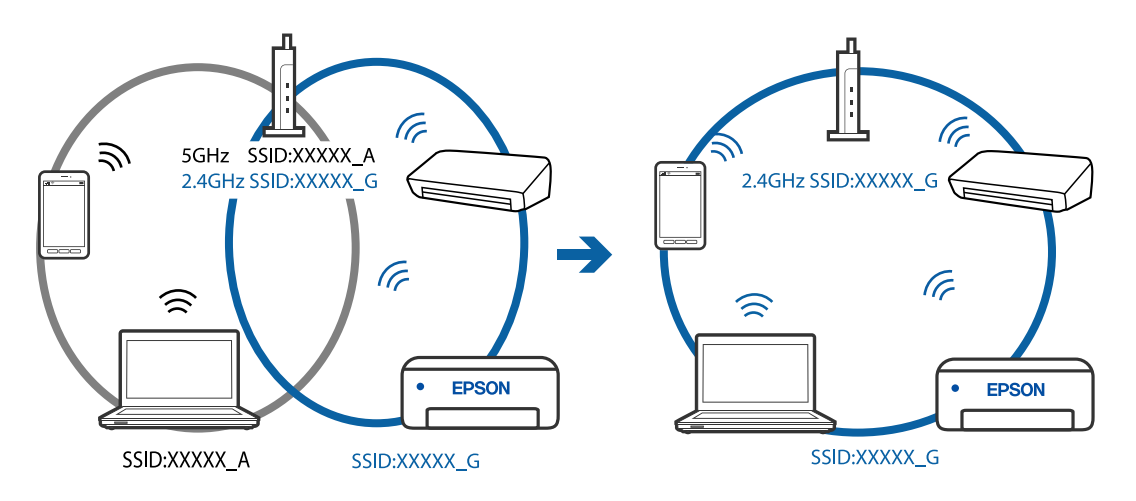

❏ Повечето безжични рутери разполагат с функция за разделител за поверителност, която блокира комуникацията между свързаните устройства. Ако не можете да осъществите комуникация между скенера и компютъра или смарт устройството дори ако са свързани към една и съща мрежа, дезактивирайте разделителя за поверителност на безжичния рутер. Вижте предоставеното с безжичния рутер ръководство за подробна информация.

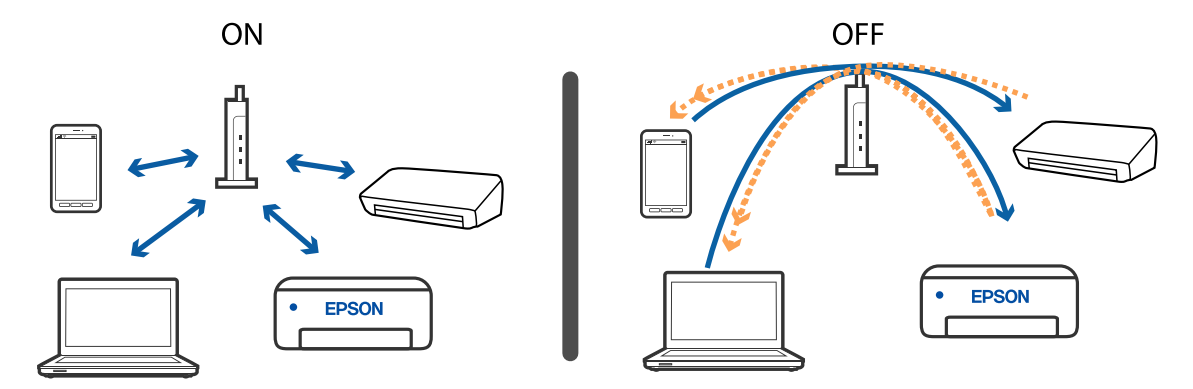

#### <span id="page-135-0"></span>**Още по темата**

- & "Проверка на SSID, свързан към скенера" на страница 136
- & "Проверка на SSID за компютъра" на страница 136

### **Проверка на SSID, свързан към скенера**

Можете да проверите свързания SSID в EpsonNet Config.

Можете също да проверите SSID и паролата на самия скенер върху етикета, залепен на долната част на скенера. Те се използват, когато свързвате скенера в AP режим.

### **Проверка на SSID за компютъра**

#### **Windows**

Изберете **Контролен панел** > **Мрежа и интернет** > **Център за мрежи и споделяне**.

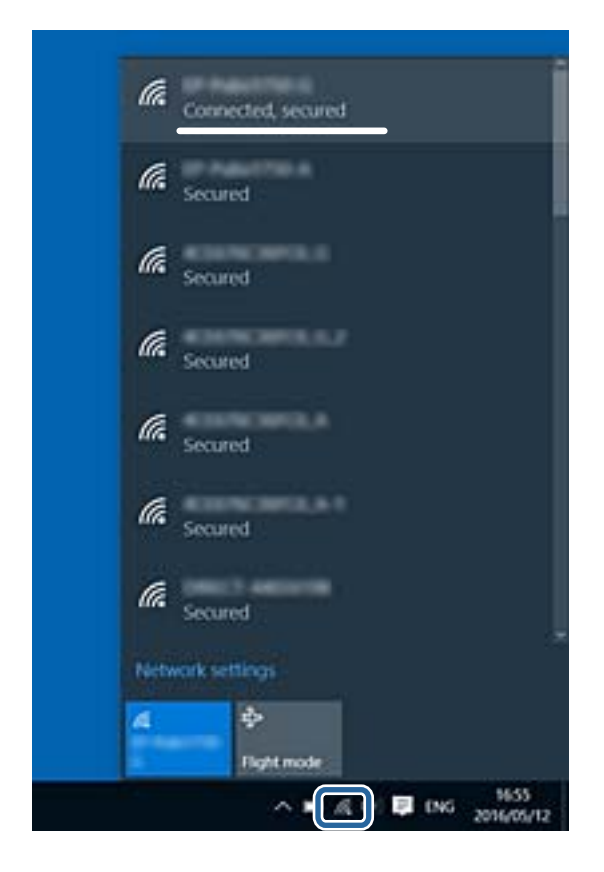

#### **Mac OS X**

Щракнете върху иконата Wi-Fi в горната част на екрана на компютъра. Показва се списък със SSID индикатори и свързаният SSID е обозначен с отметка.

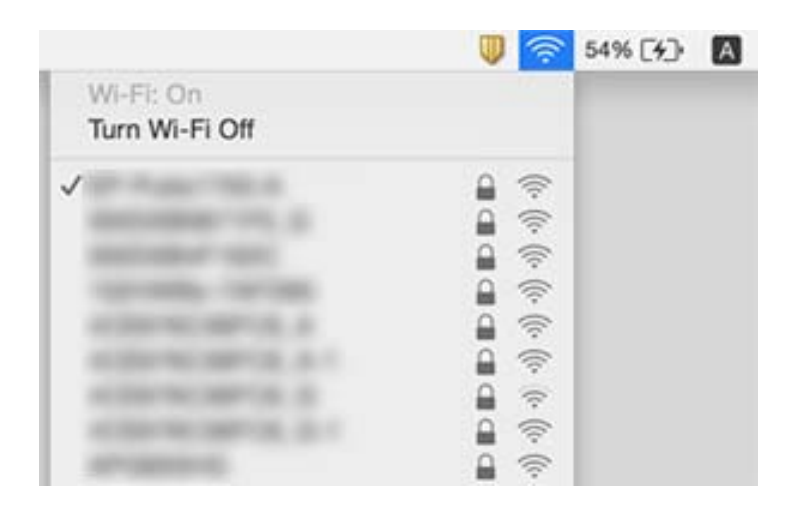

## **Скенерът внезапно отказа да сканира през мрежова връзка**

- ❏ Когато сте сменили Вашата точка за достъп или доставчик, опитайте отново да направите мрежови настройки на скенера. Свържете компютъра или смарт устройство към същия SSID, към който е свързан скенерът.
- ❏ Изключете устройствата, които искате да свържете към мрежата. Изчакайте около 10 секунди, след което включете устройствата в следната последователност: точка за достъп, компютър или смарт устройство и накрая скенер. Преместете скенера и компютъра или смарт устройство по-близо до точката за достъп, за да улесните радиочестотната комуникацията между тях, и се опитайте да зададете отново мрежовите настройки.
- ❏ Опитайте се да получите достъп до който и да е уебсайт от Вашия компютър, за да се уверите, че мрежовите настройки на компютъра Ви са правилни. Ако нямате достъп до произволни уебсайтове, има проблем с компютъра. За повече подробности вижте ръководството, предоставено с Вашия компютър.
- ❏ Проверете дали мрежовата настройка е правилна от Epson Scan 2 Utility.

#### **Още по темата**

- & ["Проверка на SSID, свързан към скенера" на страница 136](#page-135-0)
- & ["Проверка на SSID за компютъра" на страница 136](#page-135-0)

& ["Не може да се установи връзка от устройства, независимо че мрежовите настройки не представляват](#page-133-0) [проблем" на страница 134](#page-133-0)

## **Внезапно скенерът не може да сканира посредством USB връзка**

- ❏ Откачете USB кабела от компютъра. Щракнете с десния бутон върху иконата на скенера, показвана на компютъра, след което изберете **Премахване на устройството**. Свържете USB кабела с компютъра и опитайте пробно сканиране. Ако е възможно сканиране, настройката е завършена.
- ❏ Задайте повторно USB връзката, като следвате стъпките в [Промяна на метода на свързване към компютър] в настоящото ръководство.
- ❏ Ако компютърът е свързан със скенера чрез USB, докато друг компютър също е свързан със скенера чрез безжична връзка и Epson Scan 2 работи на този компютър, сканираните изображения се запазват в безжично свързания компютър, когато натиснете бутона на скенера. Сканирайте от компютъра, вместо да ползвате бутона на скенера, или затворете Epson Scan 2 на безжично свързания компютър.

#### **Още по темата**

 $\rightarrow$  ["Промяна на метода на свързване към компютър" на страница 105](#page-104-0)

## **Деинсталиране и инсталиране на приложения**

### **Деинсталиране на приложения**

Може да е нужно да деинсталирате и да инсталирате отново приложенията, за да разрешите определени проблеми или ако надграждате операционната си система. Влезте в компютъра си като администратор. Въведете администраторската парола, ако компютърът Ви подкани да направите това.

### **Деинсталиране на приложения за Windows**

- 1. Затворете всички работещи приложения.
- 2. Разединете скенера от компютъра си.
- 3. Отворете контролния панел:
	- ❏ Windows 10

Щракнете с десния бутон на мишката върху бутона "Старт" или го натиснете и задръжте, след което изберете **Контролен панел**.

❏ Windows 8.1/Windows 8

Изберете **Работен плот** > **Настройки** > **Контролен панел**.

- ❏ Windows 7 Щракнете върху бутона "Старт" и изберете **Контролен панел**.
- 
- 4. Изберете **Деинсталиране на програма** в **Програми**.
- 5. Изберете приложението, което искате да деинсталирате.

<span id="page-138-0"></span>6. Щракнете върху **Деинсталиране/промяна** или **Деинсталиране**.

#### *Забележка:*

Ако се показва прозорецът "Управление на потребителските акаунти", щракнете върху "Продължи".

7. Следвайте инструкциите на екрана.

#### *Забележка:*

Може да се появи съобщение, подканващо Ви да рестартирате компютъра. Ако това стане, се уверете, че е избрана опцията *Искам да рестартирам компютъра си сега*, след което щракнете върху *Готово*.

### **Деинсталиране на Вашите приложения за Mac OS**

#### *Забележка:*

Уверете се, че сте инсталирали EPSON Software Updater.

1. Изтеглете деинсталиращата програма с помощта на EPSON Software Updater.

Щом изтеглите Деинсталиращата програма, няма да има нужда да я изтегляте отново всеки път, когато деинсталирате приложение.

- 2. Разединете скенера от компютъра.
- 3. За да деинсталирате драйвер на скенера, изберете **Системни предпочитания** от меню > **Принтери и скенери** (или **Печат и сканиране**, **Печат и изпращане по факс**), след което премахнете скенера от списъка с разрешени скенери.
- 4. Затворете всички работещи приложения.
- 5. Изберете **Отиди** > **Приложения** > **Epson Software** > **Деинсталираща програма**.
- 6. Изберете приложенията, които искате да деинсталирате, след което шракнете върху "Деинсталиране".

#### c*Важно:*

Деинсталиращата програма премахва всички драйвери за скенери на Epson от компютъра. Ако използвате множество скенери на Epson и искате да изтриете само някои от драйверите, първо изтрийте всички, след което отново инсталирате необходимите драйвери за скенери.

#### *Забележка:*

Ако не можете да намерите приложението, което искате да деинсталирате, в списъка за приложения, не можете да деинсталирате с помощта на Деинсталиращата програма. В този случай изберете *Отиди* > *Приложения* > *Epson Software*, изберете приложението, което искате да деинсталирате, след което го плъзнете до иконата на кошчето.

### **Инсталиране на Вашите приложения**

Следвайте стъпките по-долу, за да инсталирате необходимите приложения.

#### *Забележка:*

- ❏ Влезте в компютъра си като администратор. Въведете администраторската парола, ако компютърът Ви подкани да направите това.
- ❏ Когато преинсталирате приложения, трябва първо да ги деинсталирате.
- 1. Затворете всички работещи приложения.
- 2. Когато инсталирате Epson FastFoto или Epson ScanSmart, временно разединете скенера и компютъра.

#### *Забележка:*

Не свързвайте скенера и компютъра, докато не бъдете инструктирани да направите това.

3. Инсталирайте приложението, като следвате инструкциите на уебсайта по-долу.

#### [http://epson.sn](http://epson.sn/?q=2)

#### *Забележка:*

За Windows можете също така да използвате диска със софтуер, предоставен със скенера.

# **Технически спецификации**

## **Общи спецификации на скенера**

#### *Забележка:*

Спецификациите подлежат на промяна без предизвестие.

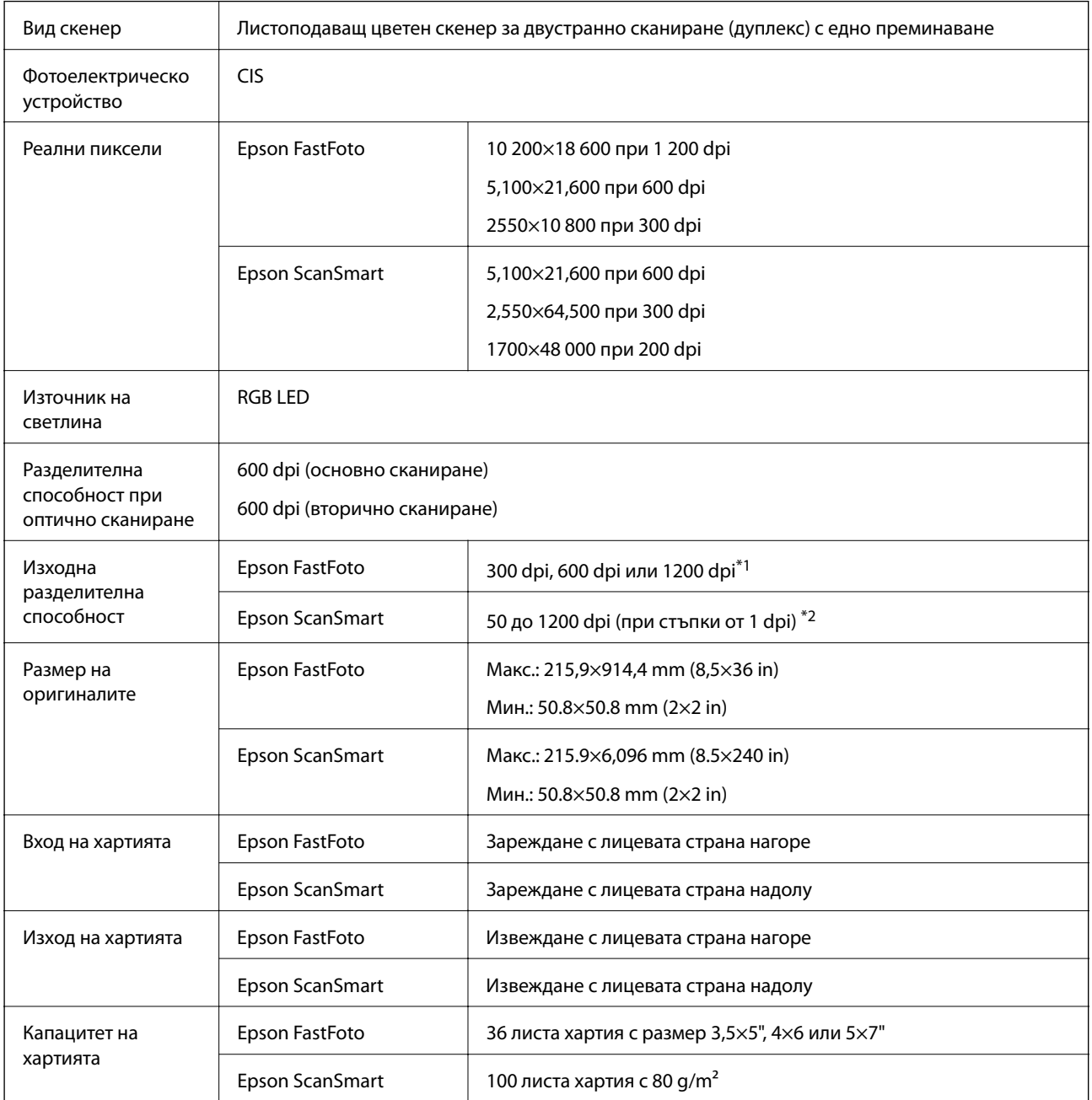

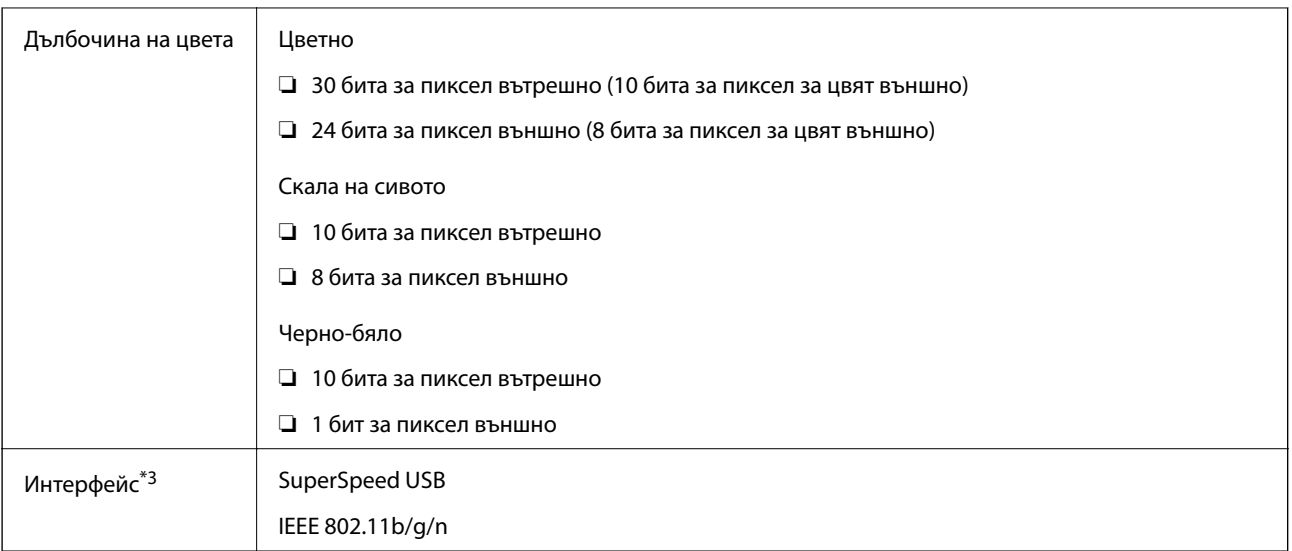

- \*1 Когато сканирате панорамна снимка, можете да зададете разделителната способност на 600 dpi или 300 dpi.
- \*2 50 до 300 dpi (393.8 до 5,461.0 mm (15.5 до 215 in) на дължина), 50 до 200 dpi (5,461.1 до 6,096.0 mm (215 до 240 in) на дължина)
- \*3 Не можете да използвате едновременно USB и мрежова връзка.

## **Wi-Fi спецификации**

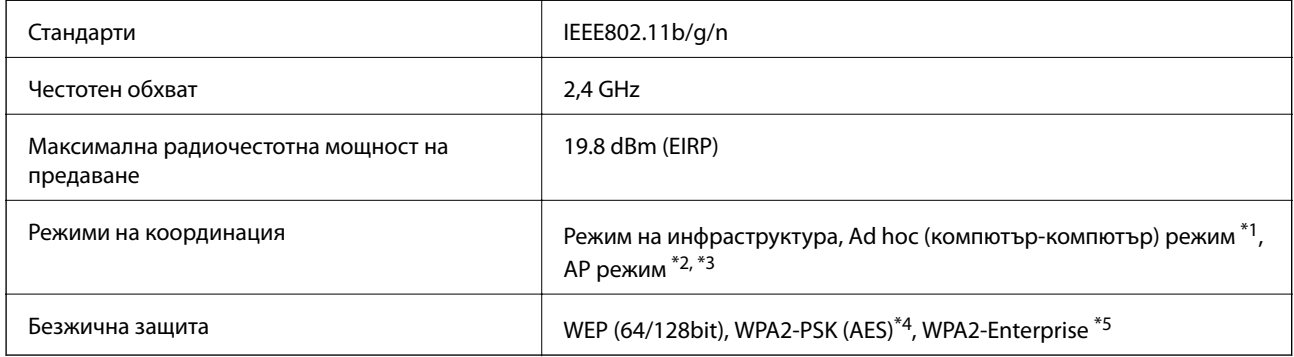

\*1 Няма поддръжка за IEEE 802.11n.

- \*2 Няма поддръжка за IEEE 802.11b.
- \*3 Може да се използва едновременно свързване в AP режим и Wi-Fi връзка.
- \*4 Отговаря на изискванията на WPA2 стандартите с поддръжка за WPA/WPA2 Personal.
- \*5 Отговаря на изискванията на WPA2 стандартите с поддръжка за WPA/WPA2 Enterprise.

## **Протокол за защита**

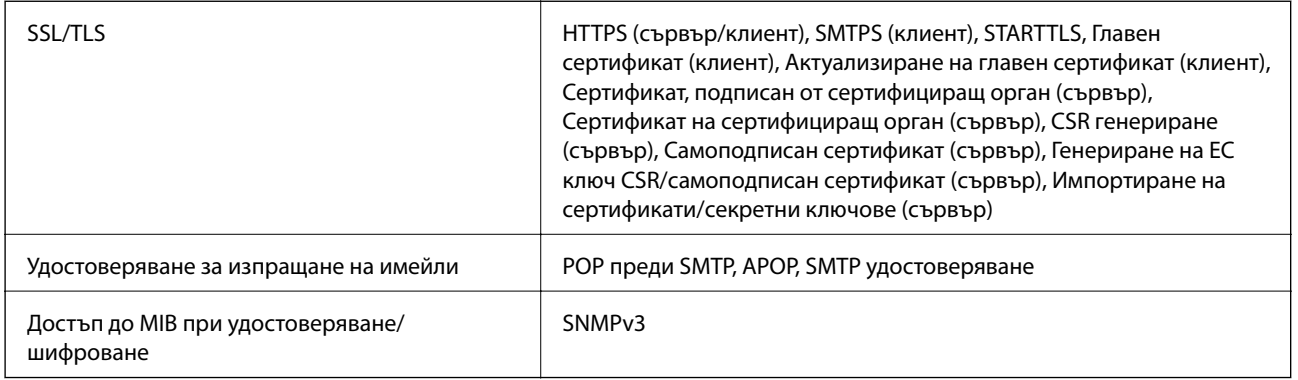

## **Спецификации на размерите**

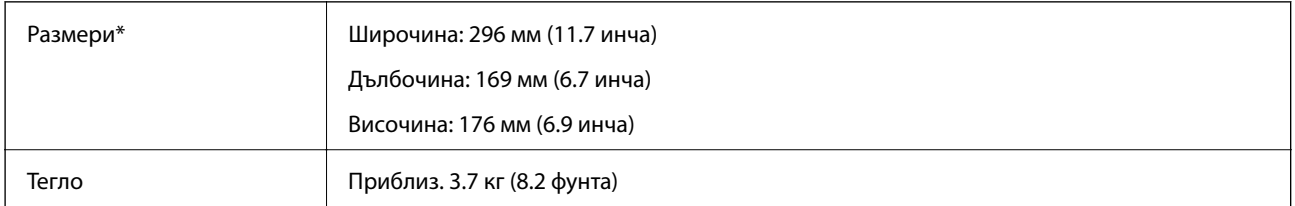

Без издаващите се части.

## **Електрически спецификации**

## **Електрически спецификации на скенера**

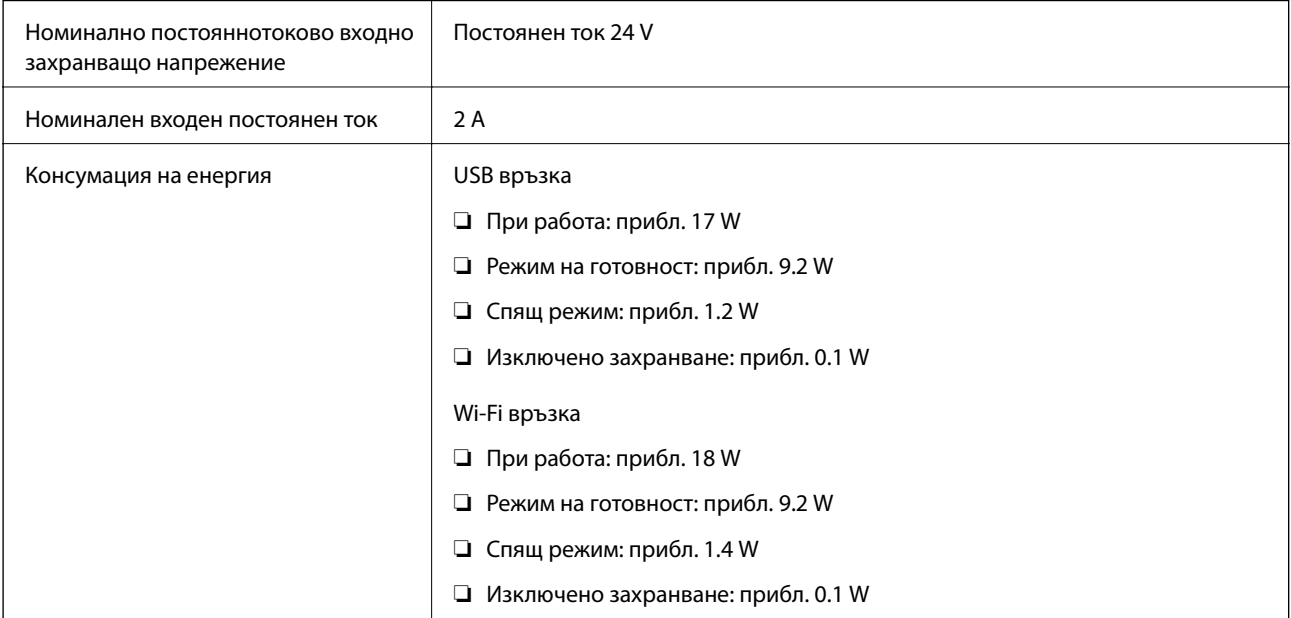

## **Електрически спецификации на адаптера за променлив ток**

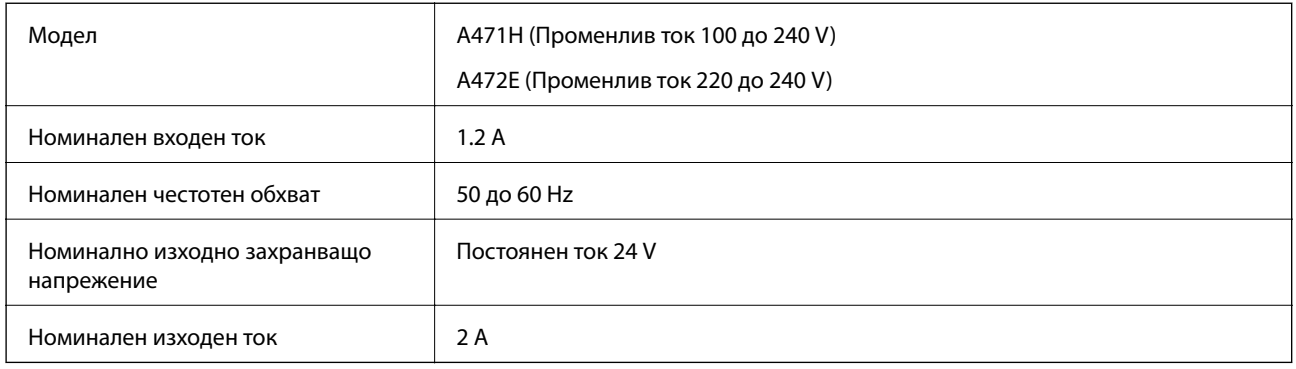

## **Спецификации на околната среда**

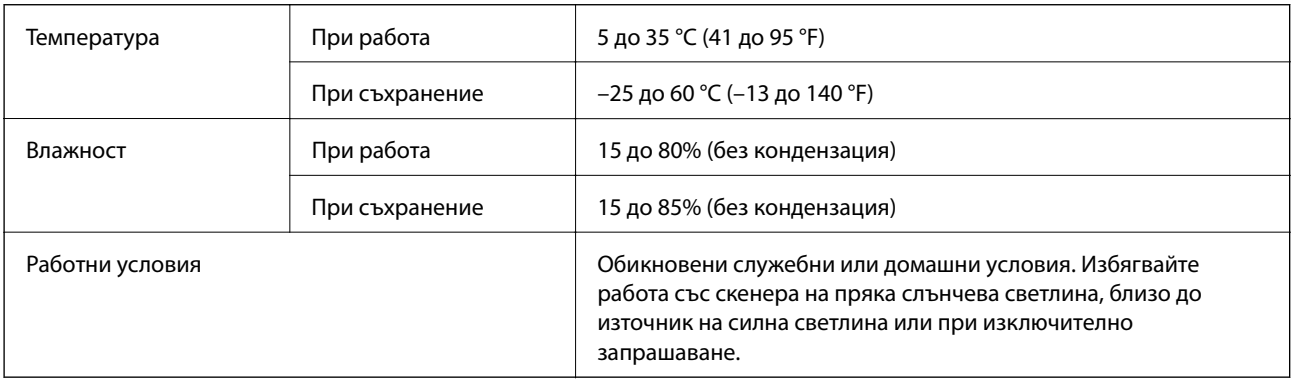

## **Изисквания към системата**

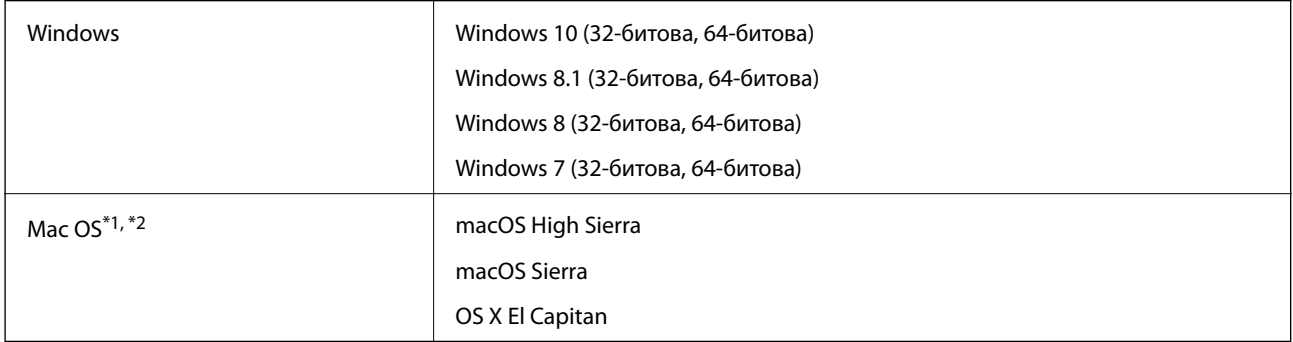

\*1 Не се поддържа функцията за бързо превключване на потребители с Mac OS или по-нови версии.

\*2 Не се поддържа файловата система на UNIX (UFS) за Mac OS.
# **Стандарти и одобрения**

### **Стандарти и одобрения за европейски модели**

#### **Продукт и адаптер за променлив ток**

За европейски потребители

С настоящото Seiko Epson Corporation декларира, че следните модели радиооборудване са в съответствие с Директива 2014/53/EU. Пълният текст на ЕО Декларацията за съответствие е достъпен на посочения подолу уебсайт.

<http://www.epson.eu/conformity>

J381B

A471H, A472E

За употреба само в Обединеното кралство, Австрия, Германия, Лихтенщайн, Швейцария, Франция, Белгия, Люксембург, Нидерландия, Италия, Португалия, Испания, Дания, Финландия, Норвегия, Швеция, Исландия, Хърватска, Кипър, Гърция, Словения, Малта, България, Чехия, Естония, Унгария, Латвия, Литва, Полша, Румъния и Словакия.

Epson не носи отговорност за несъответствие с изискванията за защита, възникнало в резултат от непрепоръчана модификация на продукта.

# $\epsilon$

### **Стандарти и одобрения за австралийски модели**

### **Продукт**

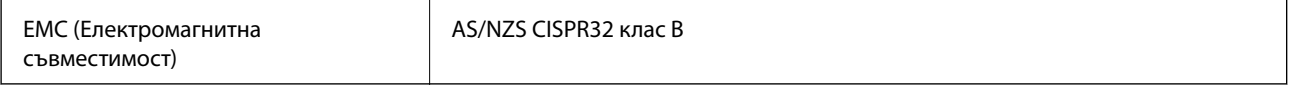

С настоящото Epson декларира, че следните модели оборудване са в съответствие със съществените изисквания и другите приложими разпоредби на AS/NZS4268:

J381B

Epson не носи отговорност за несъответствие с изискванията за защита, възникнало в резултат от непрепоръчана модификация на продукта.

### **AC адаптер (A471H)**

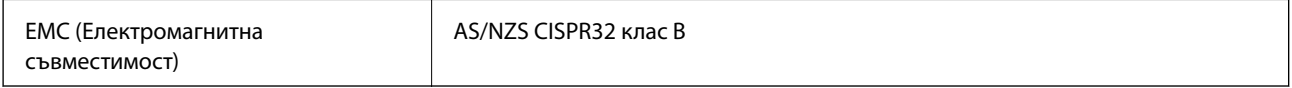

## **Къде можете да получите помощ**

### **Уеб сайт за техническа поддръжка**

Ако имате нужда от допълнителна помощ, посетете сайта за поддръжка на Epson, показан по-долу. Изберете вашата страна или регион и преминете към раздела за поддръжка на вашия местен уебсайт на Epson. Най-новите драйвери, често задавани въпроси, ръководства и други са на разположение за изтегляне от сайта.

#### <http://support.epson.net/>

<http://www.epson.eu/Support> (Европа)

Ако продуктът ви от Epson не работи правилно и не можете да разрешите проблема, свържете се с отдела за поддръжка на Epson за съдействие.

### **Свързване с отдела за поддръжка на Epson**

### **Преди да се свържете с Epson**

Ако продуктът ви от Epson не работи правилно и не можете да разрешите проблема с помощта на информацията за отстраняване на неизправности в ръководствата му, се свържете с отдела за поддръжка на Epson за съдействие. Ако поддръжката за Epson за района ви не е посочена по-долу се свържете с търговеца, от когото сте закупили продукта.

От отдела за поддръжка на Epson ще могат да ви помогнат много по-бързо ако им предоставите следната информация:

❏ Сериен номер на продукта

(Етикетът със серийния номер обикновено е на гърба на продукта.)

- ❏ Модел на продукта
- ❏ Версия на софтуера на продукта

(Щракнете върху **Относно**, **Информация за версията**, или подобен бутон в софтуера на продукта.)

- ❏ Марка и модел на вашия компютър
- ❏ Името и версията на операционната система на компютъра ви
- ❏ Имената и версиите на софтуерните приложения, които използвате обикновено с продукта си

#### *Забележка:*

В зависимост от продукта данните с телефонните номера за факс и/или мрежови настройки може да бъдат съхранени в паметта на продукта. Възможно е данните и/или настройките да бъдат загубени поради повреда или ремонт на продукта. Epson не носи отговорност за загуба на данни, за архивирането или възстановяването на данни и/или настройки дори по време на гаранционния срок. Препоръчваме сами да архивирате данните си или да ги запишете.

### **Помощ за потребители в Европа**

Проверете своя документ за общоевропейска гаранция за информация как да се свържете с отдела за поддръжка на Epson.

### **Помощ за потребители в Австралия**

Epson Австралия желае да ви предостави потребителско обслужване на високо ниво. Освен ръководствата за продукта ви предоставяме следните източници на информация:

#### **URL адрес в интернет**

#### [http://www.epson.com.au](http://www.epson.com.au/)

Влезте в уеб страниците на Epson Австралия. Струва си да вземете модема си и да посърфирате тук! Този сайт предоставя зона, от която да се изтеглят драйвери, начини за свързване с Epson, информация за нови продукти и техническа поддръжка (имейл).

#### **Център за помощ на Epson**

Тел.: 1300-361-054

Центърът за помощ на Epson е предвиден като краен резервен вариант, за да сме сигурни, че клиентите ни имат достъп до експертен съвет. Операторите от Центъра за помощ могат да ви съдействат при инсталирането, конфигурирането и работата с продуктите на Epson. Нашият персонал за предпродажбено съдействие може да предостави информационни материали за новите продукти на Epson и съвети къде е най-близкият търговец или агент. Тук получавате отговори на различни видове запитвания.

Съветваме ви да приготвите цялата необходима информация, преди да позвъните. Колкото повече информация подготвите, толкова по-бързо ще можем да ви помогнем при решаването на проблема. Тази информация включва ръководствата на вашия Epson продукт, типа на компютъра, операционната система, програмните приложения и всяка информация, която мислите, че е необходима.

#### **Транспортиране на продукта**

Epson препоръчва да запазите опаковката на продукта за бъдещо транспортиране.